# <span id="page-0-0"></span>**Guide d'utilisation du micrologiciel Dell™ Remote Access Controller 5, version 1.0**

[Présentation générale du DRAC 5](file:///E:/Software/smdrac3/drac5/1.00/FR/UG/racugc1.htm#wp30195) [Installation et configuration du DRAC 5](file:///E:/Software/smdrac3/drac5/1.00/FR/UG/racugc2.htm#wp3869) [Configuration et utilisation de la console de ligne de commande du DRAC 5](file:///E:/Software/smdrac3/drac5/1.00/FR/UG/racugc3.htm#wp56201) [Configuration du DRAC 5 à l'aide de l'interface utilisateur Web](file:///E:/Software/smdrac3/drac5/1.00/FR/UG/racugc4.htm#wp36956) [Récupération et dépannage du système géré](file:///E:/Software/smdrac3/drac5/1.00/FR/UG/racugc5.htm#wp57032) [Utilisation du DRAC 5 avec Microsoft Active Directory](file:///E:/Software/smdrac3/drac5/1.00/FR/UG/racugc6.htm#wp33446) [Utilisation de la redirection de console d'interface utilisateur graphique](file:///E:/Software/smdrac3/drac5/1.00/FR/UG/racugc7.htm#wp1057972) [Utilisation et configuration du média virtuel](file:///E:/Software/smdrac3/drac5/1.00/FR/UG/racugc8.htm#wp1059190) [Utilisation de l'interface de ligne de commande RACADM](file:///E:/Software/smdrac3/drac5/1.00/FR/UG/racugc9.htm#wp39550) [Déploiement de votre système d'exploitation à l'aide de VM](file:///E:/Software/smdrac3/drac5/1.00/FR/UG/racugc1b.htm#wp46449)-CLI [Utilisation de l'interface de ligne de commande SM-](file:///E:/Software/smdrac3/drac5/1.00/FR/UG/racugc1c.htm#wp46449)CLP DRAC 5 [Dépannage](file:///E:/Software/smdrac3/drac5/1.00/FR/UG/racugc1e.htm#wp46449) [Présentation de la sous](file:///E:/Software/smdrac3/drac5/1.00/FR/UG/racugaa.htm#wp30007)-commande RACADM [Définitions des groupes et des objets de la base de données de propriétés du DRAC 5](file:///E:/Software/smdrac3/drac5/1.00/FR/UG/racugab.htm#wp45822) [Interfaces RACADM prises en charge](file:///E:/Software/smdrac3/drac5/1.00/FR/UG/racugac.htm#wp68674) **[Glossaire](file:///E:/Software/smdrac3/drac5/1.00/FR/UG/racuggl.htm#wp1037828)** 

## **Remarques, avis et précautions**

**AREMARQUE :** Une REMARQUE indique des informations importantes qui vous permettent de mieux utiliser votre ordinateur

**AVIS :** Un AVIS vous avertit d'un risque de dommage matériel ou de perte de données et vous indique comment éviter le problème.

**A** PRÉCAUTION : Une PRÉCAUTION indique un risque potentiel de dommages matériels, de blessures ou de mort.

## **Les informations contenues dans le présent document sont sujettes à modification sans préavis. © 2006 Dell Inc. Tous droits réservés.**

Toute reproduction, de quelque manière que ce soit, sans l'autorisation écrite de Dell Inc. est strictement interdite.

Marques utilisées dans ce texte : DeII, le logo DELL, DeII OpenManage et PowerEdge sont des marques de DeI I nc. ; Microsoft et Windows sont des marques déposées et Windows<br>Server est une marque de Microsoft Corporation ;

Copyright 1998-2006 The OpenLDAP Foundation. Tous droits réservés. La redistribution et l'utilisation en format source ou binaire, avec ou say modification, ne sont permises that the OpenLDAP is the OpenLDAP. Une copie de préalable par écrit. Ce logiciel est fourni «tel quel » sans garantie exploites pour la paraine peuvent en la p<br>référence aux entités se réclamant de ces marques et de ces nons ou à leur se pour incerent propiedaire vision reference aar<br>mus les siens

D'autres marques et noms de marque peuvent être utilisés dans ce document pour faire référence aux entités se réclamant de ces marques et de ces noms ou à leurs produits.<br>Dell Inc. dénie tout intérêt propriétaire vis-à-vis

Avril 2006 Rev. A01

#### <span id="page-1-0"></span>[Retour à la page du sommaire](file:///e:/software/smdrac3/drac5/1.00/fr/ug/index.htm)

# **Présentation de la sous-commande RACADM**

**Guide d'utilisation du micrologiciel Dell™ Remote Access Controller 5, version 1.0**

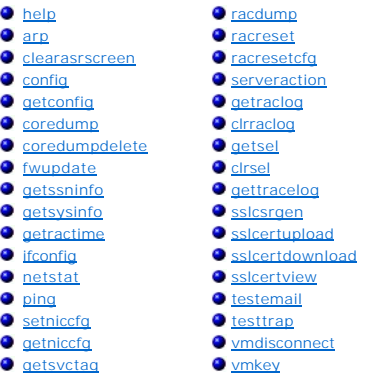

Cette section fournit des descriptions des sous-commandes qui sont disponibles dans l'interface de ligne de commande RACADM.

## <span id="page-1-1"></span>**help**

**REMARQUE :** Pour utiliser cette commande, vous devez avoir le droit **d'ouvrir une session DRAC 5**.

Le [tableau A](#page-1-2)-1 décrit la commande **help**.

<span id="page-1-2"></span>**Tableau A-1. Commande help**

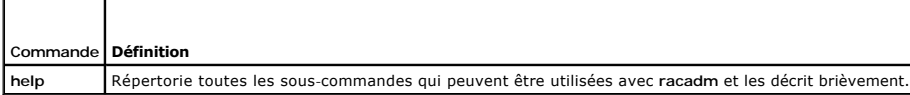

## **Synopsis**

racadm help

racadm help **<***sous-commande***>**

## **Description**

La sous-commande **help répertorie toutes les sous**-commandes disponibles sous la commande **racadm**, avec une ligne de description. Vous pouvez aussi<br>taper une sous-**commande après help** pour obtenir la syntaxe d'une sous-

# **Résultat**

La commande **racadm help** affiche une liste complète des sous-commandes.

La commande de la <*sous-commande*> **racadm help** n'affiche des informations que pour la sous-commande spécifiée.

## **Interfaces prises en charge**

- l RACADM locale
- l RACADM distante
- l RACADM telnet/ssh/série

## <span id="page-2-6"></span><span id="page-2-0"></span>**arp**

**REMARQUE :** Pour utiliser cette commande, vous devez avoir le droit d'**exécuter des commandes de diagnostic**.

Le [tableau A](#page-2-3)-2 décrit la commande **arp**.

<span id="page-2-3"></span>**Tableau A-2. Commande arp**

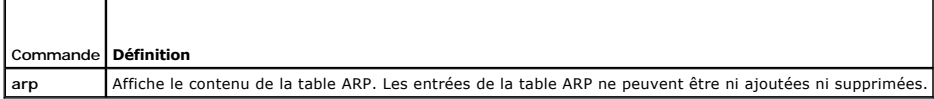

# **Synopsis**

racadm arp

# **Interfaces prises en charge**

- l RACADM distante
- l RACADM telnet/ssh/série

## <span id="page-2-1"></span>**clearasrscreen**

**REMARQUE :** Pour utiliser cette commande, vous devez avoir le droit d'**effacer les journaux**.

Le [tableau A](#page-2-4)-3 décrit la sous-commande **clearasrscreen**.

<span id="page-2-4"></span>**Tableau A-3. clearasrscreen**

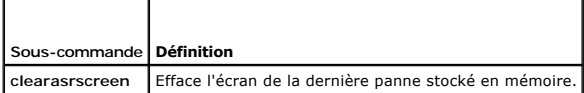

## **Synopsis**

racadm clearasrscreen

# **Interfaces prises en charge**

- l RACADM locale
- l RACADM distante
- l RACADM telnet/ssh/série

# <span id="page-2-2"></span>**config**

**REMARQUE :** Pour utiliser la commande **getconfig**, vous devez avoir le droit d'**ouvrir une session DRAC 5**.

Le [tableau A](#page-2-5)-4 décrit les sous-commandes **config** et **getconfig**.

<span id="page-2-5"></span>**Tableau A-4. config/getconfig**

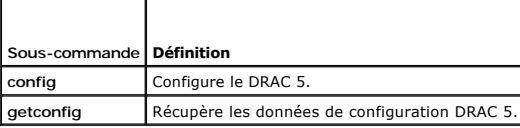

## <span id="page-3-1"></span>**Synopsis**

racadm config [-c] -f <*nom du fichier*>

racadm config -g <*nom du groupe*> -o <*nom de l'objet*> [-i <*index*>] <*Valeur*>

## **Interfaces prises en charge**

- l RACADM locale
- l RACADM distante
- l RACADM telnet/ssh/série

### **Description**

La sous-commande **config permet à l'utilisateur de définir les paramètres de configuration DRAC 5 individuellement ou de les regrouper dans un fichier de<br>configuration. Si les données sont différentes, l'objet DRAC 5 est r** 

#### **Entrées**

Le [tableau A](#page-3-0)-5 décrit les options de la sous-commande **config**.

**REMARQUE :** Les options **-f** et **-p** ne sont pas prises en charge pour la console série/telnet/ssh.

<span id="page-3-0"></span>**Tableau A-5. Options et descriptions de la sous-commande config.** 

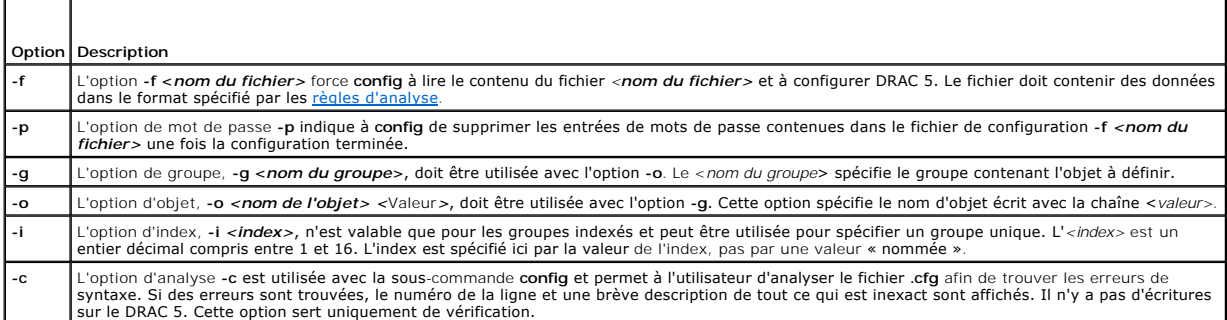

#### **Résultat**

Cette sous-commande crée une sortie d'erreur après avoir trouvé une des erreurs suivantes :

- l Syntaxe, nom du groupe, nom de l'objet, index non valide, ou d'autres éléments non valides de la base de données
- l Échecs de la CLI racadm

Cette sous-commande renvoie une indication du nombre d'objets de configuration écrits par rapport au nombre total d'objets du fichier **.cfg**.

#### **Exemples**

l racadm config -g cfgLanNetworking -o cfgNicIpAddress 10.35.10.100

Définit le paramètre de configuration (objet) **cfgNicIpAddress** sur la valeur 10.35.10.110. Cet objet d'adresse IP est contenu dans le groupe **cfgLanNetworking**.

l racadm config -f myrac.cfg

Configure ou reconfigure le DRAC 5. Le fichier myrac.cfg peut être créé à partir de la commande getconfig. Le fichier myrac.cfg peut être aussi modifié<br>manuellement tant que les règles d'analyse sont suivies.

**REMARQUE :** Le fichier **myrac.cfg** ne contient pas d'informations sur les mots de passe. Ces informations doivent être entrées manuellement dans<br>le fichier. Si vous désirez supprimer les informations sur les mots de passe

# <span id="page-4-2"></span><span id="page-4-0"></span>**getconfig**

### **Description de la commande getconfig**

La sous-commande **getconfig permet à l'utilisateur d'extraire les paramètres de configuration DRAC 5 un par un ou d'extraire et d'enregistrer dans un fichier<br>l'ensemble des groupes de configuration RAC.** 

### **Entrées**

Le [tableau A](#page-4-1)-6 décrit les options de la sous-commande **getconfig**.

**A REMARQUE :** L'option -f affichera le contenu du fichier sur l'écran du terminal plutôt que de l'écrire dans un fichier car aucun système de fichiers n'est disponible.

#### <span id="page-4-1"></span>**Tableau A-6. Options de la sous-commande getconfig**

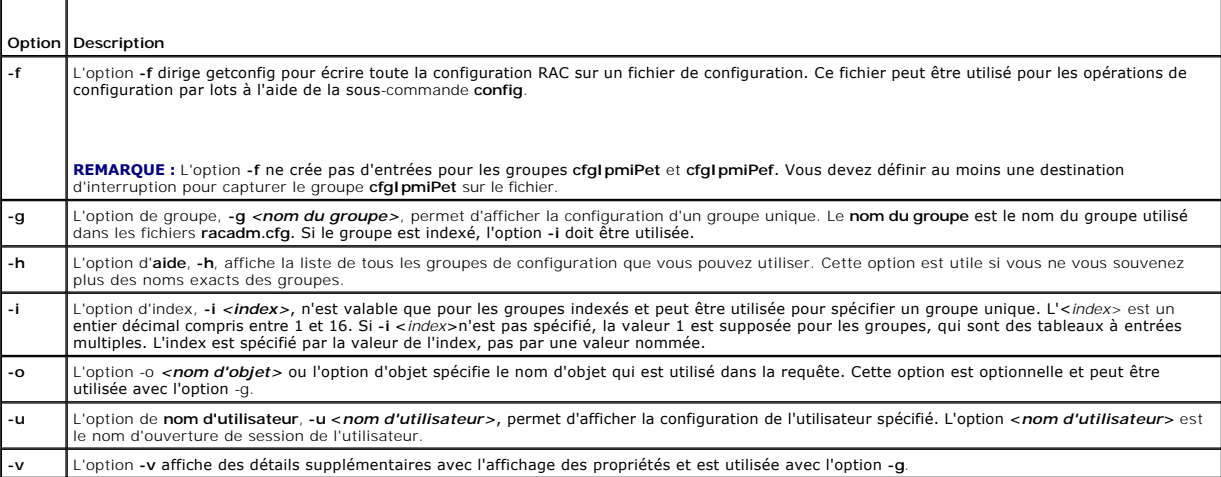

### **Résultat**

Cette sous-commande crée une sortie d'erreur après avoir trouvé une des erreurs suivantes :

- l Syntaxe, nom du groupe, nom de l'objet, index non valide, ou d'autres éléments non valides de la base de données
- l Échecs de transport de la CLI racadm

Si aucune erreur n'a été trouvée, cette sous-commande affiche le contenu de la configuration indiquée.

#### **Exemples**

l racadm getconfig -g cfgLanNetworking

Affiche toutes les propriétés de configuration (objets) qui sont contenues dans le groupe **cfgLanNetworking**.

l racadm getconfig -f myrac.cfg

Enregistre tous les objets de configuration de groupe du RAC sur **myrac.cfg**.

l racadm getconfig -h

Affiche la liste des groupes de configuration disponibles sur le DRAC 5.

l racadm getconfig -u root

Affiche les propriétés de configuration de l'utilisateur appelé root.

l racadm getconfig -g cfgUserAdmin -i 2 -v

Affiche l'instance de groupe d'utilisateurs dans l'index 2 avec des informations claires sur les valeurs de propriété.

## <span id="page-5-4"></span>**Synopsis**

racadm getconfig -f <*nom du fichier*> racadm getconfig -g <*nom du groupe*> [-i <*index*>] racadm getconfig -u <*nom d'utilisateur*> racadm getconfig -h

## **Interfaces prises en charge**

- l RACADM locale
- l RACADM distante
- l RACADM telnet/ssh/série

# <span id="page-5-0"></span>**coredump**

**REMARQUE :** Pour utiliser cette commande, vous devez avoir le droit d'**exécuter des commandes de débogage**.

Le [tableau A](#page-5-2)-7 décrit la sous-commande **coredump**.

<span id="page-5-2"></span>**Tableau A-7. coredump**

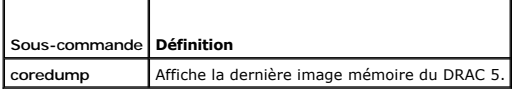

### **Synopsis**

racadm coredump

## **Description**

La sous-commande **coredump** affiche des informations détaillées concernant les problèmes critiques récents qui se sont produits avec le RAC. Les informations coredump peuvent être utilisées pour diagnostiquer ces problèmes critiques.

Si disponible, les informations coredump sont permanentes dans les cycles d'alimentation de RAC et restent disponibles jusqu'à ce qu'une des conditions suivantes se produise :

- l Les informations coredump sont effacées avec la sous-commande **coredumpdelete**.
- l Une autre condition critique se produit sur le RAC. Dans ce cas-là, les informations coredump portent sur la dernière erreur critique qui s'est produite.

Reportez-vous à la sous-commande **coredumpdelete** pour plus d'informations sur l'effacement de **coredump**.

## **Interfaces prises en charge**

- l RACADM distante
- l RACADM telnet/ssh/série

**REMARQUE :** L'option **-f** n'est pas prise en charge dans l'interface RACADM telnet/ssh/série.

# <span id="page-5-1"></span> **coredumpdelete**

**REMARQUE :** Pour utiliser cette commande, vous devez avoir le droit d'**effacer les journaux** ou d'**exécuter les commandes de débogage**.

Le [tableau A](#page-5-3)-8 décrit la sous-commande **coredumpdelete**.

<span id="page-5-3"></span>**Tableau A-8. coredumpdelete**

<span id="page-6-2"></span>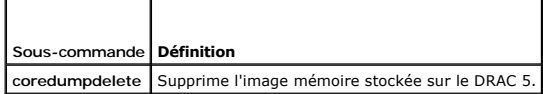

# **Synopsis**

racadm coredumpdelete

### **Description**

La sous-commande **coredumpdelete** peut être utilisée pour effacer toutes les données **coredump** actuellement stockées dans le RAC.

**REMARQUE :** Si une commande **coredumpdelete** est émise et qu'aucune donnée coredump n'est actuellement stockée dans le RAC, la commande affiche un message de réussite. Ce comportement est prévu.

Reportez-vous à la sous-commande **coredump** pour plus d'informations sur l'affichage d'une donnée coredump.

### **Interfaces prises en charge**

- l RACADM locale
- l RACADM distante
- l RACADM telnet/ssh/série

# <span id="page-6-0"></span>**fwupdate**

**REMARQUE :** Pour utiliser cette commande, vous devez avoir le droit **de configurer le DRAC 5**.

**REMARQUE :** Avant de commencer la mise à jour de votre micrologiciel, consultez la section « [Mise à jour du micrologiciel DRAC 5](file:///e:/software/smdrac3/drac5/1.00/fr/ug/racugc2.htm#wp49621) » pour des informations supplémentaires.

Le [tableau A](#page-6-1)-9 décrit la sous-commande **fwupdate**.

<span id="page-6-1"></span>**Tableau A-9. fwupdate**

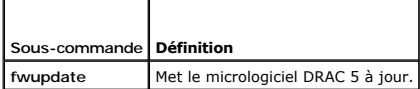

## **Synopsis**

```
racadm fwupdate -s
```
racadm fwupdate -g -u -a <*Adresse\_IP\_du\_serveur\_FTP*> -d <*chemin*>

racadm fwupdate -p -u -d <*chemin*>

## **Description**

La sous-commande **fwupdate** permet aux utilisateurs de mettre à jour le micrologiciel du DRAC 5. L'utilisateur peut :

- l Vérifier la condition du processus de mise à jour de micrologiciel
- l Mettre à jour le micrologiciel du DRAC 5 à partir d'un serveur TFTP en fournissant une adresse IP et un chemin d'accès optionnel
- l Mettre à jour le micrologiciel du DRAC 5 à partir du système de fichiers local à l'aide de l'interface RACADM locale

## **Interfaces prises en charge**

l RACADM locale

- <span id="page-7-3"></span>l RACADM distante
- l RACADM telnet/ssh/série

## **Entrées**

┯

Le [tableau A](#page-7-1)-10 décrit les options de la sous-commande **fwupdate**.

**REMARQUE :** L'option **-p** est uniquement prise en charge dans une interface RACADM locale et pas avec la console série/telnet/ssh.

<span id="page-7-1"></span>**Tableau A-10. Options de la sous-commande fwupdate** 

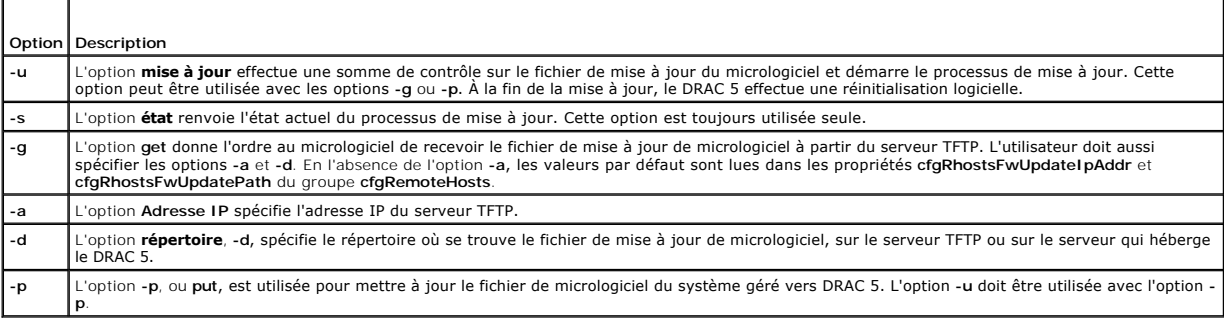

### **Résultat**

Affiche un message indiquant quelle opération est en train d'être effectuée.

### **Exemples**

l racadm fwupdate -g -u - a 143.166.154.143 -d <chemin>

Dans cet exemple, l'option **-g** indique au micrologiciel qu'il faut télécharger le fichier de mise à jour du micrologiciel d'un emplacement (spécifié par l'option<br>**-d) du serveur TFTP à une adresse IP spécifique (spécifiée** 

l racadm fwupdate -s

Cette option lit l'état actuel de la mise à jour du micrologiciel.

l racadm fwupdate -p -u -d c:\ <images>

Dans cet exemple, l'image de micrologiciel pour la mise à jour est fournie par le système de fichiers de l'hôte.

l racadm -r 192.168.0.120 -u root -p racpassword fwupdate -g -u -a 192.168.0.120 -d <images>

Dans cet exemple, l'interface RACADM est utilisée pour mettre à jour à distance le micrologiciel d'un DRAC spécifique à l'aide du nom d'utilisateur et du<br>mot de passe DRAC fournis. L'image est récupérée sur un serveur TFTP

**REMARQUE :** L'option **-p** n'est pas prise en charge dans l'interface RACADM distante pour la sous-commande fwupdate.

### <span id="page-7-0"></span>**getssninfo**

**REMARQUE :** Pour utiliser cette commande, vous devez avoir le droit **d'ouvrir une session DRAC 5**.

Le [tableau A](#page-7-2)-11 décrit la sous-commande **getssninfo**.

<span id="page-7-2"></span>**Tableau A-11. Sous-commande getssninfo**

T

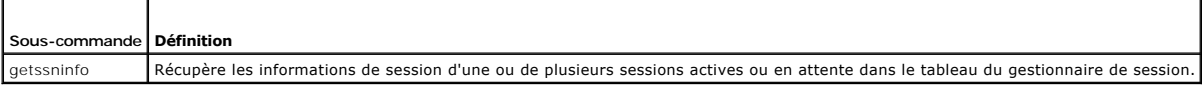

# <span id="page-8-4"></span>**Synopsis**

racadm getssninfo [-A] [-u <*nom d'utilisateur*> | \*]

## **Description**

La commande **getssninfo** renvoie la liste des utilisateurs qui sont connectés au DRAC. Le résumé fournit les informations suivantes :

- l Le nom d'utilisateur
- l L'adresse IP (si applicable)
- l Le type de session (par exemple, série ou telnet)
- l Les consoles utilisées (par exemple, Média virtuel ou KVM virtuel)

### **Interfaces prises en charge**

- l RACADM locale
- l RACADM distante
- l RACADM telnet/ssh/série

# **Entrées**

Le [tableau A](#page-8-1)-12 décrit les options de la sous-commande **getssninfo**.

<span id="page-8-1"></span>**Tableau A-12. Options de la sous-commande getssninfo**

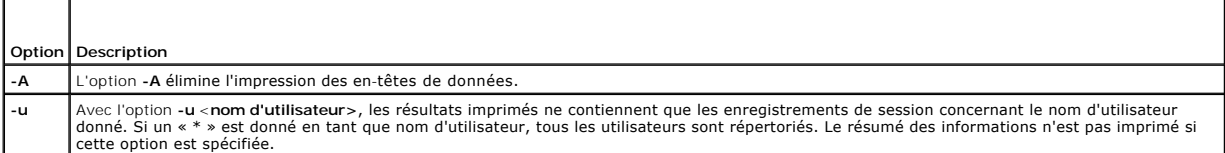

## **Exemples**

l racadm getssninfo

Le [tableau A](#page-8-2)-13 fournit un exemple de résultat de la commande **racadm getssninfo**.

<span id="page-8-2"></span>**Tableau A-13. Exemple de résultat de la sous-commande getssninfo**

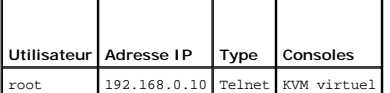

l racadm getssninfo -A

"root" 143.166.174.19 "Telnet" "NONE"

- l racadm getssninfo -A -u \*
	- "root" "143.166.174.19" "Telnet" "NONE"
	- "bob" "143.166.174.19" "GUI" "NONE"

## <span id="page-8-0"></span>**getsysinfo**

**REMARQUE :** Pour utiliser cette commande, vous devez avoir le droit **d'ouvrir une session DRAC 5**.

Le [tableau A](#page-8-3)-14 décrit la sous-commande **racadm getsysinfo**.

<span id="page-8-3"></span>**Tableau A-14. getsysinfo**

<span id="page-9-1"></span>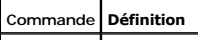

**getsysinfo** Affiche des informations sur le DRAC 5, le système et l'état de surveillance.

# **Synopsis**

racadm getsysinfo [-d] [-s] [-w] [-A]

## **Description**

La sous-commande **getsysinfo** affiche des informations relatives au RAC, au système géré et à la configuration de surveillance.

# **Interfaces prises en charge**

- l RACADM locale
- l RACADM distante
- l RACADM telnet/ssh/série

## **Entrées**

Le [tableau A](#page-9-0)-15 décrit les options de la sous-commande **getsysinfo**.

<span id="page-9-0"></span>**Tableau A-15. Options de la sous-commande getsysinfo**

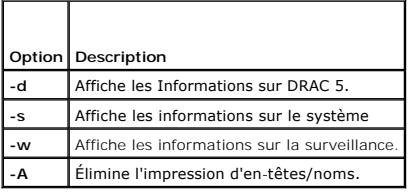

Si l'option **-w** n'est pas spécifiée, les autres options sont utilisées par défaut.

## **Résultat**

La sous-commande **getsysinfo** affiche des informations relatives au RAC, au système géré et à la configuration de surveillance.

# **Exemple de résultat**

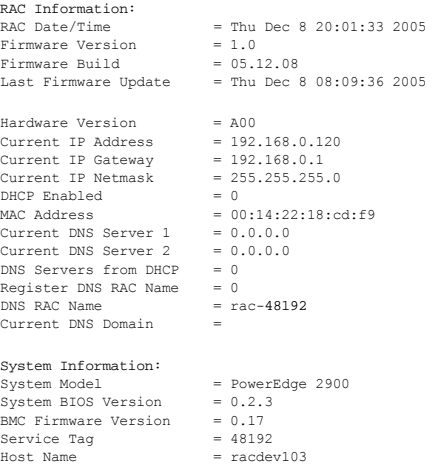

```
OS Name                  = Microsoft Windows Server 2003
Power Status
Watchdog Information:
Recovery Action          = None
Present countdown value  = 0 seconds
Initial countdown value  = 0 seconds
```
# **Exemples**

l racadm getsysinfo -A -s

"System Information:" "PowerEdge 2900" "A08" "1.0" "EF23VQ-0023" "Hostname"

"Microsoft Windows 2000 version 5.0, Build Number 2195, Service Pack 2" "ON"

l racadm getsysinfo -w -s

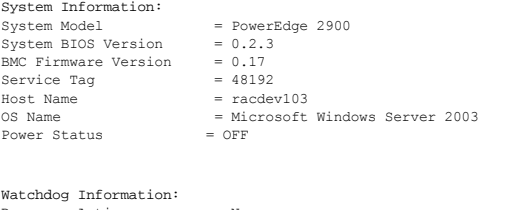

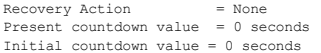

### **Restrictions**

Les champs Nom d'hôte et Nom du système d'exploitation dans la sortie getsysinfo affichent des informations exactes seulement si Dell OpenManage est<br>installé sur le système géré. Si OpenManage n'est pas installé sur le sys

### <span id="page-10-0"></span>**getractime**

**REMARQUE :** Pour utiliser cette commande, vous devez avoir le droit d'ouvrir une session DRAC 5.

Le [tableau A](#page-10-1)-16 décrit la sous-commande **getractime**.

<span id="page-10-1"></span>**Tableau A-16. getractime**

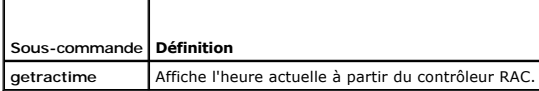

## **Synopsis**

r

racadm getractime [-d]

# **Description**

La sous-commande **getractime** affiche l'heure au format suivant :

l d : la chaîne *yyyymmddhhmmss.mmmmmms* sans option s'affiche au même format que la commande **date** UNIX.

# **Résultat**

La sous-commande **getractime** affiche le résultat sur une ligne.

# <span id="page-11-5"></span>**Exemple de résultat**

racadm getractime Thu Dec 8 20:15:26 2005

racadm getractime -d

20051208201542.000000

# **Interfaces prises en charge**

- l RACADM locale
- l RACADM distante
- l RACADM telnet/ssh/série

# <span id="page-11-0"></span>**ifconfig**

**REMARQUE :** Pour utiliser cette commande, vous devez avoir le droit d'**exécuter des commandes de diagnostic** ou de **configurer le DRAC 5**.

Le [tableau A](#page-11-3)-17 décrit la sous-commande **ifconfig**.

<span id="page-11-3"></span>**Tableau A-17. ifconfig**

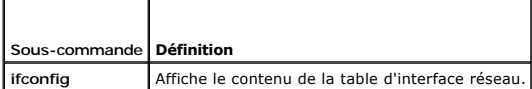

# **Synopsis**

racadm ifconfig

# <span id="page-11-1"></span>**netstat**

**REMARQUE :** Pour utiliser cette commande, vous devez avoir le droit d'**exécuter des commandes de diagnostic**.

Le [tableau A](#page-11-4)-18 décrit la sous-commande **netstat**.

<span id="page-11-4"></span>**Tableau A-18. netstat**

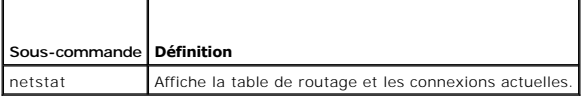

# **Synopsis**

racadm netstat

# **Interfaces prises en charge**

- l RACADM distante
- l RACADM telnet/ssh/série

<span id="page-11-2"></span>**ping** 

<span id="page-12-3"></span>**REMARQUE :** Pour utiliser cette commande, vous devez avoir le droit d'**exécuter des commandes de diagnostic** ou de **configurer le DRAC 5**.

Le [tableau A](#page-12-1)-19 décrit la sous-commande **ping**.

<span id="page-12-1"></span>**Tableau A-19. ping**

T

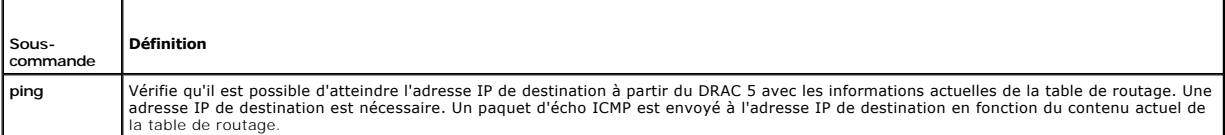

# **Synopsis**

racadm ping <*adresse IP*>

### **Interfaces prises en charge**

- l RACADM distante
- l RACADM telnet/ssh/série

## <span id="page-12-0"></span>**setniccfg**

**REMARQUE :** Pour utiliser la commande **setniccfg**, vous devez avoir le droit de **configurer le DRAC 5**.

Le [tableau A](#page-12-2)-20 décrit la sous-commande **setniccfg**.

<span id="page-12-2"></span>**Tableau A-20. setniccfg**

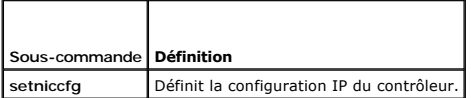

**REMARQUE :** Les termes NIC et port de gestion Ethernet sont interchangeables.

## **Synopsis**

racadm setniccfg -d

racadm setniccfg -s [<*adresse IP*> <*masque de réseau*> <*passerelle*>]

racadm setniccfg -o [<*adresse IP*> <*masque de réseau*> <*passerelle*>]

## **Description**

La sous-commande **setniccfg** définit l'adresse IP du contrôleur.

- l L'option **-d** active le protocole DHCP pour le port de gestion Ethernet (la valeur par défaut est DHCP activé).
- l L'option -s active les paramètres d'adresse IP statiques. L'adresse IP, le masque de réseau et la passerelle peuvent être spécifiés. Sinon, les<br>paramètres statiques existants sont utilisés. «adresse IP>, «masque de résea par des points.

racadm setniccfg -s 192.168.0.120 255.255.255.0 192.168.0.1

l L'option **-o** désactive le port de gestion Ethernet complètement. <*adresse IP*>, <*masque de réseau*>, et <*passerelle*> doivent être tapés sous forme de chaînes séparées par des points.

racadm setniccfg -o 192.168.0.120 255.255.255.0 192.168.0.1

# **Résultat**

<span id="page-13-4"></span>La sous-commande **setniccfg** affiche un message d'erreur approprié si l'opération a échoué. En cas de succès, un message est affiché.

## **Interfaces prises en charge**

- l RACADM locale
- l RACADM distante
- l RACADM telnet/ssh/série

# <span id="page-13-0"></span>**getniccfg**

**REMARQUE :** Pour utiliser la commande **getniccfg**, vous devez avoir le droit d'**ouvrir une session DRAC 5**.

Le [tableau A](#page-13-2)-21 décrit les sous-commandes **setniccfg** et **getniccfg**.

<span id="page-13-2"></span>**Tableau A-21. setniccfg/getniccfg** T

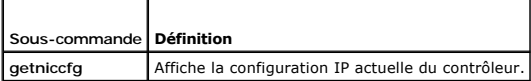

### **Synopsis**

f

racadm getniccfg

### **Description**

La sous-commande **getniccfg** affiche les paramètres actuels du port de gestion Ethernet

# **Exemple de résultat**

La sous-commande **getniccfg** affiche un message d'erreur approprié si l'opération a échoué. Sinon, en cas de réussite, le résultat est affiché au format suivant :

NIC Enabled  $= 1$  $DHCP$  Enabled = 1  $IP$  Address = 192.168.0.1 Subnet Mask = 255.255.255.0 Gateway = 192.168.0.1

### **Interfaces prises en charge**

- l RACADM locale
- l RACADM distante
- l RACADM telnet/ssh/série

# <span id="page-13-1"></span> **getsvctag**

**REMARQUE :** Pour utiliser cette commande, vous devez avoir le droit **d'ouvrir une session DRAC 5**.

Le [tableau A](#page-13-3)-22 décrit la sous-commande **getsvctag**.

<span id="page-13-3"></span>**Tableau A-22. getsvctag**

<span id="page-14-2"></span>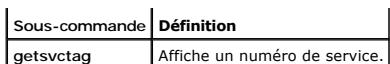

## **Synopsis**

racadm getsvctag

# **Description**

La sous-commande **getsvctag** affiche le numéro de service du système hôte.

# **Exemple**

Tapez getsvctag à l'invite de commande. Le résultat s'affiche de la façon suivante :

Y76TP0G

La sous-commande renvoie 0 en cas de réussite et des valeurs autre que zéro en cas d'erreur.

# **Interfaces prises en charge**

- l RACADM locale
- l RACADM distante
- l RACADM telnet/ssh/série

## <span id="page-14-0"></span>**racdump**

**REMARQUE :** Pour utiliser cette commande, vous devez avoir le droit d'effectuer des opérations de **débogage**.

Le [tableau A](#page-14-1)-23 décrit la sous-commande **racdump**.

<span id="page-14-1"></span>**Tableau A-23. racdump**

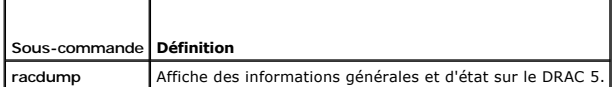

# **Synopsis**

racadm racdump

## **Description**

La sous-commande **racdump** utilise une seule commande pour obtenir les informations sur le vidage et l'état, ou des informations générales sur une carte<br>DRAC 5.

Les informations suivantes sont affichées lorsque la sous-commande **racdump** est traitée :

- l Informations générales sur le système/sur le RAC
- l Coredump
- l Informations sur les sessions
- l Informations sur le traitement
- l Informations sur le numéro de micrologiciel

# **Interfaces prises en charge**

- <span id="page-15-4"></span>l RACADM distante
- l RACADM telnet/ssh/série

## <span id="page-15-0"></span>**racreset**

**REMARQUE :** Pour utiliser cette commande, vous devez avoir le droit **de configurer le DRAC 5**.

Le [tableau A](#page-15-2)-24 décrit la sous-commande **racreset**.

<span id="page-15-2"></span>**Tableau A-24. racreset**

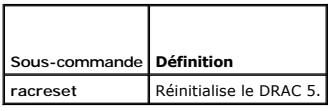

AVIS : Lorsque vous émettez une sous-commande racreset, il faut jusqu'à une minute au DRAC pour retourner dans un état utilisable.

# **Synopsis**

racadm racreset [hard | soft]

## **Description**

La sous-commande **racreset** envoie une réinitialisation au DRAC 5. L'événement de réinitialisation est écrit dans le journal du DRAC 5.

Une réinitialisation matérielle effectue une opération de réinitialisation approfondie sur le RAC. Une réinitialisation matérielle doit uniquement avoir lieu en dernier recours pour récupérer le RAC.

AVIS : Vous devez redémarrer votre système après avoir effectué une réinitialisation matérielle du DRAC 5 comme décrit dans le [tableau A](#page-15-3)-25.

Le [tableau A](#page-15-3)-25 décrit les options de la sous-commande **racreset**.

<span id="page-15-3"></span>**Tableau A-25. Options de la sous-commande racreset** 

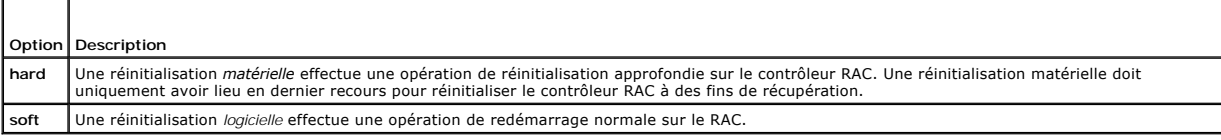

## **Exemples**

l racadm racreset

Démarre la séquence de redémarrage logicielle du DRAC 5.

l racadm racreset hard

Démarre la séquence de redémarrage matérielle du DRAC 5.

### **Interfaces prises en charge**

- l RACADM locale
- l RACADM distante
- l RACADM telnet/ssh/série

# <span id="page-15-1"></span>**racresetcfg**

<span id="page-16-4"></span>**REMARQUE :** Pour utiliser cette commande, vous devez avoir le droit **de configurer le DRAC 5**.

Le [tableau A](#page-16-1)-26 décrit la sous-commande **racresetcfg**.

<span id="page-16-1"></span>**Tableau A-26. racresetcfg**

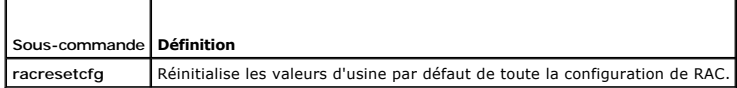

### **Synopsis**

racadm racresetcfg

# **Interfaces prises en charge**

- l RACADM locale
- l RACADM distante
- l RACADM telnet/ssh/série

### **Description**

La commande **racresetcfg supprime toutes les entrées de propriétés de la base de données configurées par l'utilisateur. La base de données a des<br>propriétés par défaut pour toutes les entrées utilisées pour restaurer la car** 

**AVIS :** Cette commande supprime votre configuration RAC actuelle et réinitialise les paramètres d'usine par défaut de RAC et de la configuration série. Après la réinitialisation, le nom d'utilisateur et le mot de passe par défaut sont root et calvin, respectivement, et l'adresse IP est 192.168.0.120. Si<br>vous émettez une commande racresetcfg à partir d'un client réseau (pa ou distante), vous devez utiliser l'adresse IP par défaut.

**REMARQUE :** Cette sous-commande réinitialise également le débit en bauds (57 600) et le port COM par défaut de l'interface série. Les paramètres<br>série devront peut-être être reconfigurés via l'écran de configuration du BI

## <span id="page-16-0"></span>**serveraction**

**REMARQUE :** Pour utiliser cette commande, vous devez avoir le droit d'**exécuter des commandes de contrôle du serveur**.

Le [tableau A](#page-16-2)-27 décrit la sous-commande **serveraction**.

<span id="page-16-2"></span>**Tableau A-27. serveraction**

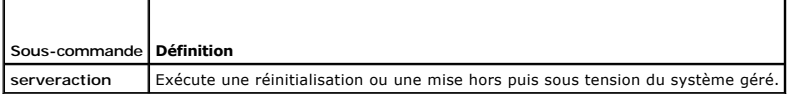

# **Synopsis**

racadm serveraction <*action*>

### **Description**

т

La sous-commande serveraction permet aux utilisateurs d'effectuer des opérations de gestion de l'alimentation sur le système hôte. Le [tableau A](#page-16-3)-28 décrit les options de contrôle de l'alimentation **serveraction**.

<span id="page-16-3"></span>**Tableau A-28. Options de la sous-commande serveraction**

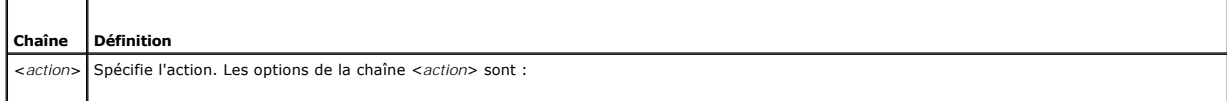

<span id="page-17-2"></span>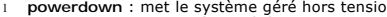

- ⊥ powerdown : met le système géré hors tension.<br>ι powerup : met le système géré sous tension.<br>ι powercycle : lance une opération de cycle d'alimentation sur le système géré. Cette action est semblable à une pression sur l
- 
- d'alimentation situé sur le panneau avant du système pour éteindre puis redémarrer le système. l **powerstatus** : affiche l'état actuel de l'alimentation du serveur (« Activé » ou « Désactivé »)
- hardreset : effectue une opération de réinitialisation (redémarrage) sur le système géré.

## **Résultat**

La sous-commande **serveraction** affiche un message d'erreur si l'opération demandée n'a pas pu être effectuée, ou un message de réussite si l'opération s'est terminée avec succès.

## **Interfaces prises en charge**

- l RACADM locale
- l RACADM distante
- l RACADM telnet/ssh/série

# <span id="page-17-0"></span>**getraclog**

**REMARQUE :** Pour utiliser cette commande, vous devez avoir le droit d'ouvrir une session DRAC 5.

#### Le [tableau A](#page-17-1)-29 décrit la commande **racadm getraclog**.

<span id="page-17-1"></span>**Tableau A-29. getraclog**

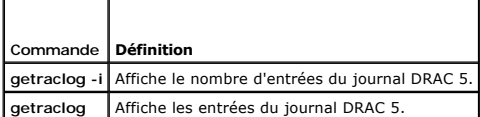

## **Synopsis**

racadm getraclog -i

racadm getraclog [-A] [-o] [-c *décompte*] [-s *enregistrement-démarrage*] [-m]

## **Description**

**REMARQUE :** Le nom de la commande et les noms de la sous-commande **racadm** peuvent différer. Ceci est normal.

La commande **getraclog -i** affiche le nombre d'entrées du journal DRAC 5.

Les options suivantes permettent à la commande **getraclog** de lire les entrées :

- l **-A** : affiche le résultat sans en-tête ou nom.
- l **-c** : fournit le nombre maximum d'entrées à renvoyer.
- l **-m** : affiche un écran d'informations à la fois et invite l'utilisateur à continuer (semblable à la commande **more** de UNIX).
- l **-o** : affiche le résultat sur une seule ligne.
- l **-s** : spécifie l'enregistrement de démarrage utilisé pour l'affichage

**REMARQUE :** Si aucune option n'est fournie, tout le journal est affiché.

### **Résultat**

L'affichage par défaut indique le numéro d'enregistrement, la date/l'heure, la source et la description. L'horodatage commence à minuit, le 1<sup>er</sup> janvier et augmente jusqu'au démarrage du système. Après le démarrage du système, l'horodatage du système est utilisé.

# <span id="page-18-3"></span>**Exemple de résultat**

Record: 1<br>Date/Time: D Dec 8 08:10:11 Source: login[433] Description: root login from 143.166.157.103

### **Interfaces prises en charge**

- l RACADM locale
- l RACADM distante
- l RACADM telnet/ssh/série

## <span id="page-18-0"></span>**clrraclog**

**REMARQUE :** Pour utiliser cette commande, vous devez avoir le droit d'**effacer les journaux**.

### **Synopsis**

racadm clrraclog

## **Description**

La sous-commande **cirraclog** supprime tous les enregistrements existants du journal du RAC. Un nouvel enregistrement est créé pour enregistrer la date et<br>l'heure auxquelles le journal a été effacé.

# <span id="page-18-1"></span>**getsel**

**REMARQUE :** Pour utiliser cette commande, vous devez avoir le droit **d'ouvrir une session DRAC 5**.

Le [tableau A](#page-18-2)-30 décrit la commande **getsel**.

<span id="page-18-2"></span>**Tableau A-30. getsel**

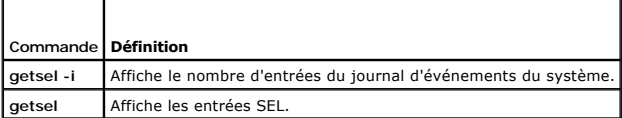

### **Synopsis**

racadm getsel -i

racadm getsel [-E] [-R] [-A] [-o] [-c *décompte*] [-s *décompte*] [-m]

## **Description**

La commande **getsel -i** affiche le nombre d'entrées du journal SEL.

Les options **getsel** suivantes (sans l'option **-i** ) servent à lire les entrées.

- **-A** : spécifie le résultat sans affichage d'en-tête ou de nom.
- **-c** : fournit le nombre maximum d'entrées à renvoyer.
- **-o** : affiche le résultat sur une seule ligne.
- **-s** : spécifie l'enregistrement de démarrage utilisé pour l'affichage
- **-E** : place les 16 octets de SEL brut à la fin de chaque ligne de résultat sous forme de séquence de valeurs hexadécimales.
- <span id="page-19-3"></span>**-R** : seules les données brutes sont imprimées.
- **-m** : affiche un écran à la fois et invite l'utilisateur à continuer (semblable à la commande **more** de UNIX).

**REMARQUE :** Si aucun argument n'est spécifié, tout le journal est affiché.

## **Résultat**

L'affichage du résultat par défaut indique le numéro d'enregistrement, la date et l'heure, la gravité et la description.

#### Par exemple :

```
Record:Date/Time: 11/16/2005 22:40:43
Severity:
Description: System Board SEL: event log sensor for System Board, log cleared was asserted
```
## **Interfaces prises en charge**

- l RACADM locale
- l RACADM distante
- l RACADM telnet/ssh/série

## <span id="page-19-0"></span>**clrsel**

**REMARQUE :** Pour utiliser cette commande, vous devez avoir le droit d'**effacer les journaux**.

# **Synopsis**

racadm clrsel

# **Description**

La commande **clrsel** supprime tous les enregistrements existants du journal des événements système (SEL).

## **Interfaces prises en charge**

- l RACADM locale
- l RACADM distante
- l RACADM telnet/ssh/série

# <span id="page-19-1"></span>**gettracelog**

**REMARQUE :** Pour utiliser cette commande, vous devez avoir le droit **d'ouvrir une session DRAC 5**.

Le [tableau A](#page-19-2)-31 décrit la sous-commande **gettracelog**.

### <span id="page-19-2"></span>**Tableau A-31. gettracelog**

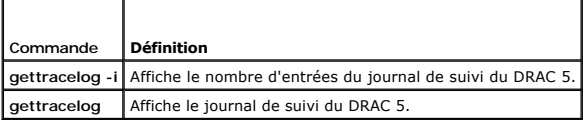

## **Synopsis**

racadm gettracelog -i

<span id="page-20-2"></span>racadm gettracelog [-A] [-o] [décompte -c] [enregistrement démarrage -s] [-m]

### **Description**

La commande **gettracelog** (sans l'option **-i**) sert à lire les entrées. Les entrées **gettracelog** suivantes sont utilisées pour lire les entrées :

- **-i** : affiche le nombre d'entrées du journal de suivi du DRAC 5
- **-m** : affiche un écran à la fois et invite l'utilisateur à continuer (semblable à la commande **more** de UNIX).
- **-o** : affiche le résultat sur une seule ligne.
- **-c** : spécifie le nombre d'enregistrements à afficher
- **-s** : spécifie l'enregistrement de démarrage à afficher
- **-A** : n'affiche pas d'en-tête ou d'étiquette

## **Résultat**

L'affichage du résultat par défaut indique le nombre d'enregistrements, la date et l'heure, la source et la description. L'horodatage commence à minuit, le 1<sup>er</sup><br>janvier et augmente jusqu'au démarrage du système. Après le

Par exemple :

Record: 1

Date/Time: Dec 8 08:21:30

Source: ssnmgrd[175]

Description: root from 143.166.157.103: session timeout sid 0be0aef4

## **Interfaces prises en charge**

- l RACADM locale
- l RACADM distante
- l RACADM telnet/ssh/série

## <span id="page-20-0"></span>**sslcsrgen**

**REMARQUE :** Pour utiliser cette commande, vous devez avoir le droit **de configurer le DRAC 5**.

Le [tableau A](#page-20-1)-32 décrit la sous-commande **sslcsrgen**.

<span id="page-20-1"></span>**Tableau A-32. sslcsrgen**

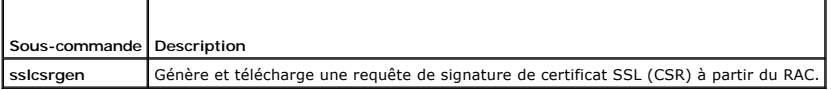

### **Synopsis**

racadm sslcsrgen [-g] [-f <*nom du fichier*>]

racadm sslcsrgen -s

### **Description**

La sous-commande **ssicsrgen peut être utilisée pour générer une CSR et télécharger le fichier dans le système de fichiers local du client sur le client. La CSR<br>peut être utilisée pour créer un certificat SSL personnalisé q** 

### <span id="page-21-3"></span>**Options**

**REMARQUE :** L'option **-f** n'est pas prise en charge pour la console série/telnet/ssh.

Le [tableau A](#page-21-1)-33 décrit les options de la sous-commande **sslcsrgen**.

<span id="page-21-1"></span>**Tableau A-33. Options de la sous-commande sslcsrgen**

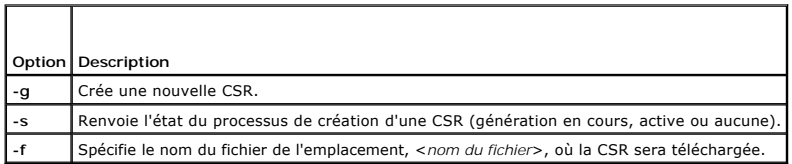

**REMARQUE :** Si l'option **-f** n'est pas spécifiée, le nom de fichier sera **sslcsr** par défaut et sera dans votre répertoire actuel.

Si aucune option n'est spécifiée, une CSR est générée et téléchargée dans le système de fichiers local comme sslcsr par défaut.L'option -g ne peut pas être<br>utilisée avec l'option -s et l'option -f peut seulement être utili

La sous-commande **sslcsrgen -s** renvoie un des codes d'état suivants :

- l La CSR a été générée avec succès.
- l La CSR n'existe pas.
- l La création d'une CSR est en cours.

### **Restrictions**

La sous-commande **sslcsrgen** peut seulement être exécutée à partir d'un client RACADM local ou distant et ne peut pas être utilisée dans l'interface série, telnet ou SSH.

**REMARQUE :** Avant de pouvoir générer une CSR, les champs de la CSR doivent être configurés dans le groupe RACADM **[cfgRacSecurity](file:///e:/software/smdrac3/drac5/1.00/fr/ug/racugab.htm#wp30557)**. Par exemple : racadm config-g cfgRacSecurity-o cfgRacSecCsrCommonName MaCompagnie

#### **Exemples**

```
racadm sslcsrgen -s
ou
```

```
racadm sslcsrgen -g -f c:\csr\csrtest.txt
```
# **Interfaces prises en charge**

- l RACADM locale
- l RACADM distante
- l RACADM telnet/ssh/série

## <span id="page-21-0"></span>**sslcertupload**

**REMARQUE :** Pour utiliser cette commande, vous devez avoir le droit **de configurer le DRAC 5**.

Le [tableau A](#page-21-2)-34 décrit la sous-commande **sslcertupload**.

<span id="page-21-2"></span>**Tableau A-34. sslcertupload**

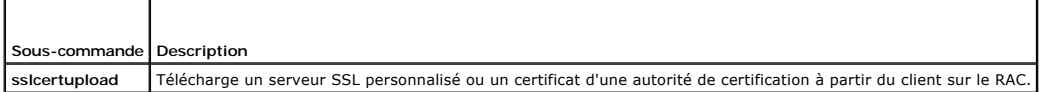

## **Synopsis**

# <span id="page-22-4"></span>**Options**

Le [tableau A](#page-22-1)-35 décrit les options de la sous-commande **sslcertupload**.

<span id="page-22-1"></span>**Tableau A-35. Options de la sous-commande sslcertupload**

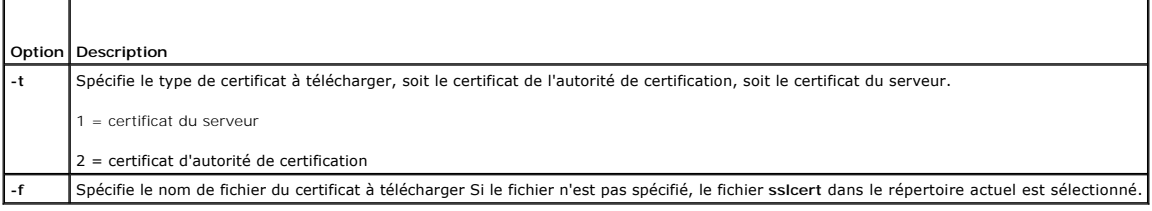

La commande **sslcertupload** renvoie 0 si elle réussit et un chiffre différent de zéro si elle ne réussit pas.

## **Restrictions**

La sous-commande **sslcertupload** peut seulement être exécutée à partir d'un client RACADM local ou distant. La sous-commande **sslcsrgen** ne peut pas être utilisée dans l'interface série, telnet ou SSH.

# **Exemple**

racadm sslcertupload -t 1 -f c:\cert\cert.txt

# **Interfaces prises en charge**

- l RACADM locale
- l RACADM distante

# <span id="page-22-0"></span>**sslcertdownload**

**REMARQUE :** Pour utiliser cette commande, vous devez avoir le droit **de configurer le DRAC 5**.

Le [tableau A](#page-22-2)-36 décrit la sous-commande **sslcertdownload**.

<span id="page-22-2"></span>**Tableau A-36. sslcertdownload** Ŧ

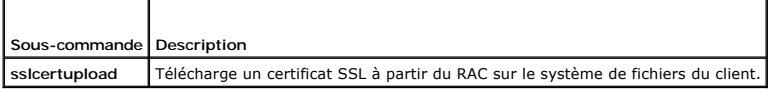

### **Synopsis**

r

racadm sslcertdownload -t <*type*> [-f <*nom de fichier*>]

# **Options**

Le [tableau A](#page-22-3)-37 décrit les options de la sous-commande **sslcertdownload**.

<span id="page-22-3"></span>**Tableau A-37. Options de la sous-commande sslcertdownload**

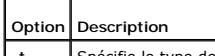

**-t** Spécifie le type de certificat à télécharger, le certificat Microsoft® Active Directory® ou le certificat du serveur.

<span id="page-23-3"></span>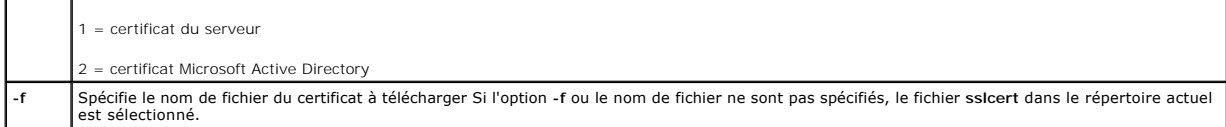

La commande **sslcertdownload** renvoie 0 si elle réussit et un chiffre différent de zéro si elle ne réussit pas.

#### **Restrictions**

La sous-commande **sslcertdownload** peut seulement être exécutée à partir d'un client RACADM local ou distant. La sous-commande **sslcsrgen** ne peut pas être utilisée dans l'interface série, telnet ou SSH.

## **Exemple**

racadm sslcertdownload -t 1 -f c:\cert\cert.txt

# **Interfaces prises en charge**

- l RACADM locale
- l RACADM distante

# <span id="page-23-0"></span> **sslcertview**

**REMARQUE :** Pour utiliser cette commande, vous devez avoir le droit **de configurer le DRAC 5**.

Le [tableau A](#page-23-1)-38 décrit la sous-commande **sslcertview**.

<span id="page-23-1"></span>**Tableau A-38. sslcertview**

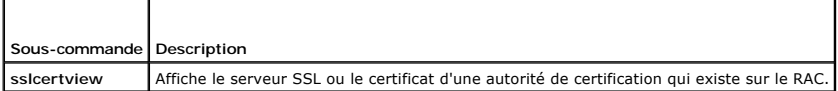

# **Synopsis**

racadm sslcertview -t <*type*> [-A]

### **Options**

Le [tableau A](#page-23-2)-39 décrit les options de la sous-commande **sslcertview**.

<span id="page-23-2"></span>**Tableau A-39. Options de la sous-commande sslcertview**

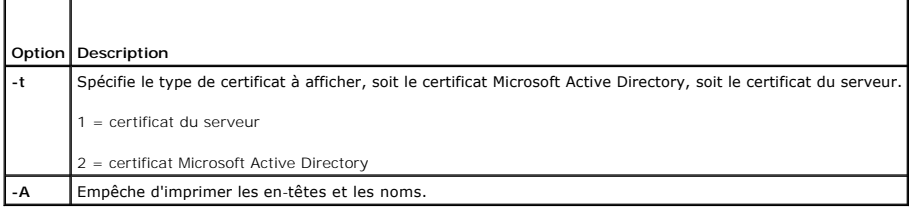

# **Exemple de résultat**

racadm sslcertview -t 1 Serial Number : 00

```
Subject Information:<br>Country Code (CC)
 Country Code (CC) : US<br>State (S) : Texas<br>Locality (L) : Round Rock<br>Organization (O) : Dell Inc.<br>Organizational Unit (OU) : Remote Access Group<br>Common Name (CN) : DRAC5 default certificate
Issuer Information:
 Country Code (CC) : US<br>State (S) : Texas<br>Locality (L) : Round Rock<br>Organization (O) : Dell Inc.<br>Organizational Unit (OU) : Remote Access Group<br>Common Name (CN) : DRAC5 default certificate
 Valid From                : Jul 8 16:21:56 2005 GMT
Valid To                  : Jul 7 16:21:56 2010 GMT
racadm sslcertview -t 1
00
US
Texas
 Round Rock
Dell Inc.
 Remote Access Group
DRAC5 default certificate
US
Texas
Round Rock
Dell Inc.
Remote Access Group
```
# **Interfaces prises en charge**

- l RACADM locale
- l RACADM distante

DRAC5 default certificate Jul 8 16:21:56 2005 GMT Jul 7 16:21:56 2010 GMT

l RACADM telnet/ssh/série

## <span id="page-24-0"></span>**testemail**

Le [tableau A](#page-24-1)-40 décrit la sous-commande **testemail**.

<span id="page-24-1"></span>**Tableau A-40.** Configuration de testemail

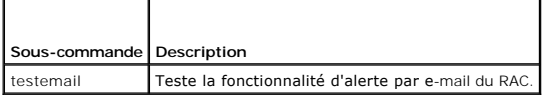

### **Synopsis**

racadm testemail -i <*index*>

# **Description**

Envoie un e-mail d'essai du RAC vers une destination indiquée.

Avant d'exécuter la commande testemail, assurez-vous que l'index indiqué dans le groupe RACADM **[cfgEmailAlert](file:///e:/software/smdrac3/drac5/1.00/fr/ug/racugab.htm#wp53546)** est activé et configuré correctement. Le [tableau A-41](#page-24-2) fournit une liste et les commandes associées pour le groupe **cfgEmailAlert**.

### <span id="page-24-2"></span>**Tableau A-41. Configuration de testemail**

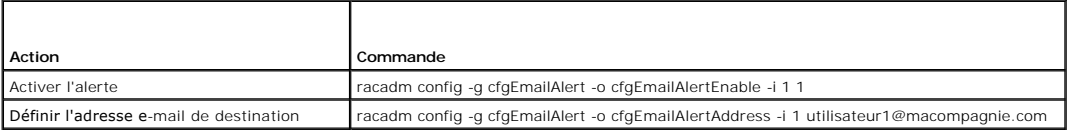

<span id="page-25-3"></span>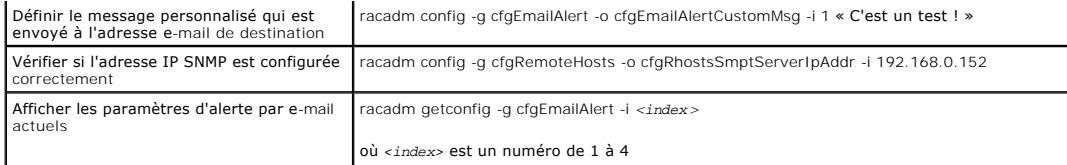

## **Options**

Le [tableau A](#page-25-1)-42 décrit les options de la sous-commande **testemail**.

<span id="page-25-1"></span>**Tableau A-42. Sous-commandes testemail**

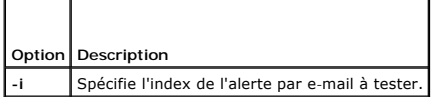

### **Résultat**

Aucun.

# **Interfaces prises en charge**

- l RACADM locale
- l RACADM distante
- l RACADM telnet/ssh/série

# <span id="page-25-0"></span>**testtrap**

**REMARQUE :** Pour utiliser cette commande, vous devez avoir le droit de **tester les alertes**.

Le [tableau A](#page-25-2)-43 décrit la sous-commande **testtrap**.

<span id="page-25-2"></span>**Tableau A-43. testtrap**

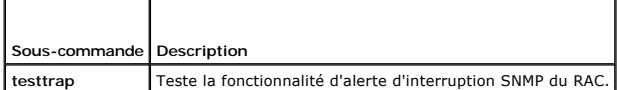

### **Synopsis**

racadm testtrap -i <*index*>

# **Description**

La sous-commande **testtrap teste** la fonctionnalité d'alerte d'interruption SNMP du RAC en envoyant une interruption test du RAC vers une interruption de<br>destination spécifié sur le réseau.

Avant d'exécuter la commande texttrap, assurez-vous que l'index indiqué dans le groupe RACADM **[cfgIpmiPet](file:///e:/software/smdrac3/drac5/1.00/fr/ug/racugab.htm#wp70697)** est configuré correctement.

Le [tableau A-41](#page-24-2) fournit une liste et les commandes associées pour le groupe **[cfgIpmiPet](file:///e:/software/smdrac3/drac5/1.00/fr/ug/racugab.htm#wp70697)**.

**Tableau A-44. Commandes cfgEmailAlert**

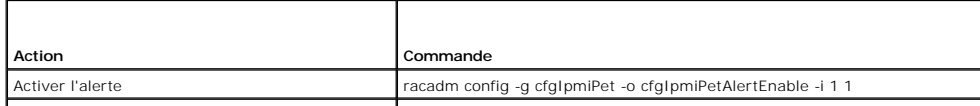

<span id="page-26-4"></span>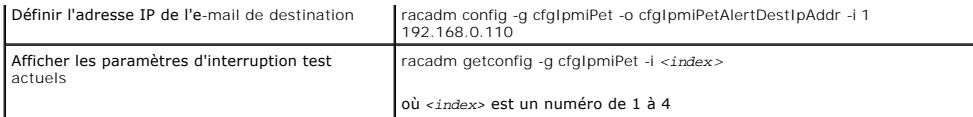

### **Entrées**

Le [tableau A](#page-26-2)-45 décrit les options de la sous-commande **testtrap**.

<span id="page-26-2"></span>**Tableau A-45. Options de la sous-commande testtrap**

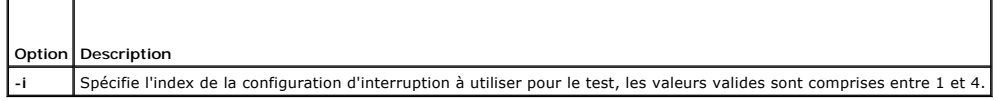

## **Interfaces prises en charge**

- l RACADM locale
- l RACADM distante
- l RACADM telnet/ssh/série

## <span id="page-26-0"></span>**vmdisconnect**

**REMARQUE :** Pour utiliser cette commande, vous devez avoir le droit d'**accéder au média virtuel**.

Le [tableau A](#page-26-3)-46 décrit la sous-commande **vmdisconnect**.

<span id="page-26-3"></span>**Tableau A-46. vmdisconnect**

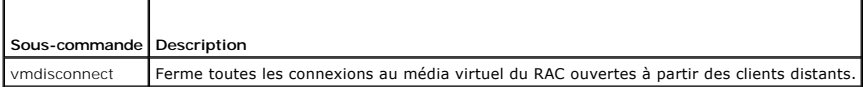

# **Synopsis**

racadm vmdisconnect

### **Description**

La sous-commande **vmdisconnect** permet à un utilisateur de fermer la session du média virtuel d'un autre utilisateur. Une fois déconnectée, l'interface utilisateur graphique reflète la condition de connexion correcte. Cette sous-commande n'est disponible que si vous utilisez un utilitaire racadm local ou distant.

La sous-commande **vmdisconnect** permet à un utilisateur RAC de fermer toutes les sessions de média virtuel actives. Les sessions de média virtuel actives<br>peuvent être affichées dans l'interface utilisateur graphique du RAC

# **Interfaces prises en charge**

- l RACADM locale
- l RACADM distante
- l RACADM telnet/ssh/série

# <span id="page-26-1"></span>**vmkey**

**REMARQUE :** Pour utiliser cette commande, vous devez avoir le droit d'**accéder au média virtuel**.

<span id="page-27-1"></span>Le [tableau A](#page-27-0)-47 décrit la sous-commande **vmkey**.

<span id="page-27-0"></span>**Tableau A-47. vmkey**

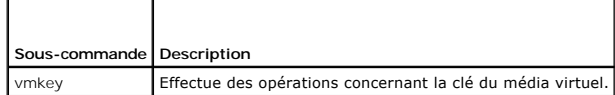

# **Synopsis**

racadm vmkey *<action>*

Si *<action>* est configuré sur reset, la taille par défaut de la mémoire du disque flash virtuel est réinitialisée sur 16 Mo.

# **Description**

Quand une image de clé de média virtuel personnalisée est téléchargée dans le RAC, la taille de la clé devient la taille de l'image. La sous-commande vmkey<br>peut être utilisée pour réinitialiser la taille par défaut de la c

## **Interfaces prises en charge**

- l RACADM locale
- l RACADM distante
- l RACADM telnet/ssh/série

[Retour à la page du sommaire](file:///e:/software/smdrac3/drac5/1.00/fr/ug/index.htm)

# <span id="page-28-0"></span>**Définitions des groupes et des objets de la base de données des propriétés du DRAC 5**

**Guide d'utilisation du micrologiciel Dell™ Remote Access Controller 5, version 1.0**

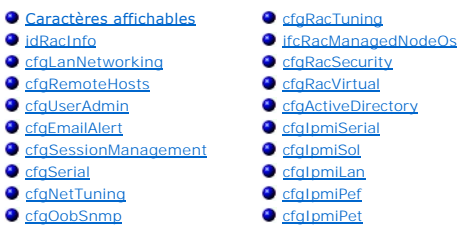

La base de données des propriétés du DRAC 5 contient les informations de configuration du DRAC 5. Les données sont organisées par objet associé, et les objets sont organisés par groupe d'objets. Les ID des groupes et des objets pris en charge par la base de données de propriétés sont répertoriés dans cette section.

Utilisez les ID du groupe et de l'objet avec l'utilitaire racadm pour configurer le DRAC 5. Les sections suivantes décrivent chacun des objets et indiquent si l'on<br>peut lire et/ou écrire sur l'objet.

Toutes les valeurs de chaîne de caractères sont limitées aux caractères ASCII affichables, sauf spécification contraire.

# <span id="page-28-1"></span>**Caractères affichables**

Les caractères affichables comprennent le jeu suivant :

abcdefghijklmnopqrstuvwxwz

ABCDEFGHIJKLMNOPQRSTUVWXYZ

```
0123456789~`1@#$\$^&*()_+-={}[]|\:";'<>,.?/
```
## <span id="page-28-2"></span>**idRacInfo**

Ce groupe contient des paramètres d'affichage pour les informations sur les spécifications du DRAC 5 interrogé.

Une seule instance du groupe est autorisée. Les sous-sections suivantes décrivent les objets de ce groupe.

### **idRacProductInfo (lecture seule)**

#### **Valeurs valides**

Chaîne de 63 caractères ASCII au maximum.

#### **Valeur par défaut**

« Dell Remote Access Controller 5 »

### **Description**

Utilise une chaîne de texte pour identifier le produit.

## **idRacDescriptionInfo (lecture seule)**

#### **Valeurs valides**

Chaîne de 255 caractères ASCII au maximum.

### **Valeur par défaut**

« Ce composant système fournit aux serveurs Dell PowerEdge un ensemble complet de fonctions de gestion à distance. »

#### **Description**

Une description textuelle du type de RAC.

# **idRacVersionInfo (lecture seule)**

### **Valeurs valides**

Chaîne de 63 caractères ASCII au maximum.

### **Valeur par défaut**

"1.0"

### **Description**

Chaîne de caractères contenant la version actuelle du micrologiciel du produit.

## **idRacBuildInfo (lecture seule)**

#### **Valeurs valides**

Chaîne de 16 caractères ASCII au maximum.

## **Valeur par défaut**

Numéro de version du micrologiciel du RAC actuel. Par exemple, « 05.12.06 ».

### **Description**

Chaîne de caractères contenant le numéro de version du produit actuel.

### **idRacName (lecture seule)**

**REMARQUE :** Pour modifier cette propriété, vous devez avoir le droit de **configurer le DRAC 5**.

#### **Valeurs valides**

Chaîne de 15 caractères ASCII au maximum.

### **Valeur par défaut**

DRAC 5

#### **Description**

Un nom attribué par l'utilisateur pour identifier ce contrôleur.

## **idRacType (lecture seule)**

#### **Valeur par défaut**

6

#### **Description**

Identifie le type de Remote Access Controller comme DRAC 5.

# <span id="page-30-0"></span>**cfgLanNetworking**

Ce groupe contient les paramètres qui permettent de configurer le NIC du DRAC 5.

Une seule instance du groupe est autorisée. Tous les objets de ce groupe nécessitent une réinitialisation du NIC du DRAC 5, ce qui interrompra peut-être<br>brièvement la connectivité. Les objets qui modifient les paramètres d utilisateur actives ; les utilisateurs devront se reconnecter en utilisant les nouveaux paramètres de l'adresse IP.

### **cfgDNSDomainNameFromDHCP (lecture/écriture)**

**REMARQUE :** Pour modifier cette propriété, vous devez avoir le droit de **configurer le DRAC 5**.

#### **Valeurs valides**

1 (TRUE)

0 (FALSE)

#### **Valeur par défaut**

1

### **Description**

Spécifie que le nom de domaine DNS du RAC doit être attribué à partir du serveur DHCP réseau.

# **cfgDNSDomainName (lecture/écriture)**

**REMARQUE :** Pour modifier cette propriété, vous devez avoir le droit de **configurer le DRAC 5**.

#### **Valeurs valides**

Chaîne de 254 caractères ASCII au maximum. Au moins une des caractères doit être alphabétique. Les caractères sont limités aux caractères<br>alphanumériques, « - » et « . ».

**REMARQUE :** Microsoft® Active Directory® ne prend en charge que les noms de domaine complets (FQDN) de 64 octets ou moins.

### **Valeur par défaut**

""

### **Description**

Le nom de domaine DNS. Ce paramètre n'est valide que si **cfgDNSDomainNameFromDHCP** est défini sur 0 (FALSE).

# **cfgDNSRacName (lecture/écriture)**

**REMARQUE :** Pour modifier cette propriété, vous devez avoir le droit de **configurer le DRAC 5**.

#### **Valeurs valides**

Chaîne de 63 caractères ASCII au maximum. Au moins un caractère doit être une lettre.

**AREMARQUE :** Certains serveurs DNS ne peuvent enregistrer que des noms de 31 caractères ou moins.

#### **Valeur par défaut**

rac-*numéro de service*

#### **Description**

Affiche le nom du RAC, qui est son *numéro de service* (par défaut). Ce paramètre n'est valide que si **cfgDNSRegisterRac** est défini sur 1 (TRUE).

# **cfgDNSRegisterRac (lecture/écriture)**

**REMARQUE :** Pour modifier cette propriété, vous devez avoir le droit de **configurer le DRAC 5**.

## **Valeurs valides**

1 (TRUE)

0 (FALSE)

#### **Valeur par défaut**

0

## **Description**

Enregistre le nom du DRAC 5 auprès du serveur DNS.

# **cfgDNSServersFromDHCP (lecture/écriture)**

**REMARQUE :** Pour modifier cette propriété, vous devez avoir le droit de **configurer le DRAC 5**.

## **Valeurs valides**

1 (TRUE)

0 (FALSE)

### **Valeur par défaut**

0

# **Description**

Spécifie que les adresses IP du serveur DNS doivent être attribuées à partir du serveur DHCP sur le réseau.

# **cfgDNSServer1 (lecture/écriture)**

**REMARQUE :** Pour modifier cette propriété, vous devez avoir le droit de **configurer le DRAC 5**.

#### **Valeurs valides**

Chaîne de caractères représentant une adresse IP valide. Par exemple : « 192.168.0.20 ».

#### **Description**

Spécifie l'adresse IP du serveur DNS 1. Cette propriété n'est valide que si **cfgDNSServersFromDHCP** est défini sur **0** (FALSE).

**REMARQUE : cfgDNSServer1** et **cfgDNSServer2** peuvent être définis sur les mêmes valeurs pendant l'échange d'adresses.

## **cfgDNSServer2 (lecture/écriture)**

**REMARQUE :** Pour modifier cette propriété, vous devez avoir le droit de **configurer le DRAC 5**.

#### **Valeurs valides**

Chaîne de caractères représentant une adresse IP valide. Par exemple : « 192.168.0.20 ».

### **Valeur par défaut**

0.0.0.0

#### **Description**

Récupère l'adresse IP du serveur DNS 2. Ce paramètre n'est valide que si **cfgDNSServersFromDHCP** est défini sur 0 (FALSE).

**REMARQUE : cfgDNSServer1** et **cfgDNSServer2** peuvent être définis sur les mêmes valeurs pendant l'échange d'adresses.

### **cfgNicEnable (lecture/écriture)**

**REMARQUE :** Pour modifier cette propriété, vous devez avoir le droit de **configurer le DRAC 5**.

#### **Valeurs valides**

1 (TRUE)

0 (FALSE)

#### **Valeur par défaut**

0

### **Description**

Active ou désactive le contrôleur d'interface réseau du RAC. Si le NIC est désactivé, les interfaces réseau distantes du RAC ne sont plus accessibles et le RAC<br>est seulement disponible via les interfaces RACADM série ou lo

## **cfgNicIpAddress (lecture/écriture)**

**REMARQUE :** Pour modifier cette propriété, vous devez avoir le droit de **configurer le DRAC 5**. Ce paramètre n'est configurable que si le paramètre **cfgNicUseDhcp** est défini sur 0 (FALSE).

#### **Valeurs valides**

Chaîne de caractères représentant une adresse IP valide. Par exemple : « 192.168.0.20 ».

### **Valeur par défaut**

192.168.0.120

#### **Description**

Spécifie l'adresse IP statique à attribuer au RAC. Cette propriété n'est valide que si **cfgNicUseDhcp** est défini sur **0** (FALSE).

# **cfgNicNetmask (lecture/écriture)**

**REMARQUE :** Pour modifier cette propriété, vous devez avoir le droit de **configurer le DRAC 5**. Ce paramètre n'est configurable que si le paramètre **cfgNicUseDhcp** est défini sur 0 (FALSE).

#### **Valeurs valides**

Chaîne de caractères représentant un masque de sous-réseau valide. Par exemple : « 255.255.255.0 ».

#### **Valeur par défaut**

255.255.255.0

#### **Description**

Masque de sous-réseau utilisé pour l'attribution statique de l'adresse IP de RAC. Cette propriété n'est valide que si **cfgNicUseDhcp** est défini sur **0** (FALSE).

### **cfgNicGateway (lecture/écriture)**

**REMARQUE :** Pour modifier cette propriété, vous devez avoir le droit de **configurer le DRAC 5**. Ce paramètre n'est configurable que si le paramètre **cfgNicUseDhcp** est défini sur 0 (FALSE).

#### **Valeurs valides**

Chaîne de caractères représentant une adresse IP de passerelle valide. Par exemple : « 192.168.0.1 ».

#### **Valeur par défaut**

192.168.0.1

### **Description**

Adresse IP de passerelle utilisée pour l'attribution statique de l'adresse IP du RAC. Cette propriété n'est valide que si **cfgNicUseDhcp** est défini sur **0** (FALSE).

# **cfgNicUseDhcp (lecture/écriture)**

**REMARQUE :** Pour modifier cette propriété, vous devez avoir le droit de **configurer le DRAC 5**.

### **Valeurs valides**

1 (TRUE)

0 (FALSE)

#### **Valeur par défaut**

0

### <span id="page-34-1"></span>**Description**

Spécifie si le DHCP est utilisé pour attribuer l'adresse IP du RAC. Si cette propriété est définie sur 1 (TRUE), l'adresse IP du RAC, le masque de sous-réseau et<br>la passerelle sont attribués à partir du serveur DHCP sur le

**REMARQUE :** Si vous mettez à jour votre système à distance, utilisez la commande **[setniccfg](file:///e:/software/smdrac3/drac5/1.00/fr/ug/racugaa.htm#wp44134)**.

## **cfgNicSelection (lecture/écriture)**

**REMARQUE :** Pour modifier cette propriété, vous devez avoir le droit de **configurer le DRAC 5**.

#### **Valeurs valides**

0 (partagé)

1 (partagé avec basculement)

2 (dédié)

#### **Valeur par défaut**

2

#### **Description**

Spécifie le mode de fonctionnement actuel pour le contrôleur d'interface de réseau du RAC (NIC). Le [tableau B-1](#page-34-0) décrit les modes pris en charge.

<span id="page-34-0"></span>**Tableau B-1. Modes pris en charge pour cfgNicSelection**

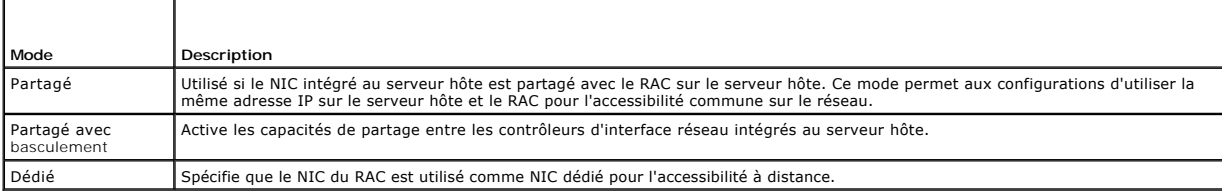

## **cfgNicMacAddress (lecture seule)**

#### **Valeurs valides**

Chaîne de caractères représentant l'adresse MAC du NIC du RAC.

#### **Valeur par défaut**

Adresse MAC actuelle du NIC du RAC. Par exemple, « 00:12:67:52:51:A3 ».

#### **Description**

Adresse MAC du NIC du RAC.

# **cfgNicVLanEnable (lecture/écriture)**

**REMARQUE :** Pour modifier cette propriété, vous devez avoir le droit de **configurer le DRAC 5**.

**Valeurs valides** 

1 (TRUE)

0 (FALSE)

### **Valeur par défaut**

 $\Omega$ 

#### **Description**

Active ou désactive les capacités VLAN du RAC/BMC.

## **cfgNicVLanId (lecture/écriture)**

**REMARQUE :** Pour modifier cette propriété, vous devez avoir le droit de **configurer le DRAC 5**.

#### **Valeurs valides**

 $0 - 4094$ 

#### **Valeur par défaut**

0

### **Description**

Spécifie l'ID du VLAN pour la configuration du VLAN réseau. Cette propriété n'est valide que si **cfgNicVLanEnable** est défini sur **1** (activé).

## **cfgNicVLanPriority (lecture/écriture)**

**REMARQUE :** Pour modifier cette propriété, vous devez avoir le droit de **configurer le DRAC 5**.

#### **Valeurs valides**

 $0 - 7$ 

#### **Valeur par défaut**

0

### **Description**

Spécifie la priorité du VLAN pour la configuration du VLAN réseau. Cette propriété n'est valide que si cfgNicVLanEnable est défini sur 1 (activé).

## <span id="page-35-0"></span>**cfgRemoteHosts**

Ce groupe fournit des propriétés permettant de configurer différents composants distants, qui incluent le serveur SMTP pour les alertes par e-mail et les adresses IP du serveur TFTP pour les mises à jour de micrologiciel.

# **cfgRhostsSmtpServerIpAddr (lecture/écriture)**

**REMARQUE :** Pour modifier cette propriété, vous devez avoir le droit de **configurer le DRAC 5**.

**Valeurs valides**
Chaîne de caractères représentant une adresse IP de serveur SMTP valide. Par exemple, 192.168.0.55.

## **Valeur par défaut**

0.0.0.0

#### **Description**

Adresse IP du serveur SMTP réseau. Le serveur SMTP transmet les alertes par e-mail du RAC si les alertes sont configurées et activées.

## **cfgRhostsFwUpdateTftpEnable (lecture/écriture)**

**REMARQUE :** Pour modifier cette propriété, vous devez avoir le droit de **configurer le DRAC 5**.

### **Valeurs valides**

1 (TRUE)

0 (FALSE)

### **Valeur par défaut**

1

#### **Description**

Active ou désactive la mise à jour de micrologiciel du RAC à partir d'un serveur TFTP réseau.

## **cfgRhostsFwUpdateIpAddr (lecture/écriture)**

**REMARQUE :** Pour modifier cette propriété, vous devez avoir le droit de **configurer le DRAC 5**.

#### **Valeurs valides**

Chaîne de caractères représentant une adresse IP de serveur TFTP valide. Par exemple, 192.168.0.61.

#### **Valeur par défaut**

0.0.0.0

#### **Description**

Spécifie l'adresse IP du serveur TFTP réseau qui est utilisée pour les opérations de mise à jour de micrologiciel du RAC via TFTP.

## **cfgRhostsFwUpdatePath (lecture/écriture)**

**REMARQUE :** Pour modifier cette propriété, vous devez avoir le droit de **configurer le DRAC 5**.

#### **Valeurs valides**

Chaîne. Longueur maximale = 255.

#### **Valeur par défaut**

""

#### **Description**

Spécifie le chemin TFTP où le fichier image de micrologiciel du RAC existe sur le serveur TFTP. Le chemin TFTP est relatif au chemin racine TFTP sur le serveur TFTP.

**REMARQUE :** Le serveur peut vous demander de spécifier le lecteur (par exemple, **C**).

## **cfgUserAdmin**

Ce groupe fournit des informations de configuration sur les utilisateurs qui ont le droit d'accéder au RAC via les interfaces distantes disponibles.

Jusqu'à 16 instances de groupe d'utilisateurs sont autorisées. Chaque instance représente la configuration d'un utilisateur individuel.

## **cfgUserAdminIpmiLanPrivilege (lecture/écriture)**

**REMARQUE :** Pour modifier cette propriété, vous devez avoir le droit de **configurer des utilisateurs**.

#### **Valeurs valides**

- 2 (utilisateur)
- 3 (opérateur)
- 4 (administrateur)
- 15 (pas d'accès)

### **Valeur par défaut**

- 4 (utilisateur 2)
- 15 (tous les autres)

#### **Description**

Privilège maximum sur le canal LAN IPMI.

## **cfgUserAdminIpmiSerialPrivilege (lecture/écriture)**

**REMARQUE :** Pour modifier cette propriété, vous devez avoir le droit de **configurer des utilisateurs**.

#### **Valeurs valides**

- 2 (utilisateur)
- 3 (opérateur)
- 4 (administrateur)
- 15 (pas d'accès)

### **Valeur par défaut**

4 (utilisateur 2)

15 (tous les autres)

### **Description**

<span id="page-38-1"></span>Privilège maximum sur le canal série IPMI.

## **cfgUserAdminPrivilege (lecture/écriture)**

**REMARQUE :** Pour modifier cette propriété, vous devez avoir le droit de **configurer des utilisateurs**.

#### **Valeurs valides**

de 0x0000000 à 0x00001ff et 0x0

### **Valeur par défaut**

0x0000000

### **Description**

Cette propriété spécifie les privilèges basés sur le rôle qui sont autorisés pour l'utilisateur. La valeur est représentée comme un masque binaire qui autorise<br>n'importe quelle combinaison de valeurs de privilège. Le <u>tabl</u>

<span id="page-38-0"></span>**Tableau B-2.** Masques binaires des droits d'utilisateur

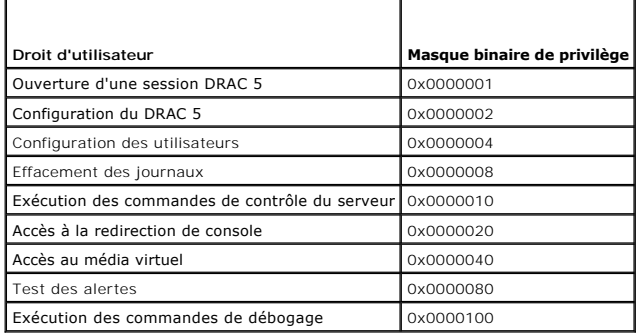

#### **Exemples**

Le tableau B-3 fournit des exemples de masques binaires pour les utilisateurs avec un ou plusieurs privilèges.

#### **Tableau B-3. Exemple de masques binaires pour les droits d'utilisateur**

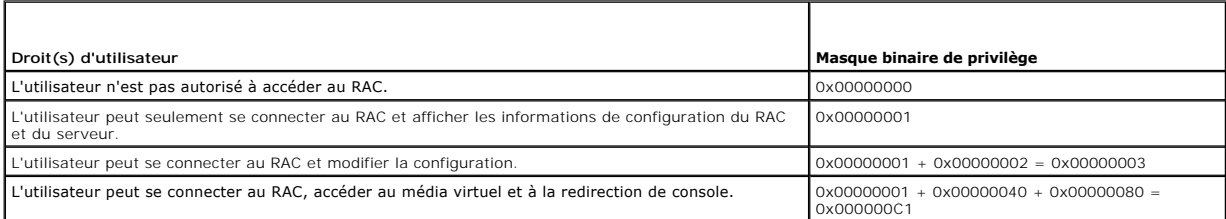

## **cfgUserAdminUserName (lecture/écriture)**

**REMARQUE :** Pour modifier cette propriété, vous devez avoir le droit de **configurer des utilisateurs**.

### **Valeurs valides**

Chaîne. Longueur maximale = 16.

## **Valeur par défaut**

Le nom d'utilisateur pour cet index. L'index utilisateur est créé en écrivant une chaîne dans ce champ de nom si l'index est vide. L'écriture d'une chaîne de<br>guillemets anglais ("") supprime l'utilisateur qui correspond à

*C* REMARQUE : Cette valeur de propriété DOIT être unique à partir d'autres instances utilisateur.

## **cfgUserAdminPassword (lecture seule)**

**REMARQUE :** Pour modifier cette propriété, vous devez avoir le droit de **configurer des utilisateurs**.

#### **Valeurs valides**

Chaîne de 20 caractères ASCII au maximum.

### **Valeur par défaut**

...

### **Description**

Le mot de passe de cet utilisateur. Les mots de passe utilisateur sont cryptés et ne peuvent être ni vus ni affichés une fois la propriété écrite.

## **cfgUserAdminEnable**

**REMARQUE :** Pour modifier cette propriété, vous devez avoir le droit de **configurer des utilisateurs**.

#### **Valeurs valides**

1 (TRUE)

0 (FALSE)

## **Valeur par défaut**

0

**Description** 

Active ou désactive un utilisateur.

## **cfgUserAdminSolEnable**

**REMARQUE :** Pour modifier cette propriété, vous devez avoir le droit de **configurer des utilisateurs**.

#### **Valeurs valides**

1 (TRUE)

0 (FALSE)

#### **Valeur par défaut**

Active ou désactive un accès utilisateur SOL (Communications série sur le LAN).

# **cfgEmailAlert**

Ce groupe contient des paramètres pour configurer les capacités d'alerte par e-mail du RAC.

Les sous-sections suivantes décrivent les objets de ce groupe. Jusqu'à quatre instances de ce groupe sont autorisées.

## **cfgEmailAlertIndex (lecture seule)**

#### **Valeurs valides**

 $1 - 4$ 

#### **Valeur par défaut**

Ce paramètre est renseigné en fonction des instances existantes.

#### **Description**

Index unique d'une instance d'alerte.

# **cfgEmailAlertEnable (lecture/écriture)**

### **Valeurs valides**

1 (TRUE)

0 (FALSE)

## **Valeur par défaut**

 $\overline{0}$ 

## **Description**

Spécifie l'adresse e-mail de destination des alertes e-mail. Par exemple, utilisateur1@compagnie.com.

# **cfgEmailAlertAddress (lecture seule)**

## **Valeurs valides**

Format d'adresse e-mail, avec une longueur maximum de 64 caractères ASCII.

## **Valeur par défaut**

...

Adresse e-mail de la source d'alertes.

## **cfgEmailAlertCustomMsg (lecture seule)**

## **Valeurs valides**

Chaîne. Longueur maximale = 32.

## **Valeur par défaut**

""

### **Description**

Spécifie un message personnalisé qui est envoyé avec l'alerte.

# **cfgSessionManagement**

Ce groupe contient les paramètres de configuration du nombre de sessions qui peuvent se connecter au DRAC 5.

Une seule instance du groupe est autorisée. Les sous-sections suivantes décrivent les objets de ce groupe.

# **cfgSsnMgtConsRedirMaxSessions (lecture/écriture)**

**REMARQUE :** Pour modifier cette propriété, vous devez avoir le droit de **configurer le DRAC 5**.

#### **Valeurs valides**

 $1 - 2$ 

### **Valeur par défaut**

2

## **Description**

Spécifie le nombre maximum de sessions de redirection de console autorisées sur le RAC.

# **cfgSsnMgtRacadmTimeout (lecture/écriture)**

**REMARQUE :** Pour modifier cette propriété, vous devez avoir le droit de **configurer le DRAC 5**.

## **Valeurs valides**

10 –1920

### **Valeur par défaut**

30

**Description** 

Définit le délai d'attente en secondes pour l'interface RACADM distante. Si une session RACADM distante reste inactive plus longtemps que spécifié, la session est fermée.

## **cfgSsnMgtWebserverTimeout (lecture/écriture)**

**REMARQUE :** Pour modifier cette propriété, vous devez avoir le droit de **configurer le DRAC 5**.

#### **Valeurs valides**

60 – 1920

#### **Valeur par défaut**

300

#### **Description**

Définit le délai d'attente du serveur Web. Cette propriété définit la durée en secondes pendant laquelle une connexion peut rester inactive (il n'y a aucune<br>entrée de la part de l'utilisateur). La session se ferme une fois les sessions déjà ouvertes (vous devez fermer la session et la rouvrir pour que les nouveaux paramètres soient pris en compte).

Une session de serveur Web expirée ferme la session actuelle.

## **cfgSsnMgtSshIdleTimeout (lecture/écriture)**

**REMARQUE :** Pour modifier cette propriété, vous devez avoir le droit de **configurer le DRAC 5**.

#### **Valeurs valides**

0 (pas de délai d'attente)

 $60 - 1920$ 

#### **Valeur par défaut**

300

#### **Description**

Définit la période d'inactivité attribuée à Secure Shell. Cette propriété définit la durée en secondes pendant laquelle une connexion peut rester inactive (il n'y a aucune entrée de la part de l'utilisateur). La session se ferme une fois la durée définie par cette propriété atteinte. Les modifications de ce paramètre<br>n'affectent pas les sessions déjà ouvertes (vous devez fermer la ses

Une session Secure Shell expirée affiche le message d'erreur suivant lorsque vous appuyez sur Entrée :

Warning: Session no longer valid, may have timed out

(Avertissement : La session n'est plus valide, elle a peut-être expiré)

Après que le message apparaît, le système vous renvoie à l'environnement qui a généré la session Secure Shell.

## **cfgSsnMgtTelnetTimeout (lecture/écriture)**

**REMARQUE :** Pour modifier cette propriété, vous devez avoir le droit de **configurer le DRAC 5**.

#### **Valeurs valides**

0 (pas de délai d'attente)

60 – 1920

0

#### **Description**

Définit le délai d'attente d'inactivité Telnet. Cette propriété définit la durée en secondes pendant laquelle une connexion peut rester inactive (il n'y a aucune entrée de la part de l'utilisateur). La session se ferme une fois la durée définie par cette propriété atteinte. Les modifications de ce paramètre n'affectent pas<br>les sessions déjà ouvertes (vous devez fermer la session et

Une session Telnet expirée affiche le message d'erreur suivant seulement lorsque vous appuyez sur Entrée :

Warning: Session no longer valid, may have timed out

(Avertissement : La session n'est plus valide, elle a peut-être expiré)

Après que le message apparaît, le système vous renvoie à l'environnement qui a généré la session Telnet.

## **cfgSerial**

Ce groupe contient les paramètres de configuration du port série du DRAC 5.

Une seule instance du groupe est autorisée. Les sous-sections suivantes décrivent les objets de ce groupe.

## **cfgSerialBaudRate (lecture/écriture)**

**REMARQUE :** Pour modifier cette propriété, vous devez avoir le droit de **configurer le DRAC 5**.

#### **Valeurs valides**

9600, 28800, 57600, 115200

#### **Valeur par défaut**

57600

#### **Description**

Définit le débit en bauds du port série du DRAC 5.

# **cfgSerialConsoleEnable (lecture/écriture)**

**REMARQUE :** Pour modifier cette propriété, vous devez avoir le droit de **configurer le DRAC 5**.

#### **Valeurs valides**

1 (TRUE)

0 (FALSE)

### **Valeur par défaut**

0

#### **Description**

Active ou désactive l'interface de console série du RAC.

# **cfgSerialConsoleQuitKey (lecture/écriture)**

**REMARQUE :** Pour modifier cette propriété, vous devez avoir le droit de **configurer le DRAC 5**.

**Valeurs valides** 

CHAÎNE

Longueur maximale = 4

### **Valeur par défaut**

 $\wedge \wedge$  (<Ctrl><\>)

*C* **REMARQUE :** « ^ » est la touche <Ctrl>.

### **Description**

Cette clé ou combinaison de clé termine la redirection de console de texte lorsque vous utilisez la commande **connect com2**. La valeur **cfgSerialConsoleQuitKey** peut être représentée par ce qui suit :

- l Valeur décimale Par exemple : « 95 »
- l Valeur hexadécimale Par exemple : « 0x12 »
- l Valeur octale Par exemple : « 007 »
- l Valeur ASCII Par exemple : « ^a »

## **cfgSerialConsoleIdleTimeout (lecture/écriture)**

**REMARQUE :** Pour modifier cette propriété, vous devez avoir le droit de **configurer le DRAC 5**.

#### **Valeurs valides**

0 = Pas de délai d'attente

60 – 1920

### **Valeur par défaut**

300

### **Description**

Nombre maximum de secondes d'attente avant la fermeture d'une session série inactive.

## **cfgSerialConsoleNoAuth (lecture/écriture)**

**REMARQUE :** Pour modifier cette propriété, vous devez avoir le droit de **configurer le DRAC 5**.

### **Valeurs valides**

- 0 (active l'authentification d'ouverture de session série)
- 1 (désactive l'authentification d'ouverture de session série)

### **Valeur par défaut**

 $\overline{0}$ 

Active ou désactive l'authentification d'ouverture de session de console série du RAC.

## **cfgSerialConsoleCommand (lecture/écriture)**

**REMARQUE :** Pour modifier cette propriété, vous devez avoir le droit de **configurer le DRAC 5**.

### **Description**

Spécifie une commande série qui est exécutée après qu'un utilisateur se connecte à l'interface de console série.

### **Valeur par défaut**

""

#### **Exemple**

« connect com2 »

## **cfgSerialHistorySize (lecture/écriture)**

**REMARQUE :** Pour modifier cette propriété, vous devez avoir le droit de **configurer le DRAC 5**.

### **Valeurs valides**

0 – 8192

## **Valeur par défaut**

8192

## **Description**

Spécifie la taille maximale du tampon de l'historique série.

## **cfgSerialSshEnable (lecture/écriture)**

**REMARQUE :** Pour modifier cette propriété, vous devez avoir le droit de **configurer le DRAC 5**.

### **Valeurs valides**

1 (TRUE)

0 (FALSE)

## **Valeur par défaut**

1

#### **Description**

Active ou désactive l'interface Secure Shell (SSH) sur le DRAC 5.

# **cfgSerialTelnetEnable (lecture/écriture)**

**REMARQUE :** Pour modifier cette propriété, vous devez avoir le droit de **configurer le DRAC 5**.

#### **Valeurs valides**

1 (TRUE)

0 (FALSE)

### **Valeur par défaut**

0

### **Description**

Active ou désactive l'interface de console telnet sur le RAC.

## **cfgSerialCom2RedirEnable (lecture/écriture)**

**REMARQUE :** Pour modifier cette propriété, vous devez avoir le droit de **configurer le DRAC 5**.

### **Valeur par défaut**

1

#### **Valeurs valides**

1 (TRUE)

0 (FALSE)

#### **Description**

Active ou désactive la console pour la redirection de port COM 2.

## **cfgNetTuning**

Ce groupe permet aux utilisateurs de configurer les paramètres d'interface réseau avancés pour le NIC du RAC. Une fois configurés, les paramètres mis à jour peuvent prendre jusqu'à une minute pour devenir actifs.

**AVIS :** Soyez prudent lorsque vous modifiez les propriétés dans ce groupe. Une modification inappropriée des propriétés dans ce groupe peut rendre<br>votre NIC du RAC inopérable.

# **cfgNetTuningNicAutoneg (lecture/écriture)**

**REMARQUE :** Pour modifier cette propriété, vous devez avoir le droit de **configurer le DRAC 5**.

### **Valeurs valides**

1 (activé)

0 (désactivé)

### **Valeur par défaut**

Active la négociation automatique de la vitesse du lien physique et du duplex. Si elle est activée, la négociation automatique a priorité sur les valeurs définies dans les objets **cfgNetTuningNic100MB** et **cfgNetTuningNicFullDuplex**.

# **cfgNetTuningNic100MB (lecture/écriture)**

**REMARQUE :** Pour modifier cette propriété, vous devez avoir le droit de **configurer le DRAC 5**.

#### **Valeurs valides**

0 (10 Mo)

1 (100 Mo)

## **Valeur par défaut**

1

### **Description**

Spécifie la vitesse à utiliser pour le NIC du RAC. Cette propriété n'est pas utilisée si **cfgNetTuningNicAutoNeg** est défini sur **1** (activé).

## **cfgNetTuningNicFullDuplex (lecture/écriture)**

**REMARQUE :** Pour modifier cette propriété, vous devez avoir le droit de **configurer le DRAC 5**.

### **Valeurs valides**

0 (demi-duplex)

1 (duplex intégral)

## **Valeur par défaut**

1

#### **Description**

Spécifie le paramètre duplex pour le NIC du RAC. Cette propriété n'est pas utilisée si **cfgNetTuningNicAutoNeg** est défini sur **1** (activé).

## **cfgNetTuningNicMtu (lecture/écriture)**

**REMARQUE :** Pour modifier cette propriété, vous devez avoir le droit de **configurer le DRAC 5**.

#### **Valeurs valides**

576 – 1500

### **Valeur par défaut**

1500

#### **Description**

La taille en octets de l'unité de transmission maximale utilisée par le NIC du DRAC 5.

# **cfgNetTuningTcpSrttDflt (lecture/écriture)**

**REMARQUE :** Pour modifier cette propriété, vous devez avoir le droit de **configurer le DRAC 5**.

#### **Valeurs valides**

6 – 384

### **Valeur par défaut**

6

#### **Description**

La valeur minimale arrondie de base du délai aller-retour pour la durée de retransmission aller-retour TCP en unités de ½ seconde (tapez des valeurs hexadécimales).

## **cfgOobSnmp**

Le groupe contient les paramètres de configuration de l'agent et des capacités d'interruption SNMP du DRAC 5.

Une seule instance du groupe est autorisée. Les sous-sections suivantes décrivent les objets de ce groupe.

## **cfgOobSnmpAgentCommunity (lecture/écriture)**

**REMARQUE :** Pour modifier cette propriété, vous devez avoir le droit de **configurer le DRAC 5**.

#### **Valeurs valides**

Chaîne. Longueur maximale = 31.

## **Valeur par défaut**

public

#### **Description**

Spécifie le nom de communauté SNMP utilisé pour les interruptions SNMP.

## **cfgOobSnmpAgentEnable (lecture/écriture)**

**REMARQUE :** Pour modifier cette propriété, vous devez avoir le droit de **configurer le DRAC 5**.

### **Valeurs valides**

1 (TRUE)

0 (FALSE)

#### **Valeur par défaut**

0

**Description** 

Active ou désactive l'agent SNMP dans le RAC.

# **cfgRacTuning**

Ce groupe est utilisé pour configurer des propriétés de configuration de RAC différentes, comme les ports valides et les restrictions de port de sécurité.

## **cfgRacTuneHttpPort (lecture/écriture)**

**REMARQUE :** Pour modifier cette propriété, vous devez avoir le droit de **configurer le DRAC 5**.

#### **Valeurs valides**

10 – 65535

### **Valeur par défaut**

80

## **Description**

Spécifie le numéro de port à utiliser pour la communication réseau HTTP avec le RAC.

# **cfgRacTuneHttpsPort (lecture/écriture)**

**REMARQUE :** Pour modifier cette propriété, vous devez avoir le droit de **configurer le DRAC 5**.

#### **Valeurs valides**

10 – 65535

### **Valeur par défaut**

443

#### **Description**

Spécifie le numéro de port à utiliser pour la communication réseau HTTPS avec le RAC.

## **cfgRacTuneIpRangeEnable**

**REMARQUE :** Pour modifier cette propriété, vous devez avoir le droit de **configurer le DRAC 5**.

## **Valeurs valides**

1 (TRUE)

0 (FALSE)

### **Valeur par défaut**

0

**Description** 

Active ou désactive la fonctionnalité de validation de la plage d'adresse IP du RAC.

## **cfgRacTuneIpRangeAddr**

**REMARQUE :** Pour modifier cette propriété, vous devez avoir le droit de **configurer le DRAC 5**.

#### **Valeurs valides**

Chaîne de caractères, adresse IP formatée. Par exemple, 192.168.0.44.

## **Valeur par défaut**

192.168.1.1

## **Description**

Spécifie le profil binaire de l'adresse IP acceptable dans les positions déterminées par les 1 dans la propriété du masque de plage (**cfgRacTuneIpRangeMask**).

## **cfgRacTuneIpRangeMask**

**REMARQUE :** Pour modifier cette propriété, vous devez avoir le droit de **configurer le DRAC 5**.

#### **Valeurs valides**

Valeurs de masque IP standard avec bits justifiés à gauche

#### **Valeur par défaut**

255.255.255.0

## **Description**

Chaîne de caractères, adresse IP formatée. Par exemple, 255.255.255.0.

## **cfgRacTuneIpBlkEnable**

**REMARQUE :** Pour modifier cette propriété, vous devez avoir le droit de **configurer le DRAC 5**.

#### **Valeurs valides**

1 (TRUE)

0 (FALSE)

### **Valeur par défaut**

0

## **Description**

Active ou désactive la fonctionnalité de blocage de l'adresse IP du RAC.

# **cfgRacTuneIpBlkFailcount**

**REMARQUE :** Pour modifier cette propriété, vous devez avoir le droit de **configurer le DRAC 5**.

#### **Valeurs valides**

 $2 - 16$ 

#### **Valeur par défaut**

5

#### **Description**

Nombre maximum d'échecs d'ouverture de session dans la fenêtre avant que les tentatives d'ouverture de session de l'adresse IP soient rejetées.

## **cfgRacTuneIpBlkFailWindow**

**REMARQUE :** Pour modifier cette propriété, vous devez avoir le droit de **configurer le DRAC 5**.

#### **Valeurs valides**

2 – 65535

### **Valeur par défaut**

60

### **Description**

Définit la période en secondes pendant laquelle les tentatives échouées sont comptées. Lorsque le nombre d'échecs a atteint cette limite, les échecs sont déduits du compte.

## **cfgRacTuneIpBlkPenaltyTime**

**REMARQUE :** Pour modifier cette propriété, vous devez avoir le droit de **configurer le DRAC 5**.

### **Valeurs valides**

2 – 65535

#### **Valeur par défaut**

300

## **Description**

Définit la période en secondes pendant laquelle les requêtes de session d'une adresse IP avec échecs excessifs sont rejetées.

# **cfgRacTuneSshPort (lecture/écriture)**

**REMARQUE :** Pour modifier cette propriété, vous devez avoir le droit de **configurer le DRAC 5**.

## **Valeurs valides**

1 – 65535

22

### **Description**

Spécifie le numéro de port utilisé pour l'interface SSH du RAC.

## **cfgRacTuneTelnetPort (lecture/écriture)**

**REMARQUE :** Pour modifier cette propriété, vous devez avoir le droit de **configurer le DRAC 5**.

#### **Valeurs valides**

1 – 65535

### **Valeur par défaut**

23

**Description** 

Spécifie le numéro de port utilisé pour l'interface telnet du RAC.

## **cfgRacTuneRemoteracadmEnable (lecture/écriture)**

**REMARQUE :** Pour modifier cette propriété, vous devez avoir le droit de **configurer le DRAC 5**.

### **Valeurs valides**

1 (TRUE)

0 (FALSE)

### **Valeur par défaut**

1

## **Description**

Active ou désactive l'interface RACADM distante dans le RAC.

## **cfgRacTuneConRedirEncryptEnable (lecture/écriture)**

**REMARQUE :** Pour modifier cette propriété, vous devez avoir le droit de **configurer le DRAC 5**.

#### **Valeurs valides**

1 (TRUE)

0 (FALSE)

## **Valeur par défaut**

Encrypte la vidéo dans une session de redirection de console.

# **cfgRacTuneConRedirPort (lecture/écriture)**

**REMARQUE :** Pour modifier cette propriété, vous devez avoir le droit de **configurer le DRAC 5**.

#### **Valeurs valides**

1 – 65535

### **Valeur par défaut**

5901

### **Description**

Spécifie le port utilisé pour le clavier et la souris pendant l'activité de redirection de console avec le RAC.

**REMARQUE :** Cet objet nécessite une réinitialisation du DRAC 5 pour devenir actif.

# **cfgRacTuneConRedirVideoPort (lecture/écriture)**

**REMARQUE :** Pour modifier cette propriété, vous devez avoir le droit de **configurer le DRAC 5**.

### **Valeurs valides**

1 – 65535

#### **Valeur par défaut**

5901

## **Description**

Spécifie le port utilisé pour la vidéo pendant l'activité de redirection de console avec le RAC.

**REMARQUE :** Cet objet nécessite une réinitialisation du DRAC 5 pour devenir actif.

## **cfgRacTuneAsrEnable (lecture/écriture)**

**REMARQUE :** Pour modifier cette propriété, vous devez avoir le droit de **configurer le DRAC 5**.

#### **Valeurs valides**

1 – 65535

## **Valeur par défaut**

5901

**Description** 

Active ou désactive la fonctionnalité de capture d'écran de panne du RAC.

**REMARQUE :** Cet objet nécessite une réinitialisation du DRAC 5 pour devenir actif.

## **cfgRacTuneDaylightOffset (lecture/écriture)**

**REMARQUE :** Pour modifier cette propriété, vous devez avoir le droit de **configurer le DRAC 5**.

#### **Valeurs valides**

0 – 60

### **Valeur par défaut**

0

#### **Description**

Spécifie le décalage des économies de lumière du jour (en minutes) à utiliser pour l'heure du RAC.

## **cfgRacTuneTimezoneOffset (lecture/écriture)**

**REMARQUE :** Pour modifier cette propriété, vous devez avoir le droit de **configurer le DRAC 5**.

#### **Valeurs valides**

-720 – 780

#### **Valeur par défaut**

0

## **Description**

Spécifie le décalage de fuseau horaire (en minutes) par rapport au temps moyen de Greenwich/temps universel coordonné à utiliser pour l'heure du RAC.<br>Certains décalages de fuseau horaire communs pour les États-Unis sont il

-480 (PST : heure normale du Pacifique)

-420 (MST : heure normale des Rocheuses)

-360 (CST : heure normale du Centre)

-300 (EST : heure normale de l'Est)

# **cfgRacTuneWebserverEnable (lecture/écriture)**

**REMARQUE :** Pour modifier cette propriété, vous devez avoir le droit de **configurer le DRAC 5**.

### **Valeurs valides**

0 (FALSE)

1 (TRUE)

#### **Valeur par défaut**

Active et désactive le serveur Web du RAC. Si cette propriété est désactivée, le RAC n'est pas accessible à l'aide de navigateurs Web clients ou d'une interface<br>RACADM distante. Cette propriété n'a aucun effet sur les inte

## **ifcRacManagedNodeOs**

Ce groupe contient des propriétés qui décrivent le système d'exploitation du serveur géré.

Une seule instance du groupe est autorisée. Les sous-sections suivantes décrivent les objets de ce groupe.

## **ifcRacMnOsHostname (lecture/écriture)**

**REMARQUE :** Pour modifier cette propriété, vous devez avoir le droit de **configurer le DRAC 5**.

#### **Valeurs valides**

Chaîne. Longueur maximale = 255.

### **Valeur par défaut**

...

### **Description**

Le nom d'hôte du système géré.

## **ifcRacMnOsOsName (lecture/écriture)**

**REMARQUE :** Pour modifier cette propriété, vous devez avoir le droit de **configurer le DRAC 5**.

#### **Valeurs valides**

Chaîne. Longueur maximale = 255.

#### **Valeur par défaut**

...

## **Description**

Nom du système d'exploitation du système géré.

# **cfgRacSecurity**

Ce groupe est utilisé pour configurer les paramètres relatifs à la fonctionnalité de requête de signature de certificat (CSR) SSL du RAC. Les propriétés de ce<br>groupe DOIVENT être configurées avant de générer une CSR à part

Reportez-vous aux détails de la sous-commande RACADM **[sslcsrgen](file:///e:/software/smdrac3/drac5/1.00/fr/ug/racugaa.htm#wp31790)** pour plus d'informations sur la génération de requêtes de signature de certificat.

## **cfgSecCsrCommonName (lecture/écriture)**

**REMARQUE :** Pour modifier cette propriété, vous devez avoir le droit de **configurer le DRAC 5**.

### **Valeurs valides**

Chaîne. Longueur maximale = 254.

#### **Valeur par défaut**

"" "

### **Description**

Spécifie le nom de domaine (CN) de la CSR.

## **cfgSecCsrOrganizationName (lecture/écriture)**

**REMARQUE :** Pour modifier cette propriété, vous devez avoir le droit de **configurer le DRAC 5**.

#### **Valeurs valides**

Chaîne. Longueur maximale = 254.

#### **Valeur par défaut**

...

### **Description**

Spécifie le nom de compagnie (O) de la CSR.

# **cfgSecCsrOrganizationUnit (lecture/écriture)**

**REMARQUE :** Pour modifier cette propriété, vous devez avoir le droit de **configurer le DRAC 5**.

## **Valeurs valides**

Chaîne. Longueur maximale = 254.

#### **Valeur par défaut**

""

## **Description**

Spécifie le service de la compagnie (OU) de la CSR.

## **cfgSecCsrLocalityName (lecture/écriture)**

**REMARQUE :** Pour modifier cette propriété, vous devez avoir le droit de **configurer le DRAC 5**.

## **Valeurs valides**

Chaîne. Longueur maximale = 254.

### **Valeur par défaut**

#### ""

### **Description**

Spécifie la ville (L) de la CSR.

# **cfgSecCsrStateName (lecture/écriture)**

**REMARQUE :** Pour modifier cette propriété, vous devez avoir le droit de **configurer le DRAC 5**.

### **Valeurs valides**

Chaîne. Longueur maximale = 254.

## **Valeur par défaut**

""

### **Description**

Spécifie le nom d'état (S) de la CSR.

## **cfgSecCsrCountryCode (lecture/écriture)**

**REMARQUE :** Pour modifier cette propriété, vous devez avoir le droit de **configurer le DRAC 5**.

#### **Valeurs valides**

Chaîne. Longueur maximale = 2.

### **Valeur par défaut**

""

## **Description**

Spécifie l'indicatif du pays (CC) de la CSR

## **cfgSecCsrEmailAddr (lecture/écriture)**

**REMARQUE :** Pour modifier cette propriété, vous devez avoir le droit de **configurer le DRAC 5**.

## **Valeurs valides**

Chaîne. Longueur maximale = 254.

### **Valeur par défaut**

""

## **Description**

Spécifie l'adresse e-mail de la CSR.

# **cfgSecCsrKeySize (lecture/écriture)**

**REMARQUE :** Pour modifier cette propriété, vous devez avoir le droit de **configurer le DRAC 5**.

### **Valeurs valides**

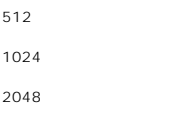

### **Valeur par défaut**

1024

### **Description**

Spécifie la taille de la clé asymétrique SSL pour la CSR.

## **cfgRacVirtual**

Ce groupe contient les paramètres qui permettent de configurer la fonctionnalité de média virtuel du DRAC 5. Une seule instance du groupe est autorisée. Les sous-sections suivantes décrivent les objets de ce groupe.

# **cfgVirMediaAttached (lecture/écriture)**

**REMARQUE :** Pour modifier cette propriété, vous devez avoir le droit de **configurer le DRAC 5**.

#### **Valeurs valides**

1 (TRUE)

0 (FALSE)

#### **Valeur par défaut**

 $\Omega$ 

#### **Description**

Cet objet est utilisé pour relier vos périphériques virtuels au système via le bus USB. Lorsque les périphériques sont reliés, le serveur reconnaît les<br>périphériques de stockage de masse USB valides reliés au système. Cela

**Z REMARQUE :** Vous devez redémarrer votre système pour activer toutes les modifications.

## **cfgVirAtapiSrvPort (lecture/écriture)**

**REMARQUE :** Pour modifier cette propriété, vous devez avoir le droit d'**accéder au média virtuel**.

**Valeurs valides** 

 $1 - 65535$ 

#### **Valeur par défaut**

3669

#### **Description**

Spécifie le numéro de port utilisé pour les connexions de média virtuel codées sur le RAC.

# **cfgVirAtapiSrvPortSsl (lecture/écriture)**

**REMARQUE :** Pour modifier cette propriété, vous devez avoir le droit de **configurer le DRAC 5**.

### **Valeurs valides**

Tout port disponible, en décimal, compris entre 0 et 65535.

## **Valeur par défaut**

3669

### **Description**

Définit le port utilisé pour les connexions de média virtuel SSL.

## **cfgVirMediaKeyEnable (lecture/écriture)**

**REMARQUE :** Pour modifier cette propriété, vous devez avoir le droit de **configurer le DRAC 5**.

#### **Valeurs valides**

1 (TRUE)

0 (FALSE)

### **Valeur par défaut**

0

## **Description**

Active ou désactive la fonctionnalité de clé de média virtuel du RAC.

# **cfgVirMediaBootOnce (lecture/écriture)**

**REMARQUE :** Pour modifier cette propriété, vous devez avoir le droit de **configurer le DRAC 5**.

### **Valeurs valides**

1 (activé)

0 (désactivé)

## **Valeur par défaut**

0

**Description** 

Active ou désactive la fonctionnalité de démarrage unique de média virtuel du RAC. Si cette propriété est activée lorsque le serveur hôte est redémarré, cette fonctionnalité essaie de démarrer à partir des périphériques de média virtuel, si le média approprié est installé dans le périphérique.

## **cfgActiveDirectory**

Ce groupe contient les paramètres qui permettent de configurer la fonctionnalité Active Directory du DRAC 5.

# **cfgADRacDomain (lecture/écriture)**

**REMARQUE :** Pour modifier cette propriété, vous devez avoir le droit de **configurer le DRAC 5**.

#### **Valeurs valides**

Toute chaîne de texte imprimable sans espace. La longueur est limitée à 254 caractères.

#### **Valeur par défaut**

"""

## **Description**

Domaine Active Directory où se trouve le DRAC.

# **cfgADRacName (lecture/écriture)**

**REMARQUE :** Pour modifier cette propriété, vous devez avoir le droit de **configurer le DRAC 5**.

#### **Valeurs valides**

Toute chaîne de texte imprimable sans espace. La longueur est limitée à 254 caractères.

#### **Valeur par défaut**

...

## **Description**

Nom des DRAC enregistrés dans la forêt Active Directory.

# **cfgADEnable (lecture/écriture)**

**REMARQUE :** Pour modifier cette propriété, vous devez avoir le droit de **configurer le DRAC 5**.

#### **Valeurs valides**

1 (TRUE)

0 (FALSE)

## **Valeur par défaut**

 $\Omega$ 

Active ou désactive l'authentification utilisateur Active Directory sur le RAC. Si cette propriété est désactivée, l'authentification du RAC locale est utilisée pour les ouvertures de session utilisateur.

# **cfgADAuthTimeout(lecture/écriture)**

**REMARQUE :** Pour modifier cette propriété, vous devez avoir le droit de **configurer le DRAC 5**.

#### **Valeurs valides**

15 – 300

### **Valeur par défaut**

120

## **Description**

Spécifie le délai d'attente en secondes pour que les requêtes d'authentification Active Directory soient exécutées.

## **cfgADRootDomain (lecture/écriture)**

**REMARQUE :** Pour modifier cette propriété, vous devez avoir le droit de **configurer le DRAC 5**.

#### **Valeurs valides**

Toute chaîne de texte imprimable sans espace. La longueur est limitée à 254 caractères.

#### **Valeur par défaut**

""

## **Description**

Domaine racine de la forêt du domaine.

## **cfgIpmiSerial**

Ce groupe spécifie les propriétés utilisées pour configurer l'interface série IPMI du BMC.

## **cfgIpmiSerialConnectionMode (lecture/écriture)**

**REMARQUE :** Pour modifier cette propriété, vous devez avoir le droit de **configurer le DRAC 5**.

### **Valeurs valides**

0 (terminal)

1 (de base)

#### **Valeur par défaut**

Lorsque la propriété cf**gSerialConsoleEnable** du DRAC 5 est définie sur 0 (désactivé), le port série du DRAC 5 devient le port série IPMI. Cette propriété<br>détermine le mode défini de l'IPMI du port série.

En mode de base, le port utilise des données binaires avec l'intention de communiquer avec un logiciel d'application sur le client série. En mode terminal, le port suppose qu'un terminal ASCII passif est connecté et permet la saisie de commandes très simples.

# **cfgIpmiSerialBaudRate (lecture/écriture)**

**REMARQUE :** Pour modifier cette propriété, vous devez avoir le droit de **configurer le DRAC 5**.

#### **Valeurs valides**

9600, 19200, 57600, 115200

## **Valeur par défaut**

57600

### **Description**

Spécifie le débit en bauds pour une connexion série sur IPMI.

## **cfgIpmiSerialChanPrivLimit (lecture/écriture)**

**REMARQUE :** Pour modifier cette propriété, vous devez avoir le droit de **configurer le DRAC 5**.

#### **Valeurs valides**

- 2 (utilisateur)
- 3 (opérateur)
- 4 (administrateur)

### **Valeur par défaut**

4

## **Description**

Spécifie le niveau de privilège maximum autorisé sur le canal série IPMI.

## **cfgIpmiSerialFlowControl (lecture/écriture)**

**REMARQUE :** Pour modifier cette propriété, vous devez avoir le droit de **configurer le DRAC 5**.

### **Valeurs valides**

- 0 (aucun)
- 1 (CTS/RTS)
- 2 (XON/XOFF)

### **Valeur par défaut**

Spécifie le paramètre de contrôle du débit pour le port série IPMI.

# **cfgIpmiSerialHandshakeControl (lecture/écriture)**

**REMARQUE :** Pour modifier cette propriété, vous devez avoir le droit de **configurer le DRAC 5**.

#### **Valeurs valides**

0 (FALSE)

1 (TRUE)

### **Valeur par défaut**

1

#### **Description**

Active ou désactive le contrôle de liaison du mode terminal IPMI.

## **cfgIpmiSerialLineEdit (lecture/écriture)**

**REMARQUE :** Pour modifier cette propriété, vous devez avoir le droit de **configurer le DRAC 5**.

### **Valeurs valides**

0 (FALSE)

1 (TRUE)

### **Valeur par défaut**

1

## **Description**

Active ou désactive la modification de ligne sur l'interface série IPMI.

## **cfgIpmiSerialEchoControl (lecture/écriture)**

**REMARQUE :** Pour modifier cette propriété, vous devez avoir le droit de **configurer le DRAC 5**.

#### **Valeurs valides**

0 (FALSE)

1 (TRUE)

### **Valeur par défaut**

Active ou désactive le contrôle d'écho sur l'interface série IPMI.

## **cfgIpmiSerialDeleteControl (lecture/écriture)**

**REMARQUE :** Pour modifier cette propriété, vous devez avoir le droit de **configurer le DRAC 5**.

#### **Valeurs valides**

0 (FALSE)

1 (TRUE)

### **Valeur par défaut**

0

## **Description**

Active ou désactive la commande de suppression sur l'interface série IPMI.

## **cfgIpmiSerialNewLineSequence (lecture/écriture)**

**REMARQUE :** Pour modifier cette propriété, vous devez avoir le droit de **configurer le DRAC 5**.

#### **Valeurs valides**

- 0 (aucun)
- 1 (CR-LF)
- 2 (ZÉRO)
- $3 (<)$
- 4 (<LF-CR>)
- 5 (<LF>)

## **Valeur par défaut**

1

## **Description**

Spécifie l'ordre de saut de ligne pour l'interface série IPMI.

# **cfgIpmiSerialInputNewLineSequence (lecture/écriture)**

**REMARQUE :** Pour modifier cette propriété, vous devez avoir le droit de **configurer le DRAC 5**.

## **Valeurs valides**

0 (<ENTRÉE>)

1 (ZÉRO)

# **Valeur par défaut**

Spécifie l'ordre de saisie de saut ligne pour l'interface série IPMI.

## **cfgIpmiSol**

Ce groupe est utilisé pour configurer les capacités SOL (communications série sur le LAN) du système.

## **cfgIpmiSolEnable (lecture/écriture)**

**REMARQUE :** Pour modifier cette propriété, vous devez avoir le droit de **configurer le DRAC 5**.

## **Valeurs valides**

0 (FALSE)

1 (TRUE)

### **Valeur par défaut**

1

## **Description**

Active ou désactive les communications série sur le LAN (SOL).

## **cfgIpmiSolBaudRate (lecture/écriture)**

**REMARQUE :** Pour modifier cette propriété, vous devez avoir le droit de **configurer le DRAC 5**.

#### **Valeurs valides**

9600, 19200, 57600, 115200

## **Valeur par défaut**

57600

#### **Description**

Débit en bauds pour la communication série sur le LAN.

## **cfgIpmiSolMinPrivilege (lecture/écriture)**

**REMARQUE :** Pour modifier cette propriété, vous devez avoir le droit de **configurer le DRAC 5**.

#### **Valeurs valides**

- 2 (utilisateur)
- 3 (opérateur)
- 4 (administrateur)

4

## **Description**

Spécifie le niveau de privilège minimal exigé pour l'accès aux communications série sur le LAN.

## **cfgIpmiSolAccumulateInterval (lecture/écriture)**

**REMARQUE :** Pour modifier cette propriété, vous devez avoir le droit de **configurer le DRAC 5**.

#### **Valeurs valides**

1 à 255.

#### **Valeur par défaut**

10

### **Description**

Spécifie le temps d'attente type du BMC avant de transmettre un paquet de données de caractères SOL partiel. Cette valeur est basée sur des incréments de 5 ms.

## **cfgIpmiSolSendThreshold (lecture/écriture)**

**REMARQUE :** Pour modifier cette propriété, vous devez avoir le droit de **configurer le DRAC 5**.

### **Valeurs valides**

 $1 - 255$ 

## **Valeur par défaut**

255

### **Description**

Valeur seuil SOL.

# **cfgIpmiLan**

Ce groupe est utilisé pour configurer les capacités IPMI sur le LAN du système.

# **cfgIpmiLanEnable (lecture/écriture)**

**REMARQUE :** Pour modifier cette propriété, vous devez avoir le droit de **configurer le DRAC 5**.

### **Valeurs valides**

0 (FALSE)

1 (TRUE)

1

### **Description**

Active ou désactive l'interface IPMI sur le LAN.

# **cfgIpmiLanPrivLimit (lecture/écriture)**

**REMARQUE :** Pour modifier cette propriété, vous devez avoir le droit de **configurer le DRAC 5**.

### **Valeurs valides**

- 2 (utilisateur)
- 3 (opérateur)
- 4 (administrateur)

### **Valeur par défaut**

0

### **Description**

Spécifie le niveau de privilège maximum autorisé pour l'accès IPMI sur le LAN.

## **cfgIpmiLanAlertEnable (lecture/écriture)**

**REMARQUE :** Pour modifier cette propriété, vous devez avoir le droit de **configurer le DRAC 5**.

#### **Valeurs valides**

0 (FALSE)

1 (TRUE)

### **Valeur par défaut**

1

#### **Description**

Active ou désactive l'alerte par e-mail globale. Cette propriété remplace toutes les propriétés individuelles d'activation/désactivation d'alertes par e-mail.

# **cfgIpmiEncryptionKey (lecture/écriture)**

**REMARQUE :** Pour afficher ou modifier cette propriété, vous devez avoir le droit de configurer le DRAC 5 et des droits d'administrateur.

## **Valeurs valides**

Chaîne de chiffres hexadécimaux de 0 à 20 caractères sans espace.

"00000000000000000000"

#### **Description**

Clé de cryptage IPMI.

## **cfgIpmiPetCommunityName (lecture/écriture)**

**REMARQUE :** Pour modifier cette propriété, vous devez avoir le droit de **configurer le DRAC 5**.

### **Valeurs valides**

Chaîne de 18 caractères au maximum.

### **Valeur par défaut**

« public »

#### **Description**

Nom de communauté SNMP pour les interruptions.

# **cfgIpmiPef**

Ce groupe est utilisé pour configurer les filtres d'événements sur plateforme disponibles sur le serveur géré.

Les filtres d'événements peuvent être utilisés pour contrôler les règles associées aux actions qui sont déclenchées lorsque des événements critiques se produisent sur le système géré.

## **cfgIpmiPefName (lecture seule)**

**REMARQUE :** Pour modifier cette propriété, vous devez avoir le droit de **configurer le DRAC 5**.

### **Valeurs valides**

Chaîne. Longueur maximale = 255.

### **Valeur par défaut**

Nom du filtre d'index.

## **Description**

Spécifie le nom du filtre d'événements sur plateforme.

## **cfgIpmiPefIndex (lecture seule)**

**REMARQUE :** Pour modifier cette propriété, vous devez avoir le droit de **configurer le DRAC 5**.

### **Valeurs valides**

 $1 - 17$ 

Valeur d'index d'un objet de filtre d'événements sur plateforme.

#### **Description**

Spécifie l'index d'un filtre d'événements sur plateforme spécifique.

## **cfgIpmiPefAction (lecture/écriture)**

**REMARQUE :** Pour modifier cette propriété, vous devez avoir le droit de **configurer le DRAC 5**.

#### **Valeurs valides**

0 (aucun)

- 1 (mise hors tension)
- 2 (réinitialisation)

3 (cycle d'alimentation)

### **Valeur par défaut**

0

#### **Description**

Spécifie l'action qui est effectuée sur le système géré lorsque l'alerte est déclenchée.

## **cfgIpmiPefEnable (lecture/écriture)**

**REMARQUE :** Pour modifier cette propriété, vous devez avoir le droit de **configurer le DRAC 5**.

#### **Valeurs valides**

0 (FALSE)

1 (TRUE)

### **Valeur par défaut**

1

## **Description**

Active ou désactive un filtre d'événements sur plateforme spécifique.

## **cfgIpmiPet**

Ce groupe est utilisé pour configurer des interruptions d'événements sur plateforme d'un système géré.

## **cfgIpmiPetIndex (lecture/écriture)**

**REMARQUE :** Pour modifier cette propriété, vous devez avoir le droit de **configurer le DRAC 5**.

## **Valeurs valides**

 $1 - 4$ 

## **Valeur par défaut**

Valeur d'index appropriée.

### **Description**

Identifiant unique pour l'index correspondant à l'interruption.

# **cfgIpmiPetAlertDestIpAddr (lecture/écriture)**

**REMARQUE :** Pour modifier cette propriété, vous devez avoir le droit de **configurer le DRAC 5**.

#### **Valeurs valides**

Chaîne de caractères représentant une adresse IP valide. Par exemple, 192.168.0.67.

### **Valeur par défaut**

0.0.0.0

#### **Description**

Spécifie l'adresse IP de destination pour le récepteur d'interruption sur le réseau. Le récepteur d'interruption reçoit une interruption SNMP lorsqu'un événement est déclenché sur le système géré.

## **cfgIpmiPetAlertEnable (lecture/écriture)**

**REMARQUE :** Pour modifier cette propriété, vous devez avoir le droit de **configurer le DRAC 5**.

**Valeurs valides** 

0 (FALSE)

1 (TRUE)

1

### **Valeur par défaut**

## **Description**

Active ou désactive une interruption spécifique.

[Retour à la page du sommaire](file:///e:/software/smdrac3/drac5/1.00/fr/ug/index.htm)

[Retour à la page du sommaire](file:///E:/Software/smdrac3/drac5/1.00/FR/UG/index.htm)

## **Interfaces RACADM prises en charge Guide d'utilisation du micrologiciel Dell™ Remote Access Controller 5, version 1.0**

Le tableau suivant fournit un aperçu des sous-commandes RACADM et de leur prise en charge d'interface correspondante.

## **Tableau C-1. Prise en charge d'interface de sous-commande RACADM**

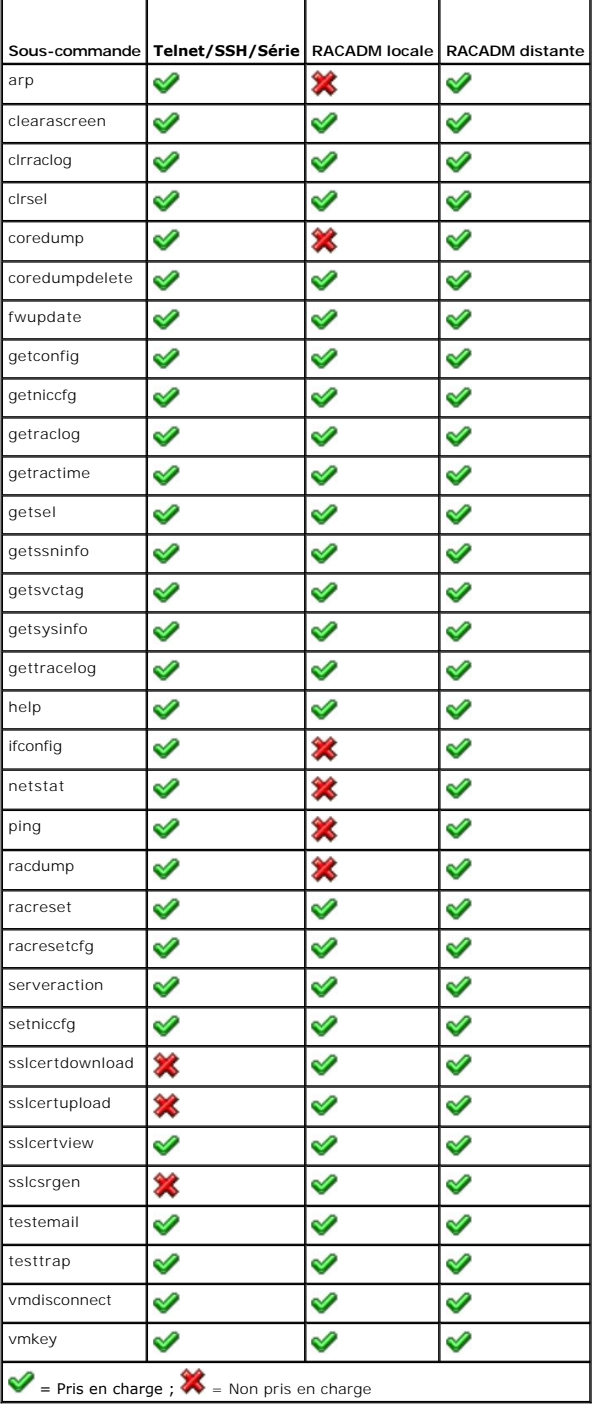
[Retour à la page du sommaire](file:///E:/Software/smdrac3/drac5/1.00/FR/UG/index.htm)

<span id="page-73-5"></span>[Retour à la page du sommaire](file:///E:/Software/smdrac3/drac5/1.00/FR/UG/index.htm)

# **Présentation générale du DRAC 5**

**Guide d'utilisation du micrologiciel Dell™ Remote Access Controller 5, version 1.0**

- [Nouveautés de cette version DRAC 5](#page-73-0)<br>● Caractéristiques matérielles du DRAC 5<br>● Systèmes d'exploitation prise  $\bullet$ 
	- **O** [Navigateurs Web pris en charge](#page-76-0)
- [Caractéristiques matérielles du DRAC 5](#page-73-1) [Systèmes d'exploitation pris en charge](#page-75-1) Spécifications matérielles <br>● Navigateurs Web pris en charge
- [Connexions d'accès à distance prises en](#page-74-0)  $\qquad \bullet$  [Fonctionnalités](#page-76-1) charge
- **O** [Fonctionnalités de sécurisation du DRAC 5](#page-75-2) O [Autres documents utiles](#page-77-0)

Dell™ Remote Access Controller 5 (DRAC 5) est une solution matérielle et logicielle de gestion de systèmes conçue pour fournir des capacités de gestion à<br>distance, la récupération de systèmes en panne et des fonctions de

En communiquant avec le contrôleur de gestion de la carte mère (BMC) du système, vous pouvez configurer le DRAC 5 (une fois installé) de sorte qu'il vous envoie des alertes par e-mail en cas d'avertissements ou d'erreurs liés aux tensions, aux températures, aux intrusions ainsi qu'aux vitesses des ventilateurs.<br>De plus, le DRAC 5 journalise les données des événements et l'é d'exploitation Microsoft® Windows®) pour vous aider à diagnostiquer la cause probable d'une panne du système.

Le DRAC 5 a son propre microprocesseur et sa mémoire, et il est alimenté par le système dans lequel il est installé. Le DRAC 5 peut être préinstallé dans le système, ou vous pouvez vous procurer un kit séparé.

Pour commencer, consultez la section « [Installation et configuration du DRAC 5](file:///E:/Software/smdrac3/drac5/1.00/FR/UG/racugc2.htm#wp3869) ».

## <span id="page-73-0"></span>**Nouveautés de cette version DRAC 5**

Pour cette version, la version 1.0 du micrologiciel DRAC 5 prend en charge les éléments suivants :

- 1 Blocage et filtrage d'adresses IP. Consultez la section « [Activation d'options de sécurité supplémentaires DRAC 5](file:///E:/Software/smdrac3/drac5/1.00/FR/UG/racugc3.htm#wp72175) ».
- 1 Interface de protocole de ligne de commande Server Management (SM-CLP) du groupe de travail Server Management (SMWG). Consultez la section « <u>[Utilisation de l'interface de ligne de commande SM-](file:///E:/Software/smdrac3/drac5/1.00/FR/UG/racugc1c.htm#wp46449)CLP DRAC 5</u> ».
- l Configuration de déclencheurs et de filtres d'événements sur plateforme. Consultez la section « [Configuration des événements sur plateforme](file:///E:/Software/smdrac3/drac5/1.00/FR/UG/racugc2.htm#wp74033) ».
- l Configuration et affichage des informations sur les capteurs.
- l Prise en charge d'IPMI 2.0
- l Prise en charge de média USB.

# <span id="page-73-1"></span>**Caractéristiques matérielles du DRAC 5**

La [figure 1](#page-73-3)-1 illustre le matériel du DRAC 5.

<span id="page-73-3"></span>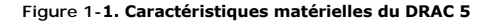

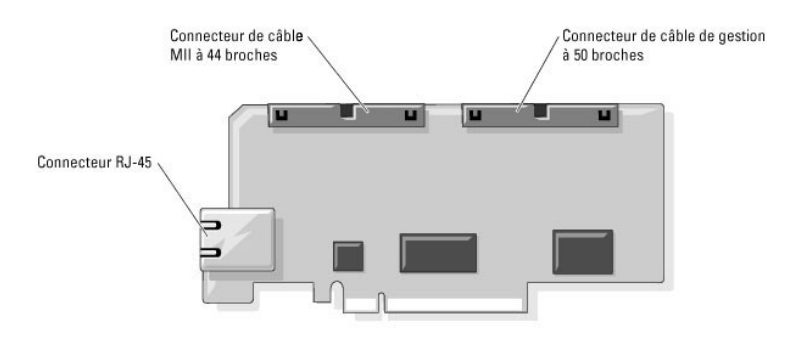

# <span id="page-73-2"></span>**Spécifications matérielles**

### **Alimentation**

Le [tableau 1](#page-73-4)-1 répertorie les spécifications électriques du DRAC 5.

<span id="page-73-4"></span>**Tableau 1-1. Alimentation du DRAC 5**

# <span id="page-74-4"></span>**Alimentation système** 1,2 A sur +3,3 V AUX (maximum) 550 mA sur +3,3 V principal (maximum) 0 mA sur +5V principal (maximum)

### **Connecteurs**

**REMARQUE :** Les instructions d'installation relatives au matériel du DRAC 5 sont disponibles dans le document intitulé *Installation d'une carte d'accès à distance* ou dans le *Guide d'installation et de dépannage* fourni avec votre système.

Le DRAC 5 inclut un NIC RJ-45 10/100 Mb/s intégré, un câble de gestion à 50 broches et un câble MII à 44 broches. Consultez la <u>figure 1-1</u> pour les<br>connecteurs de câble du DRAC 5.

Le câble de gestion à 50 broches est l'interface principale du DRAC qui fournit la connectivité au bus USB, série, vidéo et à circuit inter-intégré (I2C). Le câble<br>MII à 44 broches connecte le NIC du DRAC à la carte mère d

À l'aide des câbles de gestion et MII, vous pouvez configurer votre DRAC en trois modes séparés, selon vos besoins. Consultez la section « [Modes du DRAC](file:///E:/Software/smdrac3/drac5/1.00/FR/UG/racugc9.htm#wp54537) »<br>dans « Utilisation de l'interface de ligne de commande RACADM » pou mande RACADM » pour plus d'informations

### **Ports du DRAC 5**

Le [tableau 1-2](#page-74-1) identifie les ports d'écoute utilisés par le DRAC 5 pour une connexion serveur. Le [tableau 1-3](#page-74-2) identifie les ports que le DRAC 5 utilise comme client. Ces informations sont nécessaires pour ouvrir des firewalls pour pouvoir accéder à distance à un DRAC 5.

<span id="page-74-1"></span>**Tableau 1-2. Ports d'écoute de serveur du DRAC 5** 

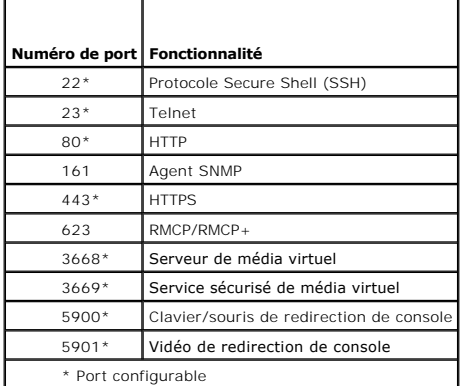

<span id="page-74-2"></span>**Tableau 1-3. Ports clients du DRAC 5**

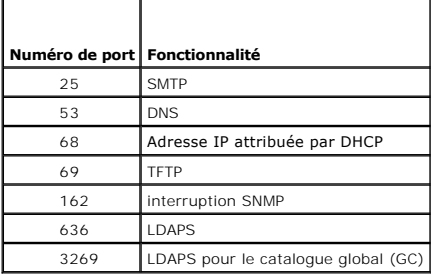

# <span id="page-74-0"></span>**Connexions d'accès à distance prises en charge**

Le [tableau 1-4](#page-74-3) répertorie les fonctionnalités de connexion.

<span id="page-74-3"></span>**Tableau 1-4. Connexions d'accès à distance prises en charge** 

<span id="page-75-4"></span>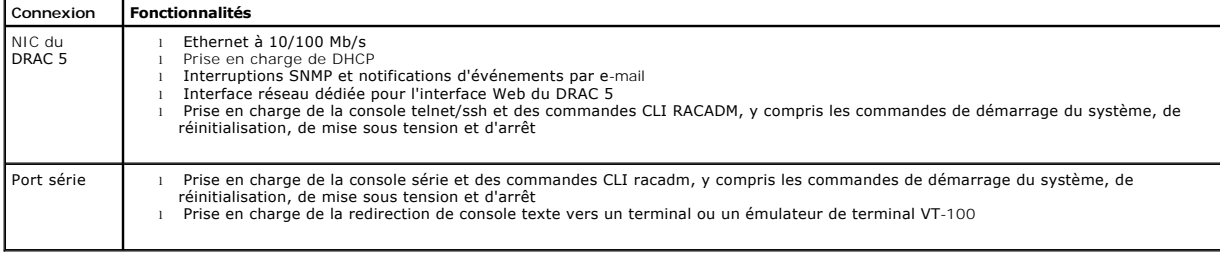

# <span id="page-75-2"></span>**Fonctionnalités de sécurisation du DRAC 5**

Le DRAC 5 dispose des fonctionnalités de sécurité suivantes :

- l Authentification des utilisateurs via Microsoft® Active Directory® (en option) ou via les ID d'utilisateur et les mots de passe stockés sur le matériel
- l Autorité basée sur le rôle, qui permet à chaque utilisateur de configurer des privilèges spécifiques
- l Configuration d'ID d'utilisateur et de mot de passe par l'interface Web ou la CLI RACADM
- l CLI RACADM et interface Web prenant en charge le cryptage SSL 128 bits et 40 bits (dans les pays où le cryptage 128 bits n'est pas accepté)

**REMARQUE :** Telnet ne prend pas en charge le cryptage SSL.

- l Configuration du délai d'expiration de la session (en secondes) avec l'interface Web ou la CLI RACADM
- l Ports IP configurables (si applicable)
- l Secure Shell (SSH) qui utilise une couche de transport cryptée pour une sécurité plus élevée.
- l Nombre maximum d'échecs d'ouverture de session par adresse IP, avec blocage de l'ouverture de session à partir de l'adresse IP lorsque la limite est dépassée.
- l Plage d'adresses IP limitée pour les clients se connectant au DRAC 5

## <span id="page-75-0"></span>**Plateformes prises en charge**

Le DRAC 5 prend en charge les systèmes PowerEdge suivants :

- l 1900
- l 1950
- l 2900
- l 2950

Consultez le *Guide de compatibilité de Dell PowerEdge* situé sur le site Web de support Dell à l'adresse **support.dell.com** pour les dernières plateformes prises en charge.

# <span id="page-75-1"></span>**Systèmes d'exploitation pris en charge**

Le [tableau 1-5](#page-75-3) énumère les systèmes d'exploitation qui prennent en charge le DRAC 5.

Consultez le *Guide de compatibilité de Dell OpenManage*™ *Server Administrator* situé sur le site Web de support Dell à l'adresse **support.dell.com** pour des informations récentes.

<span id="page-75-3"></span>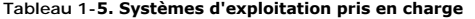

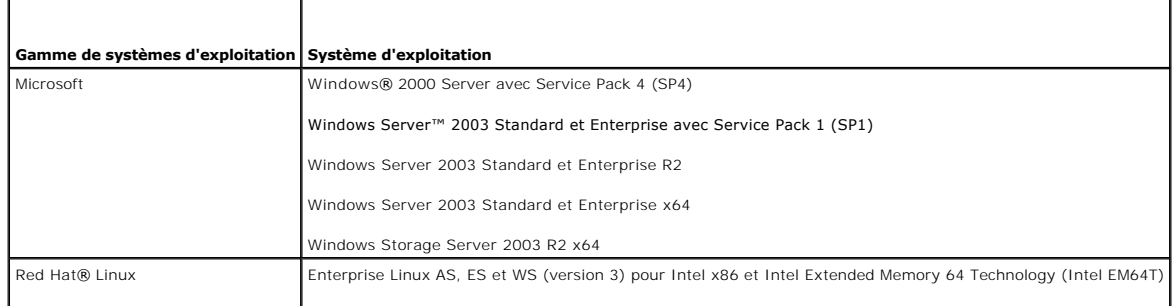

<span id="page-76-3"></span>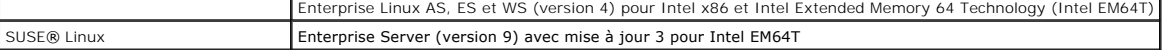

## <span id="page-76-0"></span>**Navigateurs Web pris en charge**

**REMARQUE :** La redirection de console et le média virtuel prennent uniquement en charge les navigateurs Web 32 bits. L'utilisation de navigateurs Web 64 bits peut générer des résultats inattendus.

Le [tableau 1-6](#page-76-2) énumère les navigateurs Web qui prennent en charge le DRAC 5.

Consultez le *Guide de compatibilité de Dell OpenManage Server Administrator* situé sur le site Web de support Dell à l'adresse **support.dell.com** pour des informations récentes.

#### <span id="page-76-2"></span>**Tableau 1-6. Navigateurs Web pris en charge**

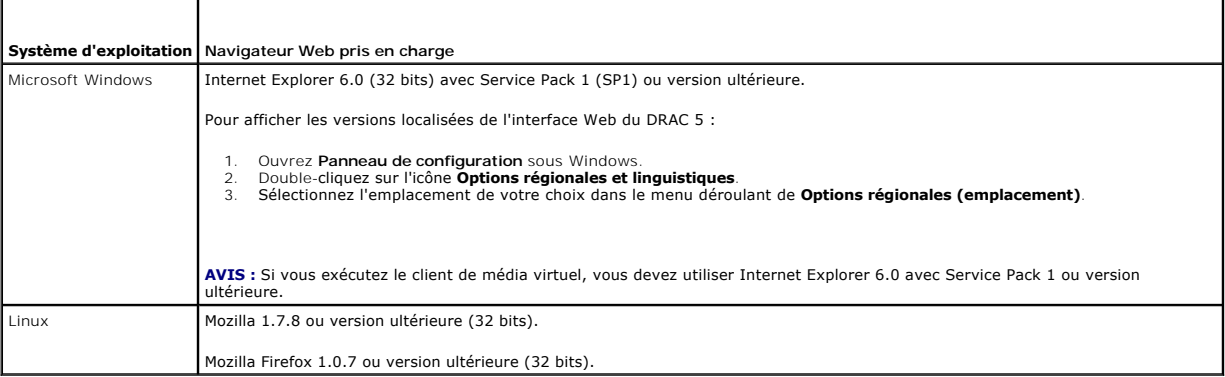

### **Désactivation de la fonction « liste blanche » dans Mozilla Firefox**

Firefox comprend une fonction « liste blanche » qui offre une sécurité supplémentaire. Lorsque cette fonction est activée, le navigateur nécessite l'autorisation de l'utilisateur pour installer des plug-in**s pour chaque site distinct hébergeant le plug-in. Ce processus nécessite de votre part l'installation d'un plug-in pour<br>chaque nom IP/DNS RAC distinct, même si les versions de p** 

Pour désactiver la fonction « liste blanche » et éviter toute installation de plug-in répétitive et inutile, effectuez les étapes suivantes :

- 1. Ouvrez une fenêtre de navigateur Web Firefox.
- 2. Dans le champ de l'adresse, tapez ce qui suit et appuyez sur <Entrée> :

about:config

3. Dans la colonne **Nom de l'option**, localisez et double-cliquez sur **xpinstall.whitelist.required**.

Les valeurs de **Nom de l'option**, **Statut**, **Type** et **Valeur** sont alors en caractère gras. L'option **Statut** passe à **défini par l'utilisateur** et l'option **Valeur** à false.

4. Dans la colonne **Nom de l'option**, localisez**xpinstall.enabled**.

Assurez-vous que l'option **Valeur** est sur **true**. Si tel n'est pas le cas, double-cliquez sur **xpinstall.enabled** pour définir l'option **Valeur** sur **true**.

# <span id="page-76-1"></span>**Fonctionnalités**

Le DRAC 5 dispose des fonctionnalités suivantes :

- l Enregistrement de système de noms de domaine dynamique (DNS)
- l Gestion et surveillance du système à distance via une interface Web, une connexion série ou Telnet.
- l Prise en charge de l'authentification Active Directory : centralise tous les codes utilisateur et mots de passe du DRAC 5 dans Active Directory à l'aide d'un schéma snap-in Dell optionnel.
- l Redirection de console : fournit les fonctions de clavier, vidéo et souris à distance.
- l Média virtuel : permet à un système géré d'accéder à un lecteur de média sur la station de gestion.
- ⊥ Accès aux journaux des événements système : permet d'accéder au journal des événements système (SEL), au journal du DRAC 5 et à l'écran de la<br>dernière panne du système fermé subitement ou sans réponse qui est indépendan
- l Intégration du logiciel Dell OpenManage™ : vous permet de lancer l'interface Web du DRAC 5 à partir de Dell OpenManage Server Administrator ou d'IT **Assistant**
- l Alerte du RAC : signale les problèmes de nœud géré potentiels via des messages par e-mail ou une interruption SNMP à l'aide des paramètres **Dédié**, **Partagé avec basculement** ou **Partagé**.
- l Configuration locale et distante : permet une configuration locale et distante à l'aide de l'utilitaire de ligne de commande RACADM.
- l Gestion de l'alimentation à distance : fournit des fonctionnalités de gestion de l'alimentation à distance à partir d'une console de gestion, comme l'arrêt et la réinitialisation.
- l Prise en charge d'IPMI.
- l Cryptage SSL (Secure Sockets Layer) : permet une gestion sécurisée du système à distance via l'interface Web.
- l Gestion de la sécurité de niveau mot de passe : empêche tout accès non autorisé à un système distant.
- l Autorisation basée sur le rôle permettant d'attribuer des droits pour diverses tâches de gestion de systèmes.

## <span id="page-77-0"></span>**Autres documents utiles**

En plus de ce *Guide d'utilisation,* les documents suivants fournissent des informations supplémentaires sur la configuration et l'utilisation du DRAC 5 dans votre<br>système :

- l L'aide en ligne du DRAC 5 donne des informations sur l'utilisation de l'interface Web.
- l Le *Guide d'utilisation de Dell OpenManage™ IT Assistant* et le *Guide de référence de Dell OpenManage IT Assistant* donnent des informations sur IT **Assistant**
- l Le *Guide d'utilisation de Dell OpenManage Server Administrator* donne des informations sur l'installation et l'utilisation de Server Administrator.
- l Le *Guide d'utilisation des utilitaires de contrôleur de gestion de la carte mère de Dell OpenManage* fournit des informations sur la configuration du contrôleur de gestion de la carte mère (BMC), en configurant votre système géré à l'aide de l'utilitaire de gestion du contrôleur BMC et des informations supplémentaires sur le BMC.
- l Le *Guide d'utilisation des progiciels Dell Update Packages* fournit des informations sur l'obtention et l'utilisation des progiciels Dell Update Packages dans le cadre de votre stratégie de mise à jour du système.

En outre, la documentation système suivante fournit des informations supplémentaires sur le système sur lequel le DRAC 5 est installé :

Le Guide d'informations sur les produits fournit des consignes de sécurité et des informations réglementaires importantes. Les informations sur la garantie sont incluses dans ce document ou sont fournies séparément.

l Le *Guide d'installation en rack* et les *Instructions d'installation en rack* fournis avec votre rack décrivent comment installer votre système dans un rack.

- l Le *Guide de démarrage rapide* présente les fonctionnalités du système, la configuration du système et les spécifications techniques.
- l Le *Manuel du propriétaire du matériel* fournit des informations sur les fonctionnalités du système et décrit comment dépanner le système et installer ou remplacer des composants système.
- l La documentation du logiciel de gestion de systèmes décrit les fonctionnalités, les spécifications, l'installation et l'utilisation de base du logiciel.
- l La documentation du système d'exploitation décrit comment installer (au besoin), configurer et utiliser le logiciel du système d'exploitation.
- l La documentation des composants que vous avez achetés à part fournit des informations pour configurer et installer ces options.
- l Des mises à jour sont parfois incluses avec le système pour décrire les changements apportés au système, au logiciel ou à la documentation.

**REMARQUE :** Lisez toujours ces mises à jour en premier car elles remplacent souvent les informations des autres documents.

ı ⊃Des notes de diffusion ou des fichiers lisez-moi sont parfois inclus pour décrire les toutes dernières mises à jour du système ou de la documentation, ou de la documentation, ou de la documentation, ou<br>des références t

[Retour à la page du sommaire](file:///E:/Software/smdrac3/drac5/1.00/FR/UG/index.htm)

#### [Retour à la page du sommaire](file:///E:/Software/smdrac3/drac5/1.00/FR/UG/index.htm)

# **Déploiement de votre système d'exploitation à l'aide de VM-CLI**

**Guide d'utilisation du micrologiciel Dell™ Remote Access Controller 5, version 1.0**

- [Avant de commencer](#page-78-0)
- [Création d'un fichier image de démarrage](#page-78-1)
- **Préparation au déploiement**
- [Déploiement du système d'exploitation](#page-79-1)

L'utilitaire d'interface de ligne de commande de média virtuel (VM-CLI) est une interface de ligne de commande qui fournit les fonctionnalités de média virtuel<br>de la station de gestion au DRAC 5 dans le système distant. À

Cette section fournit des informations sur l'intégration de l'utilitaire VM-CLI dans votre réseau d'entreprise.

## <span id="page-78-0"></span>**Avant de commencer**

Avant d'utiliser l'utilitaire VM-CLI, assurez-vous que vos systèmes distants cibles et votre réseau d'entreprise répondent aux exigences mentionnées dans les sections suivantes

#### **Exigences du système distant**

- l Une carte DRAC 5 est installée dans chaque système distant
- l Le périphérique virtuel dans chaque système distant est le premier périphérique dans l'ordre de démarrage du BIOS.

#### **Dell Custom Factory Integration**

Lorsque vous commandez votre système Dell à l'aide des options CFI (Custom Factory Integration) de Dell, Dell peut préconfigurer votre système avec une<br>carte DRAC 5 qui comprend un nom DDNS et un BIOS système préconfiguré être démarré à partir de ses périphériques de média virtuel lorsqu'il est installé dans votre réseau d'entreprise.

Pour plus d'informations, consultez le site Web de Dell à l'adresse **www.dell.com**.

## **Exigences du réseau**

Un partage réseau doit comprendre les composants suivants :

- l Fichiers de système d'exploitation
- l Pilotes obligatoires
- l Fichier(s) image de démarrage du système d'exploitation

Le fichier image doit être une image de disquette ou une image ISO de CD/DVD, avec un format de démarrage standard.

# <span id="page-78-1"></span>**Création d'un fichier image de démarrage**

Avant de déployer votre fichier image sur les systèmes distants, assurez-vous qu'un système pris en charge peut être démarré à partir du fichier. Pour tester<br>le fichier image, transférez le fichier image vers un système de

Les sections suivantes fournissent des informations spécifiques pour créer des fichiers image pour les systèmes Windows et Linux.

#### **Création d'un fichier image pour systèmes Linux**

Utilisez l'utilitaire de duplicateur de données pour créer un fichier image de démarrage pour votre système Linux.

Pour exécuter l'utilitaire, ouvrez une invite de commande et tapez les commandes suivantes :

dd if=*<périphérique d'entrée>* of=*<fichier de sortie>*

#### Par exemple :

dd if=/dev/fd0 of=myfloppy.img

### **Création d'un fichier image pour systèmes Windows**

Lorsque vous choisissez un utilitaire de réplicateur de données pour les fichiers image Windows, sélectionnez un utilitaire qui copie le fichier image et les secteurs de démarrage de CD/DVD.

# <span id="page-79-0"></span>**Préparation au déploiement**

## **Configuration des systèmes distants**

- 1. Créez un partage réseau qui puisse être accessible par la station de gestion.
- 2. Copiez les fichiers de système d'exploitation sur le partage réseau.
- 3. Si vous avez un fichier image de déploiement de démarrage et préconfiguré pour déployer le système d'exploitation sur les systèmes distants, ignorez cette étape.

Si vous n'avez pas de fichier image de déploiement de démarrage et préconfiguré, créez le fichier. Incluez les programmes et/ou scripts utilisés pour les procédures de déploiement de système d'exploitation

Par exemple, pour déployer le système d'exploitation Microsoft® Windows®, le fichier image peut inclure des programmes qui sont semblables aux<br>méthodes de déploiement utilisées par Microsoft Systems Management Server (SMS)

Lorsque vous créez le fichier image, procédez comme suit :

- l Suivez les procédures d'installation réseau standard
- l Mettez l'image de déploiement en « lecture seule » pour garantir que chaque système cible démarre et exécute la même procédure de déploiement
- 4. Effectuez l'une des procédures suivantes :
	- ⊥ Intégrez RACADM et l'interface de ligne de commande de média virtuel (VM-CLI) dans votre application de déploiement de système d'exploitation<br>existante. Utilisez le modèle de script de déploiement comme référence lors d
	- l Utilisez le script **vmdeploy** existant pour déployer votre système d'exploitation.

# <span id="page-79-1"></span>**Déploiement du système d'exploitation**

Utilisez VM-CLI et le script **vmdeploy** inclus avec l'utilitaire pour déployer le système d'exploitation dans vos systèmes distants.

Avant de commencer, vérifiez l'exemple de script **vmdeploy** inclus avec l'utilitaire VM-CLI. Le script offre des exigences détaillées pour déployer le système d'exploitation dans les systèmes distants de votre réseau.

La procédure suivante fournit un aperçu de haut niveau du déploiement du système d'exploitation dans les systèmes distants cibles.

- 1. Identifiez les systèmes distants qui seront déployés.
- 2. Enregistrez les noms et adresses IP du DRAC 5 dans les systèmes distants cibles.
- 3. Effectuez la procédure suivante pour chaque système distant cible :
	- a. Configurez un processus VM-CLI qui inclut les paramètres suivants pour le système cible :
		- ¡ Adresse IP ou nom DDNS du DRAC 5
		- o Nom de fichier image de déploiement de démarrage
		- ¡ Nom d'utilisateur DRAC 5
		- ¡ Mot de passe utilisateur DRAC 5
	- b. À l'aide de RACADM, configurez l'option d'un **seul démarrage** du DRAC 5 cible.
	- c. À l'aide de RACADM, redémarrez le système DRAC 5.

[Retour à la page du sommaire](file:///E:/Software/smdrac3/drac5/1.00/FR/UG/index.htm)

### <span id="page-80-0"></span> **Utilisation de l'interface de ligne de commande SM-CLP DRAC 5 Guide d'utilisation du micrologiciel Dell™ Remote Access Controller 5, version 1.0**

[Prise en charge de SM-](#page-80-1)CLP DRAC 5

[Fonctionnalités de SM](#page-80-2)-CLP

Cette section fournit des informations sur le protocole de ligne de commande Server Management (SM-CLP) du groupe de travail Server Management (SMWG)<br>qui **est intégré au DRAC 5.** 

**REMARQUE :** Cette section suppose que vous vous êtes familiarisé avec l'initiative SMASH (Systems Management Architecture for Server Hardware) et les spécifications SMWG SM-CLP. Pour plus d'informations sur ces spécifications, consultez le site Web DDMTF (Distributed Management Task Force) à l'adresse **www.dmtf.org**.

SM-CLP DRAC 5 est un protocole régi par DMTF et SMWG pour fournir des standards aux implémentations CLI de gestion de systèmes. De nombreux efforts<br>ont été faits par une architecture SMASH définie qui doit servir de base à

## <span id="page-80-1"></span>**Prise en charge de SM-CLP DRAC 5**

DRAC 5 est le premier produit RAC qui fournit la prise en charge du protocole de ligne de commande basé sur SM-CLP. L'interface SM-CLP est hébergée par le<br>micrologiciel du contrôleur DRAC 5 et prend en charge les interface

Les sections suivantes fournissent un aperçu de la fonctionnalité SM-CLP qui est hébergée par le DRAC 5.

# <span id="page-80-2"></span>**Fonctionnalités de SM-CLP**

La spécification SM-CLP fournit un ensemble commun de verbes SM-CLP standard qui peuvent être utilisés pour la gestion de systèmes simple via la CLI.

Le [tableau 11-1](#page-80-3) fournit une liste de verbes CLI pris en charge.

<span id="page-80-3"></span>**Tableau 11-1. Verbes CLI pris en charge** 

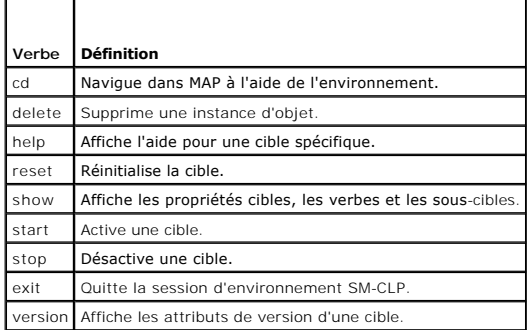

## **Opérations de gestion et cibles SM-CLP**

SM-CLP encourage la conception de verbes et de cibles pour fournir des capacités de gestion de systèmes par la CLI. Le verbe indique l'opération à effectuer<br>et la cible détermine l'entité (ou l'objet) qui exécute l'opérati

Voici un exemple de la syntaxe de ligne de commande SM-CLP.

<verbe> [<options>] [<cible>] [<propriétés>]

Pendant une session SM-CLP type, l'utilisateur peut effectuer des opérations à l'aide des verbes énumérés dans le [tableau 11-1.](#page-80-3)

#### **Opérations de gestion**

SM-CLP DRAC 5 permet aux utilisateurs de gérer ce qui suit :

- 1 Gestion de l'alimentation du serveur : allume, arrête ou redémarre le système
- l Gestion du journal des événements système (SEL) : affiche ou efface les enregistrements SEL

#### <span id="page-81-3"></span>**Cibles**

Le [tableau 11-2](#page-81-0) fournit une liste des cibles fournies par SM-CLP pour prendre en charge ces opérations.

#### <span id="page-81-0"></span>**Tableau 11-2. Cibles SM-CLP**

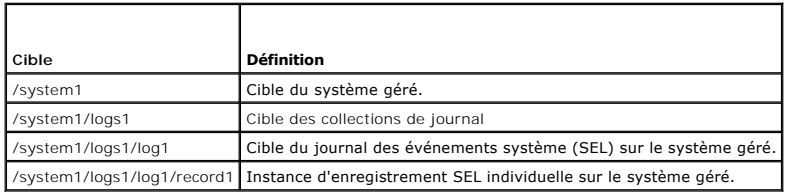

## **Options**

Le [tableau 11-3](#page-81-1) énumère les options SM-CLP prises en charge.

<span id="page-81-1"></span>**Tableau 11-3. Options SM-CLP prises en charge**

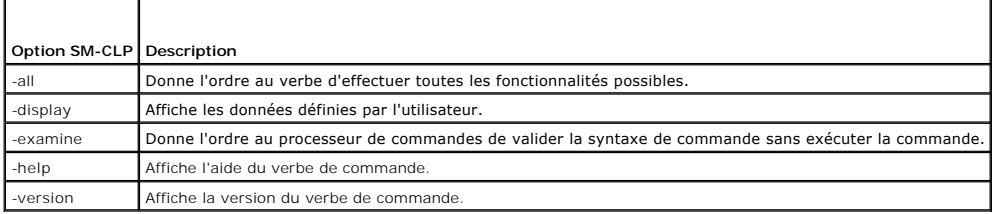

### **Format de sortie SM-CLP**

DRAC 5 prend actuellement en charge la sortie basée sur le texte comme décrit dans les spécifications SM-CLP.

# **Exemples de SM-CLP DRAC 5**

Les sous-sections suivantes fournissent des exemples de scénario concernant l'utilisation de SM-CLP pour effectuer les opérations suivantes :

- l Gestion de l'alimentation du serveur
- l Gestion SEL
- l Navigation de la cible MAP
- l Affichage des propriétés du système

### **Gestion de l'alimentation du serveur**

Le [tableau 11-4](#page-81-2) fournit des exemples d'utilisation de SM-CLP pour effectuer des opérations de gestion de l'alimentation sur un système géré.

<span id="page-81-2"></span>**Tableau 11-4. Opérations de gestion de l'alimentation du serveur** 

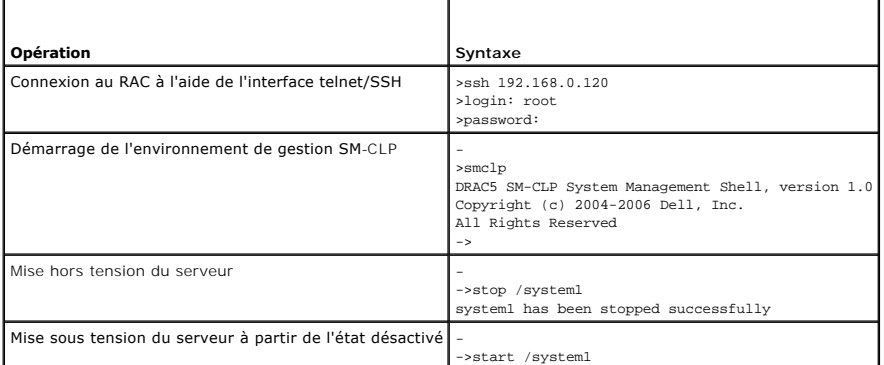

<span id="page-82-2"></span>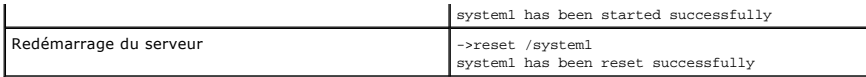

### **Gestion SEL**

Le [tableau 11-5](#page-82-0) fournit des exemples d'utilisation de SM-CLP pour effectuer des opérations SEL sur le système géré.

<span id="page-82-0"></span>**Tableau 11-5. Opérations de gestion SEL** 

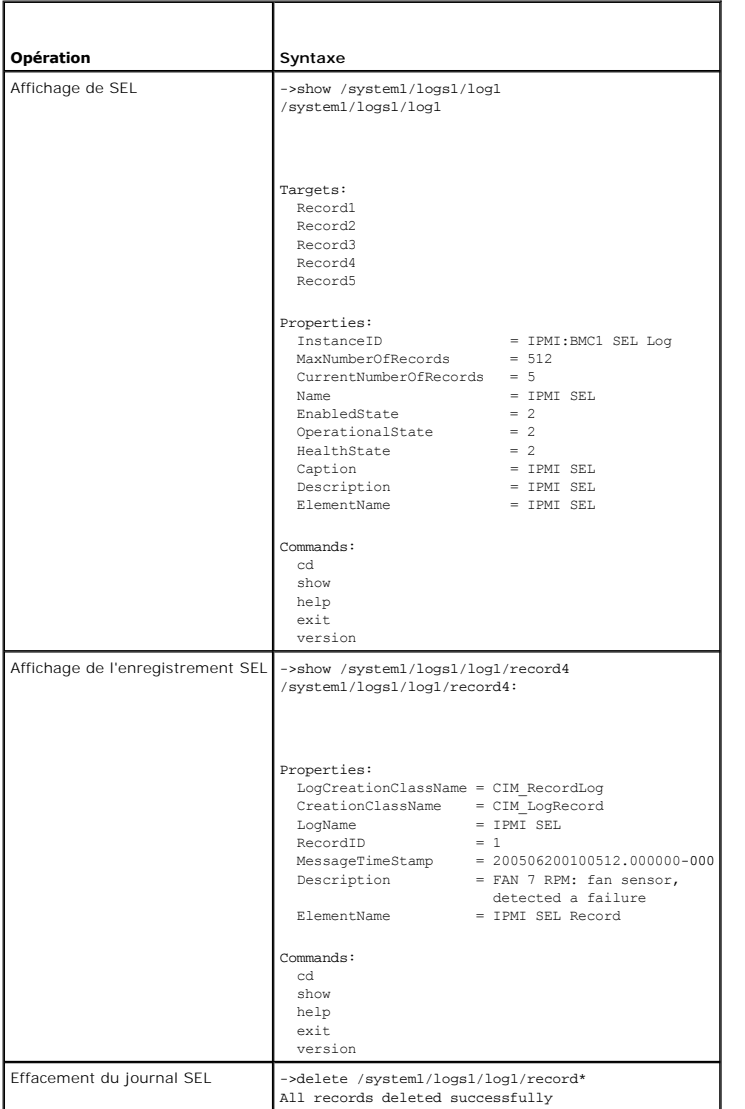

## **Navigation de la cible MAP**

Le <u>tableau 11-6</u> fournit des exemples d'utilisation du verbe **cd pour naviguer dans MAP. Dans tous les exemples, la cible par défaut initiale est supposée<br>être <b>/**.

<span id="page-82-1"></span>**Tableau 11-6. Opérations de navigation de cible MAP** 

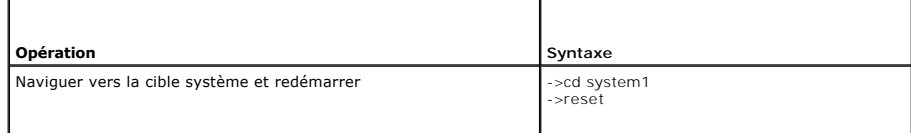

<span id="page-83-1"></span>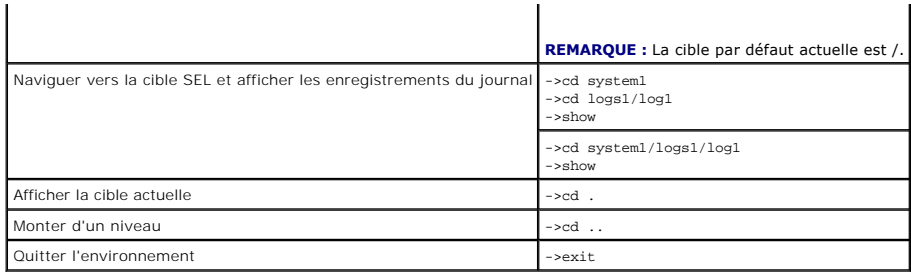

## **Propriétés du système**

Le [tableau 11-7](#page-83-0) énumère les propriétés du système qui sont affichées lorsque l'utilisateur tape ce qui suit :

show /system1

Ces propriétés sont extraites du profil de système de base qui est fourni par l'institut de normalisation et est fondé sur la classe **CIM\_ComputerSystem** comme définie par le schéma CIM.

Pour des informations supplémentaires, consultez les définitions de schéma CIM de DMTF.

# <span id="page-83-0"></span>**Tableau 11-7. Propriétés du système**

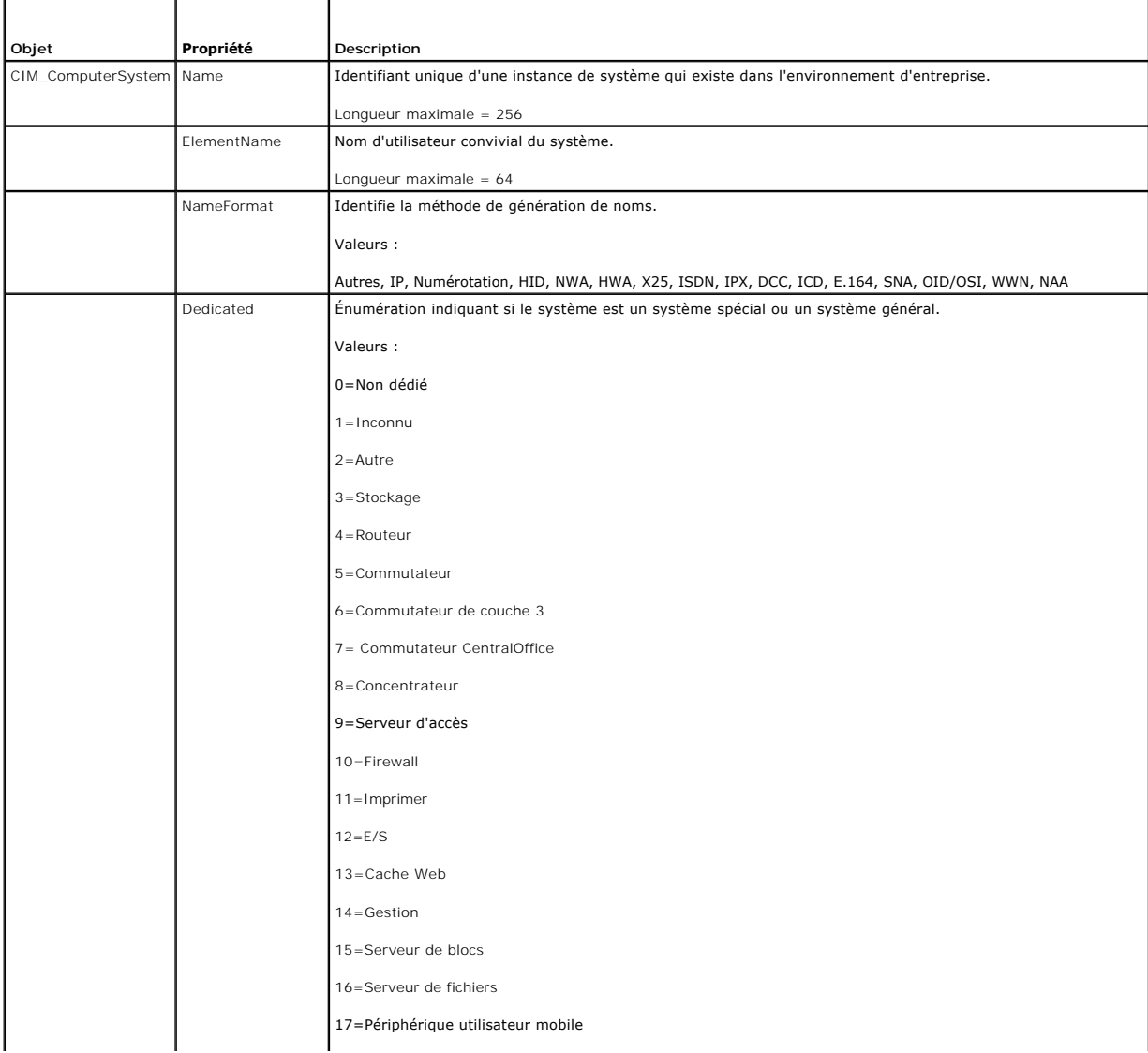

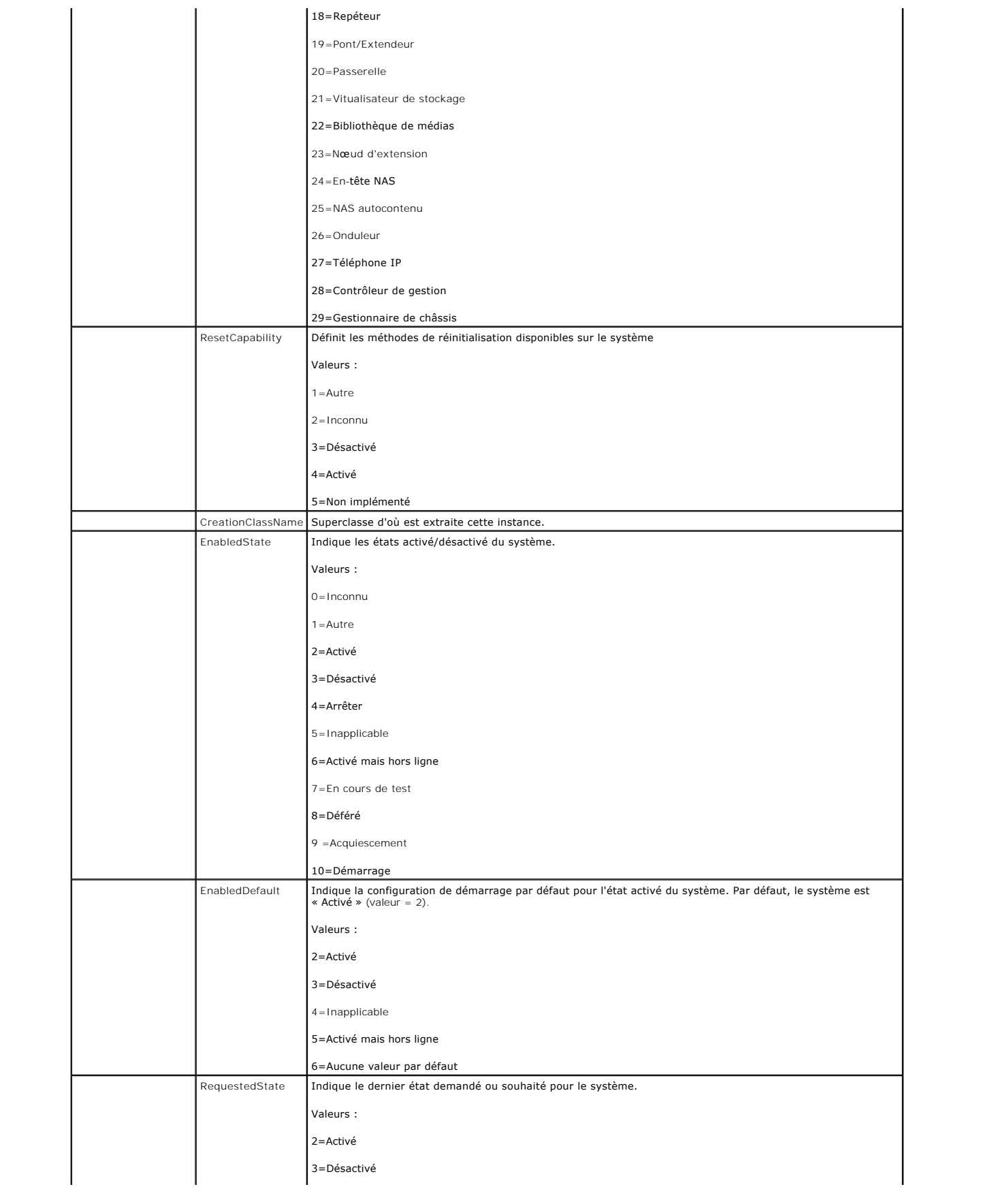

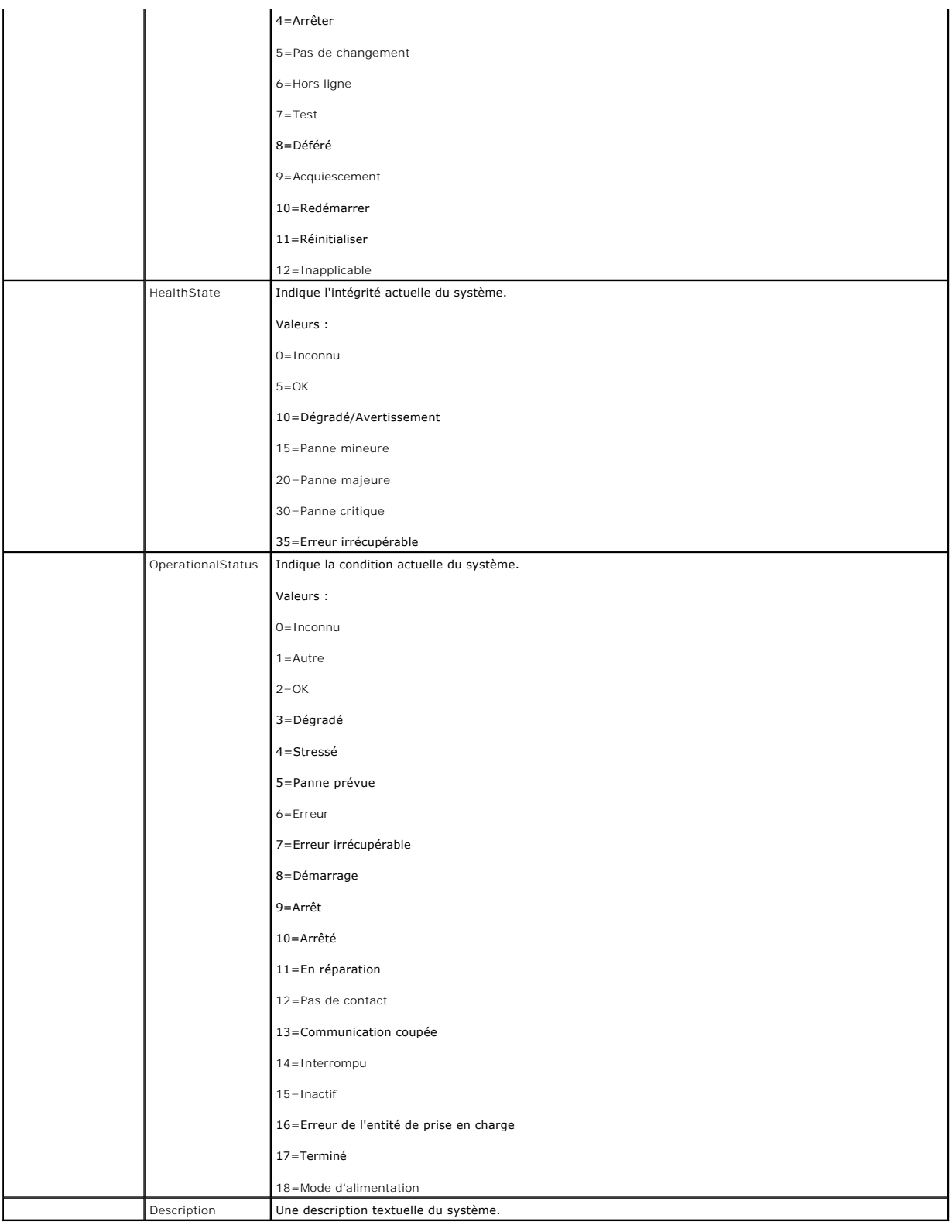

[Retour à la page du sommaire](file:///E:/Software/smdrac3/drac5/1.00/FR/UG/index.htm)

# **Dépannage**

**Guide d'utilisation du micrologiciel Dell™ Remote Access Controller 5, version 1.0**

[Dépannage du DRAC 5](#page-86-0)

# <span id="page-86-0"></span>**Dépannage du DRAC 5**

Consultez les tableaux suivants pour faciliter le dépannage du DRAC 5 et de RACADM :

[Tableau 6](file:///E:/Software/smdrac3/drac5/1.00/FR/UG/racugc6.htm#wp39490)-8, « [Utilisation du DRAC 5 avec Active Directory : Questions les plus fréquentes](file:///E:/Software/smdrac3/drac5/1.00/FR/UG/racugc6.htm#wp39490) »

[Tableau 7-7,](file:///E:/Software/smdrac3/drac5/1.00/FR/UG/racugc7.htm#wp1057492) « [Utilisation de la redirection de console : Questions les plus fréquentes](file:///E:/Software/smdrac3/drac5/1.00/FR/UG/racugc7.htm#wp1057492) »

[Tableau 8-2,](file:///E:/Software/smdrac3/drac5/1.00/FR/UG/racugc8.htm#wp1059004) « [Utilisation du média virtuel : Questions les plus fréquentes](file:///E:/Software/smdrac3/drac5/1.00/FR/UG/racugc8.htm#wp1059004) »

[Tableau 9-4,](file:///E:/Software/smdrac3/drac5/1.00/FR/UG/racugc9.htm#wp55400) « [Utilisation des commandes série et racadm : Questions les plus fréquentes](file:///E:/Software/smdrac3/drac5/1.00/FR/UG/racugc9.htm#wp55400) »

[Retour à la page du sommaire](file:///E:/Software/smdrac3/drac5/1.00/FR/UG/index.htm)

# <span id="page-87-0"></span>**Installation et configuration du DRAC 5**

**Guide d'utilisation du micrologiciel Dell™ Remote Access Controller 5, version 1.0**

- 
- <u>[Avant de commencer](#page-87-1)</u><br>
<u>[Configuration des propriétés du DRAC 5](#page-91-0)</u><br>
<u>Configuration des paramètres réseau du</u> **O** [Configuration des paramètres réseau du DRAC 5](#page-91-1)
	-
- [Configuration de votre système pour utiliser un](#page-87-3)  $\bullet$  [Ajout et configuration des utilisateurs DRAC 5](#page-92-0)<br>DRAC 5
	- [Présentation générale de l'installation du logiciel et](#page-88-0)  $\quad \bullet$  [Mise à jour du micrologiciel DRAC 5](#page-92-1) de la configuration
- O [Installation du logiciel sur le système géré](#page-89-0) **Cause de La Cause au DRAC 5 via un réseau**
- **O** [Installation du logiciel sur la station de gestion](#page-90-0) **C** [Configuration d'IPMI](#page-94-0)
- [Configuration d'un navigateur Web pris en charge](#page-91-2) [Configuration des événements sur plateforme](#page-97-1)

Cette section fournit des informations pour installer et configurer le matériel et le logiciel de votre DRAC 5.

### <span id="page-87-1"></span>**Avant de commencer**

Rassemblez les éléments suivants, fournis avec votre système, avant d'installer et de configurer le logiciel du DRAC 5 :

- l Matériel du DRAC 5 (déjà installé ou en kit séparé)
- l Procédures d'installation du DRAC 5 (situées dans ce chapitre)
- l CD *Dell™ PowerEdge™ Installation and Server Management*
- l CD *Dell Systems Management Consoles*
- l *CD Dell PowerEdge Service and Diagnostic Utilities*
- l CD *Dell PowerEdge Documentation*

# <span id="page-87-2"></span>**Installation du matériel du DRAC 5**

**REMARQUE :** La connexion du DRAC 5 émule une connexion de clavier USB. De ce fait, lorsque vous redémarrez le système, il ne prévient pas si aucun clavier n'est raccordé.

Le DRAC 5 peut être préinstallé dans le système, ou vous pouvez vous procurer un kit séparé. Si le DRAC 5 est installé sur votre système, consultez la section le de l'installation et de la configuration du logiciel

Si votre système n'a pas de DRAC 5, consultez d'abord le document intitulé *Installation d'une carte d'accès à distance* qui fait partie de votre kit DRAC 5 ou le *Guide d'installation et de dépannage* de votre plateforme pour obtenir les instructions d'installation du matériel.

**REMARQUE :** Consultez le *Guide d'installation et de dépannage* fourni avec votre système pour plus d'informations sur le retrait du DRAC 5. De plus, pour<br>assurer que la sécurité est adéquate, vous devriez revoir toutes l

# <span id="page-87-3"></span>**Configuration de votre système pour utiliser un DRAC 5**

Pour configurer votre système pour utiliser un DRAC 5, utilisez l'utilitaire de configuration de l'accès à distance de Dell (anciennement connu sous le nom de module d'installation du BMC).

Pour exécuter l'utilitaire de configuration de l'accès à distance de Dell, effectuez les étapes suivantes :

- 1. Allumez ou redémarrez votre système.
- 2. Appuyez sur <Ctrl><E> lorsqu'on vous le demande pendant le test d'auto-diagnostic.

Si votre système d'exploitation commence à se charger avant d'appuyer sur <Crtl><E>, laissez le système terminer son démarrage, puis redémarrez-le et réessayez.

- 3. Configurez le NIC.
	- a. À l'aide de la touche représentant une flèche descendante, sélectionnez **Sélection de NIC**.
	- b. À l'aide des touches représentant une flèche vers la gauche et une flèche vers la droite, sélectionnez l'une des sélections de NIC suivantes :
		- ¡ **Dédié** : sélectionnez cette option pour permettre au périphérique d'accès à distance d'utiliser l'interface réseau dédiée disponible sur le RAC (Remote Access Controller). Cette interface n'est pas partagée avec le système d'exploitation hôte et achemine le trafic de gestion sur<br>un réseau physique séparé, lui permettant ainsi d'être séparé du trafic de l'appli DRAC est installée dans le système.
		- o P**artagé** : sélectionnez cette option pour partager l'interface réseau avec le système d'exploitation hôte. L'interface réseau de<br>périphérique d'accès à distance est complètement fonctionnelle lorsque le système d'exploi Le périphérique d'accès à distance reçoit des données via les NIC 1 et 2, mais transmet des données seulement via le NIC 1. Si le NIC 1 est

défectueux, le périphérique d'accès à distance n'est pas accessible.

- <span id="page-88-1"></span>¡ **Basculement** : sélectionnez cette option pour partager l'interface réseau avec le système d'exploitation hôte. L'interface réseau de périphérique d'accès à distance est complètement fonctionnelle lorsque le système d'exploitation hôte est configuré pour le partage de NIC.<br>Le périphérique d'accès à distance reçoit des données via les NIC 1 et 2, mais tra défaillant, le périphérique d'accès à distance bascule sur le NIC 2 pour la transmission de toutes les données. Le périphérique d'accès à<br>distance continue à utiliser le NIC 2 pour la transmission des données. Si le NIC 2 sur le NIC 1 pour la transmission de toutes les données.
- 4. Configurez les paramètres LAN du contrôleur de réseau pour utiliser DHCP ou une source d'adresse IP statique.
	- a. À l'aide de la touche représentant une flèche descendante, sélectionnez **Paramètres LAN**, puis appuyez sur <Entrée>.
	- b. À l'aide des touches représentant une flèche vers la gauche ou la droite, sélectionnez **Source d'adresse IP**.
	- c. À l'aide des touches représentant une flèche vers la gauche ou la droite, sélectionnez **DHCP** ou **Statique**.
	- d. Si vous avez sélectionné **Statique**, configurez les paramètres **Adresse IP Ethernet**, **Masque de sous-réseau** et **Passerelle par défaut**.
	- e. Appuyez sur <Échap>.
- 5. Appuyez sur <Échap>.
- 6. Sélectionnez **Enregistrer les modifications et quitter**.

Le système redémarre automatiquement.

Consultez le Guide d'utilisation des utilitaires de contrôleur de gestion de la carte mère de Dell OpenManage™ pour plus d'informations sur l'utilitaire de configuration de l'accès à distance de Dell.

# <span id="page-88-0"></span>**Présentation générale de l'installation du logiciel et de la configuration**

Cette section donne une vue d'ensemble de haut niveau des procédures d'installation et de configuration du logiciel DRAC 5. Configurez votre DRAC 5 à l'aide de l'interface Web, de la CLI RACADM ou de la console série/Telnet/SSH.

Pour des informations supplémentaires sur les composants logiciels du DRAC 5, consultez la section « [Installation du logiciel sur le système géré](#page-89-0) ».

### **Installation du logiciel de votre DRAC 5**

Pour installer le logiciel de votre DRAC 5, effectuez les étapes suivantes dans l'ordre indiqué :

- 1. Installez le logiciel sur le système géré. Consultez la section « [Installation du logiciel sur le système géré](#page-89-0) ».
- 2. Installez le logiciel sur la station de gestion. Consultez la section « [Installation du logiciel sur la station de gestion](#page-90-0) »

# **Configuration de votre DRAC 5**

Pour configurer votre DRAC 5, effectuez les étapes suivantes dans l'ordre indiqué :

- 1. Sélectionnez un des outils de configuration suivants :
	- l Interface Web
	- l CLI RACADM
	- l Console série/Telnet/SSH

**AVIS :** L'utilisation de plusieurs outils de configuration de DRAC 5 en même temps peut provoquer des résultats inattendus.

- 2. Configurez les paramètres réseau du DRAC 5. Consultez la section « [Configuration des paramètres réseau du DRAC 5](#page-91-1) ».
- 3. Ajoutez et configurez les utilisateurs du DRAC 5. Consultez la section « [Ajout et configuration des utilisateurs du DRAC 5](#page-92-0) ».
- 4. Configurez le navigateur Web pour accéder à l'interface Web. Consultez la section « [Configuration d'un navigateur Web pris en charge](#page-91-2) ».
- 5. [Désactivez l'option de redémarrage automatique de Windows®](#page-89-1). Consultez la section « Désactivation de l'option de redémarrage automatique de Windows ».

6. Mettez le micrologiciel DRAC 5 à jour. Consultez la section « [Mise à jour du micrologiciel DRAC 5](#page-92-1) ».

7. Accédez au DRAC 5 via un réseau. Consultez la section « [Accès au DRAC 5 via un réseau](#page-93-0) ».

# <span id="page-89-2"></span><span id="page-89-0"></span>**Installation du logiciel sur le système géré**

L'installation du logiciel sur le système géré est facultative. Si Managed System Software n'est pas installé, vous ne pourrez pas utiliser le RACADM localement<br>et le RAC ne pourra pas saisir l'écran de la dernière panne.

Pour installer le logiciel Managed System Software, installez le logiciel sur le système géré en utilisant le CD *Dell PowerEdge Installation and Server Management.*<br>Pour des instructions sur l'installation de ce logiciel,

Le logiciel Managed System Software installe la version appropriée de Server Administrator de votre choix sur le système géré.

**REMARQUE :** N'installez pas les logiciels DRAC 5 Management Station Software et DRAC 5 Managed System Software sur le même système.

Si Server Administrator n'est pas installé sur le système géré, vous ne pouvez pas voir l'écran de la dernière panne du système ou utiliser la fonctionnalité **Récupération automatique**.

Pour des informations supplémentaires sur l'écran de la dernière panne, consultez la section « [Affichage de l'écran de la dernière panne du système](file:///E:/Software/smdrac3/drac5/1.00/FR/UG/racugc5.htm#wp69168) ».

## **Configuration du système géré pour la saisie de l'écran de la dernière panne**

Pour que le DRAC 5 puisse saisir l'écran de la dernière panne, vous devez configurer le système géré de la façon suivante.

- 1. Installez le logiciel Managed System Software. Pour des informations supplémentaires sur l'installation du logiciel Managed System Software, consultez le *Guide d'utilisation de Server Administrator*.
- 2. Exécutez un système d'exploitation Microsoft® Windows® pris en charge en désélectionnant la fonctionnalité de « redémarrage automatique » de Windows dans les **paramètres de démarrage et de récupération de Windows**.
- 3. Activez l'écran de la dernière panne (désactivé par défaut).

Pour activer l'utilisation de l'interface RACADM locale, ouvrez une invite de commande et tapez les commandes suivantes :

racadm config -g cfgRacTuning -o cfgRacTuneAsrEnable 1

4. Activez l'horloge de récupération automatique et choisissez **Réinitialiser**, **Mise hors tension** ou **Cycle d'alimentation** comme action de **récupération automatique**. Pour configurer l'horloge de **récupération automatique**, vous devez utiliser Server Administrator ou IT Assistant.

Pour des informations sur la configuration de l'horloge de **récupération automatique**, consultez le *Guide d'utilisation de Server Administrator*. Pour que l'écran de la dernière panne soit capturé, l'horloge de **récupération automatique** doit être définie sur 60 secondes ou plus. La valeur par défaut est 480 secondes.

L'écran de la dernière panne n'est pas disponible quand l'action de **récupération automatique** est définie sur **Arrêt** ou **Cycle d'alimentation** si le système géré est éteint.

## <span id="page-89-1"></span>**Désactivation de l'option de redémarrage automatique de Windows**

Pour que la fonctionnalité d'écran de la dernière panne de l'interface Web du DRAC 5 soit opérationnelle, vous devez désactiver l'option de **redémarrage**<br>a**utomatiqu**e des systèmes gérés qui utilisent les systèmes d'exploi

#### **Désactivation de l'option de redémarrage automatique dans Windows Server 2003**

- 1. Ouvrez le **Panneau de configuration** de Windows et double-cliquez sur l'icône **Système**.
- 2. Cliquez sur l'onglet **Avancé**.
- 3. Sous **Démarrage et récupération**, cliquez sur **Paramètres**.
- 4. Désélectionnez la case à cocher **Redémarrage automatique**.
- 5. Cliquez sur **OK** deux fois.

#### **Désactivation de l'option de redémarrage automatique dans Windows 2000 Server**

- 1. Ouvrez le **Panneau de configuration** de Windows et double-cliquez sur l'icône **Système**.
- 2. Cliquez sur l'onglet **Avancé**.
- <span id="page-90-1"></span>3. Cliquez sur le bouton **Démarrage et récupération...**
- 4. Désélectionnez la case à cocher **Redémarrage automatique**.

# <span id="page-90-0"></span>**Installation du logiciel sur la station de gestion**

Votre système inclut le kit de logiciels de gestion du système de Dell OpenManage. Ce kit inclut, mais sans limitation, les composants suivants :

- l CD *Installation and Server Management de Dell PowerEdge* : CD de démarrage qui fournit les outils dont vous avez besoin pour configurer votre système<br>et installer votre système d'exploitation. Ce CD contient les dernier
- l CD *Dell Systems Management Consoles* : contient les dernières consoles de gestion de systèmes de Dell, notamment Dell OpenManage IT Assistant.
- l CD Service and Diagnostic Utilities de Dell PowerEdge): fournit les outils dont vous avez besoin pour configurer votre système, ainsi que les dernières<br>versions de BIOS, micrologiciels, diagnostics et pilotes Dell pour v
- l CD *Dell PowerEdge Documentation :* vous permet d'être informé sur les systèmes, les logiciels de gestion de systèmes, les périphériques et les contrôleurs de RAID.

Pour obtenir des informations sur l'installation du logiciel Server Administrator, consultez le *Guide d'utilisation de Server Administrator*.

#### **Configuration de votre station de gestion Red Hat Enterprise Linux (version 4)**

Le visualiseur KVM numérique de Dell nécessite une configuration supplémentaire pour fonctionner sur une station de gestion Red Hat Enterprise Linux (version 4). Lorsque vous installez le système d'exploitation Red Hat Enterprise Linux (version 4) sur votre station de gestion, procédez comme suit :

- 1 Lorsqu'on vous demande d'ajouter ou de retirer des progiciels, installez le logiciel **Legacy Software Development** en option. Ce progiciel comprend les<br>Composants logiciels nécessaires pour exécuter le visualiseur KVM nu
- l Pour garantir que les fonctions du visualiseur KVM numérique de Dell fonctionnent correctement, ouvrez les ports suivants sur votre firewall :
	- ¡ Port du clavier et de la souris (le port par défaut est 5900)
	- ¡ Port vidéo (le port par défaut est 5901)

#### **Installation et retrait de RACADM sur une station de gestion Linux**

Pour utiliser les fonctionnalités de RACADM à distance, installez RACADM sur une station de gestion fonctionnant sous Linux.

**REMARQUE :** Lorsque vous exécutez **Configuration** sur le CD *Systems Management Consoles*, l'utilitaire RACADM pour tous les systèmes d'exploitation pris en charge est installé sur votre station de gestion.

## <span id="page-90-2"></span>**Installation de RACADM**

- 1. Connectez-vous en tant que racine au système sur lequel vous voulez installer les composants de station de gestion.
- 2. Si nécessaire, installez le CD *Dell Systems Management Consoles* à l'aide de la commande suivante ou d'une commande semblable :

mount /media/cdrom

3. Accédez au répertoire **/linux/rac** et exécutez la commande suivante :

```
rpm -ivh *.rpm
```
Si vous avez besoin d'aide avec la commande RACADM, tapez **racadm help** après avoir lancé les commandes précédentes. Pour plus d'informations sur RACADM, consultez la section « [Utilisation de l'interface de ligne de commande RACADM](file:///E:/Software/smdrac3/drac5/1.00/FR/UG/racugc9.htm#wp39550) ».

#### **Désinstallation de RACADM**

Pour désinstaller RACADM, ouvrez une invite de commande et tapez :

rpm -e *<nom\_de\_progiciel\_racadm>*

où *<nom\_de\_progiciel\_racadm>* est le progiciel rpm qui a été utilisé pour installer le logiciel RAC.

Par exemple, si le nom de progiciel rpm est **srvadmin-racadm5**, tapez :

rpm -e srvadmin-racadm5

## <span id="page-91-3"></span><span id="page-91-2"></span>**Configuration d'un navigateur Web pris en charge**

Les sections suivantes donnent des instructions pour configurer les navigateurs Web pris en charge. Vous trouverez une liste des navigateurs Web pris en charge dans la section « [Navigateurs Web pris en charge](file:///E:/Software/smdrac3/drac5/1.00/FR/UG/racugc1.htm#wp34352) ».

## **Configuration de votre navigateur Web pour la connexion à l'interface Web**

Si vous êtes connecté à l'interface Web du DRAC 5 depuis une station de gestion qui se connecte à Internet via un serveur proxy, vous devez configurer le<br>navigateur Web pour accéder à Internet depuis ce serveur.

Pour configurer votre navigateur Web Internet Explorer pour accéder à un serveur proxy, procédez comme suit :

- 1. Ouvrez une fenêtre de navigateur Web.
- 2. Cliquez sur **Outils** puis sur **Options Internet**.
- 3. Dans la fenêtre **Options Internet**, cliquez sur l'onglet **Connexions**.
- 4. Sous **Paramètres du réseau local**, cliquez sur **Paramètres réseau**.
- 5. Si la case **Utiliser un serveur proxy** est cochée, sélectionnez la case **Ne pas utiliser de serveur proxy pour les adresses locales**.
- 6. Cliquez sur **OK** deux fois.

## **Affichage des versions localisées de l'interface Web**

L'interface Web du DRAC 5 est prise en charge sur les langues de système d'exploitation Windows suivantes :

- l Français
- l Allemand
- l Espagnol
- l Japonais
- l Chinois simplifié

Pour afficher une version localisée de l'interface Web du DRAC 5 dans Internet Explorer, procédez comme suit :

- 1. Cliquez sur le menu **Outils** et sélectionnez **Options Internet**.
- 2. Dans la fenêtre **Options Internet**, cliquez sur **Langues**.
- 3. Dans la fenêtre **Langues**, cliquez sur **Ajouter**.
- 4. Dans la fenêtre **Ajouter une langue**, sélectionnez une langue prise en charge.

Pour sélectionner plusieurs langues, appuyez sur <Ctrl>.

- 5. Sélectionnez la langue de votre choix et cliquez sur **Monter** pour déplacer la langue en haut de la liste.
- 6. Cliquez sur **OK**.
- 7. Dans la fenêtre **Langues**, cliquez sur **OK**.

# <span id="page-91-0"></span>**Configuration des propriétés du DRAC 5**

Configurez les propriétés du DRAC 5 (réseau, utilisateurs, alertes, etc.) avec l'interface Web ou la RACADM.

Pour des informations supplémentaires sur l'utilisation de l'interface Web, consultez la section « <u>[Accès à l'interface Web](file:///E:/Software/smdrac3/drac5/1.00/FR/UG/racugc4.htm#wp36981)</u> ». Pour des informations<br>supplémentaires sur l'utilisation de RACADM dans une connexion série ou RACADM ».

## <span id="page-91-1"></span>**Configuration des paramètres réseau du DRAC 5**

<span id="page-92-2"></span>**AVIS :** Si vous modifiez les paramètres réseau de votre DRAC 5, la connexion réseau en cours risque d'être coupée.

Configurez les paramètres réseau du DRAC 5 avec l'un des outils suivants :

- 1 Interface Web : consultez la section « [Configuration du NIC du DRAC 5](file:///E:/Software/smdrac3/drac5/1.00/FR/UG/racugc4.htm#wp71253) »
- l CLI RACADM : consultez la section « [cfgLanNetworking](file:///E:/Software/smdrac3/drac5/1.00/FR/UG/racugab.htm#wp36206) ».
- l Utilitaire de configuration de l'accès à distance de Dell : consultez la section « [Configuration de votre système pour utiliser un DRAC 5](#page-87-3) »

**REMARQUE :** Si vous déployez le DRAC 5 dans un environnement Linux, consultez la section « [Installation de RACADM](#page-90-2) ».

# <span id="page-92-0"></span>**Ajout et configuration des utilisateurs DRAC 5**

Ajoutez et configurez des utilisateurs DRAC 5 avec l'un des outils suivants :

- 1 Interface Web : consultez la section « [Ajout et configuration des utilisateurs du DRAC 5](file:///E:/Software/smdrac3/drac5/1.00/FR/UG/racugc4.htm#wp72654) »
- l CLI RACADM : consultez la section « [cfgUserAdmin](file:///E:/Software/smdrac3/drac5/1.00/FR/UG/racugab.htm#wp29773) ».

# <span id="page-92-1"></span>**Mise à jour du micrologiciel DRAC 5**

Utilisez l'une des méthodes suivantes pour mettre le micrologiciel DRAC 5 à jour.

- l Interface Web : consultez la section « [Mise à jour du micrologiciel du DRAC 5 via l'interface Web](#page-92-3) ».
- l CLI RACADM : consultez la section « [fwupdate](file:///E:/Software/smdrac3/drac5/1.00/FR/UG/racugaa.htm#wp36458) ».
- l Progiciels de mise à jour Dell : consultez le *Guide d'utilisation Dell Update Packages* pour des informations supplémentaires sur l'obtention et l'utilisation de Dell Update Packages dans le cadre de la stratégie de mise à jour de votre système

### **Avant de commencer**

Avant de mettre à jour le micrologiciel DRAC 5 à l'aide de l'utilitaire RACADM local ou des progiciel Dell Update Packages, effectuez les étapes suivantes. L'opération de mise à jour du micrologiciel pourrait rencontrer une panne, le cas échéant.

- 1. Installez et activez les pilotes IPMI et de nœud géré appropriés.
- 2. Si votre système fonctionne sous Windows, activez et démarrez les services WMI (Infrastructure de gestion Windows).
- 3. Assurez-vous que le disque flash virtuel RAC n'est pas utilisé par le système d'exploitation ou une autre application.
- 4. Assurez-vous qu'USB est activé.

### **Téléchargement du micrologiciel DRAC 5**

Pour mettre à jour votre micrologiciel DRAC 5, téléchargez le dernier micrologiciel sur le site Web de support Dell à l'adresse **support.dell.com** et enregistrez le fichier sur votre système local.

Les composants logiciels suivants sont inclus avec votre progiciel de micrologiciel du DRAC 5 :

- l Code du micrologiciel compilé du DRAC 5 et données
- l Image d'extension de ROM
- l Fichiers de données de l'interface Web, JPEG et d'autres interfaces utilisateur
- l Fichiers de configuration par défaut

Utilisez la page **Mise à jour de micrologiciel** pour mettre le micrologiciel DRAC 5 au niveau de la version la plus récente. Lorsque vous exécutez la mise à jour<br>de micrologiciel, la mise à jour conserve les paramètres act

# <span id="page-92-3"></span>**Mise à jour du micrologiciel DRAC 5 via l'interface Web**

1. Ouvrez l'interface Web et connectez-vous au système distant.

Consultez la section « [Accès à l'interface Web.](file:///E:/Software/smdrac3/drac5/1.00/FR/UG/racugc4.htm#wp36981) »

- 2. Dans l'arborescence **Système**, cliquez sur **Accès à distance** puis sur l'onglet **Mise à jour**.
- 3. Sur la page **Mise à jour de micrologiciel** sous l'onglet **Image de micrologiciel**, tapez le chemin d'accès à l'image de micrologiciel que vous avez

<span id="page-93-1"></span>téléchargée sur le site **support.dell.com** ou cliquez sur **Parcourir** pour accéder à l'image.

**REMARQUE :** Si vous exécutez Firefox, le curseur de texte n'apparaît pas dans le champ **Image de micrologiciel**.

Par exemple :

C:\Updates\V1.0\<*nom\_de\_l'image*>.

Par défaut, le nom de l'image du micrologiciel est **firmimg.d5**.

4. Cliquez sur **Mise à jour**.

La mise à jour peut prendre plusieurs minutes. Lorsqu'elle est terminée, une boîte de dialogue apparaît.

- 5. Cliquez sur **OK** pour fermer la session et être déconnecté automatiquement.
- 6. Une fois le DRAC 5 réinitialisé, cliquez sur **Ouvrir une session** pour ouvrir une session DRAC 5.

### **Suppression du cache de navigateur**

Après la mise à niveau de micrologiciel, supprimez le cache du navigateur Web.

Consultez l'aide en ligne de votre navigateur Web pour plus d'informations.

# <span id="page-93-0"></span>**Accès au DRAC 5 via un réseau**

Une fois le DRAC 5 configuré, vous pouvez accéder à distance au système géré en utilisant l'une des interfaces suivantes :

- l Interface Web
- l RACADM
- l Console Telnet
- l SSH
- l IPMI

Le [tableau 2-1](#page-93-2) décrit chaque interface du DRAC 5.

<span id="page-93-2"></span>**Tableau 2-1. Interfaces du DRAC 5** 

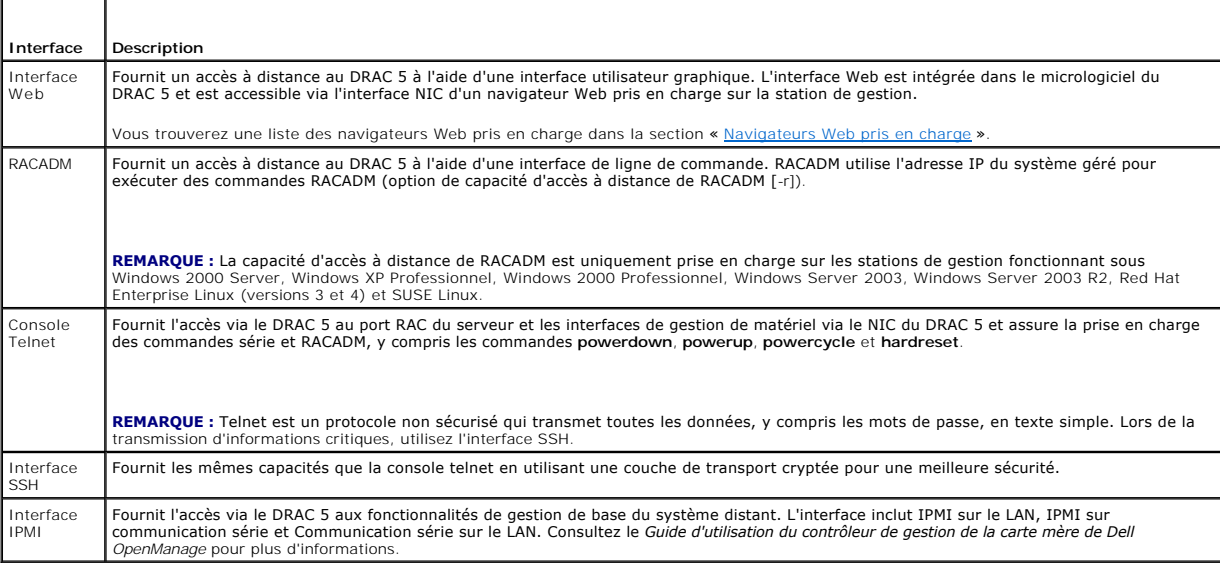

**REMARQUE : Par défaut, le nom d'utilisateur du DRAC 5 est root et le mot de passe est calvin.** 

Vous pouvez accéder à l'interface Web du DRAC 5 via le NIC du DRAC 5 en utilisant un navigateur Web pris en charge, Server Administrator ou IT Assistant.

Vous trouverez une liste des navigateurs Web pris en charge dans la section « [Navigateurs Web pris en charge](file:///E:/Software/smdrac3/drac5/1.00/FR/UG/racugc1.htm#wp34352) ».

Pour accéder au DRAC 5 à l'aide d'un navigateur Web pris en charge, consultez la section « [Accès à l'interface Web](file:///E:/Software/smdrac3/drac5/1.00/FR/UG/racugc4.htm#wp36981) ».

Pour accéder à l'interface d'accès à distance du DRAC 5 avec Server Administrator, lancez Server Administrator. Dans l'arborescence du système située sur le panneau de gauche de la page d'accueil de Server Administrator, cliquez sur **Système→ Châssis principal du système→ Remote Access Controller**. Pour des<br>informations supplémentaires, consultez le Guide d'utilisation de Ser

Pour des informations sur l'accès au DRAC 5 avec le RACADM, consultez la section « [Utilisation de l'interface de ligne de commande RACADM](file:///E:/Software/smdrac3/drac5/1.00/FR/UG/racugc9.htm#wp39550) ».

## <span id="page-94-0"></span>**Configuration d'IPMI**

Cette section fournit des informations sur la configuration et l'utilisation de l'interface IPMI du DRAC 5. L'interface comprend :

- l IPMI sur le LAN
- l IPMI sur communications série
- l Communications série sur le LAN

Le DRAC5 est compatible IPMI 2.0. Vous pouvez configurer l'interface IPMI du DRAC à l'aide de votre navigateur ; à l'aide d'un utilitaire open source, comme<br>*ipmitool* ; à l'aide de l'environnement IPMI Dell OpenManage, **i** 

Pour plus d'informations sur l'utilisation de l'environnement IPMI, ipmish, consultez le *Guide d'utilisation du contrôleur BMC de Dell OpenManage™* sur le site Web de support Dell à l'adresse **support.dell.com**.

Pour plus d'informations sur l'utilisation de RACADM, consultez la section « [Utilisation de RACADM](file:///E:/Software/smdrac3/drac5/1.00/FR/UG/racugc9.htm#wp44352) ».

## **Configuration d'IPMI à l'aide de l'interface Web**

- 1. Connectez-vous au système distant à l'aide d'un navigateur Web pris en charge. Consultez la section « [Accès à l'interface Web](file:///E:/Software/smdrac3/drac5/1.00/FR/UG/racugc4.htm#wp36981). »
- 2. Configurez IPMI sur le LAN.

**changements**.

- a. Dans l'arborescence **Système**, cliquez sur **Accès à distance**.
- b. Cliquez sur l'onglet **Configuration**, puis sur **Réseau**.
- c. Sur la page **Configuration réseau** sous **Paramètres LAN IPMI**, sélectionnez **Activer IPMI sur le LAN** puis cliquez sur **Appliquer les**
- d. Mettez à jour les privilèges de canal LAN IPMI, si nécessaire.
- **REMARQUE :** Ce paramètre détermine les commandes IPMI qui peuvent être exécutées à partir de l'interface IPMI sur le LAN. Pour plus d'informations, consultez les spécifications d'IPMI 2.0.

Sous **Paramètres LAN IPMI**, cliquez sur le menu déroulant **Limite du niveau de privilège du canal**, sélectionnez **Administrateur**, **Opérateur** ou **Utilisateur** et cliquez sur **Appliquer les changements**.

- e. Configurez la clé de cryptage de canal LAN IPMI, si nécessaire.
- **REMARQUE :** L'interface IPMI du DRAC 5 prend en charge le protocole RMCP+.

Sous **Paramètres LAN IPMI** dans le champ **Clé de cryptage**, tapez la clé de cryptage et cliquez sur **Appliquer les changements**.

**REMARQUE :** La clé de cryptage doit se composer d'un nombre pair de caractères hexadécimaux avec un maximum de 40 caractères.

- 3. Configurez Communications série IPMI sur le LAN (SOL).
	- a. Dans l'arborescence **Système**, cliquez sur **Accès à distance**.
	- b. Dans l'onglet **Configuration**, cliquez sur **Communications série sur le LAN**.
	- c. Sur la page **Configuration des communications série sur le LAN**, sélectionnez **Activation des communications série sur le LAN**.
	- d. Mettez à jour le débit en bauds de SOL IPMI.

**REMARQUE :** Pour rediriger la console série sur le LAN, assurez-vous que le débit en bauds de SOL est identique au débit en bauds de votre système géré.

- e. Cliquez sur le menu déroulant **Débit en bauds**, sélectionnez le débit en bauds approprié et cliquez sur **Appliquer les changements**.
- f. Mettez à jour le **Privilèges obligatoires minimum.** Cette propriété définit le privilège utilisateur minimum qui est nécessaire pour utiliser la fonctionnalité **Communications série sur le LAN**.

Cliquez sur le menu déroulant **Limite du niveau de privilège du canal**, sélectionnez **Utilisateur**, **Opérateur** ou **Administrateur**.

g. Cliquez sur **Appliquer les changements**.

4. Configurez les communications série IPMI.

- a. Dans l'onglet **Configuration**, cliquez sur **Série**.
- b. Dans le menu **Configuration série**, remplacez le mode de connexion série IPMI par le paramètre approprié .
	- Sous **Communications série IPMI**, cliquez sur le menu déroulant **Paramètre du mode de connexion** et sélectionnez le mode approprié.
- c. Configurez le débit en bauds des communications série IPMI.

Cliquez sur le menu déroulant **Débit en bauds**, sélectionnez le débit en bauds approprié et cliquez sur **Appliquer les changements**.

d. Configurez la limite du niveau de privilège du canal.

Cliquez sur le menu déroulant **Limite du niveau de privilège du canal**, sélectionnez **Administrateur**, **Opérateur** ou **Utilisateur**.

- e. Cliquez sur **Appliquer les changements**.
- f. Assurez-vous que MUX série est correctement configuré dans le programme de configuration du BIOS du système géré.
	- o Redémarrez votre système.
	- ¡ Pendant le test d'autodiagnostic, appuyez sur <F2> pour accéder au programme de configuration du BIOS.
	- ¡ Allez à **Communications série**.
	- ¡ Dans le menu **Connexion série**, assurez-vous que le **Connecteur série externe** est défini sur **Périphérique d'accès à distance**.
	- ¡ Enregistrez et quittez le programme de configuration du BIOS.
	- o Redémarrez votre système.

Si Communications série IPMI est en mode terminal, vous pouvez configurer les paramètres supplémentaires suivants :

- l Contrôle de la suppression
- l Contrôle d'écho l Modification de ligne
- 
- l Nouvelles séquences linéaires
- l Saisie de nouvelles séquences linéaires

Pour plus d'informations sur ces propriétés, consultez la spécification IPMI 2.0.

# **Configuration d'IPMI à l'aide de la CLI RACADM**

- 1. Connectez-vous au système distant à l'aide d'une des interfaces RACADM. Consultez la section « [Utilisation de RACADM](file:///E:/Software/smdrac3/drac5/1.00/FR/UG/racugc9.htm#wp44352) »
- 2. Configurez IPMI sur le LAN.

Ouvrez une invite de commande, tapez la commande suivante et appuyez sur <Entrée> :

racadm config -g cfgIpmiLan -o cfgIpmiLanEnable 1

**REMARQUE :** Ce paramètre détermine les commandes IPMI qui peuvent être exécutées à partir de l'interface IPMI sur le LAN. Pour plus d'informations, consultez les spécifications d'IPMI 2.0.

a. Mettez à jour les privilèges de canal IPMI.

À l'invite de commande, tapez la commande suivante et appuyez sur <Entrée> :

racadm config -g cfgIpmiLan -o cfgIpmiLanPrivilegeLimit *<niveau>*

où *<niveau>* correspond à :

o 2 (utilisateur)

- o 3 (opérateur)
- ¡ 4 (administrateur)

Par exemple, pour configurer le privilège de canal LAN IPMI sur 2 (utilisateur), tapez la commande suivante :

racadm config -g cfgIpmiLan -o cfgIpmiLanPrivilegeLimit 2

- b. Configurez la clé de cryptage de canal LAN IPMI, si nécessaire.
- **REMARQUE :** L'interface IPMI du DRAC 5 prend en charge le protocole RMCP+. Pour plus d'informations, consultez les spécifications d'IPMI 2.0.

À l'invite de commande, tapez la commande suivante et appuyez sur <Entrée> :

racadm config -g cfgIpmiLan -o cfgIpmiEncryptionKey *<clé>*

où *<clé>* est une clé de cryptage à 20 caractères au format hexadécimal valide.

3. Configurez Communications série IPMI sur le LAN (SOL).

À l'invite de commande, tapez la commande suivante et appuyez sur < Entrée > :

racadm config -g cfgIpmiSol -o cfgIpmiSolEnable 1

a. Mettez à jour le niveau de privilège minimum de SOL IPMI.

Le niveau de privilège minimum de SOL IPMI détermine le privilège minimum requis pour activer le SOL IPMI. Pour plus d'informations, consultez la spécification IPMI 2.0.

À l'invite de commande, tapez la commande suivante et appuyez sur <Entrée> :

racadm config -g cfgIpmiSol -o cfgIpmiSolMinPrivilege *<niveau>*

où *<niveau>* correspond à :

- o 2 (utilisateur)
- o 3 (opérateur)
- o 4 (administrateur)

Par exemple, pour configurer les privilèges IPMI sur 2 (Utilisateur), tapez la commande suivante :

racadm config -g cfgIpmiSol -o cfgIpmiSolMinPrivilege 2

b. Mettez à jour le débit en bauds de SOL IPMI.

**REMARQUE :** Pour rediriger la console série sur le LAN, assurez-vous que le débit en bauds de SOL est identique au débit en bauds de votre système géré.

À l'invite de commande, tapez la commande suivante et appuyez sur <Entrée> :

racadm config -g cfgIpmiSol -o cfgIpmiSolBaudRate *<débit\_en\_bauds>*

où *<débit\_en\_bauds>* est égal à 9600, 19200, 57600 ou 115200 b/s.

#### Par exemple :

racadm config -g cfgIpmiSol -o cfgIpmiSolBaudRate 57600

c. Activez le SOL.

**REMARQUE :** Le SOL peut être activé ou désactivé pour chaque utilisateur individuel.

À l'invite de commande, tapez la commande suivante et appuyez sur <Entrée> :

racadm config -g cfgUserAdmin -o cfgUserAdminSolEnable -i *<id>* 2

où *<id>* est l'identifiant unique de l'utilisateur.

#### 4. Configurez les communications série IPMI.

#### a. Remplacez le mode de connexion série IPMI par le paramètre approprié.

À l'invite de commande, tapez la commande suivante et appuyez sur <Entrée> :

racadm config -g cfgSerial -o cfgSerialConsoleEnable 0

b. Configurez le débit en bauds des communications série IPMI.

Ouvrez une invite de commande, tapez la commande suivante et appuyez sur <Entrée> :

racadm config -g cfgIpmiSerial -o cfgIpmiSerialBaudRate *<débit\_en\_bauds>*

où *<débit\_en\_bauds>* est égal à 9600, 19200, 57600 ou 115200 b/s.

Par exemple :

racadm config -g cfgIpmiSerial -o cfgIpmiSerialBaudRate 57600

c. Activez le contrôle du débit du matériel série IPMI.

À l'invite de commande, tapez la commande suivante et appuyez sur <Entrée> :

racadm config -g cfgIpmiSerial -o cfgIpmiSerialFlowControl 1

d. Configurez le niveau de privilège minimum de canal série IPMI.

À l'invite de commande, tapez la commande suivante et appuyez sur <Entrée> :

<span id="page-97-0"></span>racadm config -g cfgIpmiSerial -o cfgIpmiSerialChanPrivLimit *<niveau>*

où *<niveau>* correspond à :

- o 2 (utilisateur)
- o 3 (opérateur)
- o 4 (administrateur)

Par exemple, pour configurer les privilèges de canal série IPMI sur 2 (Utilisateur), tapez la commande suivante :

racadm config -g cfgIpmiSerial -o cfgIpmiSerialChanPrivLimit 2

- e. Assurez-vous que MUX série est correctement configuré dans le programme de configuration du BIOS.
	- o Redémarrez votre système.
	- ¡ Pendant le test d'autodiagnostic, appuyez sur <F2> pour accéder au programme de configuration du BIOS.
	- ¡ Allez à **Communications série**.
	- ¡ Dans le menu **Connexion série**, assurez-vous que le **Connecteur série externe** est défini sur **Périphérique d'accès à distance**.
	- ¡ Enregistrez et quittez le programme de configuration du BIOS.
	- ¡ Redémarrez votre système.
	- La configuration IPMI est terminée.

Si IPMI série est en mode terminal, vous pouvez configurer les paramètres supplémentaires suivants à l'aide des commandes **racadm config cfgIpmiSerial** :

- ¡ Contrôle de la suppression
- ¡ Contrôle d'écho
- o Modification de ligne
- ¡ Nouvelles séquences linéaires
- ¡ Saisie de nouvelles séquences linéaires

Pour plus d'informations sur ces propriétés, consultez la spécification IPMI 2.0.

# <span id="page-97-1"></span>**Configuration des événements sur plateforme**

La configuration des événements sur plateforme offre un outil de configuration du périphérique d'accès à distance pour effectuer les actions sélectionnées sur<br>certains messages d'événement. Ces actions incluent le redémarr (interruption des événements sur plateforme [PET] et/ou e-mail).

Les événements sur plateforme pouvant être filtrés incluent :

- l Panne de capteur de ventilateur
- l Avertissement des capteurs de batterie
- l Panne de capteur de batterie
- l Panne du capteur discret de tension
- l Avertissement des capteurs de température
- l Panne de capteur de température
- l Détection d'une intrusion dans le châssis
- l Dégradation de la redondance
- l Perte de la redondance
- l Avertissement concernant un processeur
- l Panne de processeur
- l Processeur absent
- l Avertissement concernant PS/VRM/D2D
- l Panne de PS/VRM/D2D
- l Bloc d'alimentation absent
- l Erreur dans le journal du matériel
- l Récupération automatique du système

Lorsqu'un événement sur plateforme se produit (par exemple, une panne de capteur de ventilateur), un événement système est généré et enregistré dans le journal des événements système (SEL). Si cet événement correspond à un filtre d'événement sur plateforme (PEF) dans la liste des filtres d'événements sur<br>plateforme dans l'interface Web et que vous avez configuré ce filtre ou plusieurs destinations configurées.

<span id="page-98-1"></span>Si le même filtre d'événement sur plateforme est aussi configuré pour effectuer une action (ex. : redémarrage du système), l'action est effectuée.

## **Configuration des filtres d'événements sur plateforme (PEF)**

<span id="page-98-0"></span>Configurez vos filtres d'événements sur plateforme avant de configurer les interruptions d'événement sur plateforme ou les paramètres d'alerte par e-mail.

#### **Configuration du PEF à l'aide de l'interface utilisateur Web**

- 1. Connectez-vous au système distant à l'aide d'un navigateur Web pris en charge. Consultez la section « [Accès à l'interface Web](file:///E:/Software/smdrac3/drac5/1.00/FR/UG/racugc4.htm#wp36981). »
- 2. Cliquez sur l'onglet **Gestion des alertes** et sur **Événements sur plateforme**.
- 3. Activez les alertes globales.
	- a. Cliquez sur **Gestion des alertes** et sélectionnez **Événements sur plateforme**.
	- b. Cochez la case **Activer les alertes de filtre d'événements sur plateforme**.
- 4. Dans **Configuration des filtres d'événements de la plateforme**, cochez la case **Activer les alertes de filtre d'événements sur plateforme** et cliques sur **Appliquer les changements**.
- 5. Dans **Liste des filtres d'événements de la plateforme**, double-cliquez sur le filtre que vous voulez configurer.
- 6. Sur la page **Définition d'événements sur plateforme**, effectuez les sélections appropriées et cliquez sur **Appliquer les changements**.
- **REMARQUE : Génération d'une alerte** doit être activé pour qu'une alerte soit envoyée à une destination configurée et valide (PET ou e-mail).

## **Configuration du PEF à l'aide de la CLI RACADM**

1. Activez le PEF.

Ouvrez une invite de commande, tapez la commande suivante et appuyez sur <Entrée> :

racadm config -g cfgIpmiPef -o cfgIpmiPefEnable -i 1 1

où 1 et 1 correspondent à l'index PEF et à la sélection activer/désactiver, respectivement.

L'index PEF peut être une valeur de 1 à 17. La sélection activer/désactiver peut être configurée sur 1 (Activé) ou 0 (Désactivé).

Par exemple, pour activer le PEF avec l'index 5, tapez la commande suivante :

racadm config -g cfgIpmiPef -o cfgIpmiPefEnable -i 5 1

2. Configurez vos actions PEF.

À l'invite de commande, tapez la commande suivante et appuyez sur < Entrée > :

racadm config -g cfgIpmiPef -o cfgIpmiPefAction -i 1 *<action>*

où les bits de valeur d'*<action>* sont les suivants :

- l *<action>* bit de valeur 0 1 = action d'alerte activée, 0 = alerte désactivée
- l *<action>* bit de valeur 1 1 = mise hors tension ; 0 = pas de mise hors tension
- l *<action>* bit de valeur 2 1 = redémarrage ; 0 = pas de redémarrage
- l *<action>* bit de valeur 3 1 = cycle d'alimentation ; 0 = pas de cycle d'alimentation

Par exemple, pour activer le PEF pour redémarrer le système, tapez la commande suivante :

racadm config -g cfgIpmiPef -o cfgIpmiPefAction -i 1 2

où 1 est l'index PEF et 2 est l'action PEF au redémarrage.

# **Configuration de PET**

**Configuration de PET à l'aide de l'interface utilisateur Web** 

- 1. Connectez-vous au système distant à l'aide d'un navigateur Web pris en charge. Consultez la section « [Accès à l'interface Web](file:///E:/Software/smdrac3/drac5/1.00/FR/UG/racugc4.htm#wp36981) ».
- 2. Vérifiez si vous avez suivi les procédures décrites dans la section « [Configuration du PEF à l'aide de l'interface utilisateur Web](#page-98-0) ».
- 3. Configurez votre règle PET.
	- a. Dans l'onglet **Gestion des alertes**, cliquez sur **Paramètres d'interruptions**.
	- b. Dans **Paramètres de configuration de la destination**, configurez le champ **Chaîne de communauté** avec les informations appropriées et cliquez sur **Appliquer les changements**.
- 4. Configurez votre adresse IP de destination PET.
	- a. Dans la colonne **Numéro de destination**, cliquez sur un numéro de destination.
	- b. Vérifiez si la case **Activer la destination** est cochée.
	- c. Dans le champ **Adresse IP de destination**, tapez une adresse IP de destination PET valide.
	- d. Cliquez sur **Appliquer les changements**.
	- e. Cliquez sur **Envoyez l'interruption test** pour tester l'alerte configurée (si nécessaire).

**REMARQUE :** Votre compte utilisateur doit avoir l'autorisation de **Tester les alertes** pour effectuer cette procédure. Consultez le [tableau 4-8](file:///E:/Software/smdrac3/drac5/1.00/FR/UG/racugc4.htm#wp63918).

f. Répétez les étapes a à e pour les autres numéros de destination.

#### **Configuration de PET à l'aide de la CLI RACADM**

1. Activez vos alertes globales.

Ouvrez une invite de commande, tapez la commande suivante et appuyez sur <Entrée> : racadm config -g cfgIpmiLan -o cfgIpmiLanAlertEnable 1

2. Activez PET.

À l'invite de commande, tapez la commande suivante et appuyez sur <Entrée> après chaque commande :

racadm config -g cfgIpmiPet -o cfgIpmiPetAlertEnable -i 1 1

où 1 et 1 correspondent à l'index de destination PET et à la sélection activer/désactiver, respectivement.

L'index de destination PET peut être une valeur de 1 à 4. La sélection activer/désactiver peut être configurée sur 1 (Activé) ou 0 (Désactivé).

Par exemple, pour activer PET avec l'index 4, tapez la commande suivante :

racadm config -g cfgIpmiPet -o cfgIpmiPetAlertEnable -i 4 0

3. Configurez votre règle PET.

À l'invite de commande, tapez la commande suivante et appuyez sur <Entrée> :

racadm config -g cfgIpmiPet -o cfgIpmiPetAlertDestIPAddr -i 1 *<adresse\_IP>*

où 1 est l'index de destination PET et *adresse\_IP* l'adresse IP de destination du système qui reçoit les alertes d'événement sur plateforme.

4. Configurez la chaîne de nom de communauté.

À l'invite de commande, tapez :

racadm config -g cfgIpmiLan -o cfgIpmiPetCommunityName *<Nom>*

## **Configuration des alertes par e-mail**

#### **Configuration d'alertes par e-mail à l'aide de l'interface utilisateur Web**

- 1. Connectez-vous au système distant à l'aide d'un navigateur Web pris en charge. Consultez la section « [Accès à l'interface Web](file:///E:/Software/smdrac3/drac5/1.00/FR/UG/racugc4.htm#wp36981) ».
- 2. Vérifiez si vous avez suivi les procédures décrites dans la section « [Configuration du PEF à l'aide de l'interface utilisateur Web](#page-98-0) ».
- <span id="page-100-2"></span>3. Configurez vos paramètres d'alerte par e-mail.
	- a. Dans l'onglet **Gestion des alertes**, cliquez sur **Paramètres d'alertes par e-mail**.
	- b. Dans **Adresse du serveur SMTP (e-mail)**, configurez le champ **Adresse IP du serveur SMTP (e-mail)** avec les informations appropriées et cliquez sur **Appliquer les changements**.
- <span id="page-100-0"></span>4. Configurez votre destination d'alerte par e-mail.
	- a. Dans la colonne **Numéro d'alerte par e-mail**, cliquez sur un numéro d'alerte par e-mail.
	- b. Vérifiez si la case **Activer l'alerte par e-mail** est cochée.
	- c. Dans le champ **Adresse e-mail de destination**, tapez une adresse e-mail valide.
	- d. Dans le champ **Description de l'e-mail**, entrez une description (si nécessaire).
	- e. Cliquez sur **Appliquer les changements**.
	- f. Cliquez sur **Envoyer l'e-mail test** pour tester l'alerte par e-mail configurée (si nécessaire).

<span id="page-100-1"></span>**REMARQUE :** Votre compte utilisateur doit avoir l'autorisation de **tester les alertes** pour effectuer cette procédure. Consultez le [tableau 4-8](file:///E:/Software/smdrac3/drac5/1.00/FR/UG/racugc4.htm#wp63918).

- g. Répétez les ét[a](#page-100-0)p[e](#page-100-1)s a à e pour les autres paramètres d'alerte par e-mail.
- 5. Activez les alertes globales.
	- a. Cliquez sur **Gestion des alertes** et sélectionnez **Événements sur plateforme**.
	- b. Cochez la case **Activer les alertes de filtre d'événements sur plateforme**.

#### **Configuration d'alertes par e-mail à l'aide de la CLI RACADM**

1. Activez vos alertes globales.

Ouvrez une invite de commande, tapez la commande suivante et appuyez sur <Entrée> :

racadm config -g cfgIpmiLan -o cfgIpmiLanAlertEnable 1

2. Activez les alertes par e-mail.

À l'invite de commande, tapez la commande suivante et appuyez sur <Entrée> après chaque commande :

racadm config -g cfgEmailAlert -o cfgEmailAlertEnable -i 1 1

où 1 et 1 correspondent à l'index de destination d'e-mail et à la sélection activer/désactiver, respectivement.

L'index de destination d'e-mail peut être une valeur de 1 à 4. La sélection activer/désactiver peut être configurée sur 1 (Activé) ou 0 (Désactivé).

Par exemple, pour activer l'e-mail avec l'index 4, tapez la commande suivante :

racadm config -g cfgEmailAlert -o cfgEmailAlertEnable -i 4 0

#### 3. Configurez vos paramètres d'e-mail.

À l'invite de commande, tapez la commande suivante et appuyez sur <Entrée> :

racadm config -g cfgEmailAlert -o cfgEmailAlertAddress -i 1 *<adresse\_e-mail>*

où 1 est l'index de destination d'e-mail et *adresse\_e-mail* l'adresse e-mail de destination qui reçoit les alertes d'événement sur plateforme.

Pour configurer un message personnalisé, à l'invite de commande, tapez la commande suivante et appuyez sur Entrée :

racadm config -g cfgEmailAlert -o cfgEmailAlertCustomMsg -i 1 *<message\_personnalisé>*

où 1 est l'index de destination d'e-mail et *message\_personnalisé* le message personnalisé.

[Retour à la page du sommaire](file:///E:/Software/smdrac3/drac5/1.00/FR/UG/index.htm)

#### [Retour à la page du sommaire](file:///E:/Software/smdrac3/drac5/1.00/FR/UG/index.htm)

# **Configuration et utilisation de la console de ligne de commande DRAC 5**

**Guide d'utilisation du micrologiciel Dell™ Remote Access Controller 5, version 1.0**

- [Fonctionnalités de la console de ligne de commande](#page-101-0)
- [Activation et configuration du système géré pour utiliser une console série ou Telnet](#page-101-1)
- [Utilisation du protocole Secure Shell \(SSH\)](#page-106-0)
- [Activation d'options de sécurité supplémentaires du DRAC 5](#page-107-1)
- [Connexion au système géré via le port série local ou une station de gestion Telnet \(système client\)](#page-109-0)
- [Connexion du câble DB](#page-109-1)-9 pour la console série
- [Configuration du logiciel d'émulation de terminal de la station de gestion](#page-110-0)
- [Utilisation d'une console série ou Telnet](#page-113-0)

Cette section fournit des informations sur les fonctionnalités de la console de ligne de commande du DRAC 5 (ou *console série/telnet/ssh*) et explique comment<br>configurer votre système de manière à pouvoir effectuer des ac

## <span id="page-101-0"></span>**Fonctionnalités de la console de ligne de commande**

Le DRAC 5 prend en charge les fonctionnalités de redirection de console série et telnet suivantes :

- l Une connexion de client série et un maximum de quatre connexions de clients Telnet simultanées
- l Jusqu'à quatre connexions client SSH simultanées
- l L'accès aux consoles du système géré via le port série du système et le NIC du DRAC 5
- l Les commandes de console qui vous permettent de mettre sous tension, mettre hors tension, effectuer un cycle d'alimentation, afficher les journaux ou configurer le DRAC 5
- l La prise en charge de la commande **RACADM** qui est utile pour les scripts
- l La modification et l'historique de la ligne de commande
- l La commande série **connect com2**, envoyée via un port série (y compris le BIOS et le système d'exploitation) pour la connexion à la console texte du système géré, son affichage et l'interaction

**REMARQUE :** Si vous exécutez Linux sur le système géré, la commande série **connect com2** fournit une vraie interface de flux de données de console Linux.

l Contrôle du délai d'expiration de la session sur toutes les interfaces de console

## <span id="page-101-1"></span>**Activation et configuration du système géré pour utiliser une console série ou Telnet**

Les sous-sections suivantes expliquent comment activer et configurer une console série/telnet/ssh sur le système géré.

#### **Utilisation de la commande série connect com2**

Lorsque vous utilisez la commande série **connect com2**, ce qui suit doit être configuré correctement :

- l Le paramètre **Communications série**® **Port série** dans le programme **Configuration du BIOS**.
- l Les paramètres de configuration du DRAC.

Lorsqu'une session telnet est établie sur le DRAC 5 et que ces paramètres sont incorrects, **connect com2** peut afficher un écran vide.

# **Configuration du programme de configuration du BIOS pour une connexion série sur le système géré**

Effectuez les étapes suivantes pour configurer la redirection des sorties vers un port série dans le programme de **configuration du BIOS**.

**REMARQUE :** Vous devez configurer le programme de **configuration du système** en association avec la commande **connect com2**.

- 1. Allumez ou redémarrez votre système.
- 2. Appuyez sur <F2> dès que le message suivant s'affiche :

<F2> = System Setup

<span id="page-102-1"></span>(<F2> = Configuration du système)

- 3. Faites défiler la fenêtre et sélectionnez **Communication série** en appuyant sur <Entrée>.
- 4. Définissez l'écran **Communication série** avec les paramètres suivants :

**Connecteur série externe** : **périphérique d'accès à distance**

**Redirection après démarrage** : **désactivée**

5. Appuyez sur <Échap> pour quitter le programme de **configuration du système** et terminer la configuration du programme de **configuration du système**.

### **Utilisation de l'interface série d'accès à distance**

Lorsque vous établissez une connexion série sur le périphérique RAC, les interfaces suivantes sont disponibles :

- l Interface série IPMI
- l Interface série RAC

#### **Interface série IPMI**

Dans l'interface série IPMI, les modes suivants sont disponibles :

- Mode terminal IPMI) : prend en charge les commandes ASCII qui sont envoyées à partir d'un terminal série. Le jeu de commande est limité à un<br>nombre limité de commandes (notamment le contrôle de l'alimentation) et prend en caractères ASCII hexadécimaux.
- l **Mode de base IPMI**  : prend en charge une interface binaire pour l'accès au programme, comme l'environnement ipmi (ipmish) qui est inclus avec l'utilitaire de gestion de la carte mère (bmu).

Pour configurer le mode IPMI à l'aide de RACADM, effectuez les étapes suivantes :

1. Désactivez l'interface série RAC.

À l'invite de commande, tapez :

racadm config -g cfgSerial -o cfgSerialConsoleEnable 0

2. Activez le mode IPMI approprié.

Par exemple, à l'invite de commande, tapez :

racadm config -g cfgIpmiSerial -o cfgIpmiSerialConnectionMode *<0 ou 1>*

Consultez la section « **[Définitions de groupes et d'objets de la base de données des propriétés du DRAC 5](file:///E:/Software/smdrac3/drac5/1.00/FR/UG/racugab.htm#wp45822)** » pour plus d'informations.

#### **Interface série RAC**

RAC prend aussi en charge une interface de console série (ou *console série RAC*) qui fournit une CLI RAC, qui n'est pas définie par IPMI. Si votre système inclut<br>une carte RAC avec l'option **Console série** activée, la car

Pour activer l'interface du terminal série RAC, configurez la propriété **cfgSerialConsoleEnable** sur **1** (TRUE).

Par exemple :

racadm config -g cfgSerial -o cfgSerialConsoleEnable 1

Consultez la section « [cfgSerialConsoleEnable \(lecture/écriture\)](file:///E:/Software/smdrac3/drac5/1.00/FR/UG/racugab.htm#wp30197) » pour plus d'informations.

Le [tableau 3-1](#page-102-0) fournit les paramètres d'interface série.

#### <span id="page-102-0"></span>**Tableau 3-1. Paramètres d'interface série**

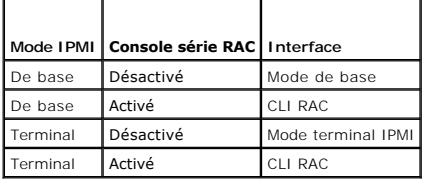

# <span id="page-103-1"></span>**Configuration de Linux pour la redirection de console série pendant le démarrage**

Les étapes suivantes sont spécifiques au chargeur de démarrage GRUB de Linux (GRand Unified Bootloader). Il faudra faire des modifications du même genre si vous utilisez un chargeur de démarrage différent.

**REMARQUE :** Lorsque vous configurez la fenêtre d'émulation VT100 du client, vous devez définir la fenêtre ou l'application qui affiche la console redirigée<br>sur 25 lignes et 80 colonnes pour que le texte s'affiche correcte

Modifiez le fichier **/etc/grub.conf** de la manière suivante :

1. Localisez les sections relatives aux paramètres généraux dans le fichier et ajoutez les deux nouvelles lignes suivantes :

serial --unit=1 --speed=57600 terminal --timeout=10 serial

2. Ajoutez deux options à la fin de la ligne de noyau :

kernel ............. console=ttyS1,57600

3. Si le fichier **/etc/grub.conf** contient une instruction splashimage, transformez la ligne en commentaire.

Le [tableau 3-2](#page-103-0) fournit un modèle de fichier **/etc/grub.conf** qui illustre les changements décrits dans cette procédure.

#### <span id="page-103-0"></span>**Tableau 3-2. Modèle de fichier : /etc/grub.conf**

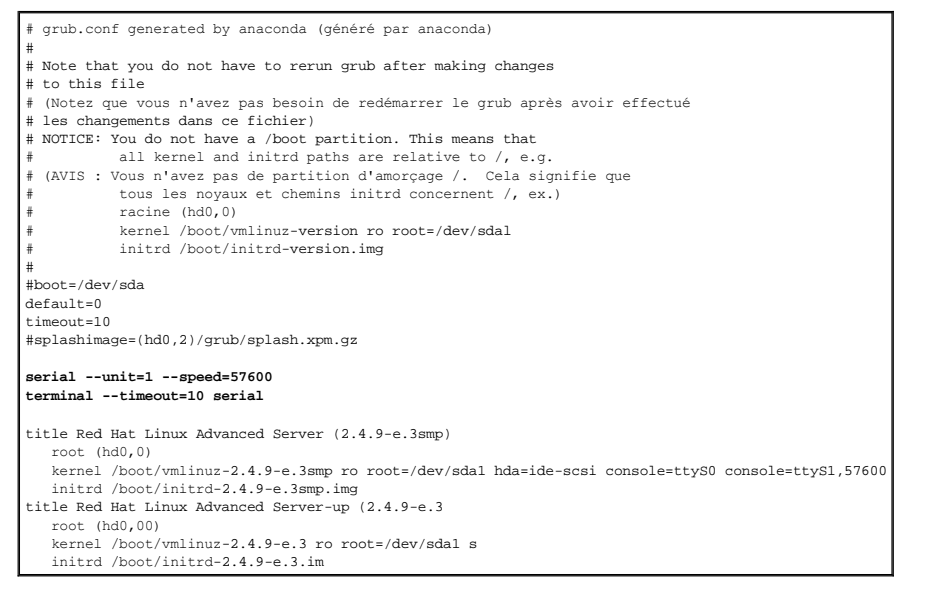

Lorsque vous modifiez le fichier **/etc/grub.conf**, observez les instructions suivantes :

- 1. Désactivez l'interface graphique du GRUB et utilisez l'interface texte ; sinon, l'écran du GRUB ne s'affichera pas sur la redirection de console de RAC. Pour<br>désactiver l'interface graphique, commentez la ligne commença
- 2. Pour activer plusieurs options GRUB afin de démarrer les sessions de console via la connexion série RAC, ajoutez la ligne suivante à toutes les options :

console=ttyS1,57600

Le [tableau 3](#page-103-0)-2 affiche console=ttyS1,57600 ajouté à la première option uniquement.

### **Activation de l'ouverture de session sur la console après le démarrage**

Éditez le fichier **/etc/inittab** de la manière suivante :

Ajoutez une nouvelle ligne pour configurer agetty sur le port série COM2 :

co:2345:respawn:/sbin/agetty -h -L 57600 ttyS1 ansi

Le [tableau 3](#page-104-0)-3 illustre un modèle de fichier avec la nouvelle ligne.

#### <span id="page-104-1"></span><span id="page-104-0"></span>**Tableau 3-3. Modèle de fichier : /etc/innitab**

# # inittab This file describes how the INIT process should set up the system in a certain run-level. # inittab (Ce fichier décrit comment le processus d'initialisation doit # configurer le système pour un certain niveau d'exécution.) # # Author: Miquel van Smoorenburg Modified for RHS Linux by Marc Ewing and Donnie Barnes # (Modifié pour RHS Linux par Marc Ewing et Donnie Barnes) # # Default runlevel. The runlevels used by RHS are: # (Niveau d'exécution par défaut. Les niveaux d'exécution utilisés par RHS sont les suivants :) 0 - halt (Do NOT set initdefault to this) (Arrêt [ne configurez PAS initdefault sur ce niveau]) 1 - Single user mode (Mode mono-utilisateur) 2 - Multiuser, without NFS (The same as 3, if you do not have networking) (Multi-utilisateur, sans NFS [semblable à 3, si vous n'avez # pas de connexion réseau]) # 3 - Full multiuser mode (Mode multi-utilisateur intégral) 4 - unused (Non utilisé)  $5 - x11$ # 6 - reboot (Do NOT set initdefault to this) (Redémarrage [ne configurez PAS initdefault sur ce niveau]) # id:3:initdefault: # System initialization. (Initialisation du système.) si::sysinit:/etc/rc.d/rc.sysinit l0:0:wait:/etc/rc.d/rc 0 l1:1:wait:/etc/rc.d/rc 1 l2:2:wait:/etc/rc.d/rc 2 l3:3:wait:/etc/rc.d/rc 3 l4:4:wait:/etc/rc.d/rc 4 l5:5:wait:/etc/rc.d/rc 5 l6:6:wait:/etc/rc.d/rc 6 # Things to run in every runlevel. # (Éléments à exécuter pour chaque mode d'exécution.) ud::once:/sbin/update # Trap CTRL-ALT-DELETE (Interruption CTRL-ALT-SUPPR) ca::ctrlaltdel:/sbin/shutdown -t3 -r now # When our UPS tells us power has failed, assume we have a few # minutes of power left. Schedule a shutdown for 2 minutes from now. # This does, of course, assume you have power installed and your<br># UPS is connected and working correctly.<br># (Quand l'onduleur indique une panne de courant, vous avez quelques # minutes de courant restant. Arrêtez dans 2 minutes. # Ceci part du principe que l'appareil est alimenté et que votre # onduleur est raccordé et opérationnel.) pf::powerfail:/sbin/shutdown -f -h +2 "Power Failure; System Shutting Down" # If power was restored before the shutdown kicked in, cancel it. # (Si l'alimentation a été restaurée avant l'arrêt, annulez cette opération.) pr:12345:powerokwait:/sbin/shutdown -c "Power Restored; Shutdown Cancelled" # Run gettys in standard runlevels (Exécute gettys en modes d'exécution standard) **co:2345:respawn:/sbin/agetty -h -L 57600 ttyS1 ansi** 1:2345:respawn:/sbin/mingetty tty1 2:2345:respawn:/sbin/mingetty tty2 3:2345:respawn:/sbin/mingetty tty3 4:2345:respawn:/sbin/mingetty tty4 5:2345:respawn:/sbin/mingetty tty5 6:2345:respawn:/sbin/mingetty tty6 # Run xdm in runlevel 5 (Exécute xdm en mode d'exécution 5) # xdm is now a separate service (xdm est désormais un service séparé) x:5:respawn:/etc/X11/prefdm -nodaemon

#### Éditez le fichier **/etc/securetty** de la manière suivante :

Ajoutez une nouvelle ligne avec le nom du tty série de COM2 :

#### ttyS1

Le [tableau 3](#page-104-2)-4 illustre un modèle de fichier avec la nouvelle ligne.

#### <span id="page-104-2"></span>**Tableau 3-4. Modèle de fichier : /etc/securetty**

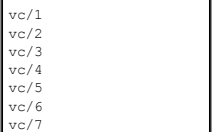

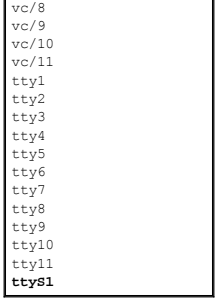

## **Activation de la console Série/Telnet/SSH sur le DRAC 5**

Vous pouvez activer la console série/telnet/ssh localement ou à distance.

### **Activation locale de la console série/Telnet/SSH**

**REMARQUE :** Vous (l'utilisateur actuel) devez avoir le droit de **configurer le DRAC 5** pour pouvoir effectuer les étapes de cette section.

Pour activer la console série/telnet/ssh depuis le système géré, tapez les commandes locales de RACADM suivantes à partir d'une invite de commande :

racadm config -g cfgSerial -o cfgSerialConsoleEnable 1

racadm config -g cfgSerial -o cfgSerialTelnetEnable 1

racadm config -g cfgSerial -o cfgSerialSshEnable 1

Vous trouverez des informations détaillées sur l'utilisation de **RACADM**, des commandes **série/telnet/ssh**, et des commandes **RACADM** dans la section  $RACADM$ 

#### **Activation à distance de la console série/Telnet/SSH**

Pour activer la console série/telnet/ssh à distance, tapez les commandes à distance **RACADM** suivantes à partir d'une invite de commande :

racadm -u <*nom d'utilisateur*> -p <*mot de passe*> -r <*adresse IP du DRAC 5*> config -g cfgSerial cfgSerialConsoleEnable 1

racadm -u <*nom d'utilisateur*> -p <*mot de passe*> -r <*adresse IP du DRAC 5*> config -g cfgSerial cfgSerialTelnetEnable 1

racadm -u <*nom d'utilisateur*> -p <*mot de passe*> -r <*adresse IP du DRAC 5*> config -g cfgSerial cfgSerialSshEnable 1

## **Utilisation de la commande racadm pour configurer les paramètres de la console série ou Telnet**

Cette sous-section présente les étapes de configuration des paramètres de configuration par défaut de la redirection de console série/telnet/ssh.

Pour configurer les paramètres, tapez la commande RACADM **config** avec le groupe, la propriété et les valeurs de propriété appropriés au paramètre à configurer

Vous pouvez taper les commandes RACADM localement ou à distance. Si vous utilisez les commandes RACADM à distance, vous devez inclure le nom d'utilisateur, le mot de passe et l'adresse IP du DRAC 5 du système géré.

[Vous trouverez une liste complète des commandes série/telnet/ssh et de CLI RACADM dans la section «](file:///E:/Software/smdrac3/drac5/1.00/FR/UG/racugc9.htm#wp39550) Utilisation de l'interface de ligne de commande RACADM ».

#### **Utilisation de RACADM localement**

Pour utiliser les commandes RACADM localement, tapez les commandes suivantes à partir d'une invite de commande sur le système géré :

racadm config -g <*groupe*> -o <*propriété*> <*valeur*>

Pour afficher la liste des propriétés, tapez la commande suivante à partir d'une invite de commande sur le système géré :

radadm getconfig -g *<groupe>*

#### <span id="page-106-2"></span>**Utilisation de RACADM à distance**

Pour utiliser les commandes RACADM à distance, tapez la commande suivante à partir d'une invite de commande sur une station de gestion :

racadm -u <*nom d'utilisateur*> -p <*mot de passe*> -r <*adresse IP du DRAC 5*> config -g <*groupe*> -o <*propriété*> <*valeur*>

Assurez-vous que votre serveur Web est configuré avec une carte DRAC 5 avant d'utiliser RACADM à distance. Sinon, la session RACADM expire et le message suivant apparaît :

Unable to connect to RAC at specified IP address.

(Impossible de se connecter au RAC à l'adresse IP spécifiée.)

Pour activer votre serveur Web à l'aide de l'interface Secure Shell (SSH), telnet ou RACADM locale, tapez la commande suivante lors d'une invite de commande sur une station de gestion :

racadm config -g cfgRacTuning -o cfgRacTuneWebServerEnable 1

#### **Affichage des paramètres de configuration**

Le [tableau 3-5](#page-106-1) fournit les actions et les commandes associées pour afficher vos paramètres de configuration. Pour exécuter les commandes, ouvrez une invite de commande sur le système géré, tapez la commande et appuyez sur Entrée.

#### <span id="page-106-1"></span>**Tableau 3-5. Affichage des paramètres de configuration**

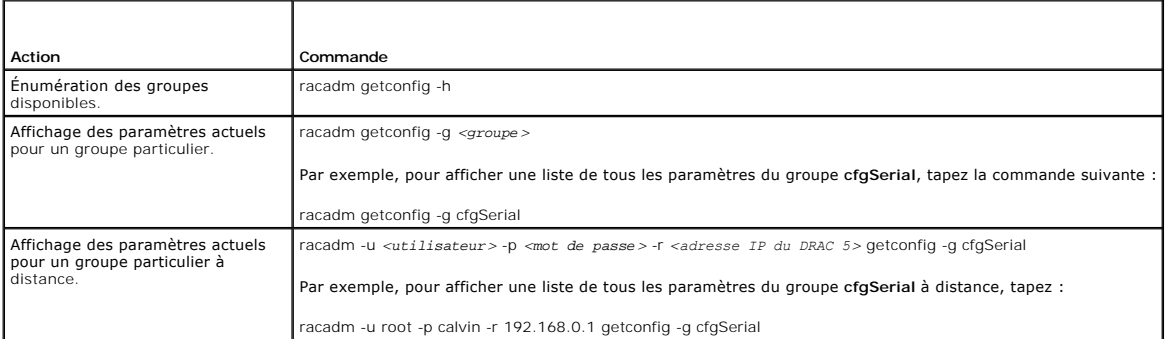

#### **Configuration du numéro du port Telnet**

Tapez la commande suivante pour changer le numéro du port Telnet du DRAC 5.

racadm config -g cfgRacTuning -o cfgRacTuneTelnetPort *<nouveau numéro de port>*

## <span id="page-106-0"></span>**Utilisation du protocole Secure Shell (SSH)**

Il est essentiel que les périphériques de votre système et la gestion des périphériques soient sécurisés. Les périphériques connectés intégrés sont au cœur<br>de nombreux processus d'affaires. Si ces périphériques sont compro sécurité pour le logiciel de gestion de périphériques de l'interface de ligne de commande (CLI).

Secure Shell (SSH) est une session de ligne de commande qui inclut les mêmes capacités qu'une session telnet, mais avec une plus grande sécurité. Le DRAC 5<br>prend en charge la version 2 de SSH avec authentification par mot

Vous pouvez utiliser PuTTY ou OpenSSH sur la station de gestion pour vous connecter au DRAC 5 du système géré. Lorsqu'une erreur se produit pendant la procédure d'ouverture de session, le client Secure Shell publie un message d'erreur. Le texte du message dépend du client et n'est pas contrôlé par le DRAC 5.

**REMARQUE :** OpenSSH devrait être exécuté à partir d'un émulateur de terminal VT100 ou ANSI sous Windows. L'exécution d'OpenSSH à partir d'une invite de commande Windows n'offre pas une fonctionnalité complète (quelques clés ne répondent pas et aucun graphique n'est affiché).

Quatre sessions SSH uniquement sont prises en charge à la fois. Le délai d'expiration de la session est contrôlé avec la propriété cfgSsnMgtSshIdleTimeout comme indiqué dans la section « [Définitions de groupes et d'objets de la base de données des propriétés DRAC 5](file:///E:/Software/smdrac3/drac5/1.00/FR/UG/racugab.htm#wp45822) ».

Vous pouvez activer SSH sur le DRAC 5 avec la commande :

racadm config -g cfgSerial -o cfgSerialSshEnable 1

Vous pouvez changer le port SSH avec la commande :

racadm config -g cfgRacTuning -o cfgRacTuneSshPort *<numéro de port>*

<span id="page-107-0"></span>Pour plus d'informations sur les propriétés cfgSerialSshEnable et cfgRacTuneSshPort, consultez la section « [Définitions de groupes et d'objets de la base de](file:///E:/Software/smdrac3/drac5/1.00/FR/UG/racugab.htm#wp45822) données des propriétés du DRAC 5 ». données des propriétés du DRAC 5 ».

L'implémentation SSH du DRAC 5 prend en charge plusieurs projets de cryptographie, comme illustré dans le [tableau 3](#page-107-2)-6.

<span id="page-107-2"></span>**Tableau 3-6. Schémas de cryptographie**

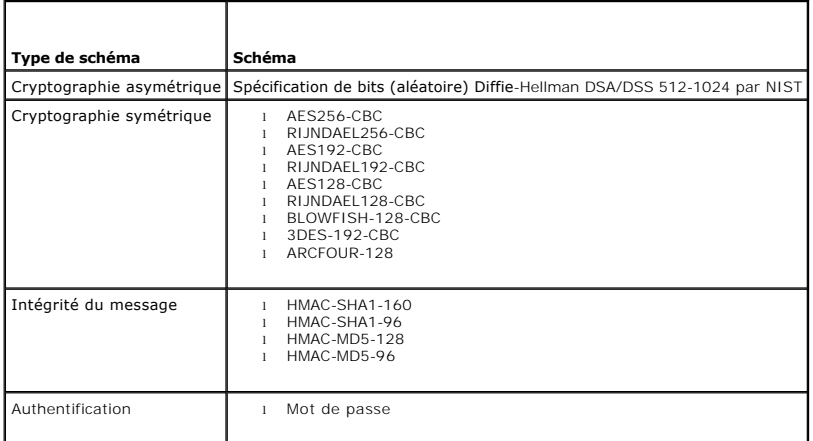

*C* REMARQUE : SSHv1 n'est pas pris en charge.

## <span id="page-107-1"></span>**Activation d'options de sécurité supplémentaires de DRAC 5**

Pour empêcher tout accès non autorisé à votre système distant, le DRAC 5 fournit les fonctionnalités suivantes :

- l Filtrage des adresses IP (IPRange) : définit une plage spécifique d'adresses IP auxquelles peut accéder le DRAC 5.
- l Blocage des adresses IP : limite le nombre d'échecs de tentatives de connexion à partir d'une adresse IP spécifique

Ces fonctionnalités sont désactivées dans la configuration par défaut du DRAC 5. Utilisez la sous-commande suivante ou l'interface Web pour activer ces fonctionnalités.

racadm config -g cfgRacTuning -o *<nom d'objet> <valeur>*

De plus, utilisez ces fonctionnalités en association avec les valeurs de délai d'attente de la session appropriée et un plan de sécurité défini pour votre réseau.

Les sous-sections suivantes fournissent des informations supplémentaires sur ces fonctionnalités.

## **Filtrage IP (IpRange)**

Le filtrage des adresses IP (ou *contrôle de plage IP*) permet uniquement un accès au DRAC 5 à partir des clients ou stations de gestion dont les adresses IP sont comprises dans une plage spécifique à l'utilisateur. Toutes les autres ouvertures de session sont refusées.

Le filtrage IP compare l'adresse IP d'une ouverture de session entrante à la plage d'adresses IP qui est spécifiée dans les propriétés suivantes **cfgRacTuning** :

- l cfgRacTuneIpRangeAddr
- l cfgRacTuneIpRangeMask

La propriété c**fgRacTuneIpRangeMask** est appliquée à l'adresse IP entrante et aux propriétés c**fgRacTuneIpRangeAddr**. Si les résultats des deux propriétés<br>sont identiques, la demande d'ouverture de session entrante accède

L'ouverture de session a lieu si l'expression suivante est égale à zéro :

cfgRacTuneIpRangeMask & (*<adresse\_IP\_entrante>* ^ cfgRacTuneIpRangeAddr)

où & est l'opérateur bitwise AND des quantités et ^ est l'opérateur bitwise exclusif OR.

Consultez la section « [Définitions de groupes et d'objets de la base de données des propriétés du DRAC 5](file:///E:/Software/smdrac3/drac5/1.00/FR/UG/racugab.htm#wp45822) » pour une liste complète des propriétés **cfgRacTune**.

#### **Tableau 3-7. Propriétés de filtrage des adresses IP (IpRange)**

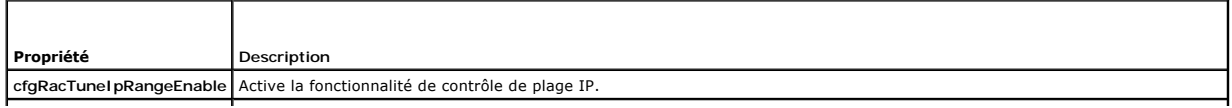
<span id="page-108-1"></span>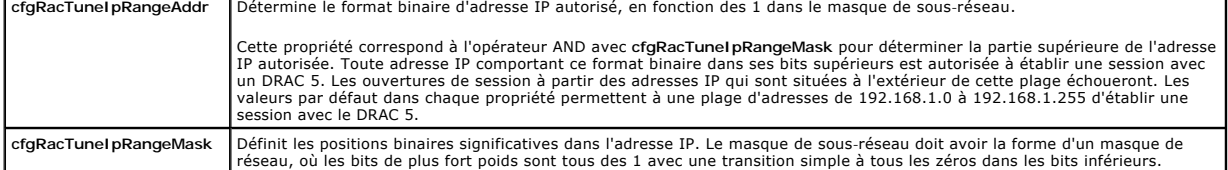

#### **Activation du filtrage IP**

Voici un exemple de commande pour la configuration du filtrage IP.

Consultez la section « [Utilisation de RACADM](file:///E:/Software/smdrac3/drac5/1.00/FR/UG/racugc9.htm#wp44352) » pour plus d'informations sur RACADM et les commandes RACADM.

**REMARQUE :** Les commandes RACADM suivantes bloquent toutes les adresses IP sauf 192.168.0.57)

Pour restreindre l'ouverture de session à une seule adresse IP (par exemple, 192.168.0.57), utilisent le masque complet, comme illustré ci-dessous.

racadm config -g cfgRacTuning -o cfgRacTuneIpRangeEnable 1

racadm config -g cfgRacTuning -o cfgRacTuneIpRangeAddr 192.168.0.57

racadm config -g cfgRacTuning -o cfgRacTuneIpRangeMask 255.255.255.255

Pour restreindre les ouvertures de session à un petit ensemble de quatre adresses IP adjacentes (par exemple, 192.168.0.212 à 192.168.0.215), sélectionnez tous sauf les deux bits inférieurs dans le masque, comme illustré ci-dessous :

racadm config -g cfgRacTuning -o cfgRacTuneIpRangeEnable 1

racadm config -g cfgRacTuning -o cfgRacTuneIpRangeAddr 192.168.0.212

racadm config -g cfgRacTuning -o cfgRacTuneIpRangeMask 255.255.255.252

#### **Instructions concernant le filtrage IP**

Observez les instructions suivantes lorsque vous activez le filtrage IP :

- 1 Assurez-vous que **cfgRacTuneIpRangeMask es**t configuré sous forme de masque de réseau, où les bits de plus fort poids sont des 1 (ce qui définit le<br>sous-réseau dans le masque) avec une transition de tous les 0 dans les b
- l Utilisez l'adresse de base de la plage de votre choix comme valeur de **cfgRacTuneIpRangeAddr**. La valeur binaire de 32 bits de cette adresse doit avoir des zéros dans tous les bits de niveau inférieur où il y a des zéros dans le masque.

#### **Blocage IP**

Г

Le blocage IP détermine de manière dynamique quand un nombre excessif d'échecs d'ouverture de session se produit à partir d'une adresse IP particulière et<br>empêche l'adresse de se connecter au DRAC 5 pendant une période pré

Le paramètre de blocage IP utilise les fonctionnalités de groupe **cfgRacTuning** telles que :

- l Le nombre d'échecs d'ouverture de session autorisés (**[cfgRacTuneIpBlkFailcount](file:///E:/Software/smdrac3/drac5/1.00/FR/UG/racugab.htm#wp55453)**)
- l L'intervalle de temps en secondes au cours duquel ces échecs doivent se produire (**[cfgRacTuneIpBlkFailWindow](file:///E:/Software/smdrac3/drac5/1.00/FR/UG/racugab.htm#wp55435)**)
- l La durée en secondes pendant laquelle on empêche l'adresse IP « coupable » d'établir une session lorsque le nombre total d'échecs autorisés est dépassé (**[cfgRacTuneIpBlkPenaltyTime](file:///E:/Software/smdrac3/drac5/1.00/FR/UG/racugab.htm#wp55502)**)

Comme les échecs d'ouverture de session s'accumulent à partir d'une adresse IP spécifique, ils sont datés par un compteur interne. Lorsque l'utilisateur se connecte avec succès, l'historique des échecs est effacé et le compteur interne est remis à zéro.

**REMARQUE :** Lorsque des tentatives d'ouverture de session sont refusées à partir de l'adresse IP client, certains clients SSH peuvent afficher le<br>message suivant : identification d'échange ssh : connexion fermée par l'hôt

Consultez la section « [Définitions de groupes et d'objets de la base de données des propriétés du DRAC 5](file:///E:/Software/smdrac3/drac5/1.00/FR/UG/racugab.htm#wp45822) » pour une liste complète des propriétés **cfgRacTune**.

Le [tableau 3-8](#page-108-0) énumère les paramètres définis par l'utilisateur.

т

#### <span id="page-108-0"></span>**Tableau 3-8. Propriétés de restriction des nouvelles tentatives d'ouverture de session**

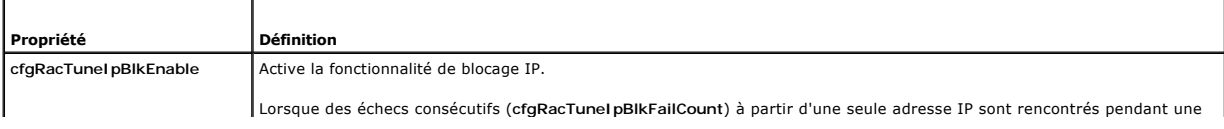

<span id="page-109-1"></span>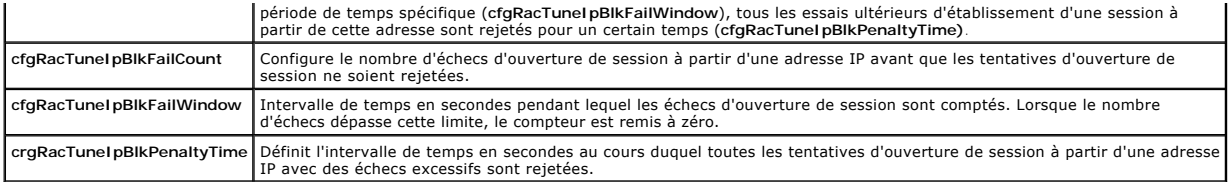

#### **Activation du blocage IP**

L'exemple suivant empêche une adresse IP client d'ouvrir une session pendant cinq minutes si ce client a échoué cinq tentatives d'ouverture de session en l'espace d'une minute.

racadm config -g cfgRacTuning -o cfgRacTuneIpRangeEnable 1

racadm config -g cfgRacTuning -o cfgRacTuneIpBlkFailCount 5

racadm config -g cfgRacTuning -o cfgRacTuneIpBlkFailWindows 60

racadm config -g cfgRacTuning -o cfgRacTuneIpBlkPenaltyTime 300

L'exemple suivant empêche plus de trois échecs de tentatives en l'espace d'une minute et empêche toute tentative d'ouverture de session supplémentaire pendant une heure.

racadm config -g cfgRacTuning -o cfgRacTuneIpBlkEnable 1

racadm config -g cfgRacTuning -o cfgRacTuneIpBlkFailCount 3

racadm config -g cfgRacTuning -o cfgRacTuneIpBlkFailWindows 60

racadm config -g cfgRacTuning -o cfgRacTuneIpBlkPenaltyTime 3600

# **Connexion au système géré via le port série local ou une station de gestion Telnet (système client)**

Le système géré permet de communiquer entre le DRAC 5 et le port série de votre système de façon à pouvoir mettre hors et sous tension le système géré ou le réinitialiser, et à pouvoir accéder aux journaux.

La console série est accessible depuis le DRAC 5 via le connecteur externe du système géré. Il ne peut y avoir qu'un système client série (station de gestion)<br>actif à un moment donné. Les consoles telnet et SSH sont dispon [système géré nécessite un logiciel d'émulation de terminal sur la station de gestion. Consultez la section «](#page-110-0) Configuration du logiciel d'ému<br>la station de gestion » pour plus d'informations. de gestion » pour plus d'informations.

Les sous-sections suivantes expliquent comment connecter votre station de gestion au système géré à l'aide des méthodes suivantes :

- l Un port série externe du système à l'aide du logiciel de terminal et d'un câble simulateur de modem
- l Une connexion telnet à l'aide du logiciel terminal via le NIC du système géré du DRAC 5 ou le NIC partagé

# **Connexion du câble DB-9 pour la console série**

Pour accéder au système géré en utilisant une console texte série, vous devez raccorder un câble simulateur de modem DB-9 au port COM du système géré. Certains des câbles DB-9 n'ont pas le brochage ou les signaux requis pour cette connexion. Le câble DB-9 utilisé pour cette connexion doit avoir les<br>spécifications décrites dans le <u>tableau 3-9</u>.

**REMARQUE :** Le câble DB-9 peut aussi être utilisé pour la redirection de console de texte du BIOS.

<span id="page-109-0"></span>**Tableau 3-9. Brochage requis pour le câble null modem DB-9** 

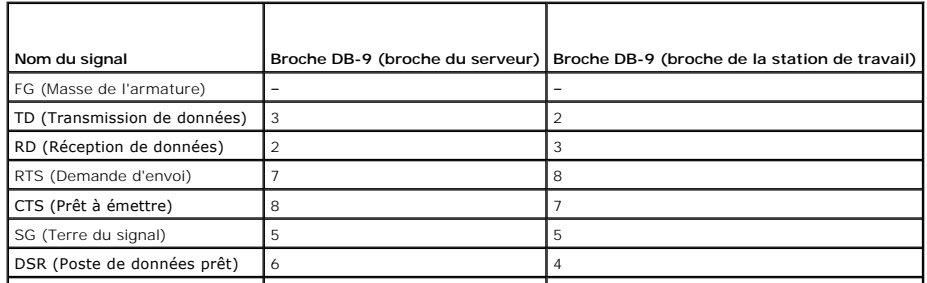

<span id="page-110-1"></span>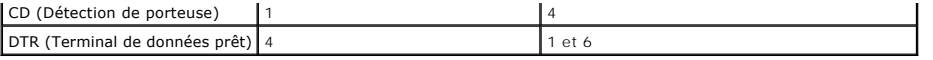

# <span id="page-110-0"></span>**Configuration du logiciel d'émulation de terminal de la station de gestion**

Votre DRAC 5 prend en charge une console texte série ou Telnet d'une station de gestion exécutant l'un des types de logiciel d'émulation de terminal suivants :

- l Linux Minicom dans un terminal Xterm
- l HyperTerminal Private Edition (version 6.3) de Hilgraeve
- l Linux Telnet dans un terminal Xterm
- l Microsoft® Telnet

Effectuez les étapes des sous-sections suivantes pour configurer votre type de logiciel de terminal. Si vous utilisez Microsoft Telnet, la configuration n'est pas nécessaire.

### **Configuration de Linux Minicom pour l'émulation de console série**

Minicom est l'utilitaire d'accès au port série pour Linux. Les étapes suivantes s'appliquent pour configurer Minicom version 2.0. Les autres versions de Minicom<br>sont légèrement différentes mais doivent avoir les mêmes para

#### **Configuration de Minicom, version 2.0, pour l'émulation de console série**

**REMARQUE :** Pour que le texte s'affiche correctement, Dell vous conseille d'utiliser une fenêtre Xterm plutôt que la console fournie par défaut par l'installation de Linux pour afficher la console Telnet.

- 1. Pour lancer une nouvelle session Xterm, tapez xterm & à l'invite de commande.
- 2. Dans la fenêtre Minicom, déplacez le curseur de la souris dans le coin inférieur droit de la fenêtre et redimensionnez la fenêtre à 80 x 25.
- 3. Si vous n'avez pas de fichier de configuration Minicom, passez à l'étape suivante.

Si vous avez un fichier de configuration Minicom, tapez minicom <*Minicom nom du fichier de configuration*> et passez à l'[étape 17](#page-110-2).

- 4. À l'invite de commande Xterm, tapez minicom -s.
- 5. Sélectionnez **Configuration du port série** et appuyez sur <Entrée>.
- 6. Appuyez sur <a> et sélectionnez le périphérique série approprié (**/dev/ttySo**, par exemple).
- 7. Appuyez sur <e> et définissez l'option **Bits par seconde/Parité/Bits** sur **57600 8N1**.
- 8. Appuyez sur <f>, définissez **Contrôle matériel du débit** sur **Oui** et définissez **Contrôle logiciel du débit** sur **Non**.
- 9. Pour quitter le menu **Configuration du port série**, appuyez sur <Entrée>.
- 10. Sélectionnez **Modem et numérotation** et appuyez sur <Entrée>.
- 11. Dans le menu de **Configuration de la numérotation du modem et des paramètres**, appuyez sur <Retour> pour effacer les paramètres **init**, **reset**, **connect** et **hangup** et les laisser vides.
- 12. Pour enregistrer chaque valeur vide, appuyez sur <Entrée>.
- 13. Lorsque tous les champs indiqués sont effacés, appuyez sur <Entrée> pour quitter le menu de **Configuration de la numérotation du modem et des paramètres**.
- 14. Sélectionnez **Enregistrer la configuration sous config\_name** et appuyez sur <Entrée>.
- 15. Sélectionnez **Quitter Minicom** et appuyez sur <Entrée>.
- 16. À l'invite de commande, tapez minicom <*Minicom nom du fichier de configuration*>.
- <span id="page-110-2"></span>17. Pour agrandir la fenêtre de Minicom à 80 x 25, faites glisser le coin de la fenêtre.

<span id="page-111-1"></span>18. Pour quitter Minicom, appuyez sur <Ctrl+a>, <z>, <x>.

**REMARQUE :** Si vous utilisez Minicom pour la redirection de console texte série afin de configurer le BIOS du système géré, il est recommandé d'activer<br>la couleur dans Minicom. Pour activer la couleur, tapez la commande s

Vérifiez que la fenêtre de Minicom affiche une invite de commande comme, par exemple, [DRAC 5\root]#. L'invite de commande apparaît si votre connexion est<br>réussie et si vous pouvez vous connecter à la console du système gé

#### <span id="page-111-0"></span>**Paramètres Minicom requis pour l'émulation de console série**

Utilisez le [tableau 3](#page-111-2)-10 pour configurer les versions de Minicom.

#### <span id="page-111-2"></span>**Tableau 3-10. Paramètres Minicom pour l'émulation de console série**

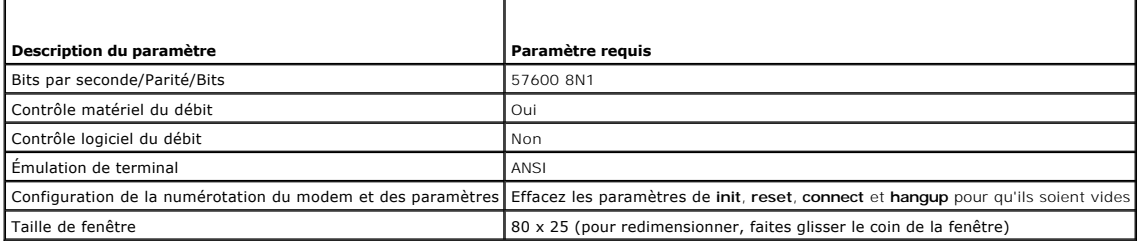

### **Configuration d'HyperTerminal pour la redirection de console série**

HyperTerminal est l'utilitaire d'accès au port série de Microsoft Windows. Pour définir correctement la taille de l'écran de la console, utilisez HyperTerminal<br>Private Edition, version 6.3, de Hilgraeve.

Pour configurer HyperTerminal pour la redirection de console série, effectuez les étapes suivantes :

- 1. Lancez le programme HyperTerminal.
- 2. Tapez le nom de la nouvelle connexion et cliquez sur **OK**.
- 3. À côté de **Connexion en utilisant :**, sélectionnez le port COM de la station de gestion (COM2, par exemple) auquel vous avez raccordé le câble null modem DB-9 et cliquez sur **OK**.
- 4. Configurez les paramètres de port COM selon le [tableau 3](#page-111-3)-11.
- 5. Cliquez sur **OK**.
- 6. Cliquez sur **Fichier**® **Propriétés,** puis sur l'onglet **Paramètres**.
- 7. Définissez l'**ID du terminal telnet** sur **ANSI**.
- 8. Cliquez sur **Configuration du terminal** et choisissez **26** pour **Lignes de l'écran**.
- 9. Réglez **Colonnes** sur **80** et cliquez sur **OK**.

<span id="page-111-3"></span>**Tableau 3-11. Paramètres de port COM de la station de gestion** 

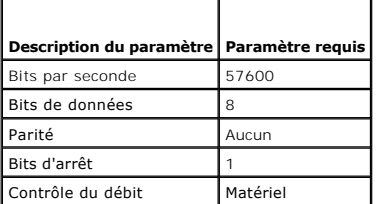

Vérifiez que la fenêtre de HyperTerminal affiche une invite de commande comme, par exemple, [DRAC 5\root]#. L'invite de commande apparaît si votre connexion est réussie et si vous pouvez vous connecter à la console du système géré avec la commande série **connect com2**.

# **Configuration de Linux XTerm pour la redirection de console Telnet**

Observez les instructions suivantes en effectuant les étapes de cette section :

- l Lorsque vous utilisez la commande **connect com2** via une console Telnet pour afficher les écrans de configuration du système, définissez le type de terminal sur **ANSI** dans le programme de configuration du système et pour la session Telnet.
- Pour que le texte s'affiche correctement, Dell vous conseille d'utiliser une fenêtre Xterm plutôt que la console fournie par défaut par l'installation de Linux pour afficher la console Telnet.

Pour exécuter telnet avec Linux, effectuez les étapes suivantes :

1. Démarrez une nouvelle session Xterm.

À l'invite de commande, tapez xterm &

- 2. À l'aide du curseur de la souris, cliquez dans l'angle inférieur droit de la fenêtre XTerm et redimensionnez la fenêtre à 80 x 25.
- 3. Connectez-vous au DRAC 5 dans le système géré.

À l'invite Xterm, tapez telnet <*adresse IP du DRAC 5*>

### **Activation de Telnet Microsoft pour la redirection de console Telnet**

- **REMARQUE :** Certains clients telnet fonctionnant sous les systèmes d'exploitation Microsoft risquent de ne pas pouvoir afficher correctement l'écran de<br>configuration du BIOS lorsque la redirection de console du BIOS est
- 1. Activez **Telnet** dans **Services du composant Windows**.
- 2. Connectez-vous au DRAC 5 sur la station de gestion.
- 3. Ouvrez une invite de commande, tapez la commande suivante et appuyez sur <Entrée> :

telnet <*adresse IP*>:<*numéro de port*>

où *adresse IP* est l'adresse IP du DRAC 5 et *numéro de port* est le numéro de port telnet (si vous utilisez un nouveau port).

#### **Configuration de la touche Retour arrière pour votre session Telnet**

Selon le client telnet, l'utilisation de la touche Retour arrière peut avoir des résultats inattendus. Par exemple, la session peut renvoyer en écho ^h. Mais, la plupart des clients telnet Microsoft et Linux peuvent être configurés pour utiliser la touche Retour arrière.

Pour configurer les clients telnet Microsoft à utiliser la touche Retour arrière, effectuez les étapes suivantes :

- 1. Ouvrez une fenêtre d'invite de commande (si nécessaire).
- 2. Si vous n'exécutez pas de session telnet, tapez :

telnet

Si vous exécutez une session telnet, appuyez sur <Ctrl><]>.

3. À l'invite, tapez :

set bsasdel

Le message suivant apparaît :

Backspace will be sent as delete.

(Le retour arrière sera envoyé comme supprimer.)

Pour configurer une session telnet Linux à utiliser la touche Retour arrière, effectuez les étapes suivantes :

1. Ouvrez une invite de commande et tapez :

stty erase ^h

2. À l'invite, tapez :

telnet

# **Utilisation d'une console série ou Telnet**

Les commandes **série** et telnet ainsi que la CLI RACADM peuvent être tapées dans une console série ou telnet et exécutées sur le serveur localement ou à<br>distance. La CLI RACADM locale ne peut être utilisée que par un utili

[Pour des informations supplémentaires sur les commandes](file:///E:/Software/smdrac3/drac5/1.00/FR/UG/racugc9.htm#wp39550) série/telnet/ssh ainsi que sur la CLI RACADM, consultez la section « Utilisation de l'interface de linne de commande RACADM » ligne de commande RACADM ».

#### **Exécution de Telnet à l'aide de Windows XP ou Windows 2003**

Si votre station de gestion exécute Windows XP ou Windows 2003, vous pouvez rencontrer un problème de caractères dans une session telnet DRAC 5. Ce<br>problème peut se produire sous forme d'ouverture de session gelée où la to

Pour résoudre ce problème, téléchargez hotfix 824810 sur le site Web de support Microsoft à l'adresse **support.microsoft.com**. Consultez l'article 824810 de la base de connaissances Microsoft pour plus d'informations.

#### **Exécution de Telnet à l'aide de Windows 2000**

Si votre station de gestion exécute Windows 2000, vous ne pouvez pas accéder à la configuration du BIOS en appuyant sur la touche F2. Pour résoudre ce<br>problème, utilisez le client telnet fourni avec le téléchargement gratu

[Retour à la page du sommaire](file:///E:/Software/smdrac3/drac5/1.00/FR/UG/index.htm)

#### [Retour à la page du sommaire](file:///E:/Software/smdrac3/drac5/1.00/FR/UG/index.htm)

# **Configuration du DRAC 5 via l'interface utilisateur Web**

**Guide d'utilisation du micrologiciel Dell™ Remote Access Controller 5, version 1.0**

- 
- [Accès à l'interface Web](#page-114-0) et terminal<br>● Configuration du NIC du DRAC 5 Configuration des communications série su
	- [Configuration des communications série sur le LAN](#page-125-0)
- [Ajout et configuration des utilisateurs DRAC 5](#page-117-0) [Configuration des services](#page-126-0)
- 
- Configuration et gestion des certificats Active<br>Directory
- $\bullet$ [Sécurisation des communications DRAC 5 à l'aide](#page-121-0)  de SSL et des certificats numériques
- 
- DRAC 5 est doté d'une interface Web et de RACADM (une interface de ligne de commande) qui vous permet de configurer les propriétés et les utilisateurs DRAC 5, d'effectuer des tâches de gestion à distance et de dépanner un système (géré) distant qui a des problèmes. Pour la gestion quotidienne des<br>systèmes, utilisez l'interface Web du DRAC 5. Ce chapitre décrit comment ef

Toutes les tâches de configuration de l'interface Web peuvent aussi se faire via RACADM. Vous trouverez une liste de toutes les commandes série/telnet/ssh et RACADM qui peuvent être utilisées pour effectuer chaque tâche en mode texte dans la section « Utilisat

Consultez l'aide en ligne de votre DRAC 5 pour des informations contextuelles sur chaque page d'interface Web.

# <span id="page-114-0"></span>**Accès à l'interface Web**

Pour accéder à l'interface Web du DRAC 5, effectuez les étapes suivantes :

1. Ouvrez une fenêtre de navigateur Web prise en charge.

Consultez la section « [Navigateurs Web pris en charge](file:///E:/Software/smdrac3/drac5/1.00/FR/UG/racugc1.htm#wp34352) » pour plus d'informations

2. Dans le champ **Adresse**, tapez l'élément suivant et appuyez sur <Entrée> :

https://<*adresse IP>*

Si le numéro de port HTTPS par défaut (port 443) a été modifié, tapez :

https: // <*adresse IP>* : <*numéro de port*>

où *adresse IP* est l'adresse IP du DRAC 5 et *numéro de port* le numéro de port HTTPS.

La fenêtre d'**ouverture de session** du DRAC 5 apparaît.

# **Ouverture de session**

Vous pouvez ouvrir une session en tant qu'utilisateur DRAC 5 ou utilisateur Microsoft® Active Directory®. Par défaut, le nom d'utilisateur est **root** et le mot de passe est **calvin**.

Avant de vous connecter au DRAC 5, vérifiez que vous avez l'autorisation de vous **connecter au DRAC 5**.

Pour ouvrir une session, effectuez les étapes suivantes.

#### 1. Dans le champ **Nom d'utilisateur**, tapez :

l Votre nom d'utilisateur DRAC 5.

Par exemple, <*nom d'utilisateur*>

- Le nom d'utilisateur DRAC 5 pour les utilisateurs locaux est sensible à la casse.
- l Votre nom d'utilisateur Active Directory.

Par exemple, <*domaine*>\<*nom d'utilisateur*>, <*domaine*>/<*nom d'utilisateur*> ou <*utilisateur*>@<*domaine*>.

Exemples de nom d'utilisateur Active Directory : **dell.com\john\_doe** ou **john\_doe@dell.com**.

Le nom d'utilisateur Active Directory n'est pas sensible à la casse.

2. Dans le champ **Mot de passe**, tapez votre mot de passe utilisateur DRAC 5 ou Active Directory.

Ce champ distingue les majuscules des minuscules.

3. Cliquez sur **OK** ou appuyez sur <Entrée>.

### <span id="page-115-2"></span>**Fermeture de session**

- 1. Dans le coin supérieur droit de la fenêtre de l'interface Web du DRAC 5, cliquez sur **Fermer la session** pour fermer la session.
- 2. Fermez la fenêtre du navigateur Web.
- **REMARQUE :** Le bouton **Fermer la session** n'apparaît pas tant qu'une session n'a pas été ouverte.

**REMARQUE :** Lorsque le navigateur est fermé sans avoir préalablement fermé la session, la session reste ouverte jusqu'à ce qu'elle expire. Nous vous conseillons vivement de cliquer sur le bouton Fermer la session pour terminer la session ; sinon la session restera active jusqu'à ce que son délai d'expiration soit atteint.

# <span id="page-115-0"></span>**Configuration du NIC du DRAC 5**

### **Configuration des paramètres réseau et LAN IPMI**

**REMARQUE :** Vous devez avoir le droit de **configurer le DRAC 5** pour effectuer les étapes suivantes.

**REMARQUE :** La plupart des serveurs DHCP nécessitent un serveur pour stocker un jeton d'identifiant client dans sa table de réservation. Le client (DRAC 5, par exemple) doit fournir ce jeton pendant la négociation DHCP. Pour les RAC, le DRAC 5 fournit l'option d'identifiant client à l'aide d'un numéro (0) d'interface à un octet suivi par une adresse MAC à six octets.

**REMARQUE :** Si le système géré de votre DRAC est configuré en mode **Partagé** ou **Partagé avec basculement** et que le DRAC est connecté à un<br>commutateur avec l'option STP (Spanning Tree Protocol) activée, les clients résea

- 1. Dans l'arborescence **Système**, cliquez sur **Accès à distance**.
- 2. Cliquez sur l'onglet **Configuration**, puis sur **Réseau**.
- 3. Sur la page **Configuration réseau**, configurez les paramètres NIC du DRAC 5.

Le [tableau 4-1](#page-115-1) et le [tableau 4-2](#page-116-0) décrivent les **paramètres réseau** et les **paramètres IPMI** sur la page **Configuration réseau**.

- 4. Lorsque vous avez terminé, cliquez sur **Appliquer les changements**.
- 5. Cliquez sur le bouton approprié sur la page **Configuration réseau** pour continuer. Consultez le [tableau 4-3](#page-116-1).

#### <span id="page-115-1"></span>**Tableau 4-1. Paramètres réseau**

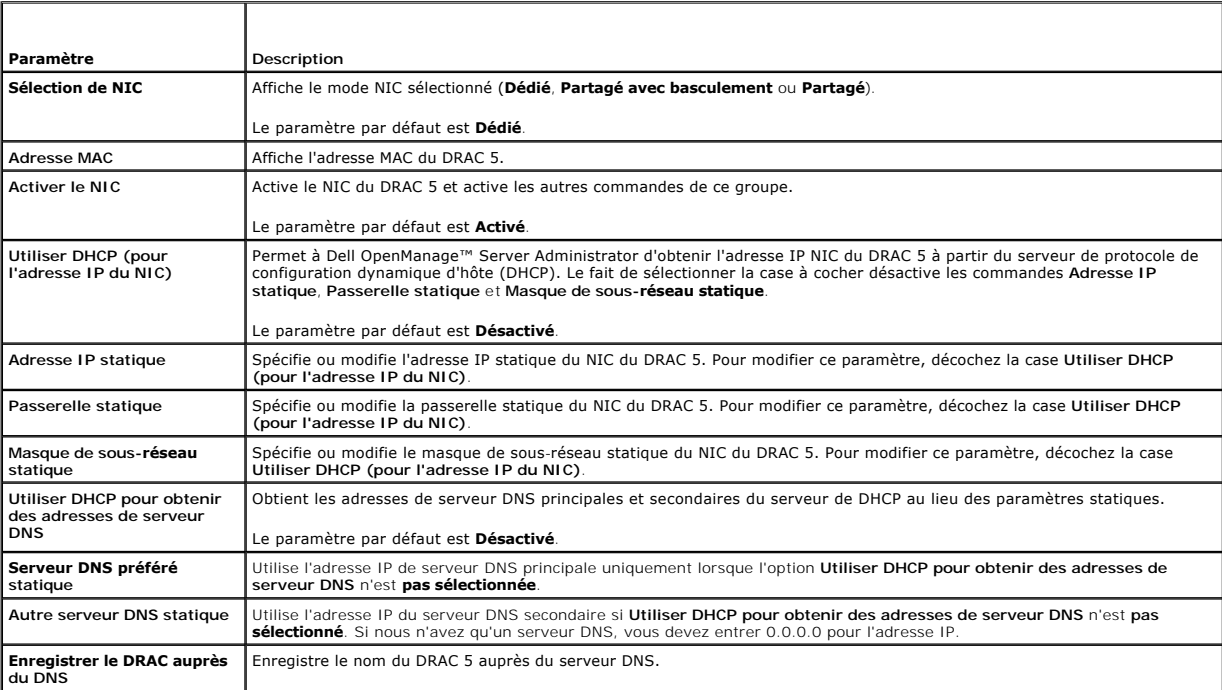

<span id="page-116-2"></span>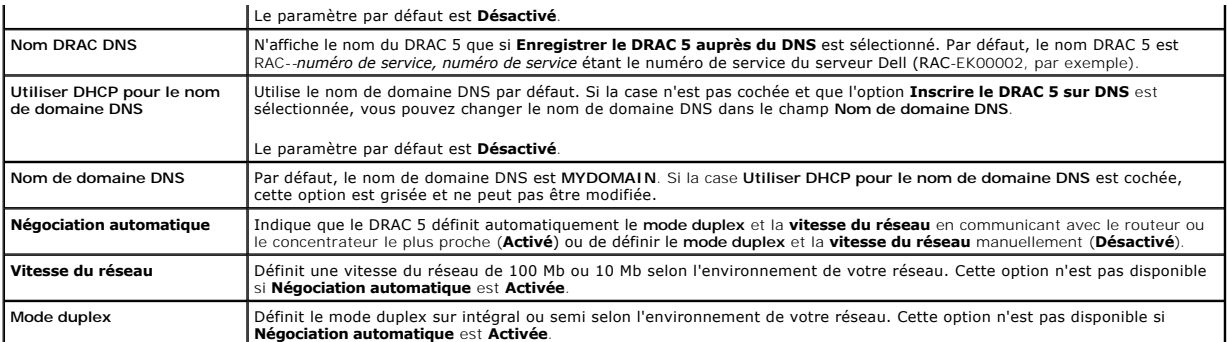

### <span id="page-116-0"></span>**Tableau 4-2. Paramètres LAN IPMI**

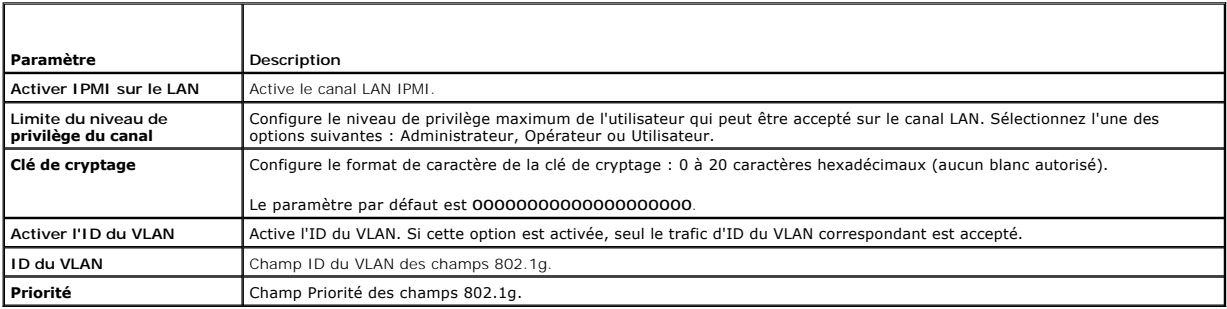

# <span id="page-116-1"></span>**Tableau 4-3. Boutons de la page Configuration réseau**

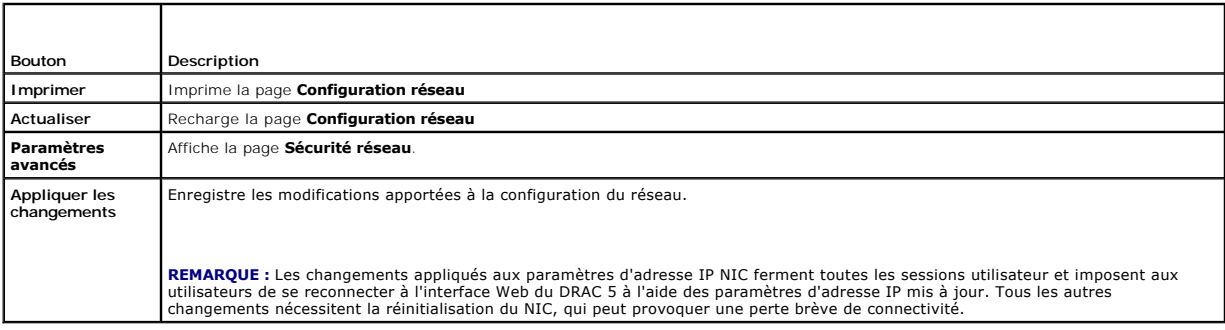

# **Configuration des paramètres de sécurité réseau**

**REMARQUE :** Vous devez avoir le droit de **configurer le DRAC 5** pour effectuer les étapes suivantes.

- 1. Dans l'arborescence **Système**, cliquez sur **Accès à distance**.
- 2. Cliquez sur l'onglet **Configuration**, puis sur **Réseau**.
- 3. Sur la page **Configuration réseau**, cliquez sur **Paramètres avancés**.
- 4. Sur la page **Sécurité réseau**, configurez les valeurs d'attribut et cliquez sur **Appliquer les changements**.

Le [tableau 4-4](#page-116-3) décrit les paramètres de la page **Sécurité réseau**.

5. Cliquez sur le bouton approprié de la page **Sécurité réseau** pour continuer. Consultez le [tableau 4-5.](#page-117-1)

### <span id="page-116-3"></span>**Tableau 4-4. Paramètres de la page Sécurité réseau**

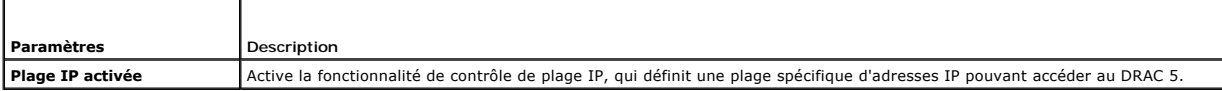

<span id="page-117-2"></span>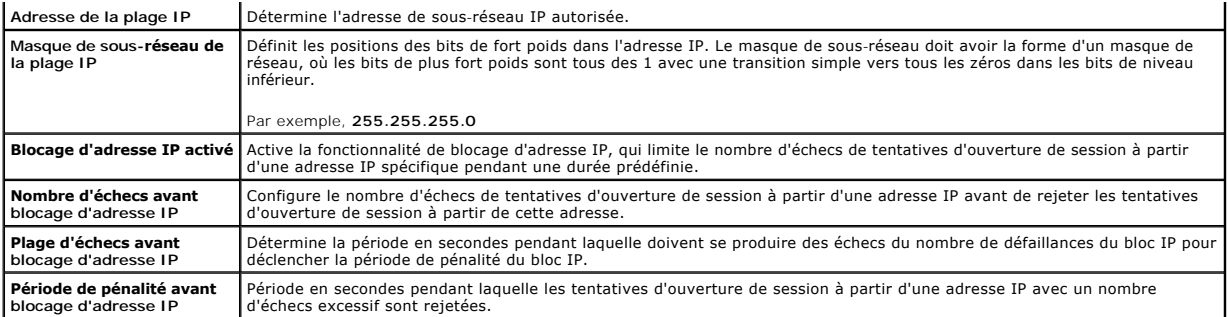

#### <span id="page-117-1"></span>**Tableau 4-5. Boutons de la page Sécurité réseau**

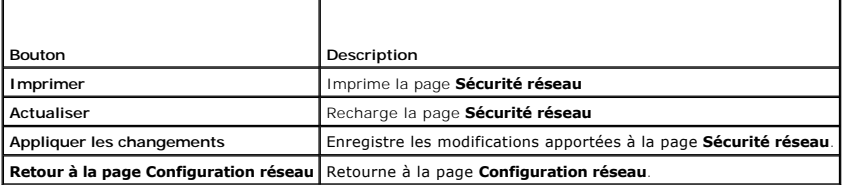

# <span id="page-117-0"></span>**Ajout et configuration des utilisateurs DRAC 5**

Pour gérer votre système avec le DRAC 5 et maintenir la sécurité du système, créez des utilisateurs et octroyez-leur des droits d'administration spécifiques (*autorisation basée sur les rôles*). Pour une sécurité accrue, vous pouvez aussi configurer des alertes qui sont envoyées par e-mail à des utilisateurs spécifiques<br>lorsqu'un événement système spécifique se produit.

Pour ajouter et configurer des utilisateurs DRAC 5, effectuez les étapes suivantes :

**REMARQUE :** Vous devez avoir le droit de configurer le DRAC 5 pour effectuer les étapes suivantes.

- 1. Développez l'arborescence **Système** et cliquez sur **Accès à distance**.
- 2. Cliquez sur l'onglet **Configuration**, puis sur **Utilisateurs**.

La page **Utilisateurs** apparaît et inclut l'**État**, **le Privilège RAC**, le **Privilège LAN IPMI** et le **Privilège série IPMI** de chaque utilisateur.

- 3. Dans la colonne **ID d'utilisateur**, cliquez sur un ID d'utilisateur.
- 4. Sur la page **Configuration utilisateur**, configurez les propriétés et les privilèges de l'utilisateur.
	- Le [tableau 4-6](#page-117-3) décrit les **Paramètres généraux** pour configurer un nom d'utilisateur et un mot de passe DRAC (nouveau ou existant).
	- Le [tableau 4-7](#page-118-0) décrit les **Privilèges d'utilisateur IPMI** pour configurer les privilèges LAN de l'utilisateur.
	- Le [tableau 4-8](#page-118-1) décrit les **Droits de groupe d'utilisateurs** pour les paramètres **Privilèges d'utilisateur IPMI** et **Privilèges d'utilisateur DRAC**.

Le [tableau 4-9](#page-118-2) décrit les listes des droits de **Groupe DRAC**. Si vous ajoutez un privilège d'utilisateur DRAC à Administrateur, Utilisateur privilégié ou Invité, le **Groupe DRAC** bascule sur le groupe **Personnalisé**.

- 5. Lorsque vous avez terminé, cliquez sur **Appliquer les changements**.
- 6. Cliquez sur le bouton approprié de la page **Configuration utilisateur** pour continuer. Consultez le [tableau 4-10](#page-118-3).

#### <span id="page-117-3"></span>**Tableau 4-6. Propriétés générales**

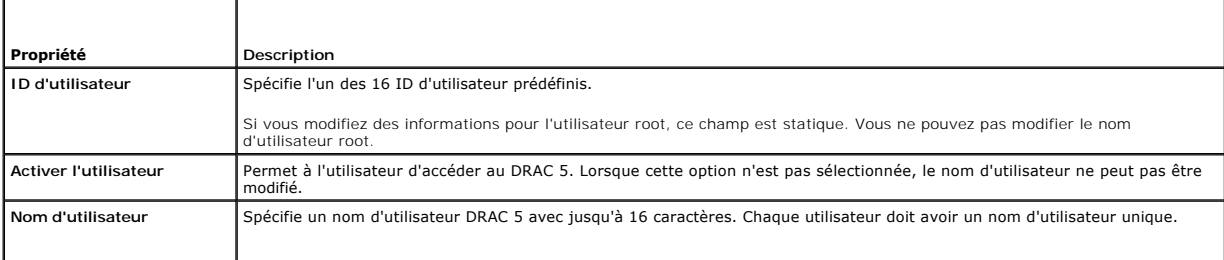

<span id="page-118-4"></span>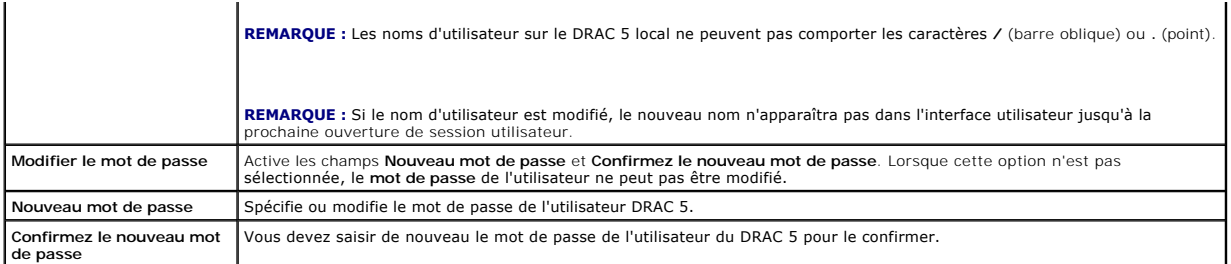

### <span id="page-118-0"></span>**Tableau 4-7. Privilèges d'utilisateur IPMI**

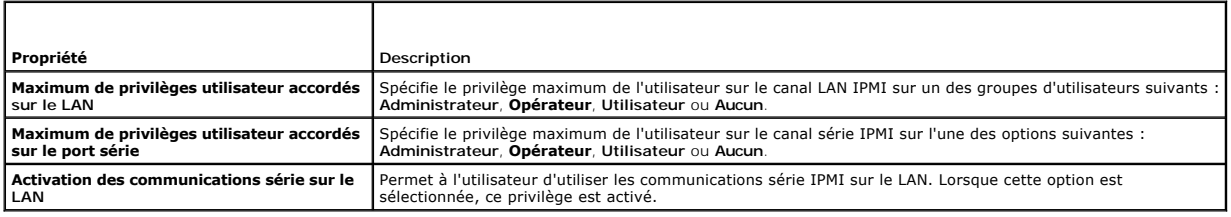

<span id="page-118-1"></span>**Tableau 4-8. Privilèges d'utilisateur DRAC** 

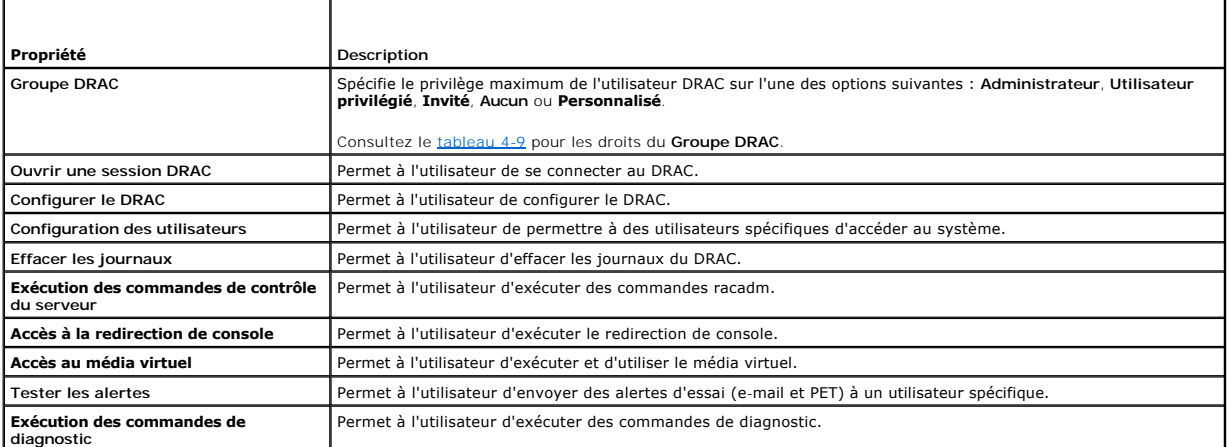

<span id="page-118-2"></span>**Tableau 4-9. Droits de groupe DRAC**

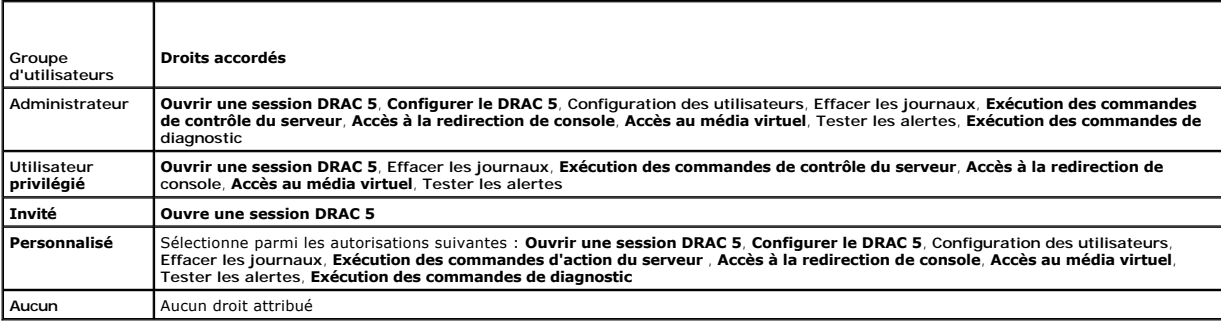

### <span id="page-118-3"></span>**Tableau 4-10. Boutons de la page Configuration utilisateur**

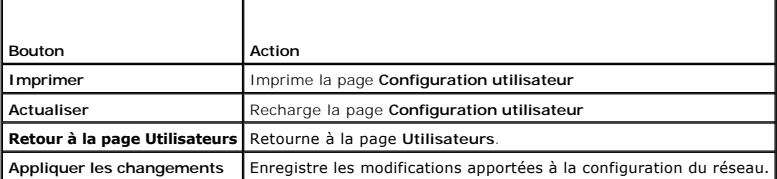

# <span id="page-119-4"></span><span id="page-119-0"></span>**Configuration et gestion des certificats Active Directory**

**REMARQUE :** Vous devez avoir le droit de **Configurer le DRAC 5** pour configurer Active Directory et télécharger et afficher un certificat Active Directory.

Utilisez le service Microsoft® Active Directory® pour configurer votre logiciel afin de fournir l'accès au DRAC 5. Le service vous permet d'ajouter et de contrôler<br>les droits d'utilisateur DRAC 5 de vos utilisateurs exista

Consultez la section « [Utilisation du DRAC 5 avec Microsoft Active Directory](file:///E:/Software/smdrac3/drac5/1.00/FR/UG/racugc6.htm#wp33446) » pour plus d'informations.

Pour accéder au menu principal d'Active Directory :

- 1. Développez l'arborescence **Système** et cliquez sur **Accès à distance**.
- 2. Cliquez sur l'onglet **Configuration**, puis sur **Active Directory**.

Le <u>tableau 4-11</u> énumère les options de la page Menu principal d'Active Directory. Les boutons répertoriés dans le <u>tableau 4-12</u> sont disponibles sur la page<br>Menu principal d'Active Directory.

<span id="page-119-1"></span>**Tableau 4-11. Options de la page Menu principal d'Active Directory**

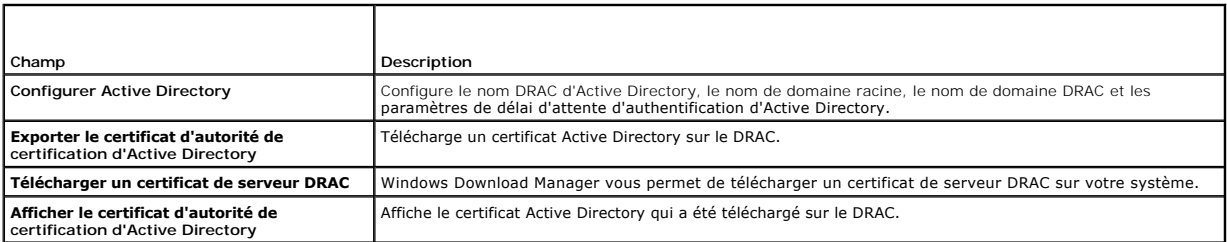

<span id="page-119-2"></span>**Tableau 4-12. Boutons de la page Menu principal d'Active Directory**

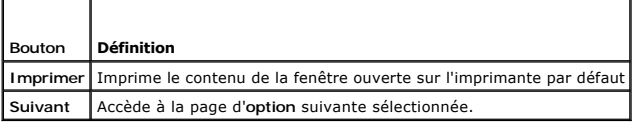

# **Configuration d'Active Directory**

- 1. Sur la page **Menu principal d'Active Directory**, sélectionnez **Configurer Active Directory** et cliquez sur **Suivant**.
- 2. Sur la page **Configuration d'Active Directory**, entrez les paramètres d'Active Directory.

Le [tableau 4-13](#page-119-3) décrit les paramètres de la page **Configuration d'Active Directory**.

- 3. Cliquez sur **Appliquer** pour enregistrer les paramètres.
- 4. Cliquez sur le bouton approprié de la page **Configuration d'Active Directory** pour continuer. Consultez le [tableau 4-14.](#page-120-0)

#### <span id="page-119-3"></span>**Tableau 4-13. Paramètres de la page Configuration d'Active Directory**

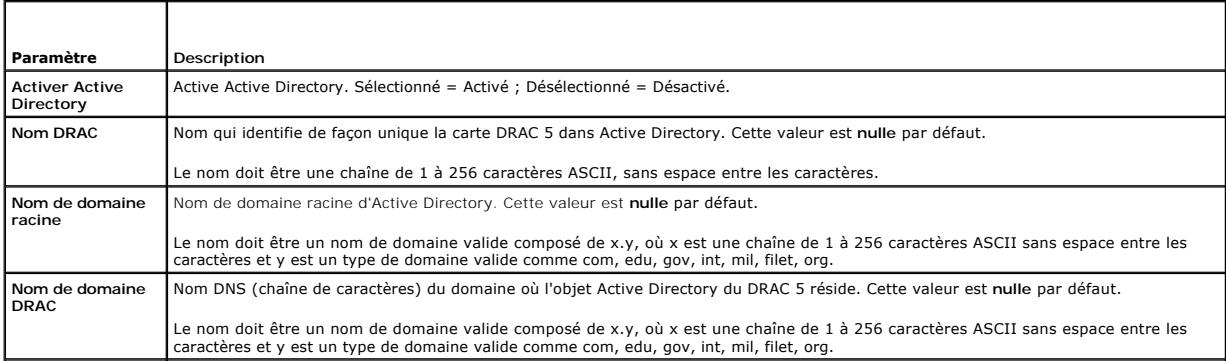

<span id="page-120-1"></span>**Délai d'attente** Durée, en secondes, accordée aux requêtes Active Directory pour qu'elles se terminent Valeur minimale supérieure à 15 secondes. La valeur par défaut est 120 secondes.

<span id="page-120-0"></span>**Tableau 4-14. Boutons de la page Configuration d'Active Directory**

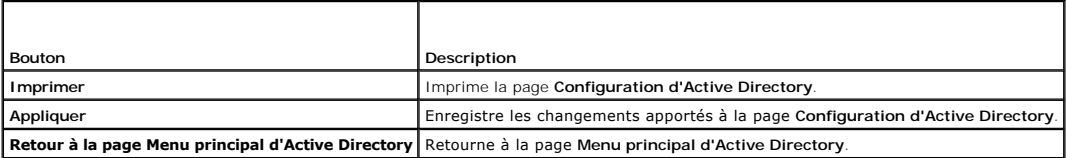

# **Exportation d'un certificat d'autorité de certification d'Active Directory**

- 1. Sur la page **Menu principal d'Active Directory**, sélectionnez **Exporter le certificat d'autorité de certification d'Active Directory** et cliquez sur **Suivant**.
- 2. Sur la page **Téléchargement d'un certificat,** dans le champ **Chemin d'accès au fichier**, tapez le chemin d'accès au fichier du certificat ou cliquez sur **Parcourir** pour accéder au fichier de certificat.

**REMARQUE :** La valeur **Chemin d'accès au fichier** affiche le chemin d'accès au fichier relatif au certificat que vous téléchargez. Vous devez<br>taper le chemin de fichier absolu qui inclut le chemin complet et le nom de fic

- 3. Cliquez sur **Appliquer**.
- 4. Cliquez sur le bouton approprié de la page **Téléchargement d'un certificat** pour continuer. Consultez le [tableau 4-15.](#page-120-2)

#### <span id="page-120-2"></span>**Tableau 4-15. Boutons de la page Téléchargement d'un certificat**

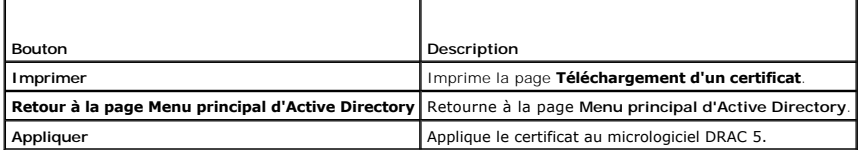

### **Téléchargement d'un certificat du serveur DRAC**

- 1. Sur la page **Menu principal d'Active Directory**, sélectionnez **Télécharger un certificat de serveur DRAC** et cliquez sur **Suivant**.
- 2. Dans la fenêtre **Téléchargement de fichier**, cliquez sur **Enregistrer** et enregistrez le fichier dans un répertoire de votre système.
- 3. Dans la fenêtre **Téléchargement terminé**, cliquez sur **Fermer**.

# **Affichage d'un certificat d'autorité de certification Active Directory**

Utilisez la page **Menu principal d'Active Directory** pour afficher un certificat de serveur d'autorité de certification pour votre DRAC 5.

- 1. Sur la page **Menu principal d'Active Directory**, sélectionnez **Afficher le certificat d'autorité de certification d'Active Directory** et cliquez sur **Suivant**.
	- Le [tableau 4-16](#page-120-3) décrit les champs et les descriptions associées énumérés dans la fenêtre **Certificat**.
	- Le [tableau 4-17](#page-121-1) décrit les boutons de page disponibles sur la page **Afficher le certificat d'autorité de certification d'Active Directory**.
- 2. Cliquez sur le bouton approprié de la page **[Afficher le certificat d'autorité de certification d'Active Directory](#page-121-1)** pour continuer. Consultez le tableau 4- 17.

### <span id="page-120-3"></span>**Tableau 4-16. Informations relatives au certificat d'autorité de certification d'Active Directory**

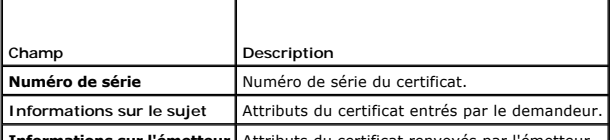

**Informations sur l'émetteur** Attributs du certificat renvoyés par l'émetteur

<span id="page-121-2"></span>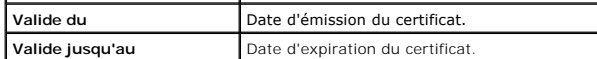

<span id="page-121-1"></span>**Tableau 4-17. Boutons de la page Afficher le certificat d'autorité de certification d'Active Directory**

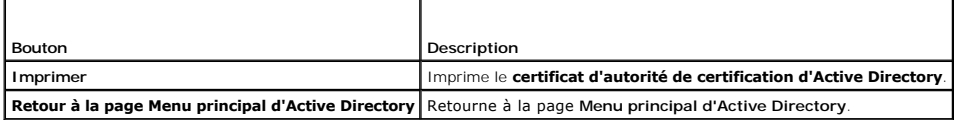

# <span id="page-121-0"></span>**Sécurisation des communications DRAC 5 à l'aide de SSL et des certificats numériques**

Cette sous-section fournit des informations sur les fonctionnalités de sécurité des données suivantes qui sont intégrées dans votre DRAC 5 :

- l Protocole Secure Sockets Layer (SSL)
- l Requête de signature de certificat (CSR)
- l Accès au menu principal SSL
- l Génération d'une nouvelle CSR
- l Téléchargement d'un certificat du serveur
- l Affichage d'un certificat du serveur

### **Protocole Secure Sockets Layer (SSL)**

Le DRAC inclut un serveur Web qui est configuré pour utiliser le protocole de sécurité SSL standard pour transférer des données cryptées sur Internet. Basé sur la technologie de cryptage à clé publique et clé privée, SSL est une technique répandue permettant la communication authentifiée et cryptée entre les<br>clients et les serveurs afin d'empêcher toute écoute indiscrète dans

Le protocole SSL permet à un système compatible SSL d'effectuer les tâches suivantes :

- l S'authentifier sur un client compatible SSL
- l Permettre au client de s'authentifier sur le serveur
- l Permettre aux deux systèmes d'établir une connexion cryptée

Ce processus de cryptage fournit un haut niveau de protection de données. Le DRAC applique la norme de cryptage SSL à 128 bits, qui est la forme la plus fiable de cryptage généralement disponible pour les navigateurs Internet en Amérique du Nord.

Le serveur Web du DRAC inclut un certificat numérique SSL autosigné Dell (ID de serveur). Pour garantir un haut niveau de sécurité sur Internet, remplacez le certificat SSL de serveur Web en envoyant une demande au DRAC pour générer une nouvelle requête de signature de certificat (CSR).

### **Requête de signature de certificat (CSR)**

Une CSR est une demande numérique adressée à une autorité de certification pour un certificat de serveur sécurisé. Les certificats de serveur sécurisé<br>garantissent l'identité d'un système distant et assurent que les inform d'autres. Pour sécuriser votre DRAC, nous vous conseillons vivement de générer une CSR, de l'envoyer à une autorité de certification et de télécharger le certificat qu'elle vous envoie.

Une autorité de certification est une entité commerciale reconnue dans l'industrie de l'informatique pour ses critères élevés en matière de dépistage et d'identification fiables et d'autres critères de sécurité importants. Thawte et VeriSign sont des exemples d'autorités de certification. Une fois que l'autorité de certification reçoit votre CSR, elle la contrôle et vérifie les informations qu'elle contient. Si le postulant remplit les normes de sécurité de l'autorité de<br>certification, cette dernière lui envoie un certificat qui iden Internet.

Une fois que l'autorité de certification approuve la CSR et vous envoie le certificat, vous devez le télécharger dans le micrologiciel DRAC. Les informations de<br>CSR stockées dans le micrologiciel DRAC doivent correspondre

### **Accès au menu principal SSL**

- 1. Développez l'arborescence **Système** et cliquez sur **Accès à distance**.
- 2. Cliquez sur l'onglet **Configuration**, puis sur **SSL**.

Utilisez les options de la page **Menu principal SSL** (consultez le <u>[tableau 4-18](#page-122-0)</u>) pour générer un CSR à envoyer à une autorité de certification. Les informations<br>de la CSR sont enregistrées dans le micrologiciel DRAC 5. L

### <span id="page-122-2"></span><span id="page-122-0"></span>**Tableau 4-18. Options du menu principal SSL**

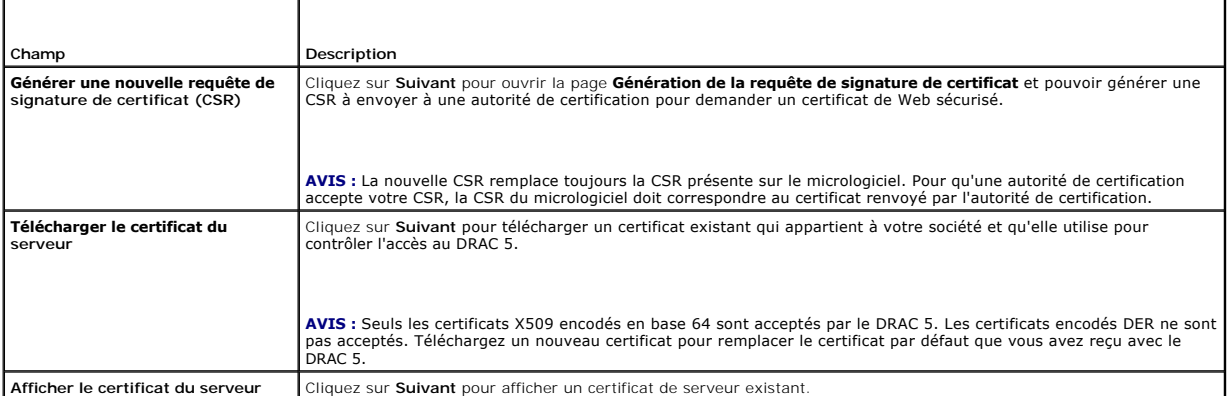

<span id="page-122-1"></span>**Tableau 4-19. Boutons du menu principal SSL**

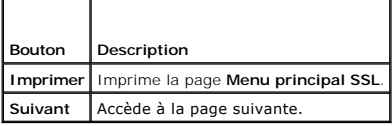

# **Génération d'une nouvelle requête de signature de certificat**

- **REMARQUE :** La nouvelle CSR remplace toujours la CSR présente sur le micrologiciel. Pour qu'une autorité de certification accepte votre CSR, la CSR du<br>micrologiciel doit correspondre au certificat renvoyé par l'autorité d
- 1. Sur la page **Menu principal SSL**, sélectionnez **Générer une nouvelle requête de signature de certificat (CSR)** et cliquez sur **Suivant**.
- 2. Sur la page **Générer une requête de signature de certificat (CSR)**, tapez une valeur pour chaque valeur d'attribut CSR.
	- Le [tableau 4-20](#page-122-3) décrit les options de la page **Générer une requête de signature de certificat (CSR)**.
- 3. Cliquez sur **Générer** enregistrer ou afficher la CSR.
- 4. Cliquez sur le bouton approprié de la page **Générer une requête de signature de certificat (CSR)** pour continuer. Consultez le [tableau 4-21.](#page-122-4)

### <span id="page-122-3"></span>**Tableau 4-20. Options de la page Générer une requête de signature de certificat (CSR)**

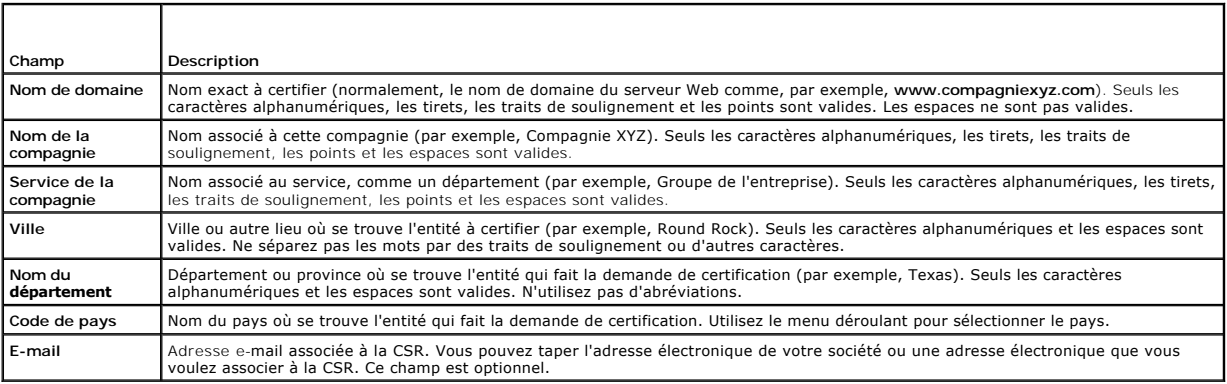

#### <span id="page-122-4"></span>**Tableau 4-21. Boutons de la page Générer une requête de signature de certificat (CSR)**

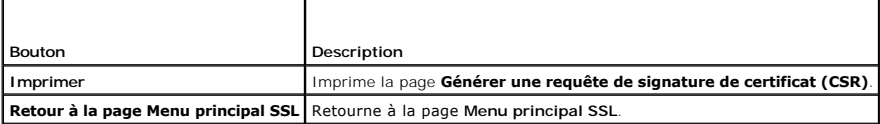

<span id="page-123-4"></span>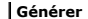

**Génère** une CSR.

# **Téléchargement d'un certificat de serveur**

1. Sur la page **Menu principal SSL**, sélectionnez **Télécharger le certificat du serveur** et cliquez sur **Suivant**.

La page **Téléchargement d'un certificat** apparaît.

2. Dans le champ **Chemin d'accès au fichier**, tapez le chemin du certificat dans le champ **Valeur** ou cliquez sur **Parcourir** pour accéder au fichier du certificat.

**REMARQUE :** La valeur **Chemin d'accès au fichier** affiche le chemin d'accès au fichier relatif au certificat que vous téléchargez. Vous devez<br>taper le chemin de fichier absolu qui inclut le chemin complet et le nom de fic

- 3. Cliquez sur **Appliquer**.
- 4. Cliquez sur le bouton approprié de la page pour continuer. Consultez le [tableau 4-22](#page-123-1).

#### <span id="page-123-1"></span>**Tableau 4-22. Boutons de la page Téléchargement d'un certificat**

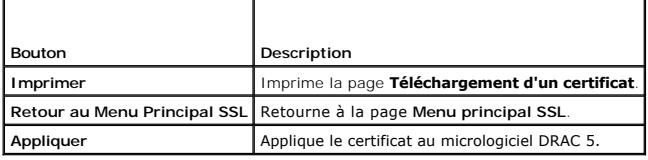

# **Affichage d'un certificat du serveur**

1. Sur la page **Menu principal SSL**, sélectionnez **Afficher le certificat du serveur** et cliquez sur **Suivant**.

Le [tableau 4-23](#page-123-2) décrit les champs et les descriptions associées énumérés dans la fenêtre **Certificat**.

2. Cliquez sur le bouton approprié de la page **Afficher le certificat du serveur** pour continuer. Consultez le [tableau 4-24](#page-123-3).

### <span id="page-123-2"></span>**Tableau 4-23. Informations relatives au certificat**

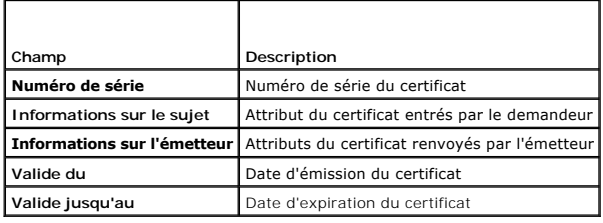

<span id="page-123-3"></span>**Tableau 4-24. Boutons de la page Afficher le certificat du serveur**

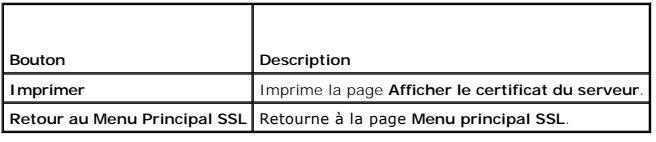

# <span id="page-123-0"></span>**Configuration des modes série et terminal**

# **Configuration du mode série IPMI et RAC**

1. Développez l'arborescence **Système** et cliquez sur **Accès à distance**.

- <span id="page-124-3"></span>2. Cliquez sur l'onglet **Configuration**, puis sur **Série**.
- 3. Configurez les paramètres série IPMI.

Le [tableau 4](#page-124-0)-25 donne des informations sur les paramètres série IPMI.

4. Configurez les paramètres série RAC.

Le [tableau 4](#page-124-1)-26 donne des informations sur les paramètres série RAC.

- 5. Cliquez sur **Appliquer les changements**.
- 6. Cliquez sur le bouton approprié de la page **Configuration série** pour continuer. Consultez le [tableau 4-27.](#page-124-2)

### <span id="page-124-0"></span>**Tableau 4-25. Paramètres série IPMI**

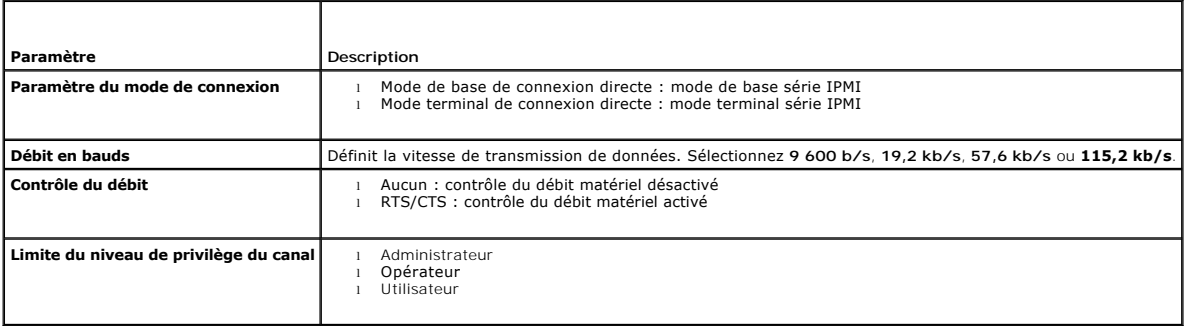

### <span id="page-124-1"></span>**Tableau 4-26. Paramètres série RAC**

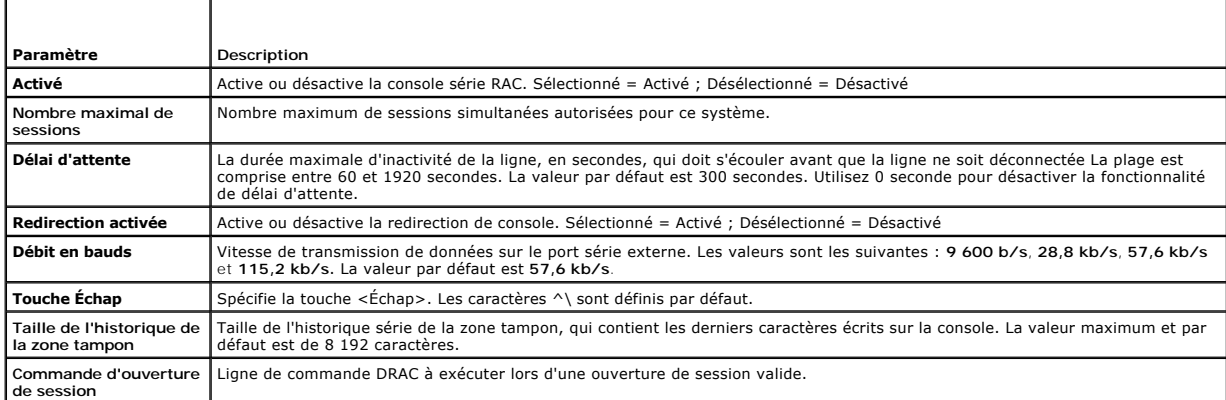

# <span id="page-124-2"></span>**Tableau 4-27. Paramètres de la page Configuration en série**

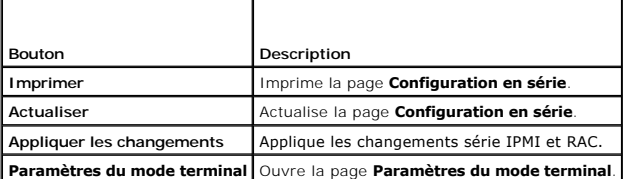

# **Configuration du mode terminal**

- 1. Développez l'arborescence **Système** et cliquez sur **Accès à distance**.
- 2. Cliquez sur l'onglet **Configuration**, puis sur **Série**.
- 3. Sur la page **Configuration en série**, cliquez sur **Paramètres du mode terminal**.

<span id="page-125-4"></span>4. Configurez les paramètres du mode terminal.

Le [tableau 4](#page-125-1)-28 donne des informations sur les paramètres du mode terminal.

- 5. Cliquez sur **Appliquer les changements**.
- 6. Cliquez sur le bouton approprié de la page **Paramètres du mode terminal** pour continuer. Consultez le [tableau 4-29.](#page-125-2)

<span id="page-125-1"></span>**Tableau 4-28. Paramètres du mode terminal** 

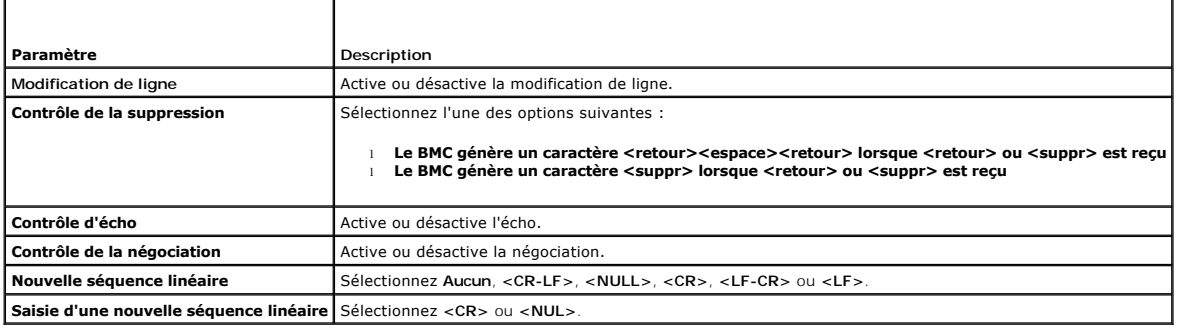

<span id="page-125-2"></span>**Tableau 4-29. Boutons de la page Paramètres du mode terminal**

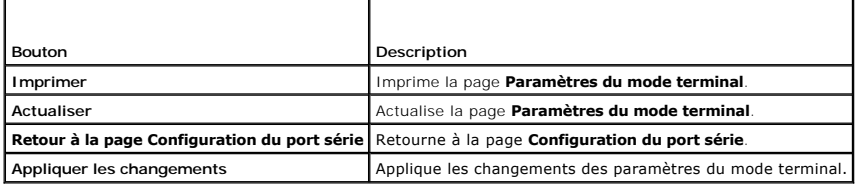

# <span id="page-125-0"></span>**Configuration des communications série sur le LAN**

**REMARQUE :** Pour plus d'informations sur les Communications série sur le LAN, consultez le *Guide d'utilisation du contrôleur de gestion de la carte mère de Dell OpenManage*.

- 1. Développez l'arborescence **Système** et cliquez sur **Accès à distance**.
- 2. Cliquez sur l'onglet **Configuration**, puis sur **Communications série sur le LAN**.
- 3. Configurez les paramètres de communications série sur le LAN.

Le [tableau 4-30](#page-125-3) fournit des informations sur les paramètres de la page **Configuration des communications série sur le LAN**.

- 4. Cliquez sur **Appliquer les changements**.
- 5. Configurez les paramètres avancés, si nécessaire. Sinon, cliquez sur le bouton approprié de la page **Configuration des communications série sur le LAN** pour continuer (voir [Tableau 4](#page-126-1)-31).

Pour configurer les paramètres avancés, effectuez les étapes suivantes :

- a. Cliquez sur **Paramètres avancés**.
- b. Sur la page **Paramètres avancés de la configuration des communications série sur le LAN**, configurez les paramètres avancés, si nécessaire. Consultez le tableau 4-3
- c. Cliquez sur **Appliquer les changements**.
- d. Cliquez sur le bouton approprié de la page **Paramètres avancés de la configuration des communications série sur le LAN** pour continuer.<br>Consultez le <u>tableau 4-33</u>.

### <span id="page-125-3"></span>**Tableau 4-30. Paramètres de la page Configuration des communications série sur le LAN**

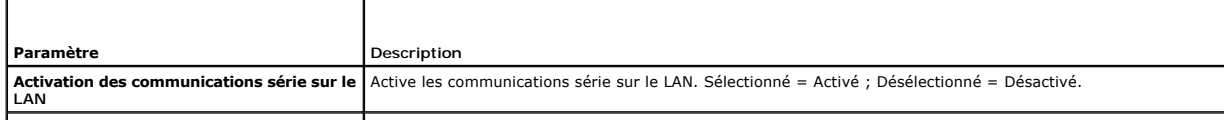

<span id="page-126-4"></span>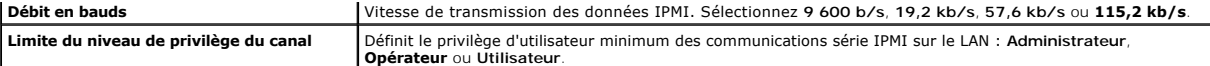

#### <span id="page-126-1"></span>**Tableau 4-31. Boutons de la page Configuration des communications série sur le LAN**

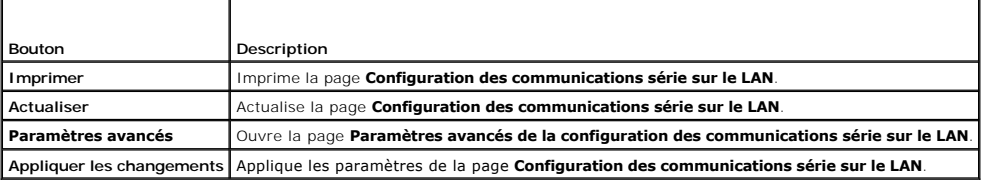

<span id="page-126-2"></span>**Tableau 4-32. Paramètres de la page Paramètres avancés de la configuration des communications série sur le LAN**

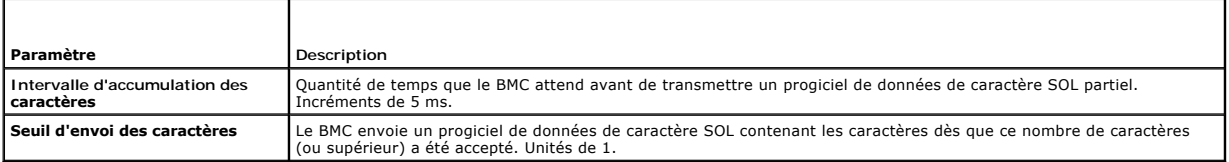

#### <span id="page-126-3"></span>**Tableau 4-33. Boutons de la page Paramètres avancés de la configuration des communications série sur le LAN**

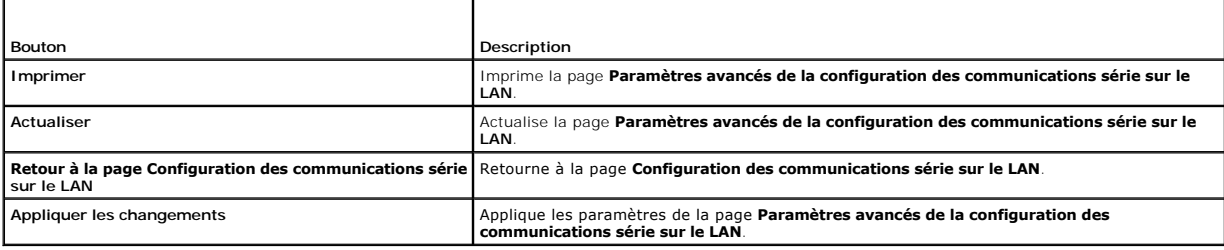

# <span id="page-126-0"></span>**Configuration des services**

- **REMARQUE :** Pour modifier ces paramètres, vous devez avoir le droit de **configurer le DRAC 5**. De plus, l'utilitaire de ligne de commande RACADM<br>distant peut seulement être activé si l'utilisateur est enregistré en tant q
- 1. Développez l'arborescence **Système** et cliquez sur **Accès à distance**.
- 2. Cliquez sur l'onglet **Configuration**, puis sur **Services**.
- 3. Configurez les services suivants, si nécessaire :
	- l Web Server ([Tableau 4](#page-126-5)-34)
	- l SSH ([Tableau 4](#page-127-0)-35)
	- 1 Telnet ([Tableau 4](#page-127-1)-36)
	- 1 RACADM distant ([Tableau 4](#page-127-2)-37)
	- l Agent SNMP ([Tableau 4-38\)](#page-127-3)
	- 1 Agent de récupération de système automatique ([Tableau 4-39](#page-127-4))

Utilisez l'**agent de récupération de système automatique** pour activer la fonctionnalité **Écran de la dernière panne** du DRAC 5.

REMARQUE : Server Administrator doit être installé avec sa fonctionnalité Récupération automatique activée en configurant Action sur :<br>Redémarrer le système, Arrêter le système ou Exécuter un cycle d'alimentation sur le sy

- 4. Cliquez sur **Appliquer les changements**.
- 5. Cliquez sur le bouton approprié de la page Services pour continuer. Consultez le [tableau 4-40](#page-127-5).

<span id="page-126-5"></span>**Tableau 4-34. Paramètres de Web Server** 

<span id="page-127-6"></span>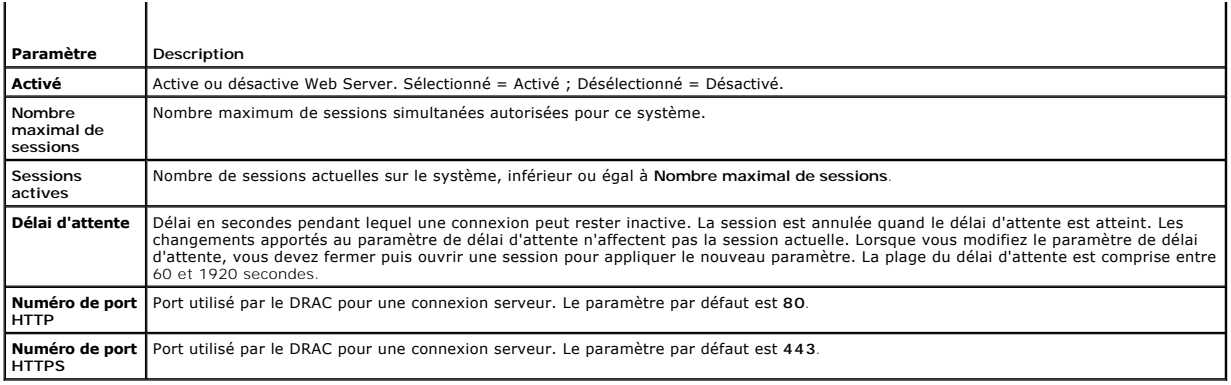

### <span id="page-127-0"></span>**Tableau 4-35. Paramètres SSH**

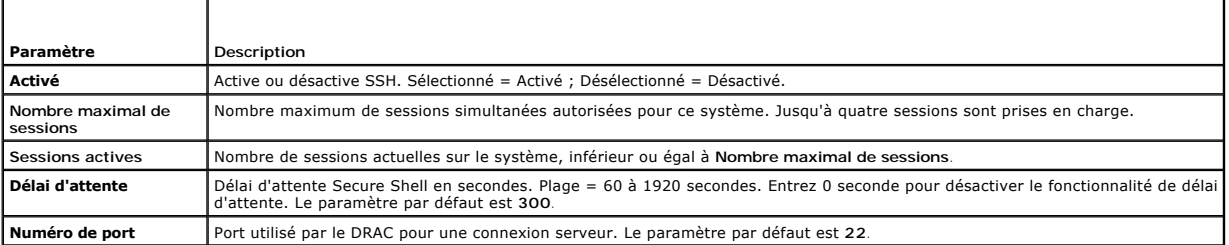

### <span id="page-127-1"></span>**Tableau 4-36. Paramètres Telnet**

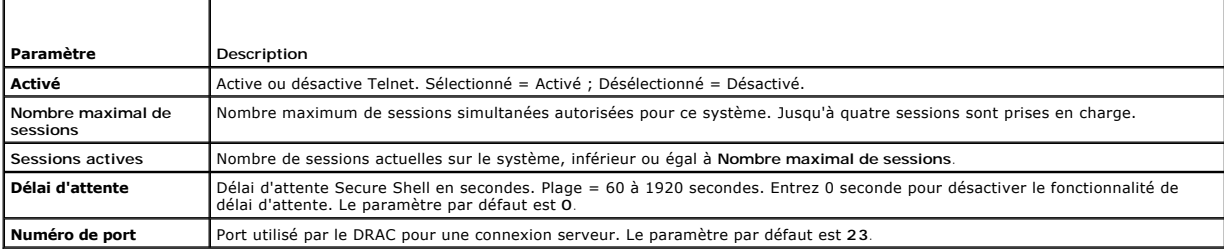

### <span id="page-127-2"></span>**Tableau 4-37. Paramètres RACADM distant**

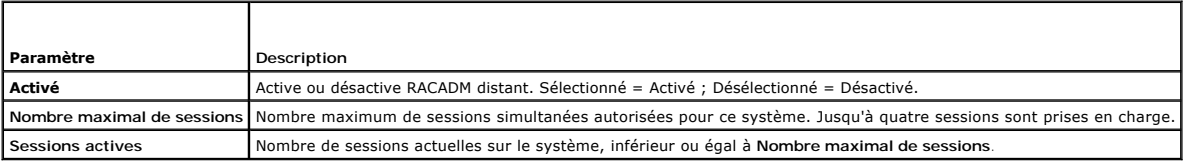

# <span id="page-127-3"></span>**Tableau 4-38. Paramètres d'agent SNMP**

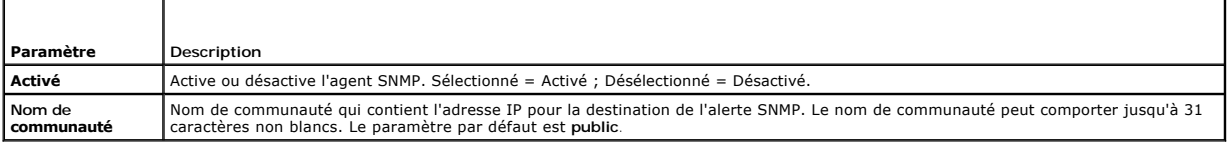

# <span id="page-127-4"></span>**Tableau 4-39. Paramètre d'agent de récupération de système automatique**

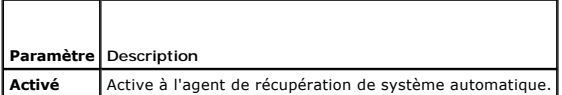

<span id="page-127-5"></span>**Tableau 4-40. Boutons de la page Services**

 $\mathbf{I}$ 

<span id="page-128-2"></span>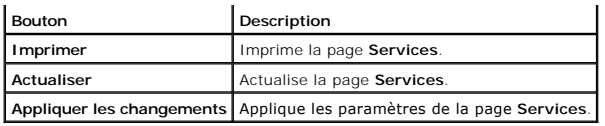

# <span id="page-128-0"></span>**Questions les plus fréquentes**

Le [tableau 4](#page-128-1)-41 répertorie les questions les plus fréquentes et les réponses correspondantes.

# <span id="page-128-1"></span>**Tableau 4-41. Gestion et récupération d'un système distant : Questions les plus fréquentes**

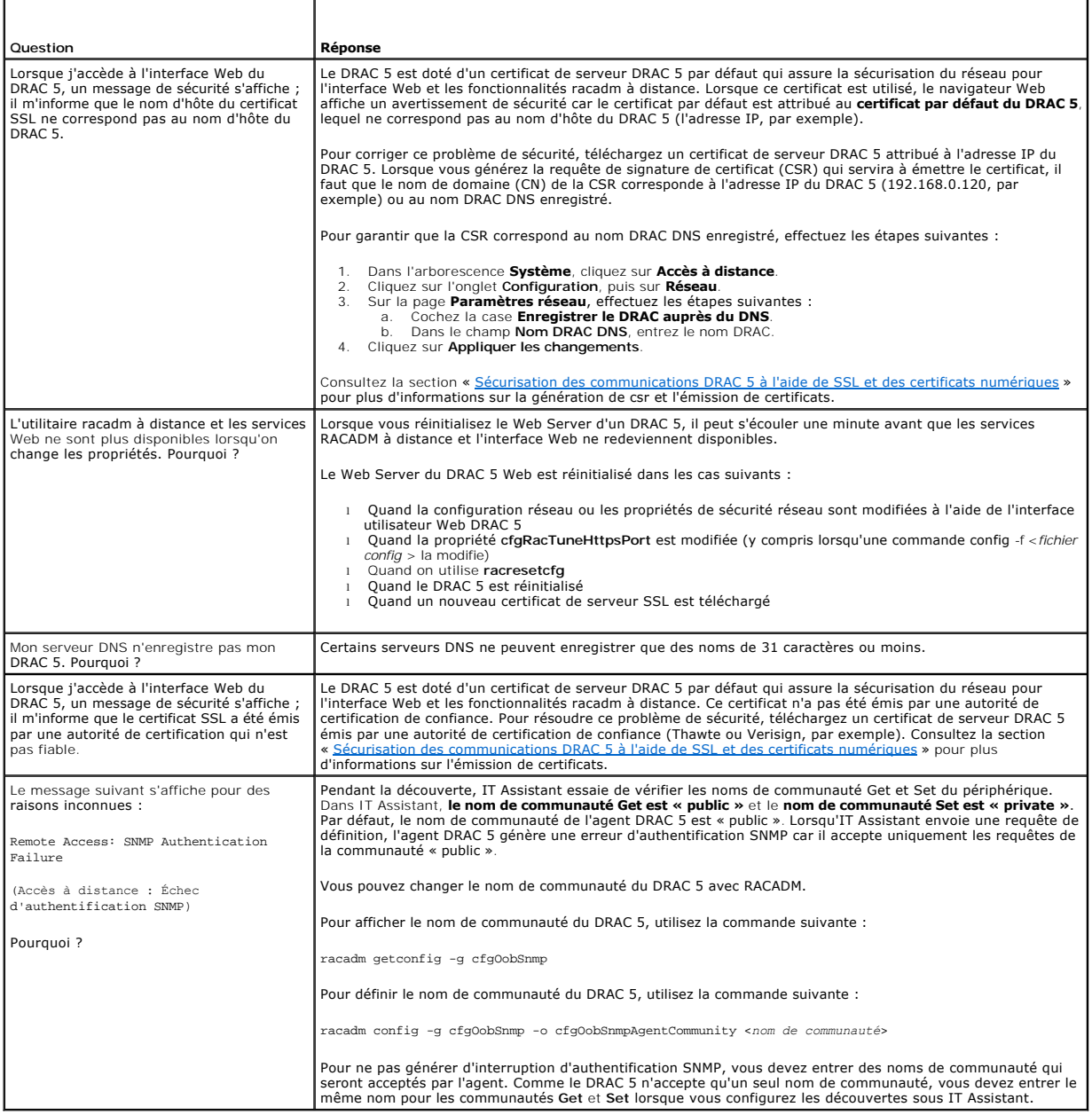

#### <span id="page-129-2"></span>[Retour à la page du sommaire](file:///E:/Software/smdrac3/drac5/1.00/FR/UG/index.htm)

# **Récupération et dépannage du système géré**

**Guide d'utilisation du micrologiciel Dell™ Remote Access Controller 5, version 1.0**

- 
- [Premières étapes de dépannage d'un système](#page-129-0) de [Utilisation du journal du RAC](#page-132-0) distant<br>distant
- [Gestion de l'alimentation d'un système distant](#page-129-1) <sup>O</sup> [Utilisation de la console de diagnostics](#page-133-0)
- **[Affichage des informations sur le système](#page-130-0) [Dépannage des problèmes de réseau](#page-133-1)**
- - [Utilisation du journal des événements système](#page-131-0)  (SEL) [Dépannage des problèmes d'alerte](#page-133-2)
- **Affichage de l'écran de la dernière panne du** système

Cette section explique comment utiliser l'interface Web du DRAC 5 pour effectuer les tâches de récupération et de dépannage d'un système distant qui s'est<br>bloqué. Pour plus d'informations sur le dépannage de votre DRAC 5,

- l Dépannage d'un système distant
- l Gestion de l'alimentation d'un système distant
- l Utilisation du journal des événements système (SEL)
- l Affichage de l'écran de la dernière panne système
- l Utilisation du journal du RAC
- l Utilisation de la console de diagnostics

# <span id="page-129-0"></span>**Premières étapes de dépannage d'un système distant**

Les questions suivantes aident souvent à dépanner les problèmes de haut niveau du système géré :

- 1. Le système est-il sous tension ou hors tension ?
- 2. S'il est sous tension, est-ce que le système d'exploitation fonctionne ou est-il tombé subitement en panne ou seulement bloqué ?
- 3. S'il est hors tension, est-ce que l'alimentation a été coupée soudainement ?

Si le système est en panne, vérifiez l'écran de la dernière panne (consultez la section « [Affichage de l'écran de la dernière panne système](#page-131-1) ») et utilisez la redirection de console (« <u>[Taux d'actualisation des résolutions d'écran prises en charge sur le système géré](file:///E:/Software/smdrac3/drac5/1.00/FR/UG/racugc7.htm#wp1064146) »)</u> et la gestion d'alimentation à distance<br>(consultez la section « <u>Gestion de l'alimentation d'un système dista</u>

# <span id="page-129-1"></span>**Gestion de l'alimentation d'un système distant**

Le DRAC 5 vous permet d'effectuer à distance plusieurs actions de gestion de l'alimentation sur le système géré de manière à récupérer le système après une panne système ou un autre événement système.

Utilisez la page **Gestion de l'alimentation** pour effectuer ce qui suit :

- l Effectuer un arrêt normal via le système d'exploitation lors du redémarrage, et mettre sous tension puis hors tension le système.
- l Afficher l'**état actuel de l'alimentation** du système, soit **ACTIVÉ** ou **DÉSACTIVÉ**.

Pour accéder à la page **Gestion de l'alimentation** à partir de l'arborescence **Système**, cliquez sur **Système** puis sur l'onglet **Gestion de l'alimentation**.

**REMARQUE :** Vous devez avoir le droit d'**exécuter les commandes d'action du serveur** pour effectuer les actions de gestion de l'alimentation.

# **Sélection des actions de contrôle de l'alimentation**

- 1. Sélectionnez l'une des **actions de contrôle de l'alimentation** suivantes.
	- l **Allumer le système**  : met le système sous tension (équivaut à appuyer sur le bouton marche/arrêt quand le système est hors tension).
	- l **Arrêter le système**  : met le système hors tension (équivaut à appuyer sur le bouton marche/arrêt quand le système est sous tension).
	- l **Réinitialiser le système** : réinitialise le système (équivaut à appuyer sur le bouton de réinitialisation) ; l'alimentation n'est pas coupée si vous utilisez cette fonction.
	- l **Exécuter un cycle d'alimentation sur le système** : mise hors tension, puis redémarrage (à froid) du système.
- 2. Cliquez sur **Appliquer** pour effectuer l'action de gestion de l'alimentation (par exemple, provoquer un cycle d'alimentation sur le système).
- 3. Cliquez sur le bouton approprié de la page **Gestion de l'alimentation** pour continuer (voir [tableau 5](#page-130-1)-1).

### <span id="page-130-2"></span><span id="page-130-1"></span>**Tableau 5-1. Boutons de la page Gestion de l'alimentation (en haut à droite)**

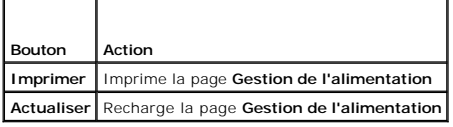

# <span id="page-130-0"></span>**Affichage des informations sur le système**

La page **Résumé du système** affiche des informations sur les composants système suivants :

- l Châssis principal du système
- l Remote Access Controller
- l Contrôleur de gestion de la carte mère

Pour accéder aux informations système, développez l'arborescence **Système** et cliquez sur **Propriétés**.

# **Châssis principal du système**

Le [tableau 5-2](#page-130-3) et le [tableau 5-3](#page-130-4) décrivent les propriétés du châssis principal du système.

**REMARQUE :** Pour recevoir les informations sur le **nom d'hôte** et le **nom du système d'exploitation** , les services DRAC 5 doivent être installés sur le système géré.

#### <span id="page-130-3"></span>**Tableau 5-2. Champs d'Informations sur le système**

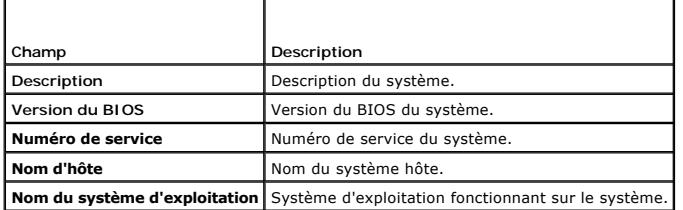

<span id="page-130-4"></span>**Tableau 5-3. Champs de récupération automatique** 

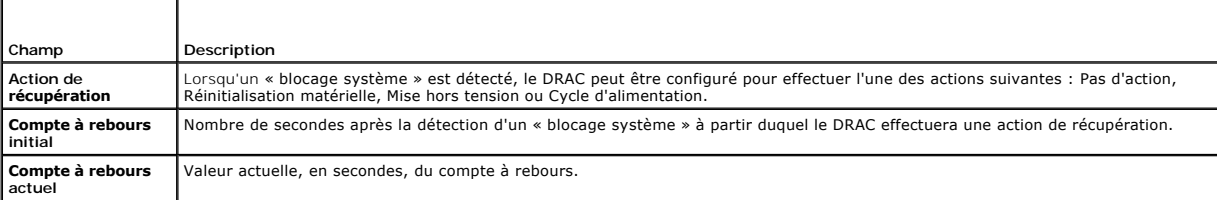

# **Remote Access Controller**

Le [tableau 5-4](#page-130-5) décrit les propriétés du Remote Access Controller.

<span id="page-130-5"></span>**Tableau 5-4. Champs d'informations sur le RAC**

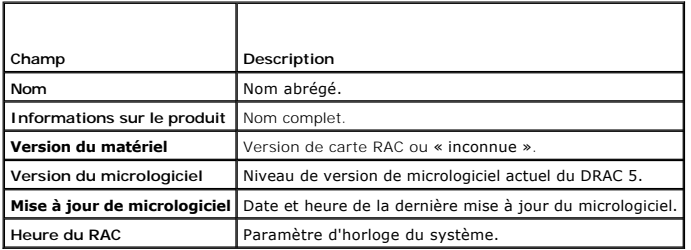

#### <span id="page-131-2"></span>**Contrôleur de gestion de la carte mère**

Le [tableau 5-5](#page-131-3) décrit les propriétés du contrôleur de gestion de la carte mère (BMC).

#### <span id="page-131-3"></span>**Tableau 5-5. Champs d'informations sur le contrôleur BMC**

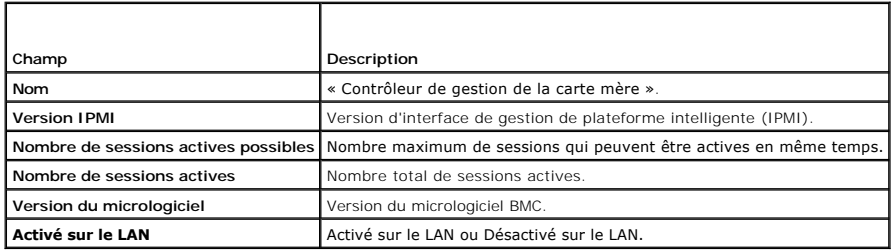

# <span id="page-131-0"></span>**Utilisation du journal des événements système (SEL)**

La page **Journal SEL** affiche les événements critiques qui se produisent sur le système géré.

Pour afficher le journal des événements système, effectuez les étapes suivantes :

- 1. Dans l'arborescence **Système**, cliquez sur **Système**.
- 2. Cliquez sur l'onglet **Journaux**, puis sur **Journal des événements système**.

La page **Journal des événements système** affiche la gravité de l'événement et fournit d'autres informations comme indiqué au [tableau 5-6](#page-131-4).

3. Cliquez sur le bouton approprié de la page **Journal des événements système** pour continuer (voir [Tableau 5-7\)](#page-131-5).

### <span id="page-131-4"></span>**Tableau 5-6. Icônes indicatrices de condition**

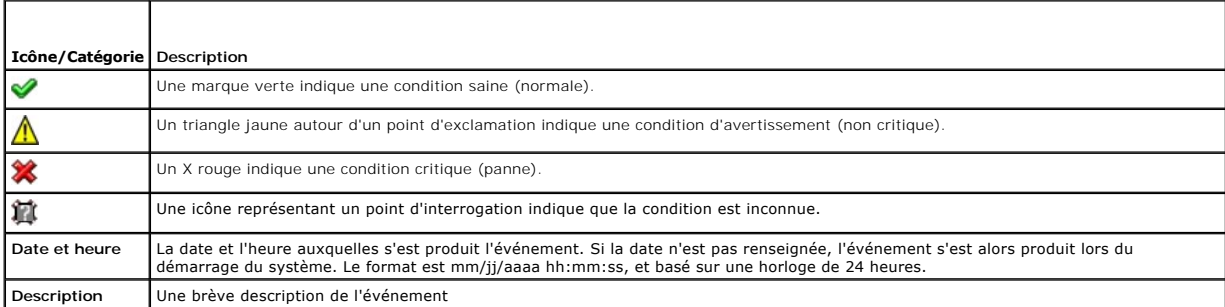

<span id="page-131-5"></span>**Tableau 5-7. Boutons de la page SEL** 

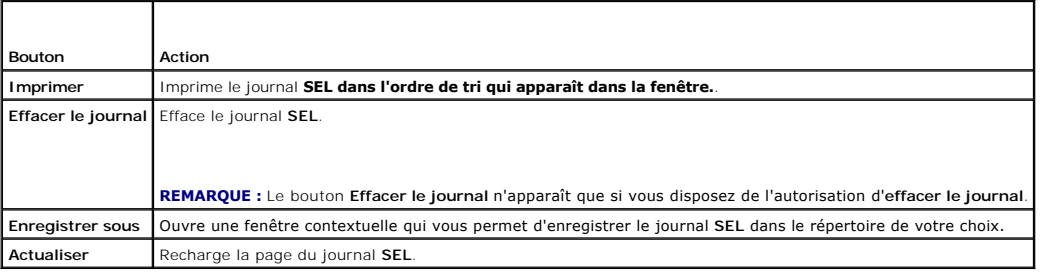

# <span id="page-131-1"></span>**Affichage de l'écran de la dernière panne système**

**AVIS :** La fonctionnalité d'écran de la dernière panne exige que le système géré soit configuré avec la fonctionnalité **Récupération automatique** dans<br>Server Administrator. De plus, assurez-vous que la fonctionnalité **Réc** 

<span id="page-132-4"></span>La page **Ecran de la dernière panne** affiche l'écran le plus récent, qui comprend des informations sur les événements qui se sont produits avant la panne du<br>système. Les informations sur la dernière panne du système sont e

Pour afficher la page **Écran de la dernière panne**, effectuez les étapes suivantes :

- 1. Dans l'arborescence **Système**, cliquez sur **Système**.
- 2. Cliquez sur l'onglet **Journaux** puis sur **Dernière panne**.

La page **Écran de la dernière panne** est dotée des boutons suivants (consultez le [tableau 5](#page-132-1)-8) en haut à droite de l'écran :

<span id="page-132-1"></span>**Tableau 5-8. Boutons de la page Écran de la dernière panne**

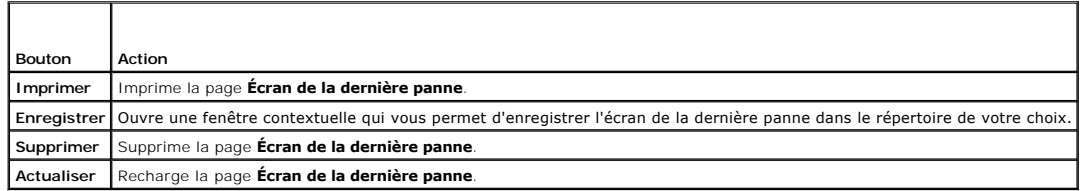

**REMARQUE :** En raison des fluctuations dans l'horloge de récupération automatique, l**'Ecran de la dernière panne** peut ne pas être capturé lorsque<br>l'horloge de réinitialisation du système est définie sur une valeur inféri

# <span id="page-132-0"></span>**Utilisation du journal du RAC**

Le **Journal du RAC** est un journal permanent conservé dans le micrologiciel DRAC 5. Le journal contient une liste des actions d'utilisateur (ouverture, fermeture<br>de sessions et modifications des règles de sécurité par exem le journal est plein.

Pour accéder au journal du RAC, effectuez les étapes suivantes :

- 1. Dans l'arborescence **Système**, cliquez sur **Accès à distance**.
- 2. Cliquez sur l'onglet **Journaux**, puis sur **Journal du RAC**.

Le journal du RAC fournit les informations répertoriées au [tableau 5-9.](#page-132-2)

<span id="page-132-2"></span>**Tableau 5-9. Informations sur la page du journal du RAC**

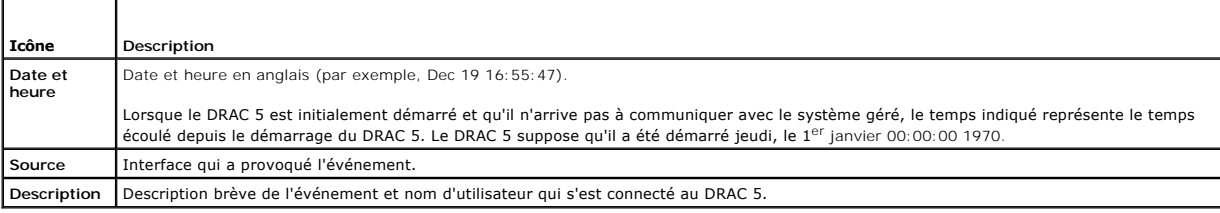

#### **Utilisation des boutons de la page Journal du DRAC 5**

La page **Journal du RAC** dispose des boutons suivants (consultez le [tableau 5](#page-132-3)-10).

<span id="page-132-3"></span>**Tableau 5-10. Boutons de la page Journal du DRAC 5** 

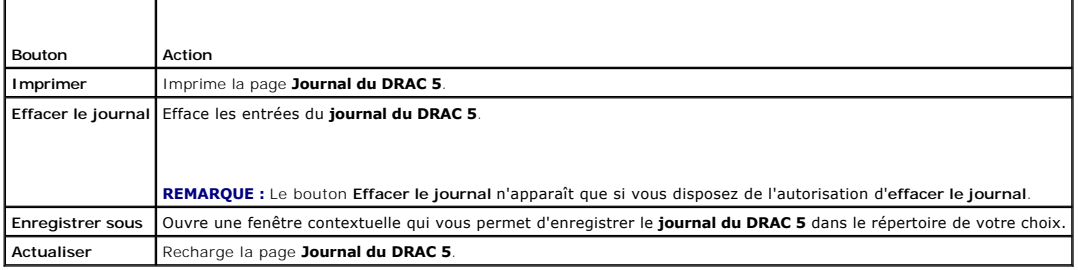

# <span id="page-133-4"></span><span id="page-133-0"></span>**Utilisation de la console de diagnostics**

Le DRAC 5 fournit un ensemble standard d'outils de diagnostic réseau (voir <u>[Tableau 5-11](#page-133-3)</u>) qui sont semblables aux outils fournis avec les systèmes Microsoft®<br>Windows® ou Linux. À l'aide de l'interface Web du DRAC 5, vous

Pour accéder à la page **Console de diagnostic**, effectuez les étapes suivantes :

- 1. Dans l'arborescence **Système**, cliquez sur **Accès à distance**.
- 2. Cliquez sur l'onglet **Diagnostic**.

Le [tableau 5](#page-133-3)-11 décrit les options disponibles sur la page **Console de diagnostics**. Tapez une commande et cliquez sur **Envoyer**. Les résultats du débogage apparaissent sur la page **Console de diagnostic**.

Pour actualiser la page **Console de diagnostic**, cliquez sur **Actualiser**. Pour exécuter une autre commande, cliquez sur **Retour à la page Diagnostics**.

#### <span id="page-133-3"></span>**Tableau 5-11. Commandes de diagnostic**

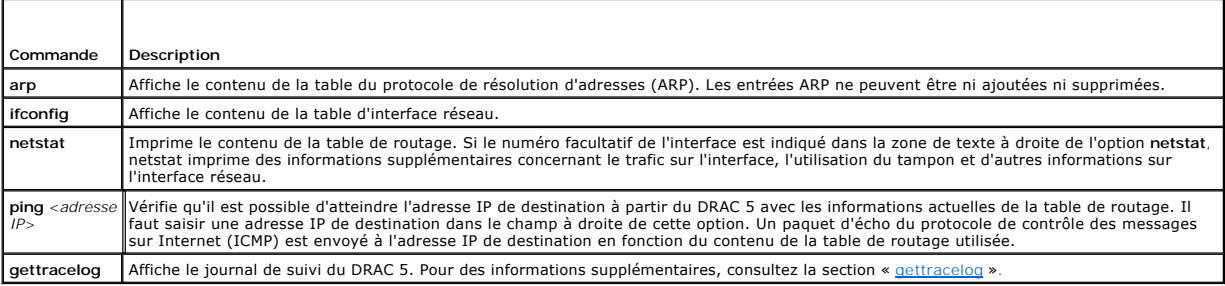

# <span id="page-133-1"></span>**Dépannage des problèmes de réseau**

Le journal de suivi interne du DRAC 5 permet aux administrateurs de déboguer les alertes ou la mise en réseau à partir du DRAC 5. Vous pouvez accéder au<br>journal de suivi à partir de l'interface Web du DRAC 5 en cliquant su **gettracelog**. Pour des informations supplémentaires, consultez la section « [gettracelog](file:///E:/Software/smdrac3/drac5/1.00/FR/UG/racugaa.htm#wp31686) ».

Le journal de suivi enregistre les informations suivantes :

- l DHCP : fait le suivi des paquets envoyés à un serveur DHCP et reçus de celui-ci.
- l IP : effectue le suivi des paquets IP envoyés et reçus.

Le journal de suivi peut en outre contenir des codes d'erreur spécifiques au micrologiciel DRAC 5, c'est-à-dire le micrologiciel DRAC 5 interne, et non pas le<br>système d'exploitation du système géré.

**REMARQUE :** Le DRAC 5 ne renvoie pas d'ICMP (ping) si le paquet dépasse 1500 octets.

# <span id="page-133-2"></span>**Dépannage des problèmes d'alerte**

Utilisez les informations d'interruptions SNMP journalisées pour dépanner un type particulier d'alerte DRAC 5. Les livraisons d'interruptions SNMP sont<br>journalisées dans le journal de suivi par défaut. Cependant, comme SNM

[Retour à la page du sommaire](file:///E:/Software/smdrac3/drac5/1.00/FR/UG/index.htm)

<span id="page-134-0"></span>[Retour à la page du sommaire](file:///E:/Software/smdrac3/drac5/1.00/FR/UG/index.htm)

 $\bullet$ 

# **Utilisation du DRAC 5 avec Microsoft Active Directory**

**Guide d'utilisation du micrologiciel Dell™ Remote Access Controller 5, version 1.0**

- [Extensions de schéma d'Active Directory](#page-134-1) [Ajout d'utilisateurs DRAC 5 et de leurs privilèges à Active Directory](#page-140-0) [Présentation générale des extensions de schéma](#page-134-2)  [Activation de SSL sur un contrôleur de domaine](#page-141-0) <br>de RAC
- Présentation générale des objets d'Active<br>Directory  $\bullet$ 
	- [Configuration du DRAC 5](#page-143-0) Configuration d'Active Directory pour accéder au<br>DRAC 5
		- O [Utilisation d'Active Directory pour ouvrir une session DRAC 5](#page-144-0)
- [Extension du schéma d'Active Directory](#page-136-1) [Questions les plus fréquentes](#page-145-0)
- [Installation de l'extension de Dell pour le snap-in](#page-139-0)  ۵
- Active Directory Utilisateurs et Ordinateurs
- Un service de répertoire permet de maintenir une base de données commune rassemblant toutes les informations nécessaires au contrôle des utilisateurs, des ordinateurs, des imprimantes, etc. d'un réseau. Si votre société utilise le logiciel de service Microsoft® Active Directory®, il peut être configuré pour vous<br>donner accès au DRAC 5 et vous permettre d'ajouter et de co **Active Directory**

**REMARQUE :** L'utilisation d'Active Directory pour reconnaître les utilisateurs DRAC 5 est prise en charge par les systèmes d'exploitation Microsoft Windows 2000 et Windows Server 2003.

# <span id="page-134-1"></span>**Extensions de schéma d'Active Directory**

Les données d'Active Directory constituent une base de données distribuée d'attributs et de classes. Le schéma d'Active Directory inclut les règles qui déterminent le type de données qui peuvent être ajoutées ou incluses dans la base de données. La classe d'utilisateur est un exemple de classe qui est<br>conservée dans la base de données. Quelques exemples d'attributs de la numéro de téléphone, etc. Les sociétés peuvent étendre la base de données d'Active Directory en y ajoutant leurs propres attributs et classes pour répondre<br>aux besoins de leur environnement. Dell a étendu ce schéma pour in l'autorisation de la gestion à distance.

Chaque attribut et classe ajouté à un schéma d'Active Directory existant peut être défini par un ID exclusif. Pour que les ID soient uniques dans toute<br>l'industrie, Microsoft maintient une base de données d'identificateurs extensions au schéma, elles sont sûres que ces extensions seront uniques et ne créeront pas de conflits avec d'autres. Pour étendre le schéma de Microsoft<br>Active Directory, Dell a reçu des OID uniques, des extensions de no service de répertoire.

L'extension de Dell est : dell

L'OID de base de Dell est : 1.2.840.113556.1.8000.1280

La plage des ID de liens RAC est : 12070 à 12079

La base de données OID d'Active Directory maintenue par Microsoft est disponible à http://msdn.**microsoft.com/certification/ADAcctInfo.asp** en entrant notre extension Dell.

# <span id="page-134-2"></span>**Présentation générale des extensions de schéma de RAC**

Pour offrir la plus grande flexibilité face à la multitude des environnements clients, Dell fournit un groupe de propriétés qui peut être configuré par l'utilisateur en fonction des résultats souhaités. Dell a étendu le schéma pour inclure les propriétés Association, Périphériques et Privilèges. La propriété Association est<br>utilisée pour associer les utilisateurs ou les groupes à un en administrateurs le maximum de flexibilité pour les diverses combinaisons d'utilisateurs, de privilèges de RAC et de périphériques de RAC du réseau sans être pour autant trop compliqué.

# <span id="page-134-3"></span>**Présentation générale des objets d'Active Directory**

Pour chacun des RAC physiques présents sur le réseau que vous voulez intégrer à Active Directory en vue de l'authentification et de l'autorisation, vous devez créer au moins un objet Association et un objet Périphériques RAC. Vous pouvez créer autant d'objets Association que vous le voulez, et chaque objet<br>Association peut être lié à autant d'utilisateurs, de groupes d'utilisate Périphérique RAC peuvent être membres de n'importe quel domaine de l'entreprise.

Cependant, chaque objet Association ne peut être lié (ou ne peut lier les utilisateurs, les groupes d'utilisateurs ou les objets Périphérique RAC) qu'à un seul<br>objet Privilège. Cet exemple permet à l'administrateur de cont

L'objet Périphériques RAC est le lien vers le micrologiciel RAC permettant à Active Directory d'effectuer une requête d'authentification et d'autorisation. Lorsqu'un RAC est ajouté au réseau, l'administrateur doit configurer le RAC et son objet de périphérique avec son nom Active Directory pour que les<br>utilisateurs puissent établir l'authentification et l'autorisation avec Ac

La [figure 6-1](#page-134-4) montre que l'objet Association fournit la connexion nécessaire pour toute les authentifications et autorisations.

<span id="page-134-4"></span>**Figure 6-1. Configuration typique des objets d'Active Directory**

<span id="page-135-1"></span>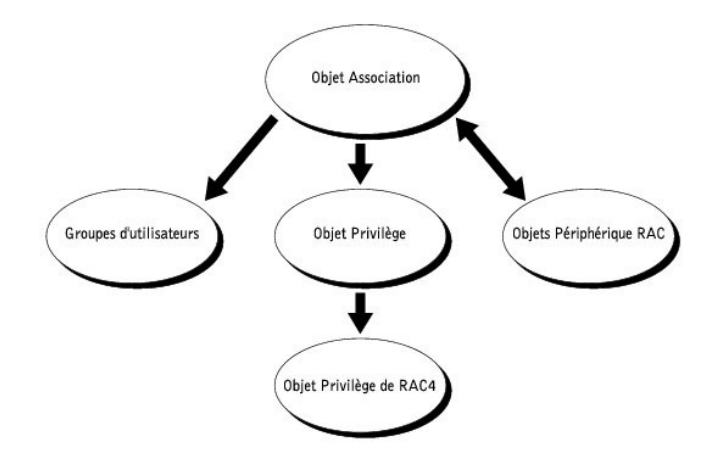

**REMARQUE :** L'objet Privilège RAC s'applique tant à DRAC 4 qu'à DRAC 5.

Vous pouvez créer autant d'objets Association que vous le voulez. Cependant, vous devez créer au moins un objet Association, et vous devez avoir un objet<br>Périphérique RAC pour chaque RAC (DRAC 5) du réseau que vous voulez

L'objet Association ne limite pas le nombre d'utilisateurs, de groupes et d'objets Périphérique RAC. Toutefois, l'objet Association ne peut inclure qu'un objet<br>Privilège. L'objet Association connecte les « Utilisateurs » q

En outre, vous pouvez configurer des objets Active Directory dans un domaine unique ou dans des domaines multiples. Par exemple, supposons que vous<br>avez deux cartes DRAC 5 (RAC1 et RAC2) et trois utilisateurs Active Direct 6-2 vous montre comment configurer les objets Active Directory dans ce scénario.

Lorsque vous ajoutez des groupes universels à partir de domaines séparés, créez un objet Association avec une étendue universelle. Les objets Association<br>par défaut créés par l'utilitaire Dell Schema Extender sont les grou domaines.

<span id="page-135-0"></span>**Figure 6-2. Configuration des objets d'Active Directory dans un seul domaine**

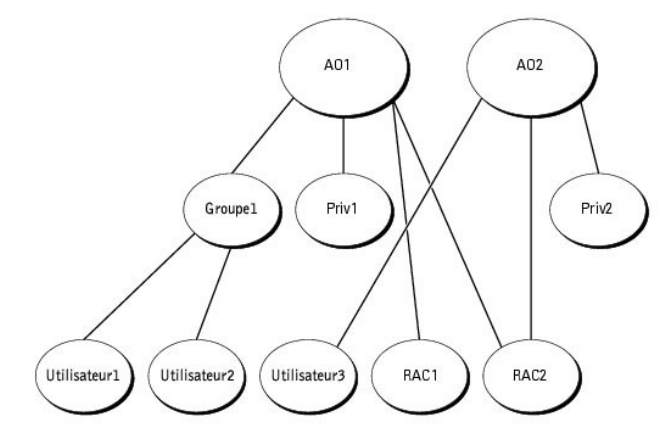

Pour configurer les objets pour le scénario de domaine unique, effectuez les tâches suivantes :

- 1. Créez deux objets Association.
- 2. Créez deux objets Périphérique RAC, RAC1 et RAC2, pour représenter les deux cartes DRAC 5.
- 3. Créez deux objets Privilèges, Priv1 et Priv2, dans lequel Priv1 a tous les droits (administrateur) et Priv2 a des droits d'ouverture de session.
- 4. Regroupez Utilisateur1 et Utilisateur2 dans Groupe1.
- 5. Ajoutez Groupe1 comme membre de l'objet Association 1 (AO1), Priv1 comme objets Privilèges dans AO1 et RAC1 et RAC2 comme périphériques RAC dans AO1.
- 6. Ajoutez Utilisateur3 comme membre de l'objet Association 2 (AO2), Priv2 comme objets Privilèges dans AO2 et RAC2 comme périphériques RAC dans  $AD2$

Consultez la section « [Ajout d'utilisateurs et de privilèges DRAC 5 à Active Directory](#page-140-0) » pour obtenir des instructions détaillées.

<span id="page-136-3"></span>La [figure 6-3](#page-136-2) fournit un exemple d'objets d'Active Directory dans de multiples domaines. Dans ce scénario, vous avez deux cartes DRAC 5 (RAC1 et RAC2) et trois utilisateurs Active Directory (Utilisateur1, Utilisateur2 et Utilisateur3). Utilisateur1 est dans le Domaine1 ; Utilisateur2 et Utilisateur3 sont dans le<br>Domaine2. Dans ce scénario, configurez Utilisateur1 et Utilisa les droits d'ouverture de session sur la carte RAC2.

<span id="page-136-2"></span>**Figure 6-3. Configuration d'objets d'Active Directory dans plusieurs domaines**

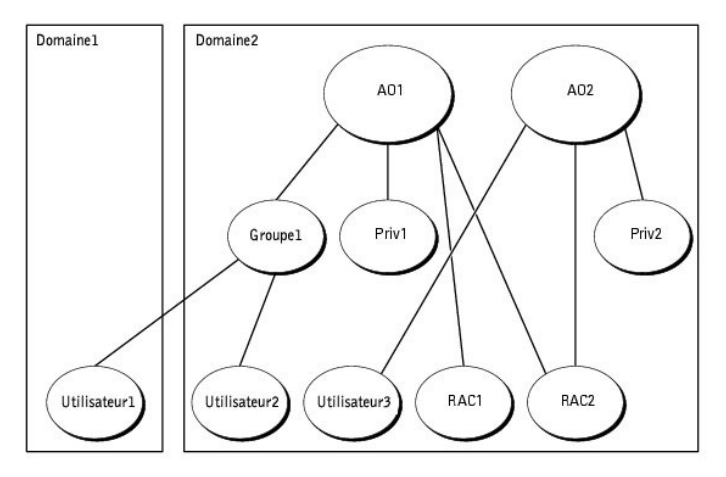

Pour configurer les objets pour le scénario à plusieurs domaines, effectuez les tâches suivantes :

- 1. Vérifiez que la fonction de forêt de domaine est en mode natif ou Windows 2003.
- 2. Créez deux objets Association, AO1 (d'étendue Universel) et AO2, dans un des domaines.
	- La *[figure 6](#page-136-2)-3* montre les objets dans Domaine2.
- 3. Créez deux objets Périphérique RAC, RAC1 et RAC2, pour représenter les deux cartes DRAC 5.
- 4. Créez deux objets Privilèges, Priv1 et Priv2, dans lequel Priv1 a tous les droits (administrateur) et Priv2 a des droits d'ouverture de session.
- 5. Regroupez Utilisateur1 et Utilisateur2 dans Groupe1. L'étendue du groupe de Groupe1 doit être Universel.
- 6. Ajoutez Groupe1 comme membre de l'objet Association 1 (AO1), Priv1 comme objets Privilèges dans AO1 et RAC1 et RAC2 comme périphériques RAC dans AO1.
- 7. Ajoutez Utilisateur3 comme membre de l'objet Association 2 (AO2), Priv2 comme objets Privilèges dans AO2 et RAC2 comme périphériques RAC dans  $AO2$

### <span id="page-136-0"></span>**Configuration d'Active Directory pour accéder au DRAC 5**

Pour pouvoir utiliser Active Directory pour accéder au DRAC 5, configurez le logiciel Active Directory et le DRAC 5 en effectuant les étapes suivantes dans l'ordre :

- 1. Étendez le schéma d'Active Directory (consultez la section « [Extension du schéma d'Active Directory](#page-136-1) »).
- 2. Étendez le snap[-in Active Directory Utilisateurs et Ordinateurs \(consultez la section](#page-139-0) « Installation de l'extension de Dell pour le snap-in Active Directory Utilisateurs et Ordinateurs »).
- 3. [Ajoutez les utilisateurs DRAC 5 et leurs privilèges à Active Directory \(consultez la section «](#page-140-0) Ajout d'utilisateurs DRAC 5 et de leurs privilèges à Active Directory »).
- 4. Activez SSL sur tous vos contrôleurs de domaine (consultez la section « [Activation de SSL sur un contrôleur de domaine](#page-141-0) »).
- 5. [Configurez les propriétés du DRAC 5 dans Active Directory à partir de l'interface Web du DRAC 5 ou de RACADM \(consultez la section «](#page-143-0) Configuration du DRAC  $5 \times$ )

# <span id="page-136-1"></span>**Extension du schéma d'Active Directory**

En étendant le schéma Active Directory, vous ajoutez une unité d'organisation Dell, des classes et des attributs de schéma, et des exemples d'objets de<br>privilèges et d'association au schéma Active Directory. Pour étendre l propriétaire de rôle FSMO contrôleur de schéma de la forêt de domaine.

<span id="page-137-2"></span>Vous pouvez étendre votre schéma en utilisant une des méthodes suivantes :

- l Utilitaire Dell Schema Extender
- l Fichier script LDIF

Si vous utilisez le fichier script LDIF, l'unité organisationnelle Dell ne sera pas ajoutée au schéma.

Les fichiers LDIF et l'utilitaire Dell Schema Extender se trouvent sur le CD *Dell Systems Management Consoles* , respectivement dans les répertoires suivants :

- l *Lecteur de CD* **:\support\omactivedirectory tools\rac4-5\ldif\_files**
- l *Lecteur de CD* **:\support\omactivedirectory tools\rac4-5\schema\_extender**

Pour utiliser les fichiers LDIF, reportez-vous aux instructions du fichier lisez-**moi qui se trouve dans le répertoire LDIF\_Files**. Pour utiliser l'utilitaire Dell Schema<br>Extender afin d'étendre le schéma d'Active Director

<span id="page-137-0"></span>Vous pouvez copier et exécuter les fichiers Schema Extender ou LDIF de n'importe quel emplacement.

### **Utilisation de l'utilitaire Dell Schema Extender**

**AVIS :** L'utilitaire Dell Schema Extender utilise le fichier **SchemaExtenderOem.ini**. Pour que l'utilitaire Dell Schema Extender fonctionne normalement, ne changez pas le nom de ce fichier.

- 1. Dans l'écran d'**accueil**, cliquez sur **Suivant.**
- 2. Lisez et saisissez l'avertissement, puis cliquez sur **Suivant**.
- 3. Sélectionnez soit **Utiliser les références d'ouverture de session actuelles** soit un nom d'utilisateur et un mot de passe ayant des droits d'administrateur de schéma.
- 4. Cliquez sur **Suivant** pour exécuter Dell Schema Extender.
- 5. Cliquez sur **Terminer**.

Le schéma est étendu. Pour vérifier l'extension de schéma, utilisez la console de gestion de Microsoft (MMC) et le snap-in du schéma Active Directory pour vérifier ce qui suit :

- l Classes (voir [Tableau 6-1](#page-137-1) à [Tableau 6-6\)](#page-138-0)
- l Attributs ([Tableau 6](#page-138-1)-7)

Consultez votre documentation Microsoft pour des informations supplémentaires sur comment activer et utiliser le snap-in du schéma Active Directory de MMC.

#### <span id="page-137-1"></span>**Tableau 6-1. Définitions de classes pour les classes ajoutées au schéma d'Active Directory**

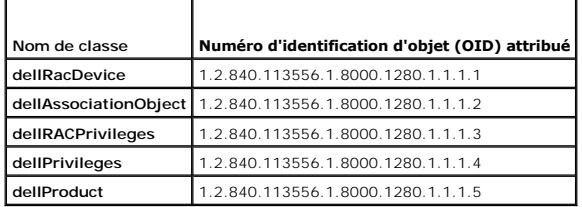

**Tableau 6-2. Classe dellRacDevice**

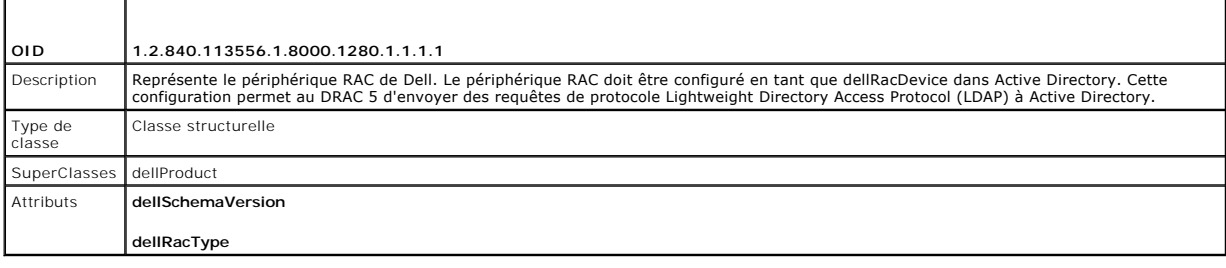

**Tableau 6-3. Classe dellAssociationObject**

<span id="page-138-2"></span>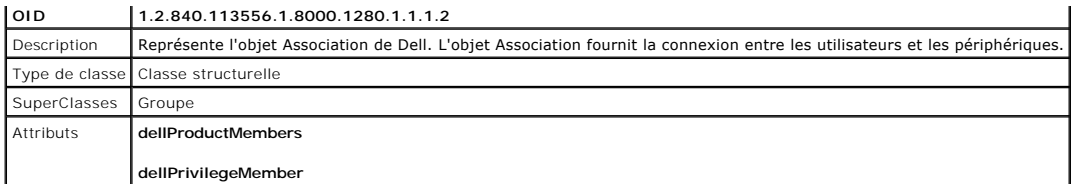

**Tableau 6-4. Classe dellRAC4Privileges**

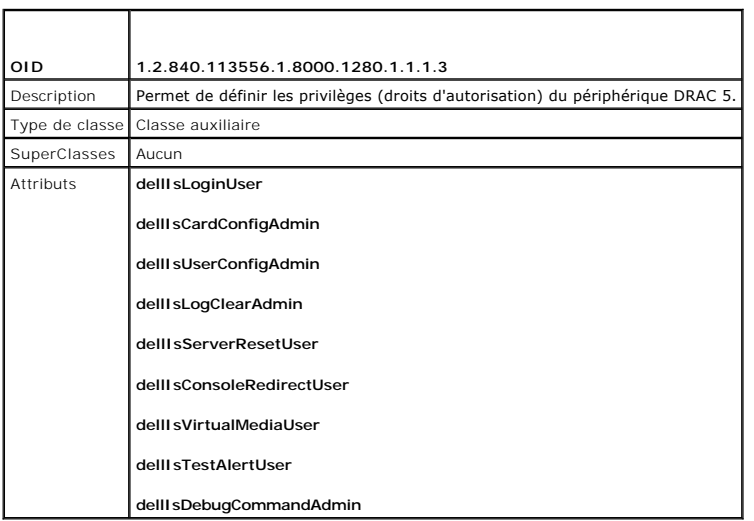

**Tableau 6-5. Classe dellPrivileges**

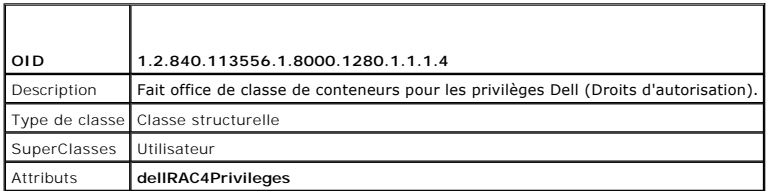

<span id="page-138-0"></span>**Tableau 6-6. Classe dellProduct**

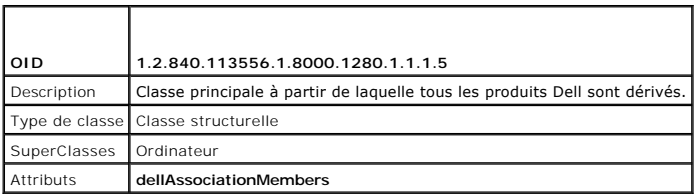

<span id="page-138-1"></span>**Tableau 6-7. Liste des attributs ajoutés au schéma d'Active Directory** 

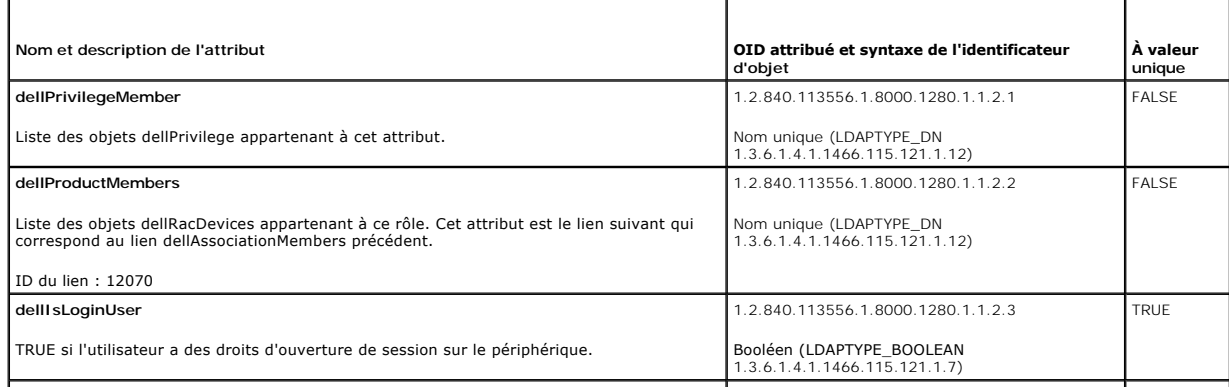

<span id="page-139-1"></span>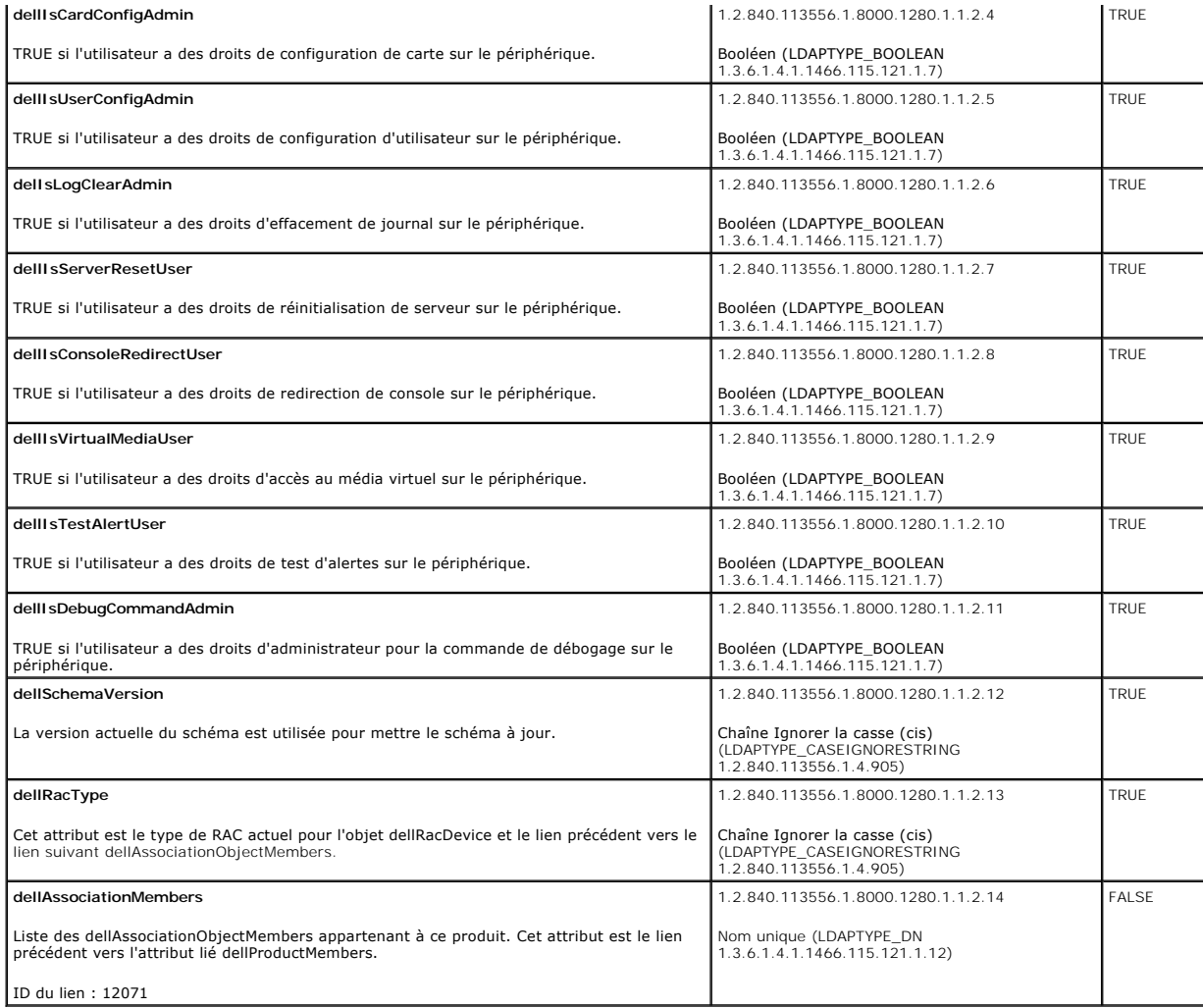

# <span id="page-139-0"></span>**Installation de l'extension Dell sur le snap-in Active Directory Utilisateurs et Ordinateurs**

Lorsque vous étendez le schéma dans Active Directory, vous devez également étendre le snap-in Active Directory Utilisateurs et Ordinateurs pour que<br>l'administrateur puisse gérer les périphériques RAC (DRAC 5), les utilisat

Lorsque vous installez votre logiciel de gestion de systèmes à l'aide du CD *Dell Systems Management Consoles,* vous pouvez étendre le snap-in en<br>sélectionnant l'option extension Dell sur le snap-in Active Directory Utilis

Pour des informations supplémentaires sur le snap-in Active Directory Utilisateurs et Ordinateurs, consultez votre documentation Microsoft.

#### **Installation du pack administrateur**

Vous devez installer le pack administrateur sur tous les systèmes qui gèrent les objets DRAC 5 d'Active Directory. Si vous n'installez pas le pack<br>administrateur, vous ne pouvez pas visualiser l'objet RAC Dell dans le cont

<span id="page-139-2"></span>Consultez la section « [Ouverture du snap-in Active Directory Utilisateurs et Ordinateurs](#page-139-2) » pour plus d'informations.

### **Ouverture du snap-in Active Directory Utilisateurs et Ordinateurs**

Pour ouvrir le snap-in Active Directory Utilisateurs et Ordinateurs, effectuez les étapes suivantes :

1. Si vous êtes connecté au contrôleur de domaine, cliquez sur **Démarrer Outils d'administration** ® **Active Directory Utilisateurs et Ordinateurs**.

<span id="page-140-1"></span>Si vous n'êtes pas connecté au contrôleur de domaine, la version appropriée du pack administrateur Microsoft doit être installée sur votre système local.<br>Pour installer ce pack administrateur, cliquez sur **Démarrer → Exéc** 

Ceci ouvre la console de gestion Microsoft (MMC).

- 2. Dans la fenêtre **Console 1**, cliquez sur **Fichier** (ou sur **Console** sur les systèmes fonctionnant sous Windows 2000).
- 3. Cliquez sur **Ajouter/Supprimer un composant logiciel enfichable**.
- 4. Sélectionnez le snap-in **Active Directory Utilisateurs et Ordinateurs** et cliquez sur **Ajouter**.
- 5. Cliquez sur **Fermer** et cliquez sur **OK**.

# <span id="page-140-0"></span>**Ajout d'utilisateurs DRAC 5 et de leurs privilèges à Active Directory**

Le snap-in Active Directory Utilisateurs et Ordinateurs étendu par Dell vous permet d'ajouter des utilisateurs DRAC 5 et des privilèges en créant des objets<br>RAC, Association et Privilège. Pour ajouter chaque type d'objet,

- l Créez un objet Périphérique RAC
- l Créez un objet Privilège
- l Créez un objet Association
- l Ajoutez des objets à un objet Association

# <span id="page-140-3"></span>**Création d'un objet Périphérique RAC**

- 1. Dans la fenêtre **Racine de la console** MMC, cliquez avec le bouton droit de la souris sur un conteneur.
- 2. Sélectionnez **Nouveau**® **Objet RAC Dell**.

La fenêtre **Nouvel objet** apparaît.

- <span id="page-140-2"></span>3. Tapez le nom du nouvel objet. Ce nom doit être le nom du DRAC 5 que vous saisirez à l'[étape 7](#page-143-2) de la section « [Configuration du DRAC 5](#page-143-0) »
- 4. Sélectionnez **Objet Périphérique RAC**.
- 5. Cliquez sur **OK**.

### **Création d'un objet Privilège**

**AREMARQUE :** Un objet Privilège doit être créé dans le même domaine que l'objet Association associé.

- 1. Dans la fenêtre **Racine de la console** (MMC), cliquez avec le bouton droit de la souris sur un conteneur.
- 2. Sélectionnez **Nouveau**® **Objet RAC Dell**.

La fenêtre **Nouvel objet** apparaît.

- 3. Tapez le nom du nouvel objet.
- 4. Sélectionnez **Objet Privilège**.
- 5. Cliquez sur **OK**.
- 6. Cliquez avec le bouton droit de la souris sur l'objet Privilège que vous avez créé et sélectionnez **Propriétés**.
- 7. Cliquez sur l'onglet **Privilèges RAC** et sélectionnez les privilèges à attribuer à l'utilisateur (pour des informations supplémentaires, consultez le [tableau 4](file:///E:/Software/smdrac3/drac5/1.00/FR/UG/racugc4.htm#wp63918)-8).

### **Création d'un objet Association**

L'objet Association est dérivé d'un groupe et doit contenir un type de groupe. L'étendue de l'association spécifie le type de groupe de sécurité de l'objet Association. Quand vous créez un objet Association, vous devez choisir l'étendue de l'association qui s'applique au type d'objets que vous avez l'intention <span id="page-141-1"></span>d'ajouter.

Par exemple, si vous sélectionnez **Universel**, les objets Association sont uniquement disponibles lorsque le domaine d'Active Directory fonctionne en mode<br>natif ou supérieur.

- 1. Dans la fenêtre **Racine de la console** (MMC), cliquez avec le bouton droit de la souris sur un conteneur.
- 2. Sélectionnez **Nouveau**® **Objet RAC Dell**.

Ceci ouvre la fenêtre **Nouvel objet**.

- 3. Tapez le nom du nouvel objet.
- 4. Sélectionnez **Objet Association**.
- 5. Sélectionnez l'étendue de l'**objet Association**.
- 6. Cliquez sur **OK**.

# **Ajout d'objets à un objet Association**

En utilisant la fenêtre **Propriétés de l'objet Association**, vous pouvez associer des utilisateurs, des pupus d'utilisateurs, des objets Privilège, et des<br>périphériques RAC ou des groupes de périphériques RAC. Si votre sys

Vous pouvez ajouter des groupes d'utilisateurs et de périphériques RAC. La procédure de création de groupes associés à Dell et de groupes non associés à Dell est identique.

#### **Ajout d'utilisateurs ou de groupes d'utilisateurs**

- 1. Cliquez avec le bouton droit de la souris sur l'**objet Association** et sélectionnez **Propriétés**.
- 2. Sélectionnez l'onglet **Utilisateurs** et cliquez sur **Ajouter**.
- 3. Tapez le nom de l'utilisateur ou du groupe d'utilisateur et cliquez sur **OK**.

Cliquez sur l'onglet **Objet Privilège** pour ajouter l'objet Privilège à l'association qui définit les privilèges de l'utilisateur ou du groupe d'utilisateur lors de<br>l'authentification sur un périphérique RAC. Vous ne pouve

#### **Ajout de privilèges**

- 1. Sélectionnez l'onglet **Objet Privilège** et cliquez sur **Ajouter**.
- 2. Tapez le nom de l'objet Privilège et cliquez sur **OK**.

Cliquez sur l'onglet **Produits** pour ajouter un ou plusieurs périphériques RAC à l'association. Les périphériques associés spécifient les périphériques RAC<br>connectés au réseau et disponibles pour les utilisateurs ou les gr Association.

#### **Ajout de périphériques RAC ou de groupes de périphériques RAC**

Pour ajouter des périphériques RAC ou des groupes de périphériques RAC :

- 1. Sélectionnez l'onglet **Produits** et cliquez sur **Ajouter**.
- 2. Tapez le nom du périphérique RAC ou du groupe de périphériques RAC, et cliquez sur **OK**.
- 3. Dans la fenêtre **Propriétés** , cliquez sur **Appliquer**, puis sur **OK**.

# <span id="page-141-0"></span>**Activation de SSL sur un contrôleur de domaine**

Si vous utilisez l'autorité de certification racine d'entreprise Microsoft pour attribuer automatiquement un certificat SSL à tous vos contrôleurs de domaine, effectuez les étapes suivantes pour activer SSL sur chaque contrôleur de domaine.

- <span id="page-142-1"></span>1. Installez une autorité de certification racine d'entreprise Microsoft sur un contrôleur de domaine.
	- a. Sélectionnez **Démarrer**® **Panneau de configuration**® **Ajout/Suppression de programmes**.
	- b. Sélectionnez **Ajouter/Supprimer des composants Windows**.
	- c. Dans l'**Assistant composants de Windows**, sélectionnez la case **Services de certificats**.
	- d. Sélectionnez **Autorité de certification racine d'entreprise** pour **Type d'autorité de certification** et cliquez sur **Suivant**.
	- e. Entrez **Nom commun de cette autorité de certification**, cliquez sur **Suivant** puis sur **Terminer**.
- 2. Activez SSL sur chacun de vos contrôleurs de domaine en installant le certificat SSL pour chaque contrôleur.
	- a. Cliquez sur **Démarrer**→ Outils d'administration→ Politique de sécurité de domaine.
	- b. Développez le dossier **Stratégie de clé publique**, cliquez avec le bouton droit de la souris sur **Paramètres de demande automatique de certificat** et cliquez sur **Demande de certificat automatique**.
	- c. Dans l'**assistant Création de demandes automatiques de certificats**, cliquez sur **Suivant** et sélectionnez **Contrôleur de domaine**.
	- d. Cliquez sur **Suivant** puis sur **Terminer**.

### **Exportation d'un certificat d'autorité de certification racine du contrôleur de domaine**

**REMARQUE :** Si votre système fonctionne sous Windows 2000, les étapes suivantes peuvent varier.

- 1. Localisez le contrôleur de domaine qui exécute le service d'autorité de certification Microsoft Enterprise.
- 2. Cliquez sur **Démarrer→Εξ γυτερ**.
- 3. Dans le champ **Exécuter**, tapez mmc et cliquez sur **OK**.
- 4. Dans la fenêtre **Console 1** (MMC), cliquez sur **Fichier** (ou sur **Console** pour les machines Windows 2000**)** et sélectionnez **Ajouter/Supprimer un composant snap-in**.
- 5. Sur la fenêtre **Ajouter/Supprimer un composant logiciel enfichable**, cliquez sur **Ajouter**.
- 6. Sur la fenêtre **Composant logiciel enfichable autonome**, sélectionnez **Certificats** et cliquez sur **Ajouter**.
- 7. Sélectionnez le compte **Ordinateur** et cliquez sur **Suivant**.
- 8. Sélectionnez **Ordinateur local** et cliquez sur **Terminer**.
- 9. Cliquez sur **OK**.
- 10. Dans la fenêtre **Console 1**, développez le dossier **Certificats**, développez le dossier **Personnel** et cliquez sur le dossier **Certificats**.
- 11. Recherchez le certificat d'autorité de certification racine et cliquez avec le bouton droit de la souris dessus, sélectionnez **Toutes les tâches** et cliquez sur Exporter...
- 12. Dans l'**assistant Exportation de certificat**, cliquez sur **Suivant** et sélectionnez **Ne pas exporter la clé privée**.
- 13. Cliquez sur **Suivant** et sélectionnez **Codé à base 64 X.509 (.cer)** pour le format.
- <span id="page-142-0"></span>14. Cliquez sur **Suivant** et enregistrez le certificat dans un répertoire de votre système.
- 15. Téléchargez le certificat que vous avez enregistré à l'[étape 14](#page-142-0) sur le DRAC 5.

Pour télécharger le certificat à l'aide de RACADM, consultez la section « [Configuration des paramètres Active Directory du DRAC 5 à l'aide de RACADM](#page-144-1) »,

Pour télécharger le certificat à l'aide de l'interface Web, effectuez la procédure suivante :

- a. Ouvrez une fenêtre de navigateur Web prise en charge.
- b. Connectez-vous à l'interface Web du DRAC 5.
- c. Développez l'arborescence **Système** et cliquez sur **Accès à distance**.
- d. Cliquez sur l'onglet **Configuration**, puis sur **Sécurité**.
- e. Sur la page **Menu principal du certificat de sécurité**, sélectionnez **Télécharger le certificat du serveur** et cliquez sur **Appliquer**.
- f. Sur l'écran **Téléchargement d'un certificat**, effectuez l'une des procédures suivantes :
	- ¡ Cliquez sur **Parcourir** et sélectionnez le certificat
	- ¡ Dans le champ **Valeur**, tapez le chemin d'accès au certificat.

<span id="page-143-1"></span>g. Cliquez sur **Appliquer**.

### **Importation du certificat SSL du micrologiciel du DRAC 5**

Utilisez la procédure suivante pour importer le certificat SSL du micrologiciel du DRAC 5 dans toutes les listes de certificats sécurisées de contrôleur de domaine.

**ZA REMARQUE :** Si votre système fonctionne sous Windows 2000, les étapes suivantes peuvent varier.

**REMARQUE :** Si le certificat SSL du micrologiciel du DRAC 5 est signé par une certification connue, vous n'avez pas besoin d'effectuer les étapes décrites dans cette section.

Le certificat SSL du DRAC 5 est le même que celui utilisé pour le Web Server du DRAC 5. Tous les contrôleurs de DRAC 5 sont expédiés avec un certificat autosigné par défaut.

Pour accéder au certificat à l'aide de l'interface Web du DRAC 5, sélectionnez Configuration→ Active Directory→ Téléchargement du certificat du serveur **DRAC 5**.

- 1. Sur le contrôleur de domaine, ouvrez une fenêtre **Console MMC** et sélectionnez **Certificats**® **Autorités de certification racine sécurisées**.
- 2. Cliquez avec le bouton droit de la souris sur **Certificats**, sélectionnez **Toutes les tâches** et cliquez sur **Importer**.
- 3. Cliquez sur **Suivant** et recherchez le fichier de certificat SSL.
- 4. Installez le certificat SSL RAC dans le dossier **Autorité de certification racine sécurisée** de chaque contrôleur de domaine.

Si vous avez installé votre propre certificat, vérifiez que l'autorité qui signe le certificat est présente dans la liste des **Autorités de certification racines**<br>de confiance. Si elle ne l'est pas, vous devez l'installer

- 5. Cliquez sur **Suivant** et déterminez si vous voulez que Windows sélectionne automatiquement le lieu de sauvegarde du certificat sur la base du type de certificat, ou naviguez jusqu'au lieu de sauvegarde de votre choix.
- 6. Cliquez sur **Terminer** et cliquez sur **OK**.

# <span id="page-143-0"></span>**Configuration du DRAC 5**

- 1. Ouvrez une fenêtre de navigateur Web prise en charge.
- 2. Connectez-vous à l'interface Web du DRAC 5.
- 3. Développez l'arborescence **Système** et cliquez sur **Accès à distance**.
- 4. Cliquez sur l'onglet **Configuration** et sélectionnez **Active Directory**.
- 5. Sur la page **Menu principal d'Active Directory**, sélectionnez **Configurer Active Directory** et cliquez sur **Suivant**.
- 6. Sélectionnez la case **Activer Active Directory**.
- <span id="page-143-2"></span>7. Tapez le **nom DRAC**. Ce nom doit être le même que le nom de domaine de l'objet RAC que vous avez créé à partir de votre contrôleur de domaine (reportez-vous à l'[étape 3](#page-140-2) de la section « Création d'un objet Périphérique
- 8. Tapez le **nom de domaine racine**. Le **nom de domaine racine** est le nom pleinement qualifié du domaine racine de la forêt.
- 9. Tapez le **nom de domaine DRAC** (par exemple, drac5.com). N'utilisez pas le nom NetBIOS. Le **nom de domaine DRAC** est le nom de domaine pleinement qualifié du sous-domaine où se trouve l'objet Périphérique RAC.
- 10. Tapez le **délai d'attente** en secondes.
- 11. Cliquez sur **Appliquer** pour enregistrer les paramètres Active Directory.
- 12. Cliquez sur **Retour à la page Menu principal d'Active Directory**.
- 13. Téléchargez votre certificat d'autorité de certification racine de forêt de domaine dans le DRAC 5.
	- a. Cochez la case **Exporter le certificat d'autorité de certification d'Active Directory**, puis cliquez sur **Suivant**.
	- b. Sur la page **Téléchargement d'un certificat**, tapez le chemin d'accès au fichier du certificat ou accédez au fichier de certificat, puis cliquez sur **Appliquer**.
**REMARQUE :** La valeur **Chemin d'accès au fichier** affiche le chemin d'accès au fichier relatif au certificat que vous téléchargez. Vous devez taper le chemin de fichier absolu qui inclut le chemin complet et le nom de fichier complet, y compris l'extension du fichier.

Les certificats SSL des contrôleurs de domaine de la forêt de votre domaine doivent être signés par cette autorité de certification racine. Le<br>certificat de l'autorité de certification racine doit être disponible sur le sy certification racine du contrôleur de domaine »).

Le Web Server du DRAC 5 redémarre automatiquement lorsque vous cliquez sur **Appliquer**.

- 14. Fermez puis ouvrez une session DRAC 5 pour terminer la configuration de la fonctionnalité Active Directory du DRAC 5.
- 15. Dans l'arborescence **Système**, cliquez sur **Accès à distance**.
- 16. Cliquez sur l'onglet **Configuration**, puis sur **Réseau**.

La page **Configuration réseau** s'affiche.

17. Si **Utiliser DHCP (pour l'adresse IP du NIC)** est sélectionné dans **Paramètres réseau**, sélectionnez alors **Utiliser DHCP pour obtenir les adresses de serveur DNS**.

Pour entrer manuellement l'adresse IP d'un serveur DNS, désélectionnez **Utiliser DHCP pour obtenir les adresses de serveur DNS** et tapez l'adresse IP de vos serveurs DNS principal et secondaire.

18. Cliquez sur **Appliquer les changements**.

La configuration de la fonctionnalité Active Directory du DRAC 5 est terminée.

1. Ouvrez une invite de commande et tapez les commandes RACADM suivantes :

### **Configuration des paramètres d'Active Directory du DRAC 5 avec RACADM**

Utilisez les commandes suivantes pour configurer la fonctionnalité Active Directory du DRAC 5 avec RACADM plutôt qu'avec l'interface Web.

racadm config -g cfgActiveDirectory -o cfgADEnable 1 racadm config -g cfgActiveDirectory -o cfgADRacDomain <*nom du domaine pleinement qualifié du rac*> racadm config -g cfgActiveDirectory -o cfgADRootDomain <*nom du domaine racine pleinement qualifié*> racadm config -g cfgActiveDirectory -o cfgADRacName <*nom de domaine du RAC*> racadm sslcertupload -t 0x2 -f <*certificat d'autorité de certification racine ADS*> racadm sslcertdownload -t 0x1 -f <*certificat SSL du RAC*>

2. Si DHCP est activé sur DRAC 5 et que vous voulez utiliser le serveur DNS fourni par le serveur DHCP, tapez la commande suivante :

racadm config -g cfgLanNetworking -o cfgDNSServersFromDHCP 1

- 3. Si DHCP est désactivé sur le DRAC 5 ou que vous voulez entrer manuellement l'adresse IP du serveur DNS, tapez les commandes suivantes :
	- racadm config -g cfgLanNetworking -o cfgDNSServersFromDHCP 0 racadm config -g cfgLanNetworking -o cfgDNSServer1 *<adresse IP du serveur DNS principal>* racadm config -g cfgLanNetworking -o cfgDNSServer2 *<adresse IP du serveur DNS secondaire>*
- 4. Appuyez sur **Entrée** pour terminer la configuration de la fonctionnalité Active Directory du DRAC 5.

# **Utilisation d'Active Directory pour ouvrir une session DRAC 5**

Vous pouvez utiliser Active Directory pour vous connecter au DRAC 5 à l'aide d'une des méthodes suivantes :

- l Interface Web
- l RACADM distante
- l Console série ou telnet.

La syntaxe d'ouverture de session est la même pour les trois méthodes :

<*nom d'utilisateur@domaine*>

<*domaine>\<nom d'utilisateur*> ou <*domaine>/<nom d'utilisateur*>

où *nom d'utilisateur* est un chaîne de caractères ASCII de 1 à 256 octets.

Le nom d'utilisateur et le nom de domaine ne peuvent pas contenir d'espace ou de caractères spéciaux (comme \, /, or @).

**A REMARQUE :** Vous ne pouvez pas spécifier de noms de domaine NetBIOS, tels que « Amériques », car ces noms ne peuvent pas être résolus.

# **Questions les plus fréquentes**

Le [tableau 6](#page-145-0)-8 répertorie les questions les plus fréquentes et les réponses correspondantes.

<span id="page-145-0"></span>**Tableau 6-8. Utilisation du DRAC 5 avec Active Directory : Questions les plus fréquentes** 

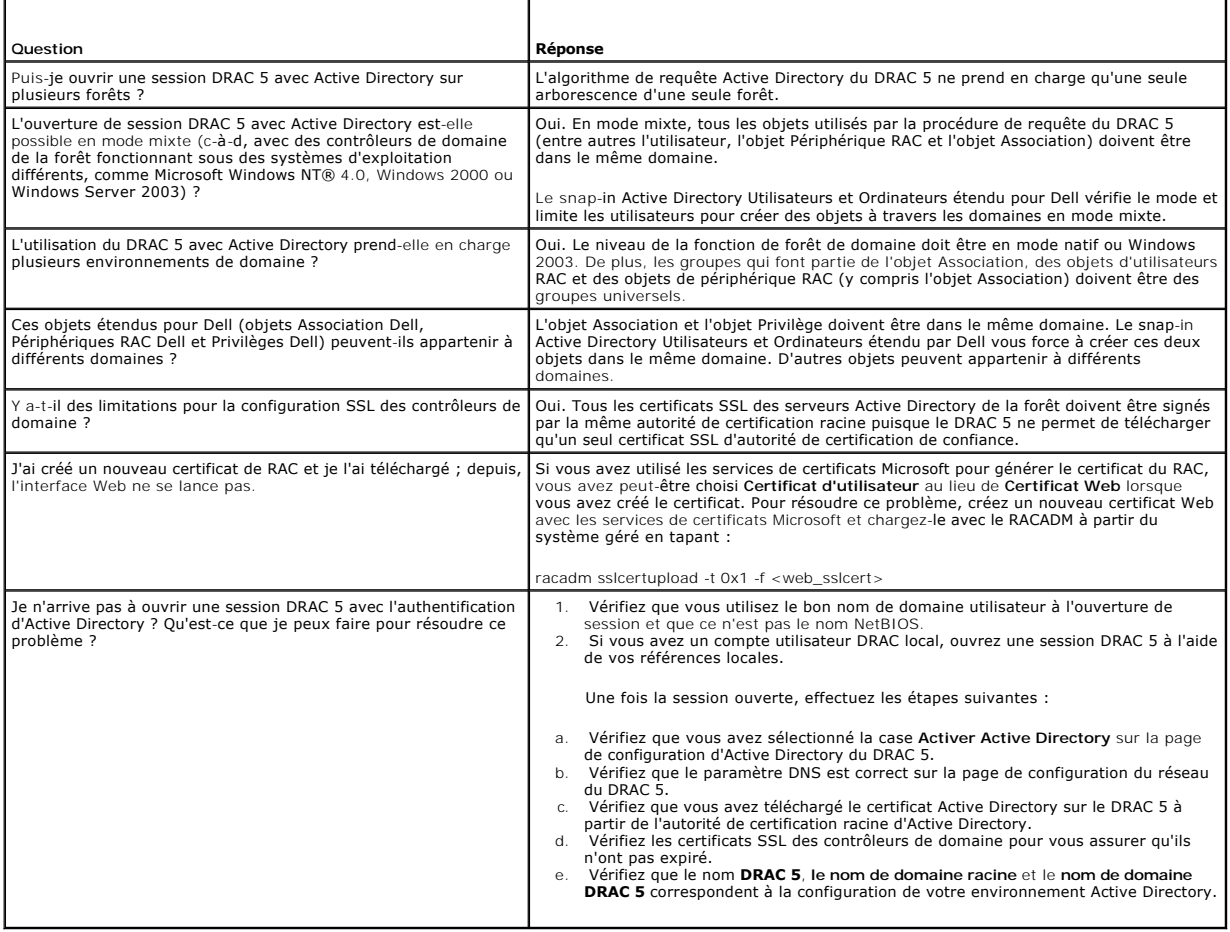

[Retour à la page du sommaire](file:///E:/Software/smdrac3/drac5/1.00/FR/UG/index.htm)

<span id="page-145-1"></span>ou

#### <span id="page-146-3"></span>[Retour à la page du sommaire](file:///E:/Software/smdrac3/drac5/1.00/FR/UG/index.htm)

# **Utilisation de la redirection de console d'interface utilisateur graphique Guide d'utilisation du micrologiciel Dell™ Remote Access Controller 5, version 1.0**

- **[Présentation générale](#page-146-0)**
- [Utilisation de la redirection de console](#page-146-1)
- [Utilisation de Video Viewer](#page-148-0)
- [Questions les plus fréquentes](#page-150-0)

Cette section fournit des informations sur l'utilisation de la fonctionnalité de redirection de console du DRAC 5.

# <span id="page-146-0"></span>**Présentation générale**

La fonctionnalité de redirection de console du DRAC 5 vous permet d'accéder à la console locale à distance en mode graphique ou texte. À l'aide de la redirection de console, vous pouvez contrôler un ou plusieurs systèmes compatibles DRAC 5 à partir d'un seul endroit.

De nos jours, avec les capacités de la mise en réseau et l'Internet, vous n'avez pas besoin d'être assis devant chacun de vos serveurs pour en faire l'entretien<br>de routine. Vous pouvez gérer les serveurs à partir d'une aut

# <span id="page-146-1"></span>**Utilisation de la redirection de console**

**REMARQUE :** Quand vous ouvrez une session de redirection de console, le système géré n'indique pas que la console a été redirigée.

La page **Redirection de console** vous permet de gérer le système distant en utilisant le clavier, la vidéo et la souris de la station de gestion locale pour<br>contrôler les périphériques correspondants du système géré distan pour installer les logiciels à distance.

Les règles suivantes s'appliquent à une session de redirection de console :

- 1 Seulement deux sessions de redirection de console simultanées sont prises en charge.
- l Une session de redirection de console peut seulement être connectée à un système cible distant.
- l Vous ne pouvez pas configurer une session de redirection de console sur le système local.
- l Une bande de fréquence de réseau disponible minimale de 1 Mo/s est exigée.

# **Taux d'actualisation des résolutions d'écran prises en charge sur le système géré**

Le [tableau 7-1](#page-146-2) répertorie les résolutions d'écran prises en charge et les taux d'actualisation correspondants pour une session de redirection de console qui est exécutée sur le système géré.

<span id="page-146-2"></span>**Tableau 7-1. Résolutions d'écran prises en charge et taux d'actualisation**

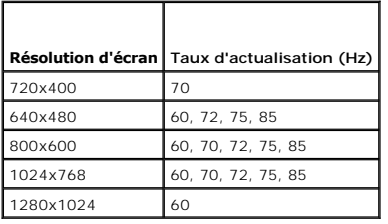

# **Configuration de votre station de gestion**

Pour utiliser la redirection de console sur votre station de gestion, effectuez les procédures suivantes :

- 1. Installez et configurez un navigateur Web pris en charge. Consultez les sections suivantes pour plus d'informations :
	- o "[Navigateurs Web pris en charge](file:///E:/Software/smdrac3/drac5/1.00/FR/UG/racugc1.htm#wp34352)"
	- ¡ "[Configuration d'un navigateur Web pris en charge"](file:///E:/Software/smdrac3/drac5/1.00/FR/UG/racugc2.htm#wp49344)
- 2. Configurez la résolution d'affichage de votre moniteur sur au moins 1280 x 1024 pixels à 60 Hz avec 128 couleurs. Sinon, vous ne pouvez pas voir la console en **Mode plein écran**.

# <span id="page-147-4"></span>**Configuration de la redirection de console**

- 1. Sur votre station de gestion, ouvrez un navigateur Web pris en charge et ouvrez une session DRAC 5. Consultez la section « [Accès à l'interface Web](file:///E:/Software/smdrac3/drac5/1.00/FR/UG/racugc4.htm#wp36981) » pour plus d'informations.
- 2. Dans l'arborescence **Système**, cliquez sur **Système**.
- 3. Cliquez sur l'onglet **Console**, puis sur **Configuration**.
- 4. Sur la page **Configuration de la redirection de console**, utilisez les informations du [tableau 7](#page-147-0)-2 pour configurer votre session de redirection de console, puis cliquez sur **Appliquer les changements**.

<span id="page-147-0"></span>**Tableau 7-2. Informations de la page Configuration de la redirection de console**

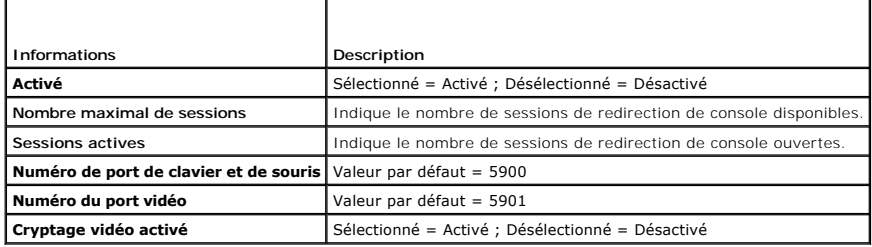

Les boutons répertoriés dans le [tableau 7](#page-147-1)-3 sont disponibles sur la page **Configuration de la redirection de console**.

<span id="page-147-1"></span>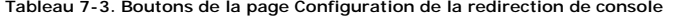

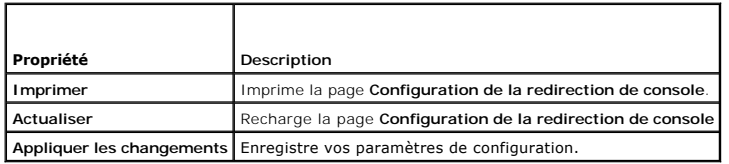

## **Ouverture d'une session de redirection de console**

Quand vous ouvrez une session de redirection de console, l'application permettant de visualiser le KVM numérique Dell démarre et le bureau du système<br>distant apparaît dans le visionneur. Grâce à l'application permettant de

Pour ouvrir une session de redirection de console, effectuez les étapes suivantes.

- <span id="page-147-2"></span>1. Sur votre station de gestion, ouvrez un navigateur Web pris en charge et ouvrez une session DRAC 5. Consultez la section « [Accès à l'interface Web](file:///E:/Software/smdrac3/drac5/1.00/FR/UG/racugc4.htm#wp36981) » pour plus d'informations.
- 2. Dans l'arborescence **Système**, cliquez sur **Système**.
- 3. Dans l'onglet **Console**, cliquez sur **Redirection de console**.
- **REMARQUE :** Vous pouvez recevoir un message de sécurité vous demandant d'installer et d'exécuter le plug-in de redirection de console. Vérifiez<br>l'authenticité du plug-in et cliquez sur **Oui** pour installer et exécuter le l'[étape 1](#page-147-2).
- 4. Sur la page **Redirection de console**, utilisez les informations de la [tableau 7-4](#page-147-3) pour garantir qu'une session de redirection de console est disponible.

#### <span id="page-147-3"></span>**Tableau 7-4. Informations de la page Redirection de console**

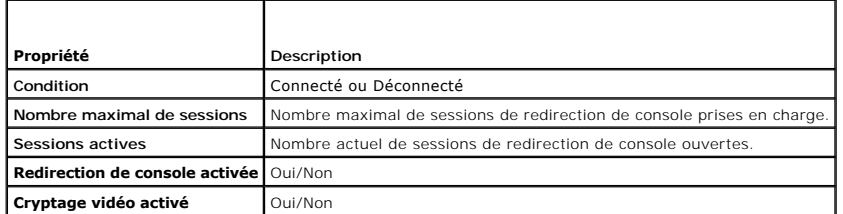

Les boutons répertoriés dans le *[tableau 7](#page-148-1)-5* sont disponibles sur la page Redirection de console.

### <span id="page-148-2"></span><span id="page-148-1"></span>**Tableau 7-5. Boutons de la page Redirection de console**

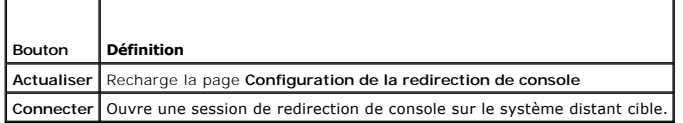

5. Si une session de redirection de console est disponible, cliquez sur **Connecter**.

- **REMARQUE :** Plusieurs boîtes de dialogue peuvent apparaître après le lancement de l'application. Afin d'empêcher l'accès non autorisé à l'application, vous devez naviguer à travers ces boîtes de dialogue pendant trois minutes. Sinon, vous serez invité à relancer l'application.
- **REMARQUE :** Si une ou plusieurs fenêtres d'**alertes de sécurité** apparaissent au cours des étapes suivantes, lisez les informations qu'elles contiennent et cliquez sur **Oui** pour continuer.

La station de gestion se connecte au DRAC 5 et le bureau du système distant apparaît dans l'application de visualiseur KVM numérique de Dell.

6. Si deux pointeurs de souris apparaissent sur le bureau du système distant, synchronisez les pointeurs sur la station de gestion et le système distant. Consultez la section « Synchronisation des pointeurs de souris ».

# <span id="page-148-0"></span>**Utilisation de Video Viewer**

L'application Video Viewer fournit une interface utilisateur entre la station de gestion et le système distant, vous permettant de visualiser le bureau du système distant et de contrôler ses fonctions clavier et souris à partir de votre station de gestion. Lorsque vous vous connectez au système distant,<br>l'application Video Viewer démarre dans une fenêtre séparée.

L'application Video Viewer propose différents réglages de commande comme le calibrage vidéo, l'accélération de la souris et la création d'instantanés. Cliquez<br>sur **Aide** pour plus d'informations sur ces fonctions.

Lorsque vous démarrez une session de redirection de console et que Video Viewer apparaît, vous pouvez être amené à régler les commandes suivantes pour visualiser et contrôler correctement le système distant. Ces réglages incluent :

- l Accès à la barre de menus du visualiseur
- l Réglage de la qualité vidéo
- l Synchronisation des pointeurs de souris

# <span id="page-148-4"></span>**Accès à la barre de menus du visualiseur**

La barre de menus du visualiseur est une barre de menus masquée. Pour accéder à la barre de menus, déplacez le curseur à côté du bord supérieur du bureau du visualiseur.

La barre de menus peut également être activée en appuyant sur la touche de fonction par défaut <F9>. Pour réaffecter cette touche de fonction à une nouvelle fonction, effectuez les étapes suivantes :

- 1. Appuyez sur <F9> ou déplacez le curseur de la souris en haut de Video Viewer.
- 2. Appuyez sur la « punaise » pour verrouiller la barre de menus du visualiseur.
- 3. Dans la barre de menus du visualiseur, cliquez sur **Outils** et sélectionnez **Options de session**.
- 4. Dans la fenêtre **Options de session**, cliquez sur l'onglet **Généralités**.
- 5. Dans la fenêtre de l'onglet **Généralités** dans la case **Séquence d'activation de menu**, cliquez sur le menu déroulant et sélectionnez une autre touche de fonction.
- 6. Cliquez sur **Appliquer**, puis sur **OK**.

Le [tableau 7-6](#page-148-3) illustre les principales fonctionnalités qui sont disponibles sur la barre de menus du visualiseur.

#### <span id="page-148-3"></span>**Tableau 7-6. Sélections sur la barre de menus du visualiseur**

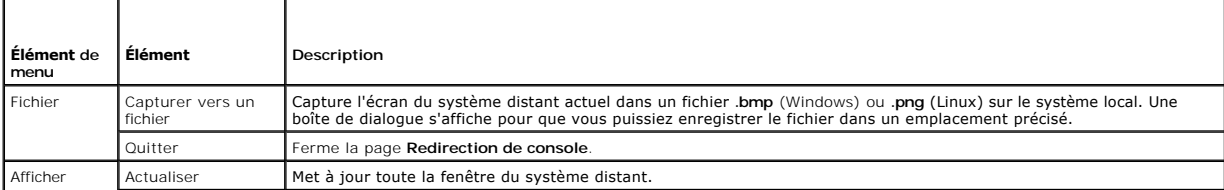

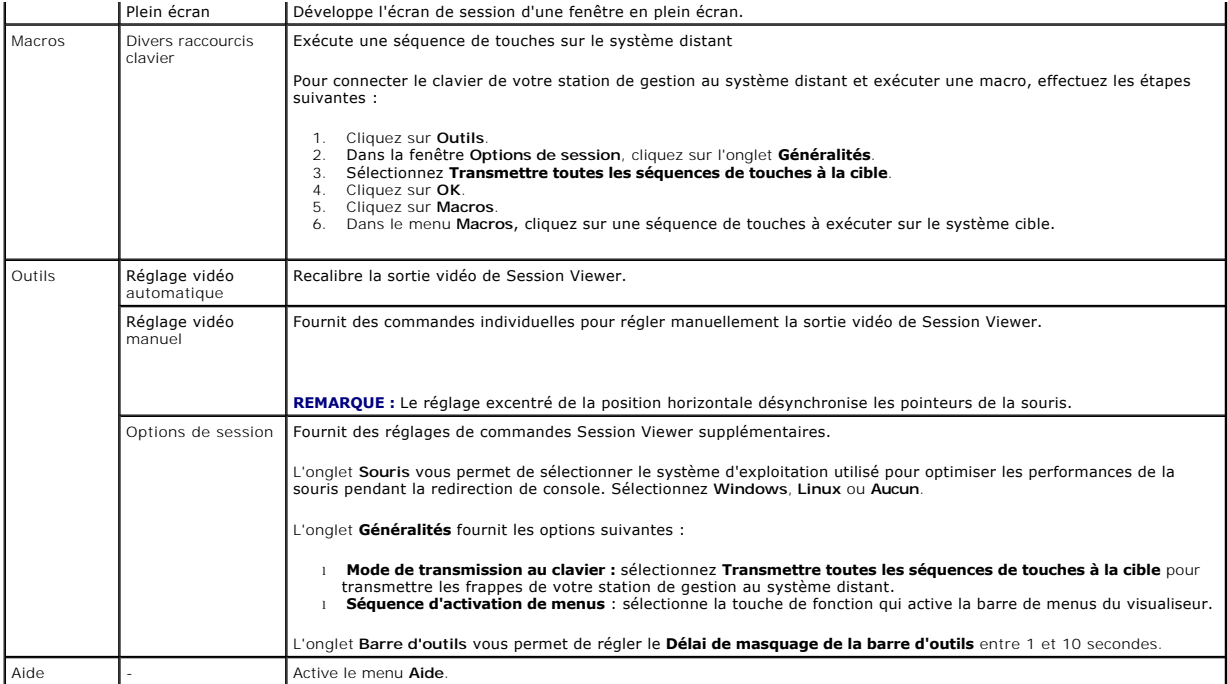

# **Réglage de la qualité vidéo**

L'application Video Viewer propose des réglages vidéo qui vous permettent d'optimiser la vidéo pour obtenir le meilleur affichage possible. Cliquez sur **Aide** pour plus d'informations.

Pour régler automatiquement la qualité vidéo, effectuez les étapes suivantes :

- 1. Accédez à la barre de menus du visualiseur. Consultez la section « [Accès à la barre de menus du visualiseur](#page-148-4) ».
- 2. Cliquez sur **Outils** et sélectionnez **Réglage vidéo automatique**.

La qualité vidéo est recalibrée et le visualiseur de session réapparaît.

Pour régler manuellement la qualité vidéo, effectuez les étapes suivantes :

- 1. Accédez à la barre de menus du visualiseur. Consultez la section « [Accès à la barre de menus du visualiseur](#page-148-4) ».
- 2. Cliquez sur **Outils** et sélectionnez **Réglage vidéo manuel**.
- 3. Dans la fenêtre **Réglage vidéo**, cliquez sur chaque bouton de réglage vidéo et réglez les commandes, si nécessaire.

Lorsque vous réglez manuellement la qualité vidéo, suivez les instructions suivantes :

- l Pour empêcher toute désynchronisation des pointeurs de souris, réglez le paramètre horizontal de sorte que le bureau du système distant soit centré dans la fenêtre de session.
- ⊥ La réduction du paramètre Rapport pixel/parasite sur zéro déclenche plusieurs commandes d'actualisation vidéo, ce qui génère un trafic réseau excessif<br>et une vidéo tremblotante dans la fenêtre de Video Viewer. Dell vous une performance optimale du système et une optimisation des pixels tout en minimisant le trafic réseau.

# **Synchronisation des pointeurs de souris**

Lorsque vous vous connectez à un système PowerEdge distant en utilisant la redirection de console, la vitesse d'accélération de la souris sur le système<br>distant peut ne pas être synchronisée avec le pointeur de souris de v fenêtre de Video Viewer.

Pour synchroniser les pointeurs de souris, effectuez les étapes suivantes :

- 1. Accédez à la barre de menus du visualiseur. Consultez la section « [Accès à la barre de menus du visualiseur](#page-148-4) ».
- 2. Cliquez sur **Outils** et sélectionnez **Options de session**.
- <span id="page-150-2"></span>3. Cliquez sur l'onglet **Souris**, sélectionnez le système d'exploitation de votre station de gestion et cliquez sur **OK**.
- 4. Cliquez sur **Outils** et sélectionnez **Réglage vidéo manuel**.
- 5. Réglez les commandes horizontales de sorte que le bureau du système distant apparaisse au centre de la fenêtre de session .
- 6. Cliquez sur **OK**.

 $\Gamma$ 

# <span id="page-150-0"></span>**Questions les plus fréquentes**

Le [tableau 7](#page-150-1)-7 répertorie les questions les plus fréquentes et les réponses correspondantes.

<span id="page-150-1"></span>**Tableau 7-7.** Utilisation de la redirection de console : Questions les plus fréquentes ┯

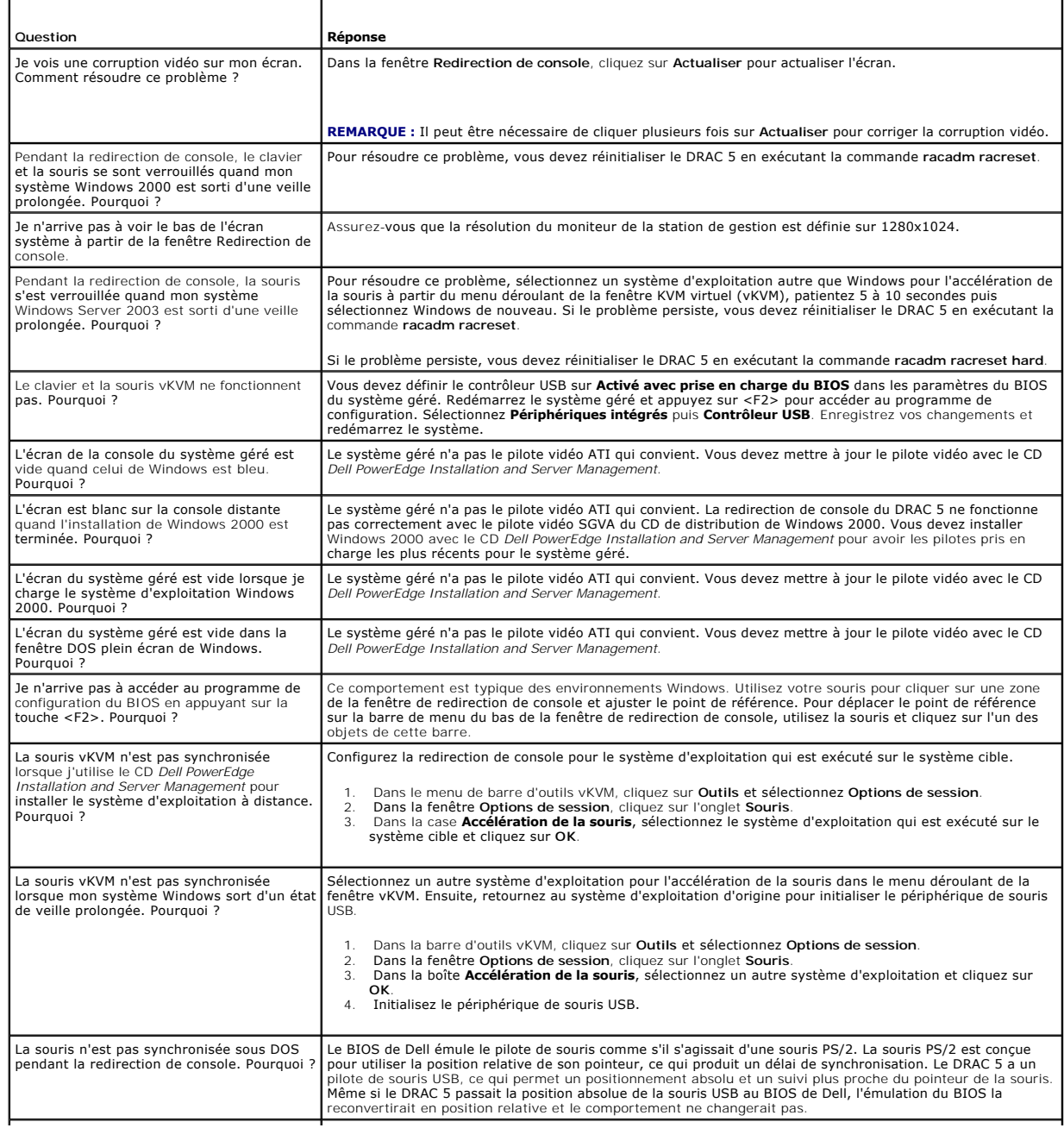

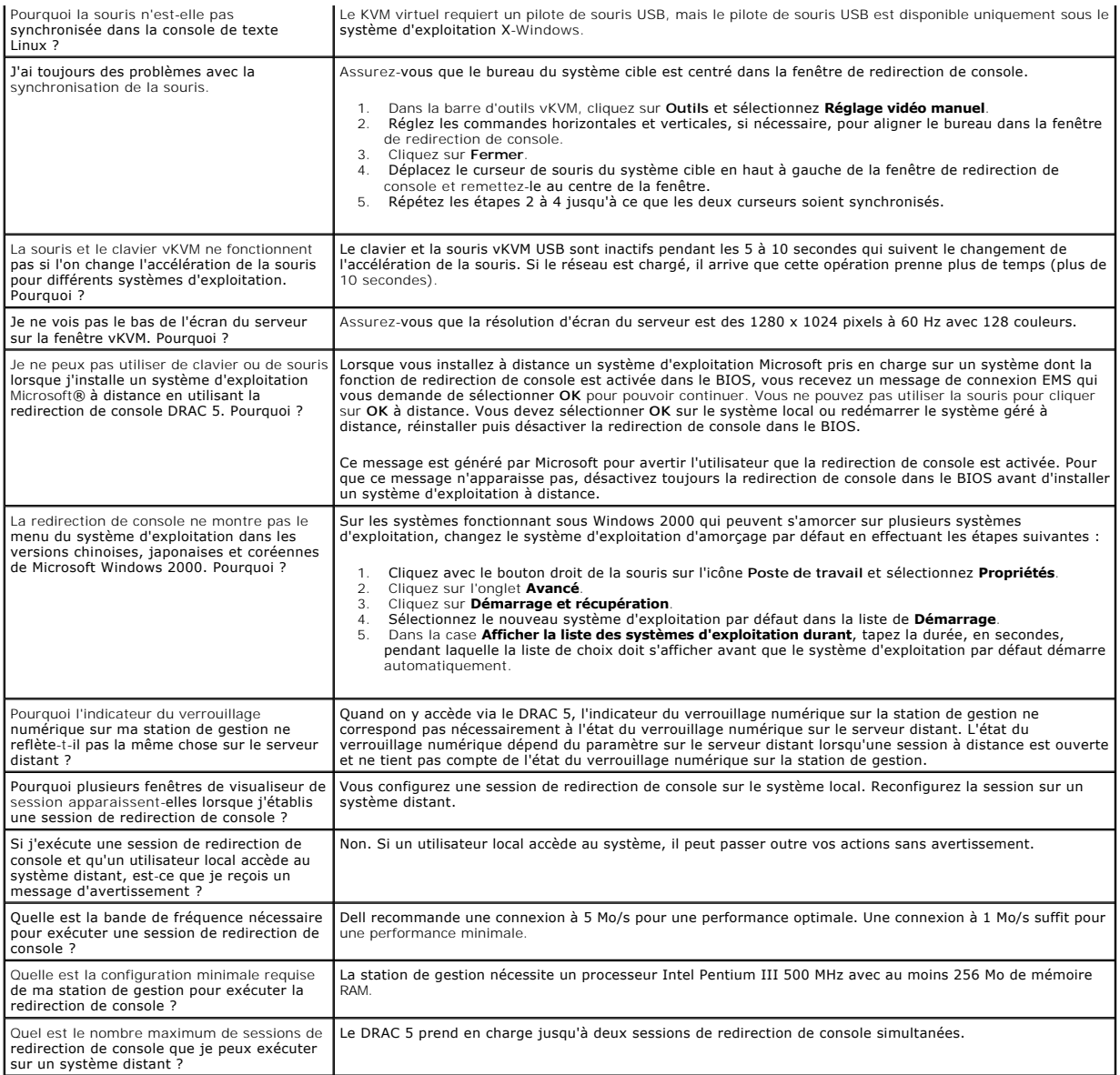

[Retour à la page du sommaire](file:///E:/Software/smdrac3/drac5/1.00/FR/UG/index.htm)

#### <span id="page-152-3"></span>[Retour à la page du sommaire](file:///E:/Software/smdrac3/drac5/1.00/FR/UG/index.htm)

# **Utilisation et configuration du média virtuel**

**Guide d'utilisation du micrologiciel Dell™ Remote Access Controller 5, version 1.0**

- **[Présentation générale](#page-152-0)**
- [Spécifications du système d'exploitation sur le système géré](#page-153-0)
- **[Installation du plug-](#page-153-1)in Média virtuel**
- [Exécution du média virtuel](#page-153-2)
- [Utilisation du disque flash virtuel](#page-155-0)
- [Utilisation de l'interface de ligne de commande du média virtuel](#page-156-0)
- [Questions les plus fréquentes](#page-160-0)

# <span id="page-152-0"></span>**Présentation générale**

La fonctionnalité du média virtuel fournit au système géré un lecteur de CD virtuel qui peut utiliser des médias standard à partir de n'importe quel endroit sur le réseau. La [figure 8-1](#page-152-1) montre l'architecture globale d'un média virtuel.

#### <span id="page-152-1"></span>**Figure 8-1. Architecture globale d'un média virtuel**

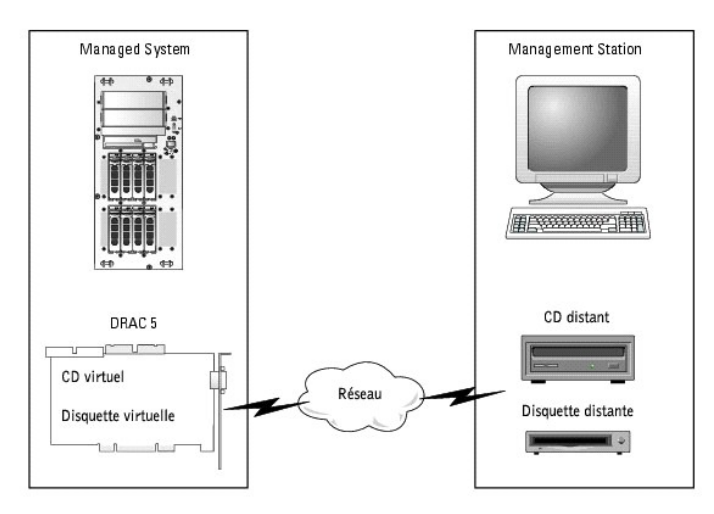

Grâce au média virtuel, les administrateurs peuvent démarrer à distance leurs systèmes gérés, installer des applications, mettre à jour des pilotes ou même installer de nouveaux systèmes d'exploitation à distance à partir de lecteurs de CD/DVD et de disquettes virtuels.

**REMARQUE :** Le média virtuel exige une bande passante réseau disponible d'au moins 128 Kb/s.

Le système géré est configuré avec une carte DRAC 5. Les lecteurs de CD et de disquette virtuels sont deux périphériques électroniques intégrés au DRAC 5 et contrôlés par le micrologiciel DRAC 5. Ces deux périphériques sont toujours présents sur le système t'e valoitation et le BIOS du système géré, que le média<br>virtuel soit connecté ou non.

La station de gestion fournit le média physique ou le fichier image sur le réseau. La première fois que vous lancez le navigateur du RAC et que vous accédez à la page Média virtuel, le plug-in Média virtuel est téléchargé à partir du Web Server du DRAC 5 et est automatiquement installé sur la station de gestion. Pour<br>que la fonctionnalité du média virtuel fonctionne correctement

Lorsque le média virtuel est connecté, toutes les requêtes d'accès au lecteur de CD ou de disquette virtuel provenant du système géré sont dirigées vers la station de gestion par le réseau. La connexion du média virtuel est identique à l'insertion de médias dans les périphériques virtuels. Lorsque le média virtuel<br>n'est pas connecté, les périphériques virtuels sur le système

Le [tableau 8-1](#page-152-2) énumère les connexions de lecteur prises en charge pour les lecteurs de disquette virtuels et les lecteurs optiques virtuels.

**REMARQUE :** Le changement de média virtuel en cours de connexion est susceptible d'interrompre la séquence d'amorçage du système.

#### <span id="page-152-2"></span>**Tableau 8-1. Connexions de lecteur prises en charge**

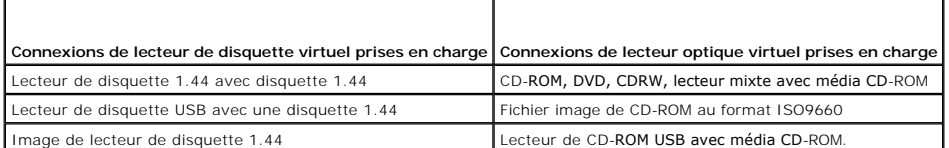

# <span id="page-153-0"></span>**Spécifications du système d'exploitation sur le système géré**

Le média virtuel est pris en charge sur les systèmes fonctionnant sous les systèmes d'exploitation suivants :

- 1 Microsoft<sup>®</sup> Windows 2000 Server avec Service Pack 4
- l Windows Server™ 2003
- l Red Hat Enterprise Linux AS, ES et WS (version 3.0)
- l Red Hat Enterprise Linux AS, ES et WS (version 4)
- l SUSE® Linux Enterprise Server (version 9) avec Service Pack 2 (SP2) pour Intel EM64T

Consultez le fichier *lisez-moi* du DRAC 5 et le *Guide de compatibilité de Server Administrator de Dell OpenManage™* pour connaître les derniers systèmes d'exploitation pris en charge.

# <span id="page-153-1"></span>**Installation du plug-in Média virtuel**

Le plug-in de navigateur du média virtuel doit être installé sur votre station de gestion pour pouvoir utiliser la fonctionnalité Média virtuel. Après avoir ouvert<br>l'interface utilisateur DRAC 5 et lancé la page de média v page Média virtuel affiche une liste de disquettes et de disques optiques auxquels le lecteur virtuel peut se connecter.

# **Station de gestion Windows**

Pour exécuter la fonctionnalité de média virtuel sur une station de gestion exécutant le système d'exploitation Microsoft Windows, installez une version prise<br>en charge d'Internet Explorer avec le plug-in de contrôle Activ Internet Explorer et télécharger et installer les contrôles ActiveX signés.

Consultez la section « [Navigateurs Web pris en charge](file:///E:/Software/smdrac3/drac5/1.00/FR/UG/racugc1.htm#wp34352) » pour plus d'informations.

En outre, vous devez disposer des privilèges administrateur pour pouvoir installer et utiliser la fonctionnalité Média virtuel. Avant d'installer le contrôle ActiveX, Internet Explorer affichera peut-être un avertissement de sécurité. Pour terminer la procédure d'installation du contrôle ActiveX, acceptez le contrôle ActiveX<br>lorsqu'Internet Explorer affiche un avertissement de sécurité.

# **Station de gestion Linux**

Pour exécuter la fonctionnalité de média virtuel sur une station de gestion exécutant le système d'exploitation Linux, installez une version prise en charge de Mozilla ou Firefox. Si le plug-in du média virtuel n'est pas déjà installé ou si une nouvelle version est disponible, une boîte de dialogue s'affiche au cours de la<br>procédure d'installation et vous demande de confirmer que exécutant le navigateur a des droits d'écriture dans l'arborescence de répertoire du navigateur. Si l'ID d'utilisateur n'a pas de droits d'écriture, vous ne pouvez pas installer le plug-in de média virtuel.

Consultez la section « [Navigateurs Web pris en charge](file:///E:/Software/smdrac3/drac5/1.00/FR/UG/racugc1.htm#wp34352) » pour plus d'informations.

# <span id="page-153-2"></span>**Exécution du média virtuel**

**AVIS :** N'émettez pas une commande **racreset** lorsque vous exécutez une session de média virtuel. Sinon, des résultats indésirables peuvent se produire, y compris une perte de données.

A l'aide du média virtuel, vous pouvez « virtualiser » une image de disquette ou un lecteur, en activant une image de disquette, un lecteur de disquette ou un<br>lecteur optique sur votre console de gestion pour devenir un le

# **Configurations de média virtuel prises en charge**

Vous pouvez activer le média virtuel pour un lecteur de disquette et un lecteur optique. Seulement un lecteur pour chaque type de média peut être virtualisé en même temps.

Les lecteurs de disquette pris en charge incluent une image de disquette ou un lecteur de disquette disponible. Les lecteurs optiques pris en charge incluent un lecteur optique disponible ou un fichier image ISO maximum.

# **Exécution du média virtuel à l'aide de l'interface utilisateur Web**

**Connexion du média virtuel** 

- 1. Ouvrez un navigateur Web pris en charge sur votre station de gestion. Consultez la section « [Navigateurs Web pris en charge](file:///E:/Software/smdrac3/drac5/1.00/FR/UG/racugc1.htm#wp34352). »
- 2. Connectez-vous au DRAC 5 et ouvrez une session. Consultez la section « [Accès à l'interface Web](file:///E:/Software/smdrac3/drac5/1.00/FR/UG/racugc4.htm#wp36981) » pour plus d'informations.
- 3. Cliquez sur l'onglet **Média**, puis sur **Média virtuel**.

La page **Média virtuel** apparaît avec les lecteurs client qui peuvent être virtualisés.

**REMARQUE :** L'option **Fichier image de disquette** dans **Lecteur de disquette** (si applicable) peut apparaître, comme ce périphérique peut être virtualisé comme un lecteur de disquette virtuel. Vous pouvez sélectionner un lecteur optique et un lecteur de disquette en même temps, ou un seul lecteur.

**AVIS :** Les lettres du lecteur de périphérique virtuel sur le système géré ne coïncident pas avec celles du lecteur physique sur la station de gestion.

- 4. Si on vous le demande, suivez les instructions affichées à l'écran pour installer le plug-in de média virtuel.
- 5. Dans la zone **Attribut**, effectuez les étapes suivantes :
	- a. Dans la colonne **Valeur**, assurez-vous que la valeur de condition **Connecter/Déconnecter** est définie sur **Connecté**.

Si la valeur est sur **Déconnecté**, effectuer les étapes suivantes :

- ¡ Dans l'onglet **Média**, cliquez sur **Configuration**.
- ¡ Dans la colonne **Valeur**, assurez-vous que la case **Connecter le média virtuel** est sélectionnée.
- ¡ Cliquez sur **Appliquer les changements**.
- ¡ Dans l'onglet **Média virtuel**, cliquez sur **Média virtuel**.
- ¡ Dans la colonne **Valeur**, assurez-vous que la valeur de condition **Connecter/Déconnecter** est définie sur **Connecté**.
- b. Assurez-vous que la valeur **Condition actuelle** est définie sur **Pas connecté**. Si le champ **Valeur** affiche Connecté, vous devez vous déconnecter de l'image ou du lecteur avant de vous reconnecter.
- c. Cochez la case **Cryptage activé** pour établir une connexion cryptée entre le système distant et votre station de gestion (si nécessaire).
- 6. Si vous virtualisez une image de disquette ou une image ISO, sélectionnez **Fichier image de disquette** ou **Fichier image ISO** et entrez ou accédez au fichier image que vous voulez virtualiser.

Si vous virtualisez un lecteur de disquette ou un lecteur optique, sélectionnez le bouton à côté des lecteurs que vous voulez virtualiser.

7. Cliquez sur **Connecter**.

Si la connexion est authentifiée, l'état de la connexion devient **Connecté**, et une liste de tous les lecteurs connectés est affichée. Toutes les images de disquette disponibles et les lecteurs que vous avez sélectionnés deviennent disponibles sur la console du système géré bien qu'il s'agisse de lecteurs réels.

**REMARQUE :** La lettre de lecteur virtuel attribuée (pour les systèmes Microsoft® Windows®) ou le fichier spécial de périphérique (pour les systèmes Linux) peut ne pas être identique à la lettre de lecteur sur votre console de gestion.

### **Déconnexion du média virtuel**

Cliquez sur **Déconnecter** pour déconnecter les images ou lecteurs virtualisés de la station de gestion. Les images ou lecteurs virtualisés sont déconnectés et<br>ne sont plus disponibles sur le système géré.

# **Connexion et déconnexion du média virtuel**

La fonctionnalité de média virtuel du DRAC 5 est fondé sur la technologie USB et peut profiter des fonctionnalités USB Plug and Play. Le DRAC 5 permet aussi de connecter et de déconnecter les périphériques virtuels du bus USB. Lorsque les périphériques sont déconnectés, le système d'exploitation ou le BIOS ne<br>peuvent pas voir de lecteurs connectés. Lorsque les périphériques vi

Les périphériques virtuels peuvent être connectés ou déconnectés à l'aide d'un navigateur Web, d'une interface racadm locale/distante et d'un port série/telnet. Pour déconnecter/connecter un média virtuel à l'aide d'un navigateur Web, vous pouvez accéder à la page du média puis à la page de<br>configuration du média où vous pouvez modifier les paramètres et les applique

## **Connexion du média virtuel à l'aide de RACADM**

Pour connecter le média virtuel, ouvrez une invite de commande, tapez la commande suivante et appuyez sur <Entrée> :

racadm config -g cfgRacVirtual -o cfgVirMediaAttached 1

### **Déconnexion du média virtuel à l'aide de RACADM**

<span id="page-155-2"></span>Pour déconnecter le média virtuel, ouvrez une invite de commande, tapez la commande suivante et appuyez sur <Entrée> :

<span id="page-155-1"></span>racadm config -g cfgRacVirtual -o cfgVirMediaAttached 0

# **Démarrage à partir du média virtuel**

Sur les systèmes pris en charge, le BIOS système vous permet de démarrer à partir de lecteurs optiques virtuels ou de lecteurs de disquette virtuels. Pendant<br>le test d'autodiagnostic, accédez à la fenêtre de configuration

Pour changer le paramètre du BIOS, effectuez les étapes suivantes :

- 1. Démarrez le système géré.
- 2. Appuyez sur <F2> pour accéder à la fenêtre de configuration du BIOS.
- 3. Faites-la dérouler jusqu'à la séquence d'amorçage et appuyez sur <Entrée>.

Dans la fenêtre contextuelle, les lecteurs optiques virtuels et les lecteurs de disquette virtuels sont répertoriés avec les autres périphériques d'amorçage standard.

- 4. Assurez-vous que le lecteur virtuel est activé et énuméré comme étant le premier périphérique avec un média de démarrage. Si nécessaire, suivez les instructions affichées à l'écran pour modifier l'ordre de démarrage.
- 5. Enregistrez les changements et quittez.

Le système géré redémarre.

Le système géré essaie de démarrer à partir d'un périphérique d'amorçage en suivant la séquence d'amorçage. Si le périphérique virtuel est connecté et qu'un média de démarrage est présent, le système démarre sur ce périphérique virtuel. Autrement, le système ignore le périphérique, tout comme un périphérique physique sans média de démarrage.

# **Installation de systèmes d'exploitation avec le média virtuel**

Cette section décrit une méthode manuelle et interactive pour installer le système d'exploitation sur votre station de gestion, ce qui peut prendre plusieurs<br>heures. Une procédure d'installation de système d'exploitation s « [Déploiement de votre système d'exploitation à l'aide de VM](file:///E:/Software/smdrac3/drac5/1.00/FR/UG/racugc1b.htm#wp46449)-CLI » pour plus d'informations.

1. Vérifiez ce qui suit :

- l Le CD d'installation de votre système d'exploitation est inséré dans le lecteur de CD de la station de gestion.
- l Le lecteur de CD local est sélectionné.
- l Vous êtes connecté aux lecteurs virtuels.
- 2. Suivez les étapes de la section « [Démarrage à partir du média virtuel](#page-155-1) » pour configurer BIOS de sorte qu'il démarre à partir du lecteur de CD qui servira à l'installation.
- 3. Suivez les instructions à l'écran pour terminer l'installation.

# **Utilisation du média virtuel lorsque le système d'exploitation du serveur est en cours d'exécution**

#### **Systèmes Windows**

Sur les systèmes Windows, les lecteurs de média virtuel sont montés automatiquement et configurés avec une lettre de lecteur.

Sous Windows, les lecteurs virtuels s'utilisent de la même façon que les lecteurs physiques. Lorsque vous vous connectez au média au niveau d'une station de<br>gestion, le média est disponible sur le système en cliquant sur l

### **Systèmes Linux**

Sur les systèmes Linux, les lecteurs de média virtuel ne sont pas configurés avec une lettre de lecteur. Selon le logiciel installé sur votre système, les lecteurs de média virtuel ne peuvent pas être automontés. Si vos lecteurs ne sont pas automontés, montez-les manuellement.

# <span id="page-155-0"></span>**Utilisation du disque flash virtuel**

Le DRAC 5 fournit un disque flash virtuel permanent de 16 Mo de mémoire flash qui réside dans le système de fichiers DRAC 5 qui peut être utilisé pour le stockage permanent et est accessible par le système. Lorsqu'il est activé, le disque flash virtuel est configuré comme troisième lecteur virtuel et apparaît dans l'ordre de démarrage du BIOS, ce qui permet à un utilisateur de démarrer à partir du disque flash virtuel.

**REMARQUE :** Pour démarrer à partir du disque flash virtuel, l'image de disque flash virtuel doit être une image de démarrage.

A la différence d'un CD ou d'un lecteur de disquette qui exige une connexion client externe ou un périphérique fonctionnel dans le système hôte,<br>l'implémentation du disque flash virtuel exige seulement la fonctionnalité de

Suivez les instructions suivantes lors de l'implémentation du disque flash virtuel :

- ⊥ La connexion ou la déconnexion du disque flash virtuel effectue une ré-énumération USB, qui connecte et déconnecte tous les périphériques de média<br>∨irtuel, respectivement (par exemple, lecteur de CD et lecteur de disque
- l Lorsque vous activez ou désactivez le disque flash virtuel, la condition de connexion du lecteur de CD/disquette de média virtuel ne change pas.

**AVIS :** Les procédures de déconnexion et de connexion perturbent les opérations de lecture et d'écriture actives du média virtuel.

# **Activation du disque flash virtuel**

Pour activer le disque flash virtuel, ouvrez une invite de commande, tapez la commande suivante et appuyez sur <Entrée> :

racadm config -g cfgRacVirtual -o cfgVirMediaKeyEnable 1

# **Désactivation du disque flash virtuel**

Pour désactiver le disque flash virtuel, ouvrez une invite de commande, tapez la commande suivante et appuyez sur <Entrée> :

racadm config -gcfgRacVirtual -o cfgVirMediaKeyEnable 0

# **Stockage des images dans un disque flash virtuel**

Le disque flash virtuel peut être formaté à partir de l'hôte géré. Si vous exécutez le système d'exploitation Windows, cliquez avec le bouton droit de la souris<br>sur l'icône de lecteur et sélectionnez Format. Si vous exécut USB.

Avant de télécharger une image à partir du navigateur Web de RAC sur le disque flash virtuel, assurez-vous que le fichier image fait entre 1,44 et 16 Mo<br>(inclus) et que le disque flash virtuel est désactivé. Après avoir té reconnaissent le disque flash virtuel.

# **Configuration d'un disque flash virtuel de démarrage**

- 1. Insérez une disquette de démarrage dans le lecteur de disquette ou insérez un CD de démarrage dans le lecteur optique.
- 2. Redémarrez votre système et démarrez le lecteur de média sélectionné.
- 3. Ajoutez une partition au disque flash virtuel et activez la partition.

Utilisez **fdisk s**i le disque flash virtuel émule le disque dur. Si le disque flash virtuel est configuré comme lecteur B :, le disque flash virtuel est émulé par<br>la disquette et ne nécessite pas de partition pour configur

4. À l'aide de la commande **format**, formatez le lecteur avec le commutateur **/s** pour transférer les fichiers système vers le disque flash virtuel.

Par exemple :

format /s *x*

où *x* est la lettre de lecteur attribuée au disque flash virtuel.

- 5. Arrêtez le système et retirez la disquette ou le CD de démarrage du lecteur approprié.
- 6. Allumez le système et vérifiez que le système démarre à partir du disque flash virtuel à l'invite C:\ ou A:\.

# <span id="page-156-0"></span>**Utilisation de l'utilitaire d'interface de ligne de commande de média virtuel**

L'utilitaire d'interface de ligne de commande de média virtuel (VM-CLI) est une interface de ligne de commande scriptable qui fournit des fonctionnalités de média virtuel de la station de gestion au DRAC 5 dans le système distant.

<span id="page-157-1"></span>L'utilitaire VM-CLI fournit les fonctionnalités suivantes :

l Prise en charge de plusieurs sessions actives simultanément.

**REMARQUE :** Lors de la virtualisation de fichiers image en lecture seule, plusieurs sessions peuvent partager le même support d'image. Lors de la virtualisation de disques physiques, seule une session peut accéder à un disque physique donné à la fois.

- l Les périphériques de média amovibles ou les fichiers image qui sont en accord avec les plug-ins de média virtuel
- l L'arrêt automatique lorsque l'option de démarrage unique du micrologiciel du DRAC est activée.
- l Les communications sécurisées au DRAC 5 à l'aide du protocole Secure Sockets Layer (SSL)

Avant d'exécuter l'utilitaire, assurez-vous que vous avez des privilèges d'utilisateur de média virtuel sur le DRAC 5 dans le système distant.

Si votre système d'exploitation prend en charge des privilèges d'administrateur ou un privilège spécifique de système d'exploitation ou une appartenance au groupe, les privilèges d'administrateur sont également requis pour exécuter la commande VM-CLI.

L'administrateur du système client contrôle les groupes et les privilèges d'utilisateurs, et contrôle ainsi les utilisateurs qui peuvent exécuter l'utilitaire.

Pour les systèmes Windows, vous devez disposer des privilèges d'utilisateur privilégié pour pouvoir exécuter l'utilitaire VM-CLI.

Pour les systèmes Linux, vous pouvez accéder à l'utilitaire VM-CLI sans privilèges d'administrateur en utilisant la commande **sudo**. Cette commande fournit un moyen centralisé de fournir un accès non-administrateur et d'enregistrer toutes les commandes d'utilisateur. Pour ajouter ou modifier des utilisateurs dans le<br>groupe VM-CLI, l'administrateur utilise la commande **visudo. Le** 

# **Systèmes d'exploitation pris en charge**

L'utilitaire VM-CLI prend en charge les systèmes d'exploitation suivants :

- l Windows XP
- l Windows 2000 Server avec Service Pack 4
- l Windows Server 2003
- l Windows Server 2003 R2
- l Red Hat Enterprise Linux AS/ES (version 3)
- l Red Hat Enterprise Linux AS/ES (version 4)
- l SUSE Linux Enterprise Server Version 9 avec Service Pack 2 pour EM64T

Consultez le fichier *lisez-moi* du DRAC 5 et le *Guide de compatibilité de Server Administrator de Dell OpenManage*™ situés sur le site Web de support Dell à l'adresse **support.dell.com** pour des informations récentes.

# **Installation de l'utilitaire**

L'utilitaire VM-CLI se trouve sur le CD *Dell OpenManage™ Systems Management Consoles*, qui est inclus avec votre kit Dell OpenManage System Management. Pour installer l'utilitaire, insérez le CD *System Management Consoles* dans votre lecteur de CD et suivez les instructions affichées à l'écran.

Le CD *Systems Management Consoles* contient les derniers produits logiciels de gestion de systèmes, notamment le diagnostic, la gestion du stockage, le<br>service d'accès à distance et l'utilitaire RACADM. Ce CD contient aus de gestion de systèmes.

De plus, le CD *Systems Management Consoles* inclut **vmdeploy,** un modèle de script qui illustre comment utiliser les utilitaires VM-CLI et RACADM pour déployer<br>le logiciel sur plusieurs systèmes distants. Pour plus d'info

# **Options de ligne de commande**

L'interface VM-CLI est identique sur les systèmes Linux et Windows. L'utilitaire utilise des options qui sont en accord avec les options de l'utilitaire RACADM. Par exemple, une option pour spécifier l'adresse IP du DRAC 5 exige la même syntaxe tant pour RACADM que pour les utilitaires VM-CLI.

Le format d'une commande VM-CLI est comme suit :

racvmcli *[paramètre] [options\_d'envirronement\_de système d'exploitation]*

Toute la syntaxe de la ligne de commande est sensible à la casse. Consultez la section « [Paramètres VM](#page-157-0)-CLI » pour plus d'informations.

Si le système distant accepte les commandes et si DRAC 5 autorise la connexion, la commande continue de s'exécuter jusqu'à ce qu'un des événements suivants se produise :

- l La connexion VM-CLI est interrompue pour une raison ou une autre.
- <span id="page-157-0"></span>l Le processus est manuellement interrompu à l'aide de la commande de système d'exploitation. Par exemple, dans Windows, vous pouvez utiliser le gestionnaire des tâches pour terminer le processus.

# **Paramètres VM-CLI**

### **Adresse IP du DRAC 5**

-r *<adresse IP du RAC>[:<port SSL du RAC>]* 

où *<adresse IP du RAC>* est une adresse IP unique valide ou le nom DDNS (Dynamic Domain Naming System) du DRAC 5 (si pris en charge).

Ce paramètre fournit l'adresse IP et le port SSL du DRAC 5. L'utilitaire VM-CLI a besoin de ces informations pour établir une connexion au média virtuel avec le<br>DRAC 5 cible. Si vous entrez une adresse IP ou un nom DDNS no

Si le <port SSL du RAC> est omis, le port 443 (port par défaut) est utilisé. À moins que le port SSL par défaut du DRAC 5 n'ait été modifié, le port SSL optionnel n'est pas obligatoire.

# **Nom d'utilisateur DRAC 5**

-u *<nom d'utilisateur DRAC>*

Ce paramètre fournit le nom d'utilisateur DRAC 5 qui exécutera le média virtuel.

Le *<nom d'utilisateur DRAC>* doit avoir les attributs suivants :

- l Nom d'utilisateur valide
- l Droit d'utilisateur de média virtuel DRAC

Si l'authentification du DRAC 5 échoue, un message d'erreur s'affiche et la commande se termine.

### **Mot de passe utilisateur DRAC**

-p *<mot de passe d'utilisateur DRAC>* 

Ce paramètre fournit le mot de passe de l'utilisateur du DRAC 5 indiqué.

Si l'authentification du DRAC 5 échoue, un message d'erreur s'affiche et la commande se termine.

## **Périphérique de disquette ou disque ou fichier image**

-f {*<nom de périphérique>* | *<fichier image>*}

où *<nom de périphérique>* est une lettre de lecteur valide (pour les systèmes Windows) ou un nom de fichier de périphérique valide, notamment le numéro de partition du système de fichiers installable, si applicable (pour les systèmes Linux) ; et <fichier image> est le nom de fichier et le chemin d'un fichier image valide.

Ce paramètre spécifie le périphérique ou le fichier qui fournit le média de disquette ou disque virtuel.

Par exemple, un fichier image est spécifié comme :

-f c:\temp\myfloppy.img (système Windows)

-f/tmp/myfloppy.img (système Linux)

Si le fichier n'est pas protégé contre l'écriture, le média virtuel peut écrire sur le fichier image. Configurez le système d'exploitation pour protéger contre<br>l'écriture un fichier image de disquette qui ne devrait pas êt

Par exemple, un périphérique est spécifié comme :

-f a:\ (système Windows)

-f /dev/sdb4 # 4<sup>ème</sup> partition sur le périphérique /dev/sdb (système Linux)

Si le périphérique fournit une capacité de protection contre l'écriture, utilisez-la pour garantir que le média virtuel n'écrira pas sur le média.

De plus, omettez ce paramètre de la ligne de commande si vous ne virtualisez pas le lecteur de disquette. Si une valeur non valide est détectée, un message d'erreur s'affiche et la commande se termine.

### **Périphérique de CD/DVD ou fichier image**

-c {*<nom de périphérique>* | *<fichier image>*}

où *<nom de périphérique>* est une lettre de lecteur de CD/DVD valide (systèmes Windows) ou un nom de fichier de périphérique de CD/DVD valide (systèmes Linux) et *<fichier image>* est le nom de fichier et le chemin d'un fichier image ISO-9660 valide

Ce paramètre spécifie le périphérique ou le fichier qui fournira le média de CD/DVD-ROM virtuel :

Par exemple, un fichier image est spécifié comme :

-c c:\temp\mydvd.img (systèmes Windows)

-c/tmp/mydvd.img (systèmes Linux)

Par exemple, un périphérique est spécifié comme :

-c d:\ (systèmes Windows)

-c/dev/cdrom (systèmes Linux)

De plus, omettez ce paramètre de la ligne de commande si vous ne virtualisez pas le média CD/DVD. Si une valeur non valide est découverte, un message d'erreur est répertorié et la commande se termine.

Spécifiez au moins un type de média (lecteur de disquette ou de CD/DVD) avec la commande, à moins que seules des options de commutation ne soient fournies. Le cas échéant, un message d'erreur s'affiche et la commande se termine en générant une erreur.

### **Affichage de la version**

-v

Ce paramètre est utilisé pour afficher la version de l'utilitaire VM-CLI. Si aucune autre option de non-commutateur n'est fournie, la commande se termine sans message d'erreur.

### **Affichage de l'aide**

-h

Ce paramètre permet d'afficher un résumé des paramètres de l'utilitaire VM-CLI. Si aucune autre option de non-commutateur n'est fournie, la commande se termine sans erreur.

#### **Données cryptées**

-e

Lorsque ce paramètre est inclus dans la ligne de commande, VM-CLI utilise un canal crypté SSL pour transférer des données entre la station de gestion et le<br>DRAC 5 dans le système distant. Si ce paramètre n'est pas inclus d

# **Options d'environnement du système d'exploitation VM-CLI**

Les fonctionnalités du système d'exploitation suivantes peuvent être utilisées sur la ligne de commande VM-CLI :

1 stderr/stdout redirection : redirige l'impression de l'utilitaire vers un fichier.

Par exemple, le caractère plus grand que (>), suivi par un nom de fichier, remplace le fichier indiqué par l'impression de l'utilitaire VM-CLI.

**REMARQUE :** L'utilitaire VM-CLI ne lit pas à partir d'une entrée standard (**stdin**). Par conséquent, la redirection **stdin** n'est pas exigée.

l Exécution en arrière-plan : par défaut, l'utilitaire VM-CLI s'exécute en avant-plan. Utilisez les fonctionnalités d'environnement de la commande du système d'exploitation pour exécuter l'utilitaire en arrière-plan. Par exemple, dans un système d'exploitation Linux, le caractère d'esperluette (&) qui suit<br>la commande fait que le programme est engendré comme un nouveau

La dernière technique est utile dans les programmes de script, comme elle permet de procéder au script après le démarrage d'un nouveau processus pour la commande VM-CLI (le cas échéant, le script serait bloqué jusqu'à ce que le programme VM-CLI soit terminé). Lorsque plusieurs instances VM-CLI sont<br>démarrées de cette manière et une ou plusieurs instances de commande doiven système d'exploitation pour énumérer et terminer les processus.

#### **Codes de retour VM-CLI**

0 = aucune erreur

- $1 =$  connexion impossible
- 2 = erreur de ligne de commande VM-CLI
- 3 = la connexion du micrologiciel du RAC a été coupée

Les messages de texte seulement en anglais sont aussi distribués vers l'impression standard chaque fois que l'on rencontre des erreurs.

# <span id="page-160-2"></span><span id="page-160-0"></span>**Questions les plus fréquentes**

Le [tableau 8](#page-160-1)-2 répertorie les questions les plus fréquentes et les réponses correspondantes.

<span id="page-160-1"></span>**Tableau 8-2.** Utilisation d'un média virtuel : Questions les plus fréquentes

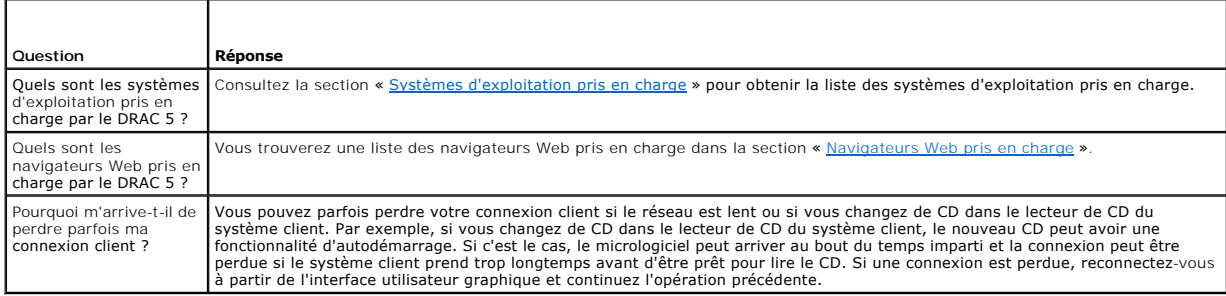

[Retour à la page du sommaire](file:///E:/Software/smdrac3/drac5/1.00/FR/UG/index.htm)

#### <span id="page-161-2"></span>[Retour à la page du sommaire](file:///E:/Software/smdrac3/drac5/1.00/FR/UG/index.htm)

# **Utilisation de l'interface de ligne de commande RACADM Guide d'utilisation du micrologiciel Dell™ Remote Access Controller 5, version 1.0**

- [Utilisation d'une console série ou Telnet](#page-161-0)
- [Utilisation de RACADM](#page-161-1)
- [Configuration de plusieurs cartes DRAC 5](#page-163-0)
- [Utilisation de l'utilitaire RACADM pour configurer le DRAC 5](#page-166-0)
- [Questions les plus fréquentes](#page-169-0)

La console série/telnet/ssh fournit un jeu de commandes racadm. Les commandes racadm permettent d'accéder aux fonctionnalités textuelles prises en charge par l'interface Web du DRAC 5.

RACADM vous permet de configurer et de gérer votre DRAC 5 localement ou à distance. RACADM est exécuté sur la station de gestion et le système géré.<br>RACADM est inclus sur le CD *Dell Systems Management Consoles.* 

Vous pouvez aussi utiliser RACADM pour écrire des scripts qui configureront automatiquement plusieurs DRAC 5. Pour plus d'informations sur la configuration<br>de plusieurs DRAC 5, consultez la section « <u>Configuration de plus</u>

Cette section fournit les informations suivantes :

l Utilisation des commandes **série** et **racadm**. Consultez la section « [Utilisation d'une console série ou Telnet](#page-161-0) » ou « [Utilisation de RACADM](#page-161-1) »

- l Configuration de votre DRAC5 à l'aide de la commande **racadm**
- l Utilisation du fichier de configuration racadm pour configurer plusieurs cartes DRAC 5

# <span id="page-161-0"></span>**Utilisation d'une console série ou Telnet**

Vous pouvez exécuter les commandes série du [tableau 9-1](#page-162-0) à distance à l'aide de RACADM ou de l'invite de commande de la console série/telnet/ssh.

# **Ouverture de session DRAC 5**

Une fois le logiciel d'émulation du terminal et le BIOS du nœud géré de votre station de gestion configurés, effectuez les étapes suivantes pour ouvrir une session DRAC 5 :

- 1. Ouvrez une session DRAC 5 avec votre logiciel d'émulation de terminal de votre station de gestion.
- 2. Tapez votre nom d'utilisateur DRAC 5 et appuyez sur <Entrée>.

Vous venez d'ouvrir une session DRAC 5.

### **Lancement d'une console texte**

Lorsque vous avez ouvert une session DRAC 5 avec le logiciel d'émulation de terminal de votre station de gestion via telnet ou SSH, vous pouvez rediriger la<br>console texte du système géré en utilisant c**onn**ect com2, qui es

Pour vous connecter à la console de texte du système géré, ouvrez une invite de commande DRAC 5 (affichée via une session telnet ou SSH) et tapez :

connect com2

A partir d'une session série, vous pouvez vous connecter à la console série du système géré en appuyant sur Echap Maj Q, ce qui connecte directement le port<br>série du système géré sur le port COM2 des serveurs et évite le

La commande connect -h com2 affiche le contenu du tampon de l'historique série avant qu'une entrée ne soit faite à partir du clavier ou que de nouveaux caractères ne proviennent du port série.

**REMARQUE :** Lorsque vous utilisez l'option **-h,** le type d'émulation de terminal serveur et client (ANSI ou VT100) doit être identique ; sinon, la sortie peut<br>être tronquée. De plus, définissez la ligne du terminal client

La taille par défaut (et maximale) du tampon de l'historique est 8192 caractères. Vous pouvez réduire cette valeur avec la commande :

racadm config -g cfgSerial -o cfgSerialHistorySize *<nombre>*

# <span id="page-161-1"></span>**Utilisation de RACADM**

Vous pouvez exécuter les commandes RACADM localement ou à distance de l'invite de commande d'une console série ou telnet, ou d'une invite de commande normale.

<span id="page-162-1"></span>Utilisez la commande **racadm** pour configurer les propriétés du DRAC 5, effectuer les tâches de gestion à distance ou récupérer un système en panne.

Pour afficher la liste des sous-commandes racadm à l'aide de RACADM, tapez :

racadm help

La liste des sous-commandes inclut toutes les commandes qui sont prises en charge par le DRAC 5.

Sans options, la commande **racadm** affiche des informations d'ordre général. Tapez racadm help pour afficher la liste de toutes les sous-commandes disponibles. Tapez racadm help *<sous-commande>* pour énumérer les options de syntaxe et de ligne de commande pour la sous-commande.

Les sections suivantes donnent des informations sur comment utiliser les commandes **racadm**.

# **Utilisation de RACADM à distance**

**REMARQUE :** Configurez l'adresse IP du DRAC 5 avant d'utiliser la fonction d'accès racadm à distance. Pour plus d'informations sur la configuration de votre DRAC 5 et une liste des documents associés, consultez la section « [Installation et configuration du DRAC 5](file:///E:/Software/smdrac3/drac5/1.00/FR/UG/racugc2.htm#wp3869) ».

RACADM fournit une option d'accès à distance (-r) qui vous permet de vous connecter au système géré et d'exécuter les sous-commandes **racadm à par**tir<br>d'une console distante ou d'une station de gestion. Pour utiliser l'opt passe (option -**p**) valides, ainsi que de l'adresse IP du DRAC 5.

**REMARQUE :** La fonctionnalité d'accès à distance RACADM est seulement prise en charge sur les stations de gestion fonctionnant sous Windows 2000<br>Server, Windows XP Professionnel, Windows 2000 Professionnel, Windows Server

# **Synopsis de RACADM**

racadm -r *<adresse IP RAC>* -u *<nom d'utilisateur>* -p *<mot de passe> <sous-commande> <options de sous-commande>*

racadm -i -r *<adresse IP RAC> <sous-commande> <options de sous-commande>*

Par exemple :

racadm -r 192.168.0.120 -u root -p calvin getsysinfo

racadm -i -r 192.168.0.120 getsysinfo

Si le numéro de port HTTPS du RAC a été remplacé par un port personnalisé autre que le port par défaut (443), la syntaxe suivante doit être utilisée :

racadm -r <adresse IP RAC>:<port> -u <nom d'utilisateur> -p <mot de passe> <sous-commande> <options de sous-commande>

racadm -i -r *<adresse IP RAC>:<port> <sous-commande> <options de sous-commande>*

# **Options de RACADM**

Le [tableau 9](#page-162-0)-1 répertorie les options de la commande **racadm**.

<span id="page-162-0"></span>**Tableau 9-1. Options de la commande racadm** 

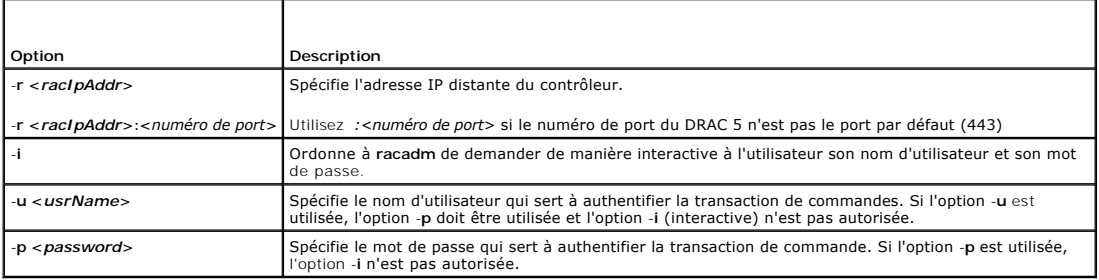

# **Activation et désactivation de la fonction d'accès à distance racadm**

**EMARQUE :** Il est recommandé d'exécuter ces commandes sur votre système local.

Par défaut, la fonctionnalité d'accès à distance RACADM est activée. Si elle est désactivée, tapez la commande suivante pour l'activer :

racadm config -g cfgRacTuning -o cfgRacTuneRemoteRacadmEnable 1

### <span id="page-163-1"></span>Pour désactiver la fonctionnalité d'accès à distance, tapez :

racadm config -g cfgRacTuning -o cfgRacTuneRemoteRacadmEnable 0

# **Sous-commandes RACADM**

Le <u>tableau 9-2</u> fournit une description de chaque sous-commande **racadm que vous pouvez exécuter dans RACADM. Pour obtenir une liste détaillée de toutes<br>les sous-commandes <b>racadm, y compris la syntaxe et les entrées vali** 

٦

Lorsque vous tapez une sous-commande RACADM, utilisez comme préfixe de commande racadm. Par exemple :

racadm help

Г

# <span id="page-163-2"></span>**Tableau 9-2. Sous-commandes RACADM**  ┯

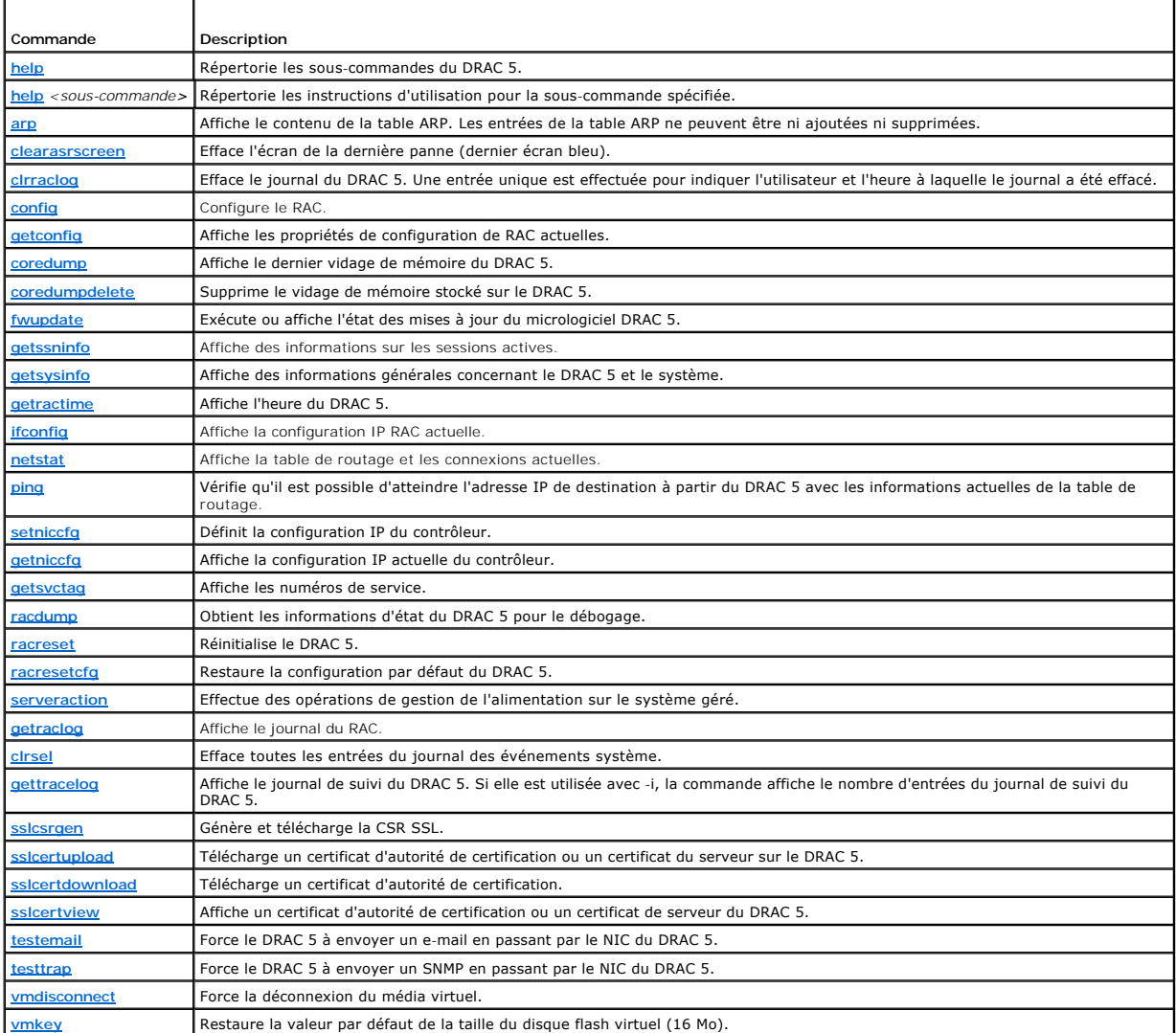

# **Messages d'erreur racadm**

Pour des informations sur les messages d'erreur de la CLI racadm, consultez la section « [Questions les plus fréquentes](#page-169-0) » de ce chapitre.

# <span id="page-163-0"></span>**Configuration de plusieurs cartes DRAC 5**

Utilisez RACADM pour configurer une ou plusieurs cartes DRAC 5 avec des propriétés identiques. Lorsque vous effectuez une requête sur une carte DRAC 5<br>spécifique à l'aide de son ID de groupe et de l'1D de l'objet, RACADM c

**REMARQUE :** Certains fichiers de configuration contiennent des informations DRAC 5 uniques (comme l'adresse IP statique) qui doivent être modifiées avant d'exporter le fichier vers d'autres cartes DRAC 5.

Pour configurer plusieurs cartes DRAC 5, effectuez les procédures suivantes :

1. Utilisez RACADM pour effectuer une requête sur le DRAC 5 qui contient la configuration appropriée.

**REMARQUE :** Le fichier **.cfg** généré ne contient pas de mots de passe utilisateur.

Ouvrez une invite de commande et tapez :

racadm getconfig –f monfichier.cfg

**REMARQUE :** La redirection d'une configuration RAC vers un fichier à l'aide de **getconfig-f** est seulement prise en charge avec les interfaces RACADM locale et distante.

2. Modifiez le fichier de configuration à l'aide d'un simple éditeur de texte (optionnel).

3. Utilisez le nouveau fichier de configuration pour modifier un RAC cible.

Dans l'invite de commande, tapez :

racadm config –f monfichier.cfg

4. Réinitialisez le RAC cible qui a été configuré.

Dans l'invite de commande, tapez :

racadm reset

La sous-commande **getconfig -f racadm.cfg** nécessite la configuration du DRAC 5 et génère le fichier **racadm.cfg**. Si nécessaire, vous pouvez configurer le fichier avec un autre nom.

Vous pouvez utiliser la commande **getconfig** pour pouvoir effectuer les actions suivantes :

- l Afficher toutes les propriétés de configuration dans un groupe (spécifié par le nom de groupe et l'index)
- l Afficher toutes les propriétés de configuration pour un utilisateur par nom d'utilisateur

La sous-commande **config charge les informations dans les autres DRAC 5. Utilisez <b>config** pour synchroniser la base de données d'utilisateurs et de mots de<br>passe avec Server Administrator

Le fichier de configuration initial, **racadm.cfg, est no**mmé par l'utilisateur. Dans l'exemple suivant, le fichier de configuration s'appelle **monfichier.cfg**. Pour<br>créer ce fichier, tapez la commande suivante à l'invite d

racadm getconfig –f monfichier.cfg

**AVIS :** Il est recommandé de modifier ce fichier avec un simple éditeur de texte. L'utilitaire racadm utilise un analyseur de texte ASCII. Tout formatage peut troubler l'analyseur et corrompre ainsi la base de données racadm.

# **Création d'un fichier de configuration du DRAC 5**

Le fichier de configuration du DRAC 5, **<**nom du fichier**>.cfg**, est utilisé avec la commande racadm config -f <nom du fichier>.cfg. Le fichier de configuration est un fichier texte simple qui permet à l'utilisateur de construire un fichier de configuration (semblable à un fichier **.ini**) et de configurer le DRAC 5 avec ce fichier. Vous pouvez utiliser n'importe quel nom de fichier, et le fichier ne nécessite pas d'extension **.cfg** (même si on le désigne par cette extension dans cette sous-section).

Le fichier **.cfg** peut être :

- l Créé
- l Obtenu à partir d'une commande racadm getconfig -f *<nom du fichier>*.cfg
- l Obtenu à partir de la commande racadm getconfig -f *<nom de fichier>*.cfg, puis modifié

**REMARQUE :** Consultez la section « [getconfig](file:///E:/Software/smdrac3/drac5/1.00/FR/UG/racugaa.htm#wp51808) » pour des informations sur la commande **getconfig**.

Le fichier **.cfg** est d'abord analysé pour vérifier que des noms de groupes et d'objets valides sont présents et que les règles de syntaxe de base sont suivies. Les erreurs sont indiquées avec le numéro de ligne dans laquelle l'erreur a été détectée et un message simple explique le problème. Tout le fichier est analysé<br>et toutes les erreurs sont affichées. Il n'y a pas d'écriture erreurs avant que la configuration puisse se faire. L'option **-c** peut être utilisée avec la sous-commande **config**, qui ne vérifie que la syntaxe et n'effectue *pas* d'écriture sur DRAC 5.

Suivez ces instructions lorsque vous créez un fichier **.cfg** :

l Si l'analyseur rencontre un groupe indexé, c'est la valeur de l'objet ancré qui différencie les différents index.

L'analyseur lit tous les index du DRAC 5 pour ce groupe-là. Les objets dans ce groupe sont de simples modifications lorsque le DRAC 5 est configuré. Si<br>un objet modifié représente un nouvel index, l'index est créé sur le D

l L'utilisateur ne peut pas spécifier d'index désiré dans un fichier **.cfg**.

Comme les index peuvent être créés et supprimés, le groupe peut devenir fragmenté petit àvec des index utilisés et inutilisés. Si un index est<br>présent, il est modifié. Si aucun index n'est présent, le premier index disponi

l Utilisez la sous-commande **racresetcfg** pour configurer toutes les cartes DRAC 5 avec des propriétés identiques.

Utilisez la sous-commande **racresetcfg** pour restaurer les valeurs par défaut du DRAC 5, puis exécutez la commande racadm config-f *nom de fichier*.cfg. Le fichier **.cfg** doit inclure tous les objets, utilisateurs, index et autres paramètres appropriés.

**AVIS :** Utilisez la sous-commande **racresetcfg** pour rétablir les paramètres par défaut de la base de données et du NIC du DRAC 5 et supprimer tous<br>les utilisateurs et toutes les configurations utilisateur. Pendant que l' sont également rétablis.

# **Règles d'analyse**

l Toutes les lignes commençant par « # » sont traitées comme des commentaires.

Une ligne de commentaire *doit* commencer dans la colonne 1. Un caractère « # » dans toute autre colonne est traité comme un caractère #.

Certains paramètres de modem peuvent inclure les caractères # dans leur chaîne de caractères. Dans ce cas, un caractère d'échappement n'est pas nécessaire. Vous pouvez générer un fichier .cfg à partir d'une commande racadm getconfig -f <*nom de fichier*>.cfg, puis exécuter une commande<br>racadm config -f <*nom de fichier*>.cfg sur un autre DRAC 5, sans ajouter de ca

**Exemple** :

- #
- # This is a comment

[cfgUserAdmin]

cfgUserAdminPageModemInitString=<Initialisation du modem # pas un commentaire>

l Toutes les entrées de groupes doivent être encadrées de caractères **[** et **]**.

Le caractère [ du début dénotant un nom de groupe *doit* commencer dans la colonne 1. Le nom de groupe *doit* être spécifié avant les objets de ce<br>groupe. Les objets auxquels aucun nom de groupe n'est associé génèrent une défini dans la section « [Définitions des groupes et des objets de la base de données de propriétés d'un DRAC 5](file:///E:/Software/smdrac3/drac5/1.00/FR/UG/racugab.htm#wp45822) ».

L'exemple suivant affiche un nom de groupe, un objet et la valeur de propriété de l'objet.

**Exemple** :

[cfgLanNetworking] - {*nom de groupe*}

cfgNicIpAddress=143.154.133.121 {*nom d'objet*}

l Tous les paramètres sont spécifiés en tant que paires « objet = valeur » sans espace entre l'objet, le signe = et la valeur.

Les espaces blancs qui sont inclus après la valeur sont ignorés. Un espace blanc à l'intérieur d'une chaîne de caractères de valeur n'est pas modifié.<br>Tout caractère à droite du « = » est pris tel quel (par exemple, un deu

Consultez l'exemple du puce précédente.

l L'analyseur **.cfg** ignore une entrée d'objet d'index.

L'utilisateur *ne peut pas* spécifier l'index à utiliser. Si l'index existe déjà, s'il est utilisé ou autre, la nouvelle entrée est créée dans le premier index disponible pour ce groupe.

La commande racadm getconfig-f <*nom de fichier*>. cfg place un commentaire devant les objets d'index, ce qui permet à l'utilisateur de voir les commentaires inclus.

**REMARQUE :** L'utilisateur peut créer manuellement un groupe indexé à l'aide de la commande suivante : racadm config -g <*nom de groupe>* -o *<objet ancré>* -i *<index 1-16> <nom d'ancre unique>*

#### l La ligne d'un groupe indexé *ne peut pas* être supprimée d'un fichier **.cfg**.

L'utilisateur doit supprimer un objet indexé manuellement avec la commande suivante :

racadm config -g <*nom du groupe*> -o <*nom de l'objet*> -i <*index de 1 à 16*> ""

**REMARQUE :** Une chaîne de caractères nulle (identifiée par deux caractères """ ) ordonne au DRAC 5 de supprimer l'index du groupe indiqué.

<span id="page-166-2"></span>Pour afficher le contenu d'un groupe indexé, utilisez la commande suivante :

racadm getconfig -g <*nom du groupe*> -i <*index de 1 à -16*>

l Pour les groupes indexés, l'ancre d'objet *doit* être le premier objet après les crochets [ ]. Voici des exemples de groupes actuellement indexés :

```
[cfqUserAdmin]
```
cfgUserAdminUserName=<*NOM\_UTILISATEUR*>

Si vous tapez racadm getconfig -f <mon exemple>.cfg, la commande crée un fichier **.cfg** pour la configuration du DRAC 5 actuelle. Ce fichier de configuration peut être utilisé comme exemple et comme point de départ pour votre fichier **.cfg**.

# **Modification de l'adresse IP du DRAC 5**

Lorsque vous modifiez l'adresse IP du DRAC 5 dans le fichier de configuration, supprimez toutes les entrées **<***variable***>**=**valeur** inutiles. Seul le nom du groupe variable actuel avec « [ » et « ] » reste avec les deux entrées **<***variable***>**= **valeur** correspondant au changement d'adresse IP.

```
Par exemple :
#
# Object Group "cfgLanNetworking"
#
[cfgLanNetworking]
cfgNicIpAddress=10.35.10.110
cfgNicGateway=10.35.10.1
Le fichier sera mis à jour de la manière suivante :
#
# Object Group "cfgLanNetworking"
#
[cfgLanNetworking]
cfgNicIpAddress=10.35.9.143
# commentaire, le reste de cette ligne est ignorée
cfgNicGateway=10.35.9.1
```
La commande **racadm config-f myfile.cfg** analyse le fichier et identifie les erreurs par numéro de ligne. Un fichier correct met à jour les entrées appropriées. En outre, vous pouvez utiliser la même commande **getconfig** utilisée dans l'exemple précédent pour confirmer la mise à jour.

Utilisez ce fichier pour télécharger des changements généraux ou pour configurer de nouveaux systèmes par le réseau.

**REMARQUE :** « Anhor » est un terme interne et ne doit pas être utilisé dans le fichier.

# <span id="page-166-0"></span>**Utilisation de l'utilitaire RACADM pour configurer le DRAC 5**

**REMARQUE :** Vous devez être connecté en tant qu'utilisateur **root** pour exécuter les commandes RACADM sur un système Linux distant.

L'interface Web du DRAC 5 représente le moyen le plus rapide de configurer un DRAC 5. Si vous préférez la configuration par ligne de commande ou script ou si<br>vous devez configurer plusieurs DRAC 5, utilisez RACADM qui est

Pour configurer plusieurs DRAC 5 avec des paramètres de configuration identiques, effectuez une des procédures suivantes :

- l Créez un fichier de commandes **racadm**, puis exécutez ce fichier sur chaque système géré, en vous servant des exemples de RACADM de cette section pour vous guider.
- ⊥ Créez le fichier de configuration du DRAC 5 comme le décrit la section « <u>[Présentation de la sous](file:///E:/Software/smdrac3/drac5/1.00/FR/UG/racugaa.htm#wp30007)-commande RACADM</u> » puis exécutez la sous-commande <br>**racadm config** sur chaque système géré en utilisant le même fichier d

# <span id="page-166-1"></span>**Avant de commencer**

Vous pouvez configurer jusqu'à 16 utilisateurs dans la base de données de propriétés du DRAC 5. Avant d'activer manuellement un utilisateur DRAC 5, vérifiez s'il existe des utilisateurs actuels. Si vous configurez un nouveau DRAC 5 ou avez exécuté la commande **racadm racresetcfg**, le seul utilisateur actuel est root et le mot de passe calvin. La sous-commande **racresetcfg** restaure les paramètres d'origine du DRAC 5.

**AVIS :** Soyez prudent lorsque vous utilisez la commande **racreset.cfg**, car les valeurs d'origine de *tous* les paramètres de configuration sont 0 restaurées. Toute modification précédente est alors perdue.

Ø **REMARQUE :** Les utilisateurs peuvent être activés et désactivés à tout moment. Par conséquent, les utilisateurs DRAC 5 n'ont pas le même numéro d'index que le même utilisateur sur un autre DRAC 5.

Pour déterminer si un utilisateur existe, tapez la commande suivante à l'invite de commande :

racadm getconfig -u <*nom d'utilisateur*>

 $\Omega$ 

tapez la commande suivante une fois pour tous les index de 1 à 16 :

racadm getconfig -g cfgUserAdmin -i <*index*>

**REMARQUE :** Vous pouvez également taper racadm getconfig -f <monfichier.cfg> et consulter ou modifier le fichier **monfichier.cfg** qui contient tous les paramètres de configuration du DRAC 5.

Plusieurs paramètres et ID d'objets sont affichés avec leurs valeurs actuelles. Les deux objets intéressants sont :

# cfgUserAdminIndex=XX

cfgUserAdminUserName=

Si l'objet **cfgUserAdminUserName** n'a pas de valeur, ce numéro d'index, indiqué par l'objet **cfgUserAdminIndex**, peut être utilisé. S'il y a un nom après le « = », cet index est pris par ce nom d'utilisateur.

**REMARQUE :** Lorsque vous activez ou désactivez manuellement un utilisateur avec la sous-commande **racadm config**, vous *devez* spécifier l'index avec<br>l'option -i. L'objet **cfgUserAdminIndex** affiché dans l'exemple précéde racadm.cfg pour spécifier un nombre de groupes/objets à écrire, l'index ne peut pas être spécifié. Un nouvel utilisateur est ajouté au premier index<br>disponible. Ceci permet une plus grande flexibilité pour configurer plusi

# **Ajout d'un utilisateur DRAC 5**

Pour ajouter un nouvel utilisateur à la configuration RAC, quelques commandes de base peuvent être utilisées. En général, effectuez les procédures suivantes :

- 1. Définissez le nom d'utilisateur.
- 2. Définissez le mot de passe.
- 3. Définissez les privilèges d'utilisateur.
- 4. Activez l'utilisateur.

### **Exemple**

L'exemple suivant décrit comment ajouter un nouvel utilisateur appelé « Jean » avec un mot de passe « 123456 » et des privilèges d'ouverture de session RAC.

```
racadm config -g cfgUserAdmin -o cfgUserAdminUserName -i 2 jean
racadm config -g cfgUserAdmin -o cfgUserAdminPassword -i 2 123456
racadm config -g cfgUserAdmin -i 2 -o cfgUserPrivilege 0x00000001
racadm config -g cfgUserAdmin -i 2 -o cfgUserAdminEnable 1
```
Pour vérifier, utilisez l'une des commandes suivantes :

racadm getconfig -u jean

racadm getconfig -g cfgUserAdmin -i 2

# **Suppression d'un utilisateur DRAC 5**

Lorsque vous utilisez RACADM, les utilisateurs doivent être désactivés manuellement et individuellement. Les utilisateurs ne peuvent pas être supprimés à l'aide d'un fichier de configuration.

L'exemple suivant illustre la syntaxe de commande qui peut être utilisée pour supprimer un utilisateur RAC :

racadm config -g cfgUserAdmin -o cfgUserAdminUserName -i <index""

Une chaîne nulle de guillemets ("") donne l'ordre au DRAC 5 de supprimer la configuration utilisateur à l'index indiqué et de restaurer les valeurs d'usine par<br>défaut de la configuration utilisateur.

## <span id="page-168-1"></span>**Test d'alertes par e-mail**

La fonctionnalité d'alerte par e-mail du RAC permet aux utilisateurs de recevoir des alertes par e-mail lorsqu'un événement critique se produit sur le système<br>géré. L'exemple suivant montre comment tester la fonctionnalité

racadm testemail -i 2

**REMARQUE :** Assurez-vous que les paramètres SMTP et Alerte par e-mail sont configurés avant de tester la fonctionnalité d'alertes par e-mail.<br>Consultez la section « Configuration des alertes par e-mail » pour plus d'infor des alertes par e-mail » pour plus d'informations

### **Test de la fonctionnalité d'alertes par interruption SNMP RAC**

La fonctionnalité d'alertes par interruption SNMP RAC permet aux configurations d'écoute d'interruptions SNMP de recevoir des interruptions pour les événements système qui se produisent sur le système géré.

L'exemple suivant montre comment un utilisateur peut tester la fonctionnalité d'alertes par interruption SNMP RAC.

racadm testtrap -i 2

Avant de tester la fonctionnalité d'alertes par interruption SNMP RAC, assurez-vous que les paramètres d'interruption et SNMP sont configurés correctement. Consultez les descriptions des sous-commandes **[testtrap](file:///E:/Software/smdrac3/drac5/1.00/FR/UG/racugaa.htm#wp32179)** et **[testemail](file:///E:/Software/smdrac3/drac5/1.00/FR/UG/racugaa.htm#wp41404)** pour configurer ces paramètres.

# **Activation d'un utilisateur DRAC 5 ayant des droits**

Pour activer un utilisateur ayant des droits d'administration spécifiques (autorisation basée sur le rôle), commencez par rechercher un index utilisateur<br>disponible en effectuant les étapes de la section « <u>Avant de commen</u> et le nouveau mot de passe.

**REMARQUE :** Consultez le [tableau B](file:///E:/Software/smdrac3/drac5/1.00/FR/UG/racugab.htm#wp31360)-2 pour une liste des valeurs de masque binaire valides pour des privilèges d'utilisateur spécifiques. La valeur de privilège par défaut est 0, qui indique que l'utilisateur n'a aucun privilège activé.

<span id="page-168-0"></span>racadm config -g cfgUserAdmin -o cfgUserAdminPrivilege -i *<index> <valeur de masque binaire de privilège d'utilisateur>*

# **Configuration des propriétés du réseau du DRAC 5**

Pour générer une liste des propriétés réseau disponibles, tapez la commande suivante :

racadm getconfig -g cfgLanNetworking

Pour utiliser DHCP pour obtenir une adresse IP, utilisez la commande suivante pour écrire l'objet **cfgNicUseDhcp** afin de l'activer.

racadm config -g cfgLanNetworking -o cfgNicUseDHCP 1

Les commandes fournissent la même fonctionnalité de configuration que l'option ROM à l'amorçage lorsque vous êtes invité à taper <Ctrl><e>. Pour des<br>informations supplémentaires sur la configuration des propriétés réseau a DRAC 5

L'exemple suivant montre comment la commande peut être utilisée pour configurer les propriétés du réseau du LAN selon vos besoins.

```
racadm config -g cfgLanNetworking -o cfgNicEnable 1
```
racadm config -g cfgLanNetworking -o cfgNicIpAddress 192.168.0.120

racadm config -g cfgLanNetworking -o cfgNicNetmask 255.255.255.0

racadm config -g cfgLanNetworking -o cfgNicGateway 192.168.0.120

racadm config -g cfgLanNetworking -o cfgNicUseDhcp 0

racadm config -g cfgLanNetworking -o cfgDNSServersFromDHCP 0

racadm config -g cfgLanNetworking -o cfgDNSServer1 192.168.0.5

racadm config -g cfgLanNetworking -o cfgDNSServer2 192.168.0.6

racadm config -g cfgLanNetworking -o cfgDNSRegisterRac 1

racadm config -g cfgLanNetworking -o cfgDNSRacName RAC-EK00002

racadm config -g cfgLanNetworking -o cfgDNSDomainNameFromDHCP 0

racadm config -g cfgLanNetworking -o cfgDNSDomainName MYDOMAIN

<span id="page-169-1"></span>**REMARQUE :** Si la commande **cfgNicEnable** est définie sur **0**, le LAN du DRAC 5 est désactivé même si DHCP est activé.

### **Modes DRAC**

Le DRAC 5 peut être configuré dans un des trois modes suivants :

- l Dédié
- l Partagé
- l Partagé avec basculement

Le [tableau 9-3](#page-169-2) fournit une description de chaque mode.

<span id="page-169-2"></span>**Tableau 9-3. Configurations du NIC du DRAC 5**

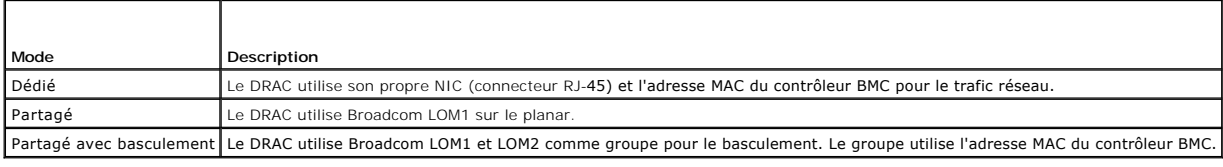

# <span id="page-169-0"></span>**Questions les plus fréquentes**

Le [tableau 9](#page-169-3)-4 répertorie les questions les plus fréquentes et les réponses correspondantes.

<span id="page-169-3"></span>**Tableau 9-4. Utilisation des commandes série et racadm : Questions les plus fréquentes** 

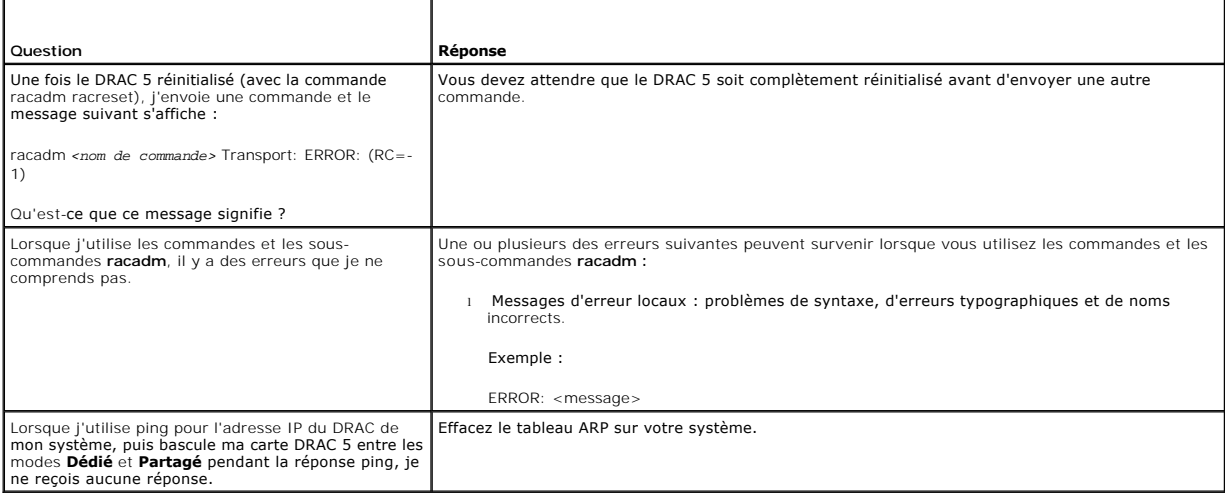

[Retour à la page du sommaire](file:///E:/Software/smdrac3/drac5/1.00/FR/UG/index.htm)

[Retour à la page du sommaire](file:///E:/Software/smdrac3/drac5/1.00/FR/UG/index.htm)

### **Glossaire**

**Guide d'utilisation du micrologiciel Dell™ Remote Access Controller 5, version 1.0**

#### **adresse MAC**

Sigle de adresse Media Access Control (contrôle d'accès aux médias), une adresse unique intégrée aux composants physiques d'un NIC.

#### **AGP**

Abréviation de Accelerated Graphics Port (port graphique accéléré), une spécification du bus qui permet aux cartes vidéo d'accéder plus rapidement à la mémoire du système principal

#### **ARP**

Sigle de Address Resolution Protocol (protocole de résolution d'adresse), une méthode pour trouver l'adresse Ethernet d'un hôte à partir de son adresse Internet.

### **ASCII**

Sigle de American Standard Code for Information Interchange (code standard pour l'échange d'informations), une représentation codée qui sert à afficher ou à imprimer des lettres, des chiffres et d'autres caractères.

#### **autorité de certification**

Une autorité de certification est une entité commerciale reconnue dans l'industrie de l'informatique pour ses critères élevés en matière de dépistage et<br>d'identification fiables et d'autres critères de sécurité importants. Internet.

### **BIOS**

Sigle de Basic Input/Output System (système d'entrée/sortie de base), la partie d'un logiciel système qui fournit l'interface de plus bas niveau aux<br>périphériques et qui contrôle la première étape du processus de démarrage

### **BMC**

Abréviation de Baseboard Management Controller (contrôleur de gestion de la carte de base), l'interface de contrôleur entre le DRAC 5 et le contrôleur BMC du système géré.

### **bus**

Ensemble de conducteurs connectant les diverses unités fonctionnelles d'un ordinateur. Les bus sont nommés d'après le type de données qu'ils transportent, comme bus de données, bus d'adresse ou bus PCI.

### **CD**

Abréviation de Compact Disc (disque compact).

# **CHAP**

Sigle de Challenge-Handshake Authentication Protocol (protocole d'authentification sécurisée), une méthode d'authentification utilisée par les serveurs PPP pour valider l'identité de l'origine de la connexion.

## **CIM**

Sigle de Common Information Model (modèle commun d'informations), un protocole conçu pour la gestion de systèmes par réseau.

# **CLI**

Abréviation de Command-Line Interface (interface de ligne de commande).

## **CLP**

Abréviation de Command-Line Protocol (protocole de ligne de commande).

#### **CSR**

Abréviation de Certificate Signing Request (requête de signature de certificat).

#### **DDNS**

Abréviation de Dynamic Domain Name System (système de noms de domaine dynamique).

### **DHCP**

Abréviation de Dynamic Host Configuration Protocol (protocole de configuration dynamique de l'hôte), un protocole qui permet d'attribuer des adresses IP de façon dynamique aux ordinateurs sur un réseau local.

#### **disque RAM**

Un programme résidant en mémoire qui émule un disque dur. Le DRAC 5 maintient un disque RAM dans sa mémoire.

#### **DLL**

Abréviation de Dynamic Link Library (bibliothèque de liens dynamiques), une bibliothèque de petits programmes qui peuvent être invoqués en cas de besoin<br>par un programme plus grand qui s'exécute sur le système. Le petit pr

### **DMTF**

Abréviation de Distributed Management Task Force (force de tâches de gestion distribuées).

### **DNS**

Abréviation de Domain Name System (système d'adressage par domaine).

### **DRAC 5**

Abréviation de Dell Remote Access Controller 5.

### **DSU**

Abréviation de Disk Storage Unit (unité de stockage sur disque).

### **FQDN**

Sigle de Fully Qualified Domain Names (noms de domaines pleinement qualifiés). Microsoft® Active Directory® ne prend en charge que les noms FQDN de 64 octets ou moins.

## **FSMO**

Flexible Single Master Operation (rôle d'opération en tant que maître unique flexible). C'est la façon de Microsoft de garantir l'atomicité de l'opération d'extension.

#### **GMT**

Abréviation de Greenwich Mean Time (temps universel), l'heure standard commune à tous les endroits du monde. GMT reflète l'heure solaire moyenne le long<br>du premier méridien (0 de longitude) qui passe par l'observatoire de

#### **GPIO**

Abréviation de General Purpose Input/Output (Entrée/Sortie polyvalentes).

#### **GRUB**

Sigle de GRand Unified Bootloader, nouveau chargeur Linux très répandu.

#### **GUI**

Abréviation de Graphical User Interface (interface utilisateur graphique), une interface d'affichage informatique qui utilise des éléments comme des fenêtres,<br>des boîtes de dialogue et des boutons par opposition à une inte en texte.

### **ICMB**

Abréviation de Intelligent Chassis Management Bus (bus de gestion intelligente du châssis).

### **ICMP**

Abréviation de Internet Control Message Protocol (protocole de messages de contrôle d'Internet).

#### **ID**

Abréviation d'identificateur, souvent utilisé pour faire référence à l'identificateur d'utilisateur (ID d'utilisateur) ou l'identificateur d'objet (ID d'objet).

### **interruption SNMP**

Une notification (événement) créée par le DRAC 5 ou le contrôleur BMC qui contient des informations sur les changements d'état du système géré ou sur des problèmes matériels potentiels.

### **IP**

Abréviation de Internet Protocol (protocole Internet), la couche réseau de TCP/IP. L'IP fournit le routage, la fragmentation et le réassemblage des paquets.

#### **IPMB**

Abréviation de Intelligent Platform Management Bus (bus de gestion de plateforme intelligente), un bus utilisé dans la technologie de gestion de systèmes.

### **IPMI**

Abréviation de Intelligent Platform Management Interface (interface de gestion de plateforme intelligente), une partie de la technologie de gestion de systèmes.

# **journal du matériel**

Enregistre les événements générés par le DRAC 5 et le contrôleur BMC.

# **Kb/s**

Abréviation de kilobits par seconde, un taux de transfert des données.

# **LAN**

Abréviation de Local Area Network (réseau local).

### **LDAP**

Abréviation de Lightweight Directory Access Protocol (protocole d'accès aux annuaires simplifié).

### **LED**

Abréviation de Light-Emitting Diode (diode électroluminescente).

#### **LOM**

Abréviation de Local area network On Motherboard (réseau local sur carte mère).

### **MAC**

Sigle de Media Access Control (contrôle d'accès aux médias), une sous-couche de réseau entre un nœud de réseau et la couche physique du réseau.

### **MAP**

Abréviation de Manageability Access Point (point d'accès de gérabilité).

# **Mb/s**

Abréviation de mégabits par seconde, un taux de transfert des données.

### **MIB**

Abréviation de Management Information Base (base d'informations de gestion).

#### **MII**

Abréviation de Media Independent Interface (interface de média indépendante).

### **NAS**

Abréviation de Network Attached Storage (stockage connecté au réseau).

### **NIC**

Abréviation de Network Interface Card (carte d'interface réseau). Une carte adaptateur à circuits imprimés, installée dans un ordinateur pour fournir une connexion physique à un réseau.

## **OID**

Abréviation de Object Identifier (identificateur d'objet).

# **PCI**

Abréviation de Peripheral Component Interconnect (interconnexion de composants périphériques), une technologie d'interface et de bus standard pour<br>connecter des périphériques à un système et pour communiquer avec ces périp

#### **POST**

Sigle de Power-On Self-Test (auto-test de démarrage), une séquence de tests de diagnostic exécutée automatiquement par un système lorsqu'il est allumé.

## **PPP**

Abréviation de protocole point à point, un protocole Internet standard pour transmettre des datagrammes de couches de réseau (comme les paquets IP) sur des liens point à point série.

### **RAC**

Abréviation de Remote Access Controller.

#### **RAM**

Sigle de Random-Access Memory (mémoire vive). La RAM est une mémoire universelle lisible et inscriptible sur les systèmes et sur le DRAC 5.

#### **redirection de console**

La redirection de console est une fonction qui transfère l'écran d'affichage, les fonctions de la souris et les fonctions du clavier d'un système géré aux<br>périphériques correspondants d'une station de gestion. Vous pouvez géré.

### **ROM**

Sigle de Read-Only Memory (mémoire morte), mémoire dont les données peuvent être lues, mais sur laquelle des données ne peuvent pas être écrites.

### **RPM**

Abréviation de Red Hat Package Manager (gestionnaire de paquetages Red Hat), un système de gestion de progiciels pour le système d'exploitation Red Hat<br>Enterprise Linux qui facilite l'installation de progiciels de logiciel

### **SAC**

Sigle de Special Administration Console (console de gestion spéciale) de Microsoft.

### **SAP**

Abréviation de Service Access Point (point d'accès de service).

### **SEL**

Sigle de System Event Log (journal des événements système).

#### **SMI**

Abréviation de Systems Management Interrupt (interruption de gestion de systèmes).

#### **SMTP**

Abréviation de Simple Mail Transfer Protocol (protocole simplifié de transfert de courrier), un protocole utilisé pour le transfert du courrier électronique entre systèmes, en général sur une connexion Ethernet.

#### **SMWG**

Abréviation de Systems Management Working Group (groupe de travail de gestion de systèmes).

### **SNMP**

Abréviation de Simple Network Management Protocol (protocole simplifié de gestion de réseau), protocole conçu pour gérer des nœuds sur un réseau IP. Les DRAC 5 sont des périphériques gérés par SNMP (nœuds).

#### **SSH**

Abréviation de Secure SHell (protocole de connexions sécurisées).

### **SSL**

Abréviation de Secure Sockets Layer (couche de sockets sécurisée).

### **station de gestion**

La station de gestion est le système qui accède au DRAC 5 à distance.

## **système géré**

Le système géré est le système dans lequel le DRAC 5 est installé ou intégré.

### **TAP**

Abréviation de Telelocator Alphanumeric Protocol (protocole alphanumérique télélocalisateur), un protocole utilisé pour envoyer des requêtes à un service de télémessagerie.

### **TCP/IP**

Abréviation de Transmission Control Protocol/Internet Protocol (protocole de contrôle de transmission/protocole Internet), qui représente l'ensemble des protocoles Ethernet standard qui comprennent les protocoles de couche réseau et de couche de transport.

#### **TFTP**

Abréviation de Trivial File Transfer Protocol (protocole simplifié de transfert de fichiers), un simple protocole de transfert de fichier qui sert à télécharger le<br>code de démarrage sur les périphériques ou systèmes sans d

### **UPS**

Abréviation de Uninterruptible Power Supply (système d'alimentation sans coupure).

### **USB**

Abréviation de Universal Serial Bus (bus série universel).

# **UTC**

Abréviation de Universal Coordinated Time (temps universel). *Voir* GMT.

### **VLAN**

Abréviation de Virtual Local Area Network (réseau local virtuel).

# **VNC**

Abréviation de Virtual Network Computing (informatique de réseau virtuel).

## **VT-100**

Abréviation de Video Terminal (terminal vidéo) 100, utilisé par la plupart des programmes d'émulation de terminal.

## **WAN**

Abréviation de Wide Area Network (réseau global).

[Retour à la page du sommaire](file:///E:/Software/smdrac3/drac5/1.00/FR/UG/index.htm)

#### [Retour à la page du sommaire](file:///E:/Software/smdrac3/drac5/1.00/FR/UG/index.htm)

### **Guide d'utilisation du micrologiciel Dell™ Remote Access Controller 5, version 1.0**

**REMARQUE :** Une REMARQUE indique des informations importantes qui vous permettent de mieux utiliser votre ordinateur.

**AVIS :** Un AVIS vous avertit d'un risque de dommage matériel ou de perte de données et vous indique comment éviter le problème.

**A PRÉCAUTION : Une PRÉCAUTION indique un risque potentiel de dommages matériels, de blessures ou de mort.** 

# **Les informations de ce document sont sujettes à modification sans préavis. © 2006 Dell Inc. Tous droits réservés.**

Toute reproduction, de quelque manière que ce soit, sans l'autorisation écrite de Dell Inc. est strictement interdite.

Marques utilisées dans ce texte : DeII, le logo DELL, DeII OpenManage et PowerEdge sont des marques de DeI I nc. ; Microsoft et Windows sont des marques déposées et Windows<br>Server est une marque de Microsoft Corporation ;

Copyright 1998-2006 The OpenLDAP Foundation. Tous droits réservés. La redistribution et l'utilisation en format source ou binaire, avec ou sans modification, ne sont permises tant que de licence publique OpenLDAP. Une copi

D'autres marques et noms de marque peuvent être utilisés dans ce document pour faire référence aux entités se réclamant de ces marques et de ces noms ou à leurs produits.<br>Dell Inc. dénie tout intérêt propriétaire vis-à-vis

Avril 2006 Rev. A01

[Retour à la page du sommaire](file:///E:/Software/smdrac3/drac5/1.00/FR/UG/index.htm)